LASERJET ENTERPRISE 500 COLOR

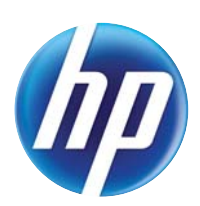

## **Gebruikershandleiding**

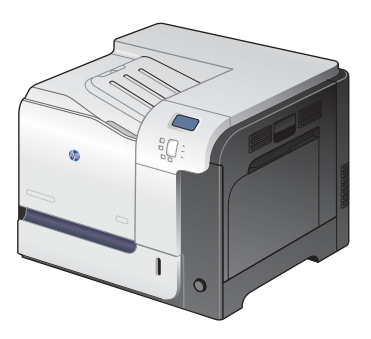

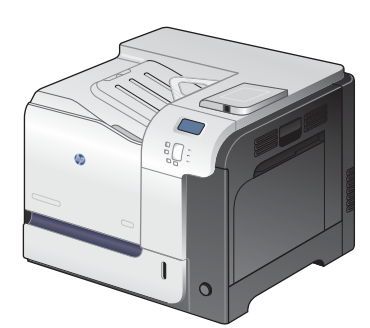

M551n M551dn M551xh

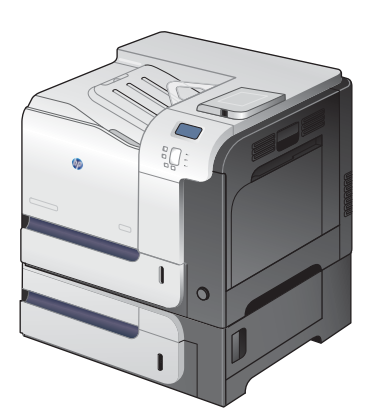

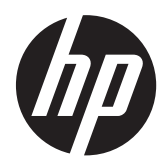

## HP LaserJet Enterprise 500 color M551

Gebruikershandleiding

#### **Copyright en licentie**

© 2011 Copyright Hewlett-Packard Development Company, L.P.

Verveelvoudiging, bewerking en vertaling zonder voorafgaande schriftelijke toestemming zijn verboden, behalve zoals toegestaan door het auteursrecht.

De informatie in dit document kan zonder vooraankondiging worden gewijzigd.

De enige garantie voor producten en services van HP wordt uiteengezet in de garantieverklaring die bij dergelijke producten en services wordt geleverd. Niets in deze verklaring mag worden opgevat als een aanvullende garantie. HP is niet aansprakelijk voor technische of redactionele fouten of weglatingen in deze verklaring.

Onderdeelnummer: CF079-90923

Edition 3, 8/2019

#### **Handelsmerken**

Adobe®, Adobe Photoshop®, Acrobat® en PostScript® zijn handelsmerken van Adobe Systems Incorporated.

Corel® is een handelsmerk of een gedeponeerd handelsmerk van Corel Corporation of Corel Corporation Limited.

Intel® Core™ is een handelsmerk van Intel Corporation in de Verenigde Staten en andere landen/regio's.

Java™ is een handelsmerk van Sun Microsystems, Inc. in de Verenigde Staten.

Microsoft®, Windows®, Windows® XP en Windows Vista® zijn in de Verenigde Staten gedeponeerde handelsmerken van Microsoft Corporation.

UNIX® is een gedeponeerd handelsmerk van The Open Group.

ENERGY STAR® en ENERGY STAR® zijn in de Verenigde Staten gedeponeerde merken.

### **Symbolen in deze handleiding**

**TIP:** Bij Tip vindt u handige tips of sneltoetsen.

- **CPMERKING:** Bij Opmerking vindt u belangrijke informatie, zoals een toelichting bij een concept of uitleg van een taak.
- A **VOORZICHTIG:** Dit geeft aan dat u bepaalde procedures moet volgen om te voorkomen dat gegevens verloren gaan of het apparaat wordt beschadigd.
- A WAARSCHUWING! Waarschuwingen geven aan dat u bepaalde procedures moet volgen om te voorkomen dat letsel ontstaat, gegevens onherroepelijk verloren gaan of het apparaat zwaar wordt beschadigd.

# Inhoudsopgave

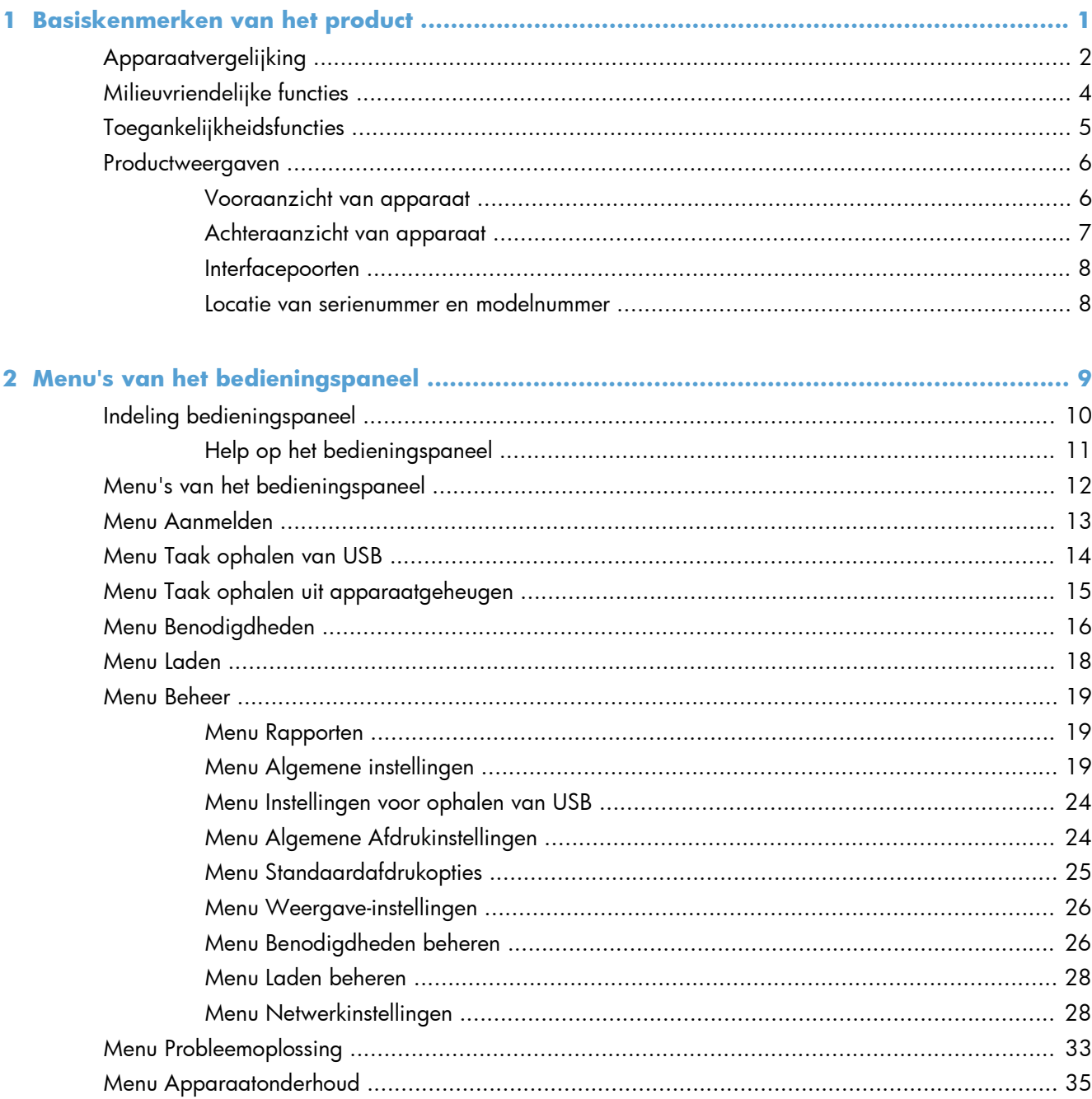

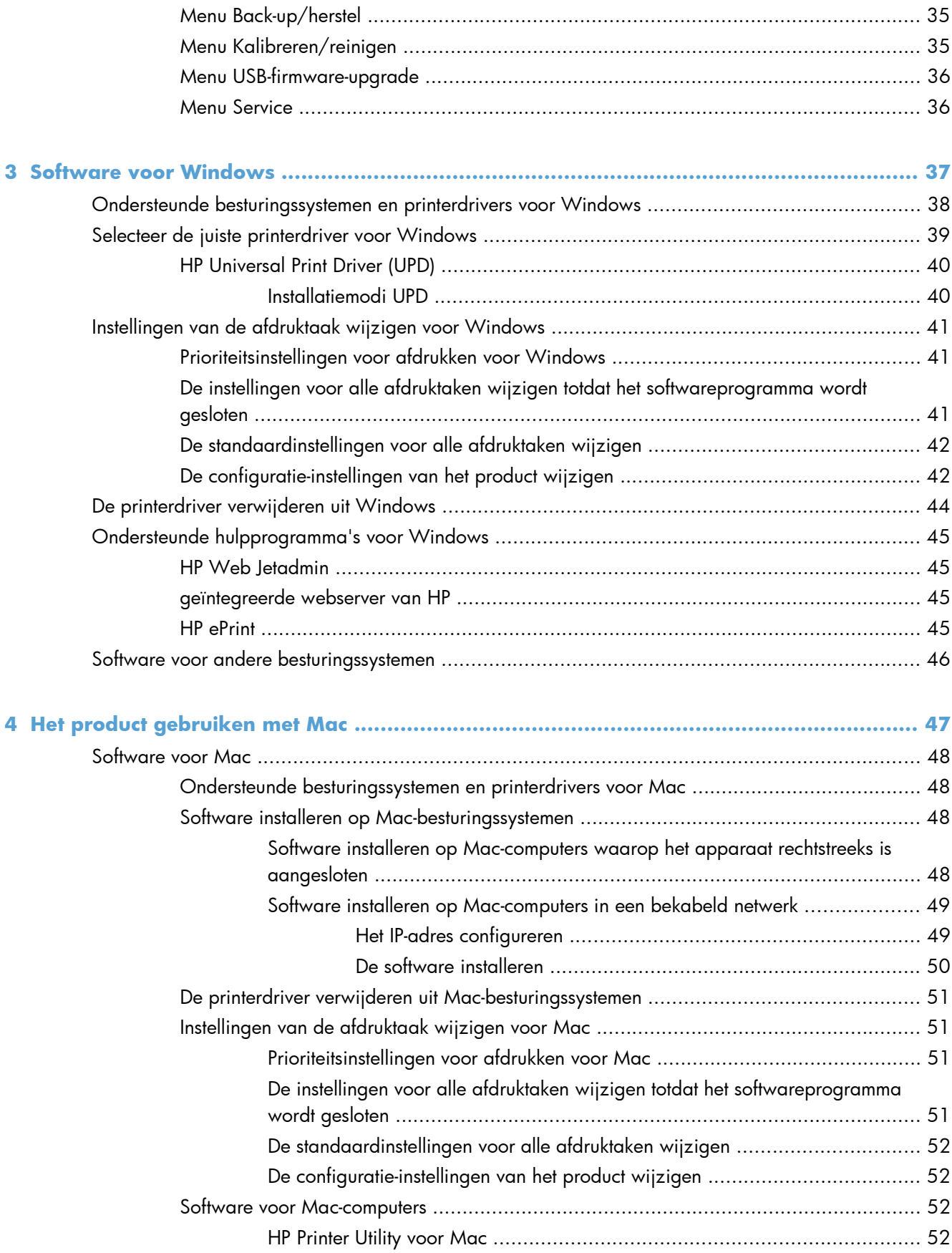

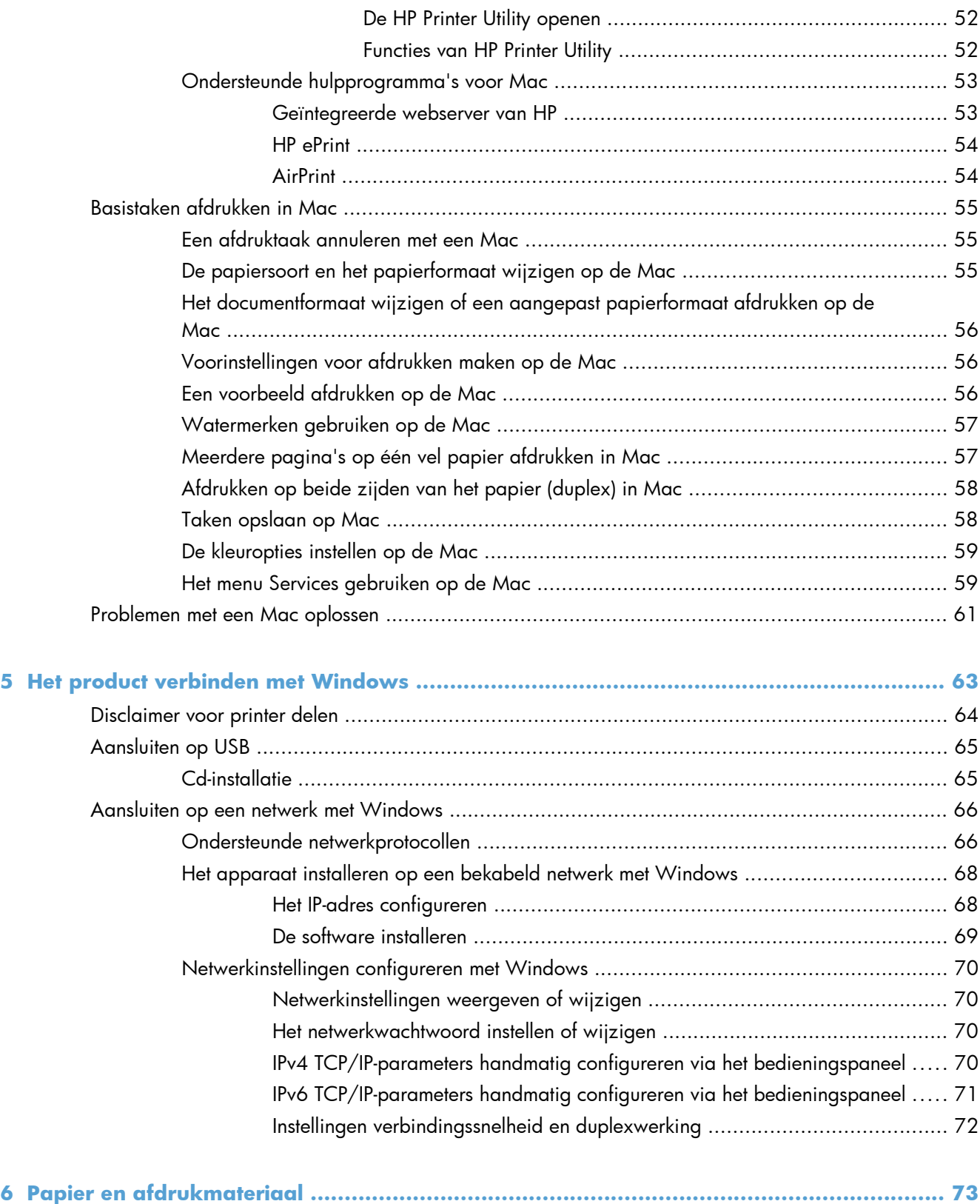

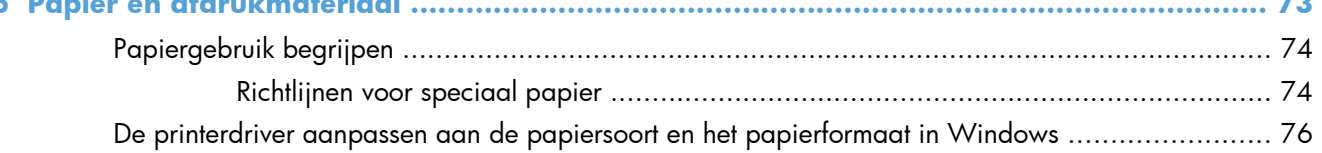

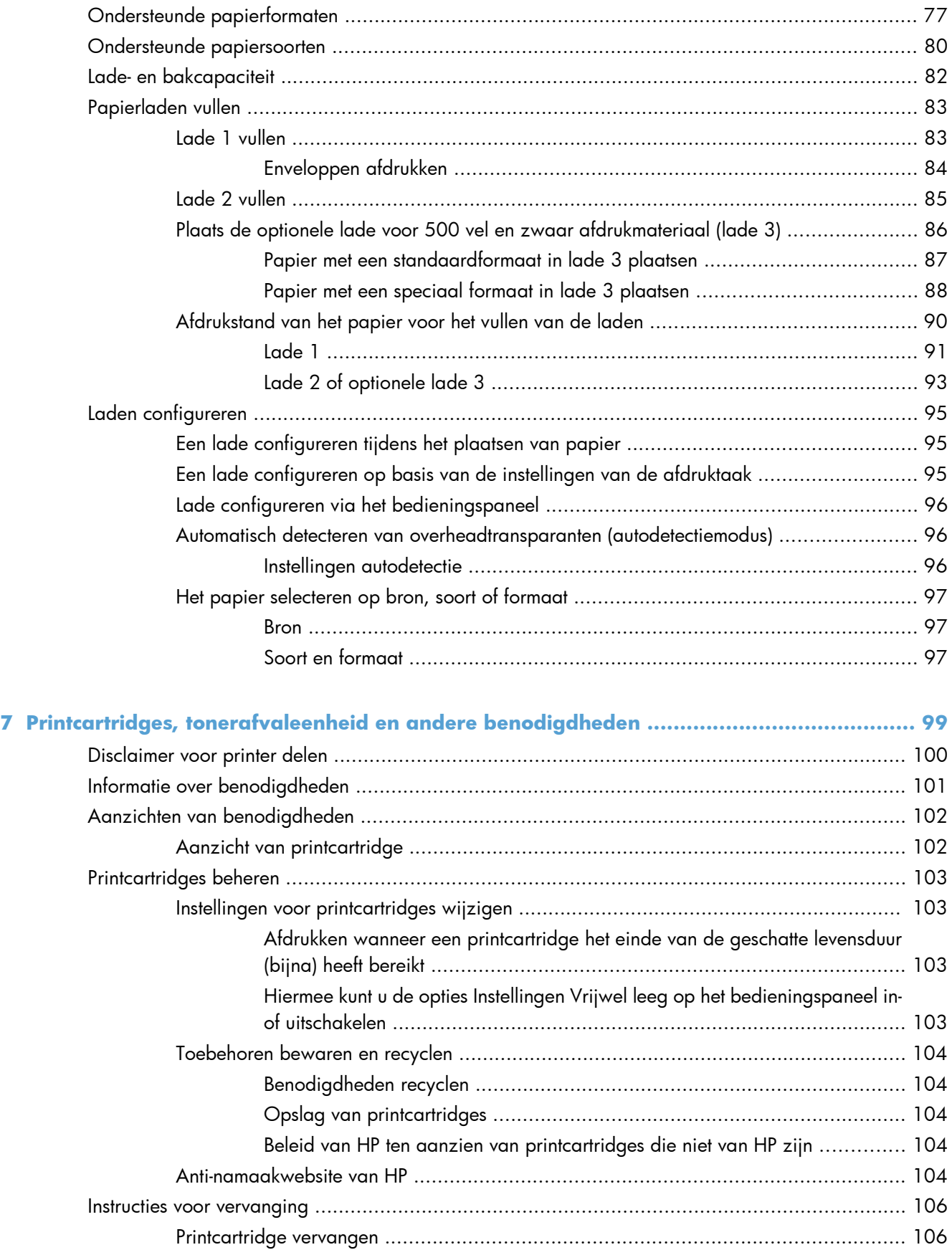

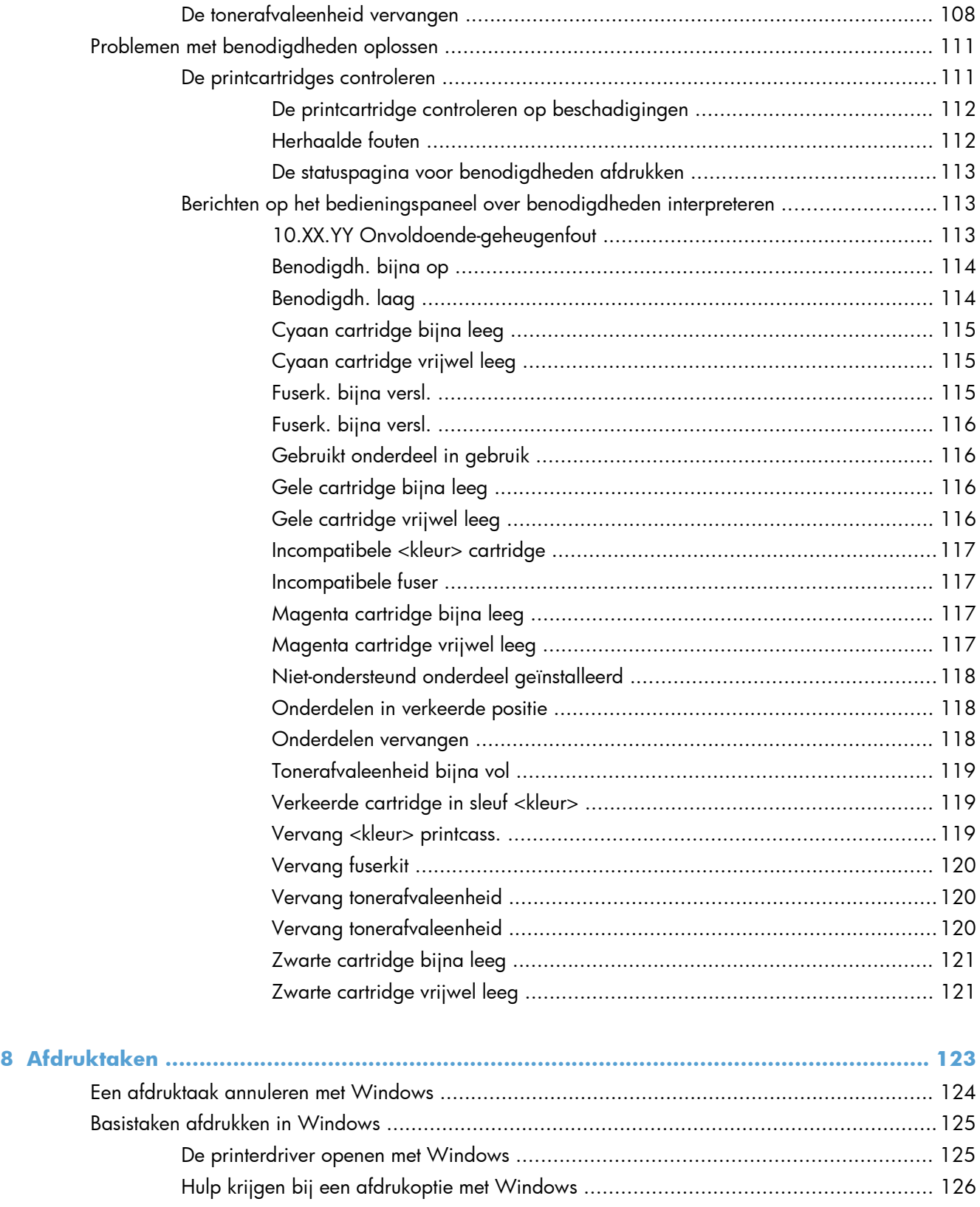

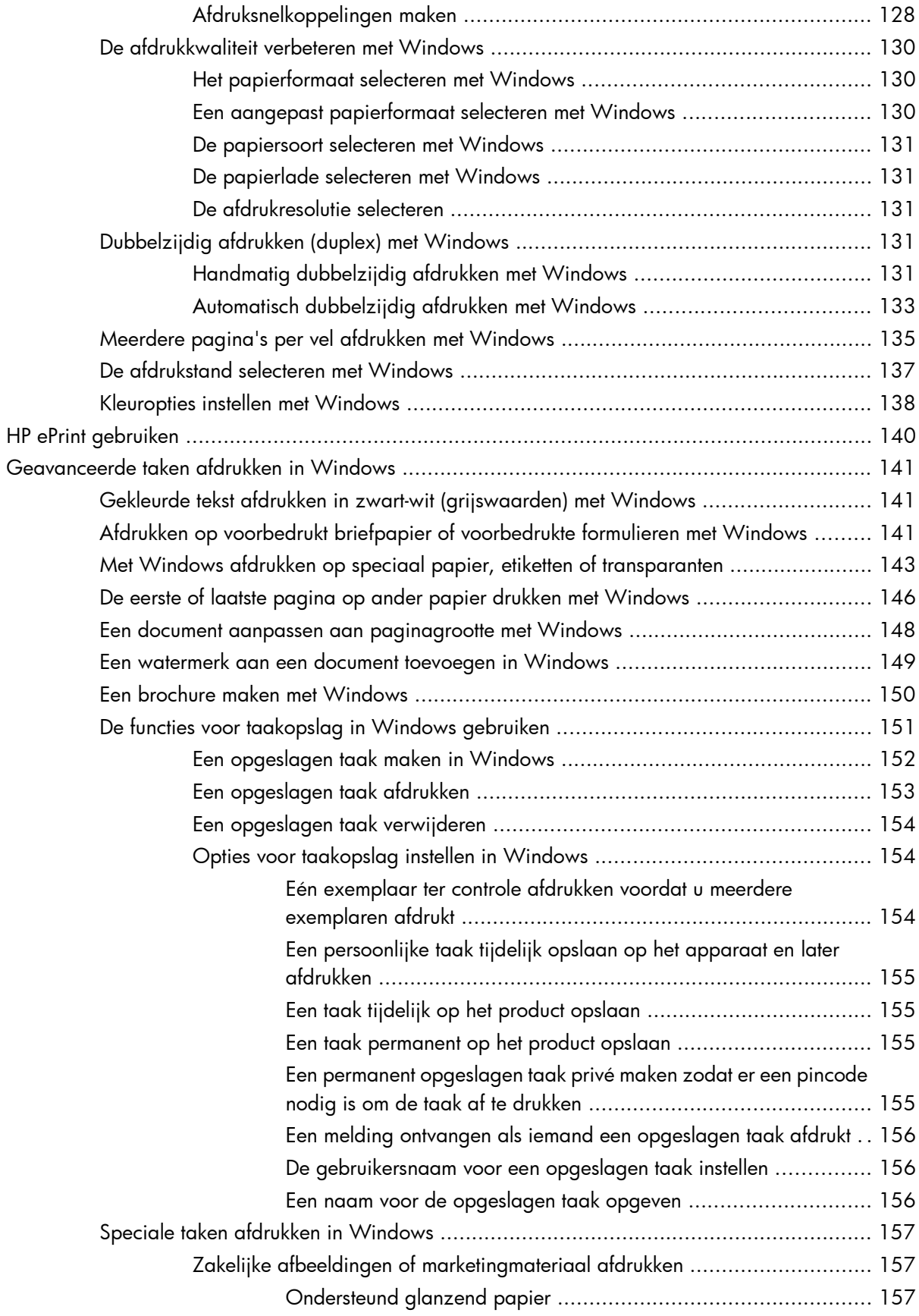

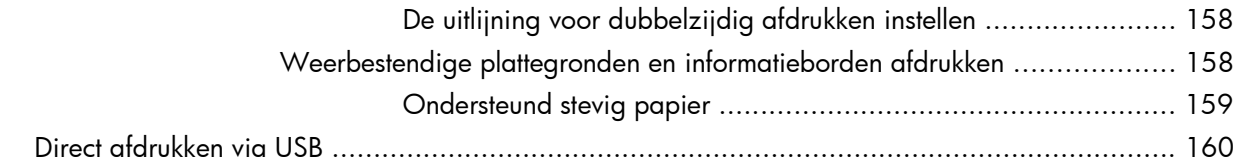

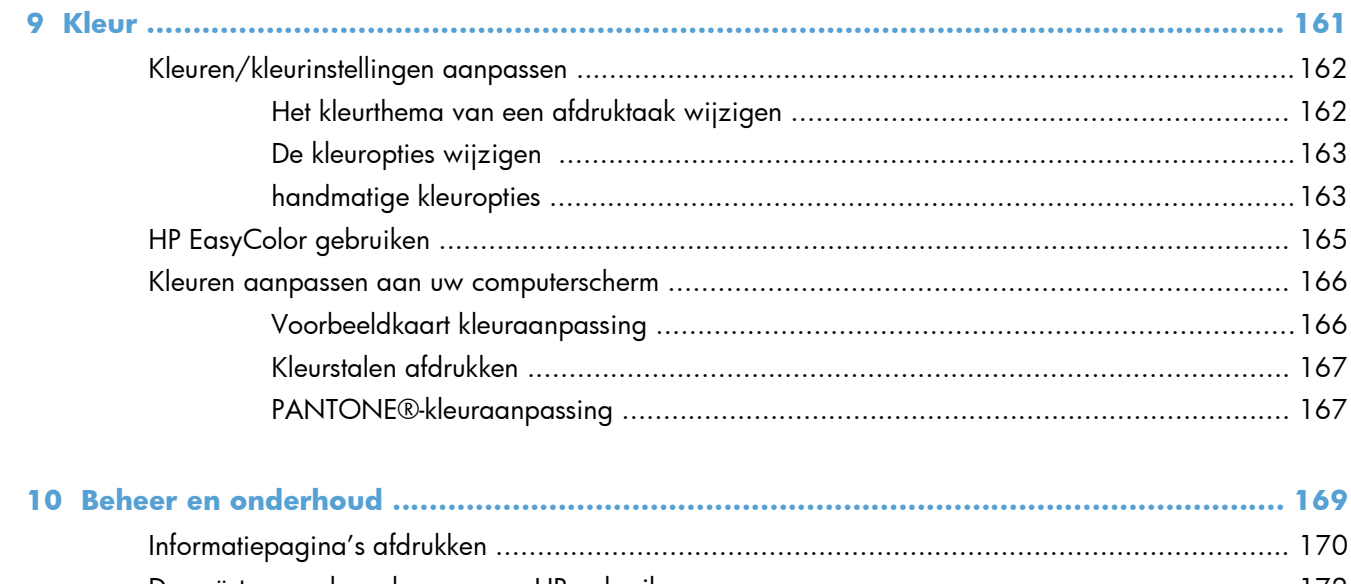

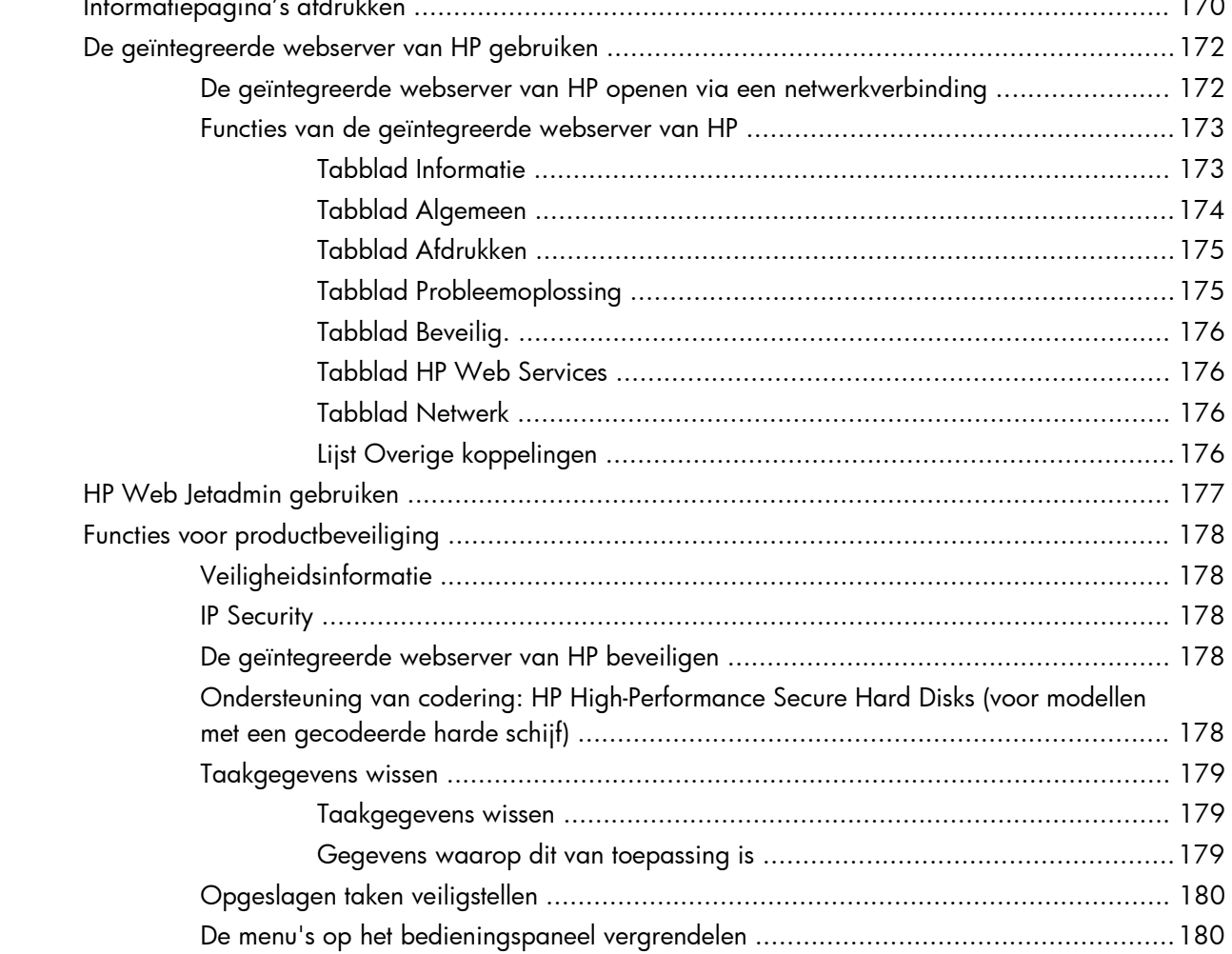

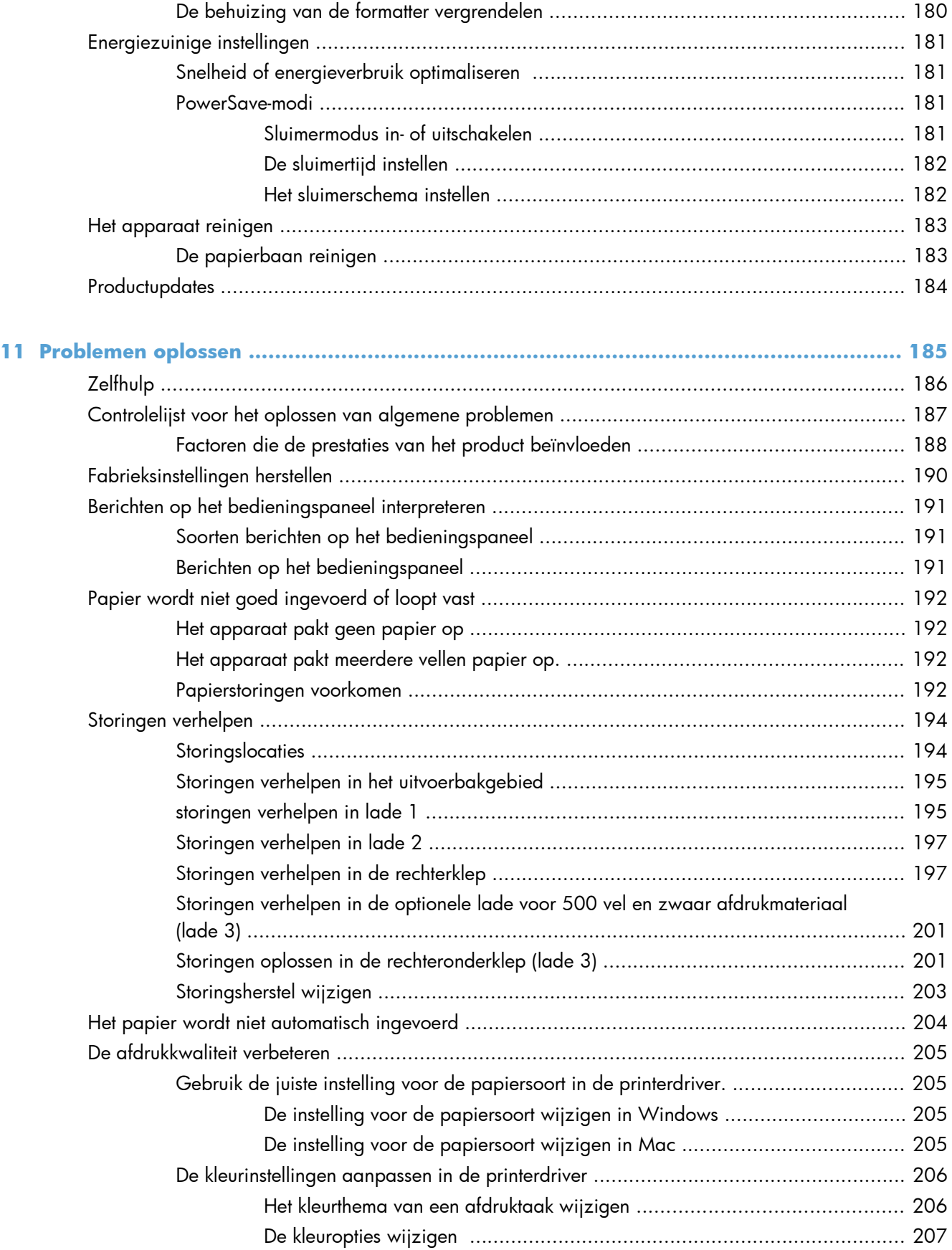

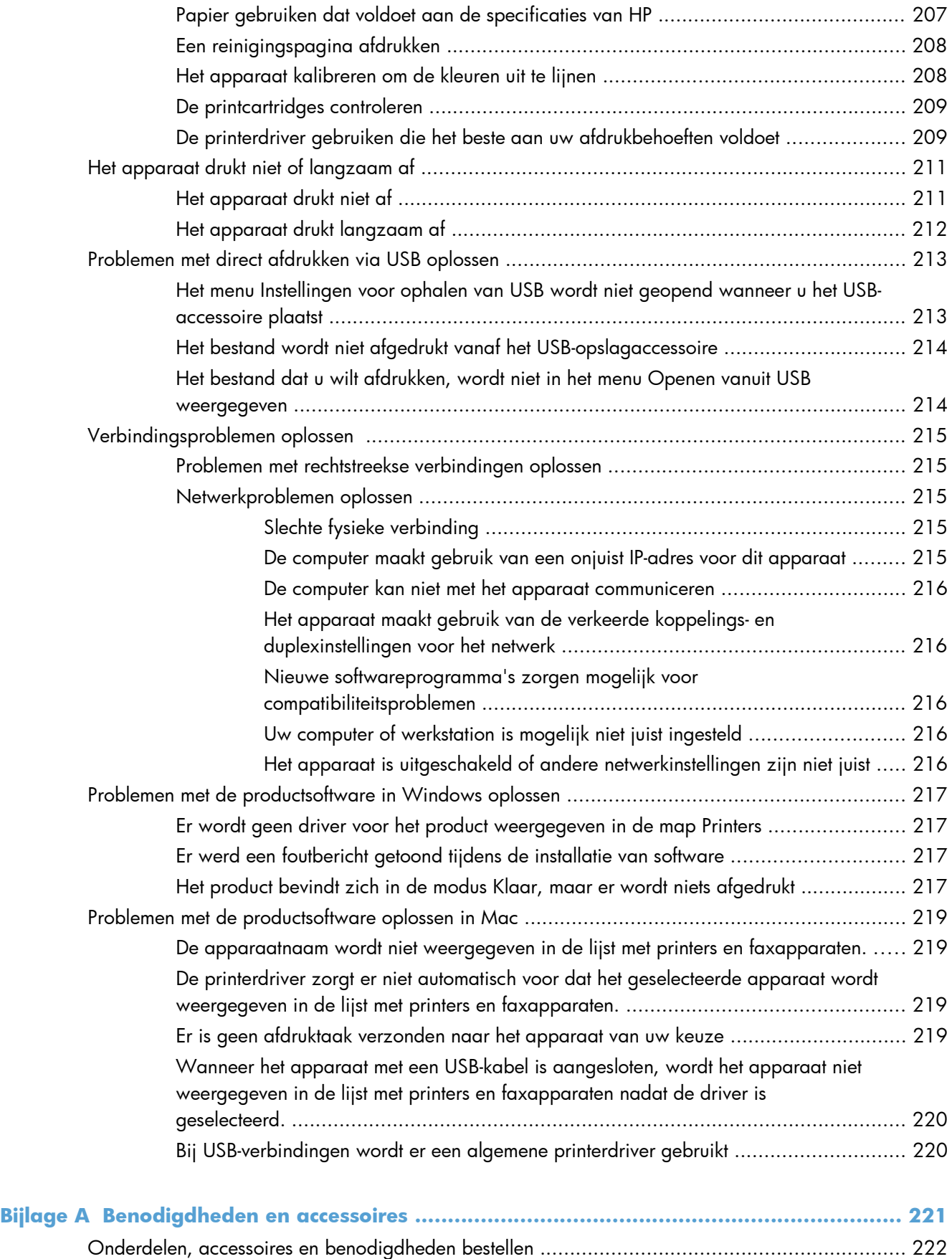

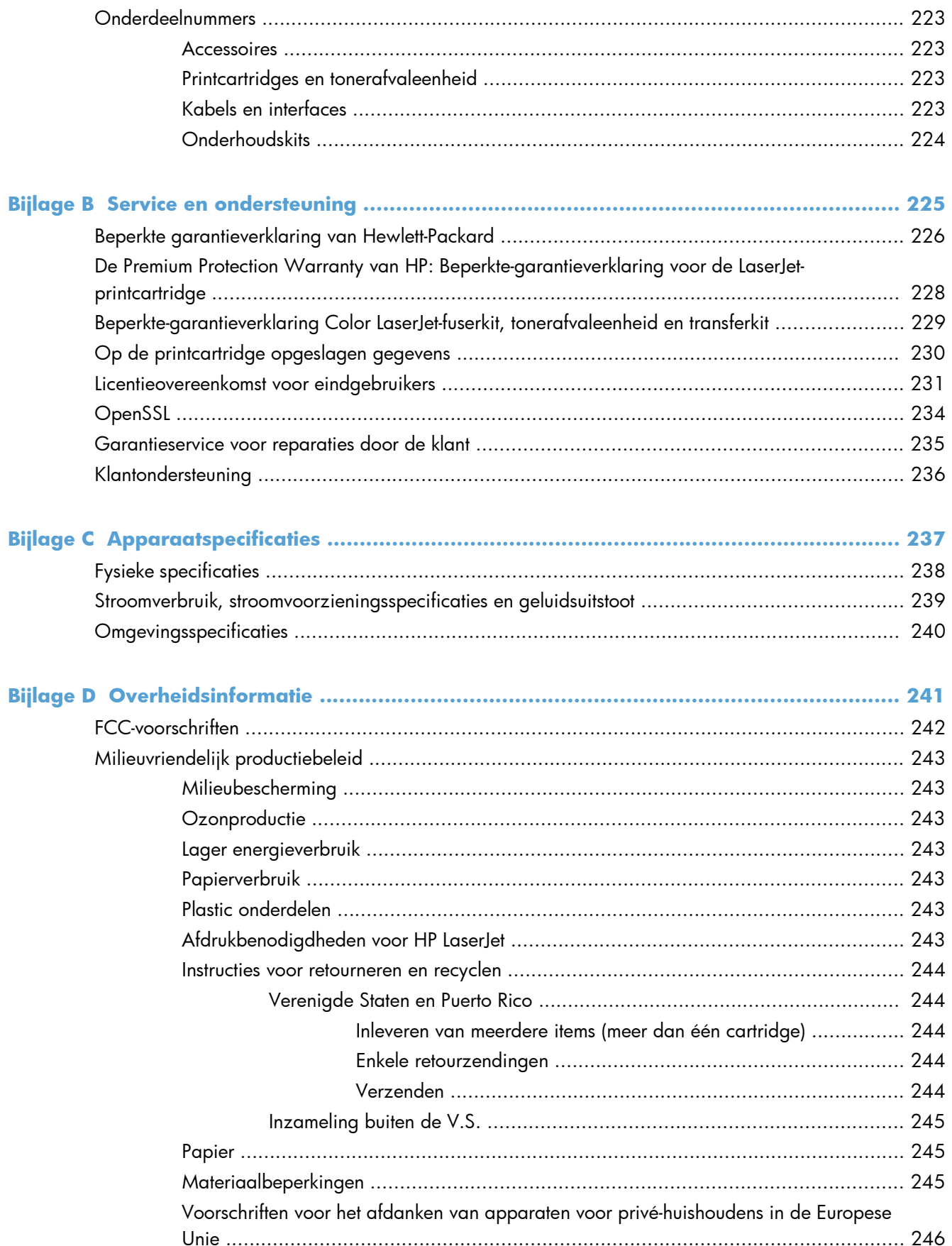

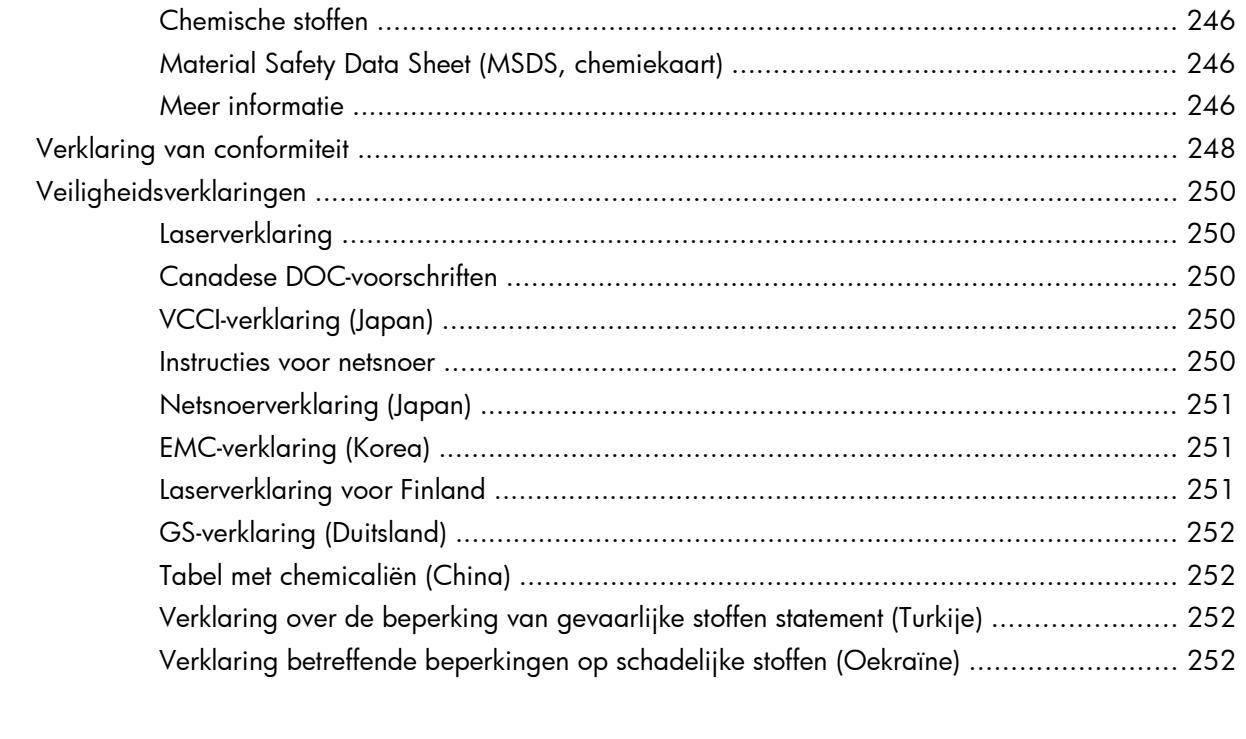

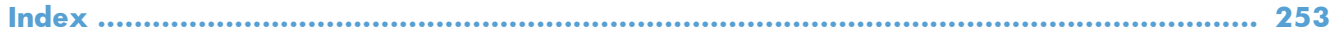

## <span id="page-18-0"></span>**1 Basiskenmerken van het product**

- [Apparaatvergelijking](#page-19-0)
- [Milieuvriendelijke functies](#page-21-0)
- [Toegankelijkheidsfuncties](#page-22-0)
- [Productweergaven](#page-23-0)

### <span id="page-19-0"></span>**Apparaatvergelijking**

#### **Model Kenmerken**

HP LaserJet Enterprise 500 color M551n

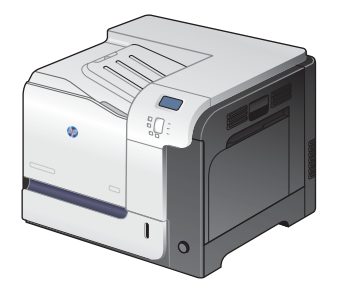

Onderdeelnummer: CF081A

#### **Prestaties**

Drukt maximaal 33 pagina's per minuut (ppm) af op papier van Letter-formaat en 32 ppm op papier van A4-formaat

#### **Papierverwerking**

- Multifunctionele invoerlade voor 100 vel (lade 1)
- Invoerlade voor 500 vel (lade 2)
- Uitvoerbak voor 250 vel, afdrukzijde onder

#### **Ondersteunde besturingssystemen**

- Windows® XP (32-bits en 64-bits)
- Windows Vista® (32-bits en 64-bits)
- Windows 7 (32-bits en 64-bits)
- Windows Server 2003 (32-bits en 64-bits)
- Windows Server 2008 (32-bits en 64-bits) R2 64-bits
- Mac OS X v10.5 en v10.6

#### **Verbinding**

- Snelle USB 2.0-poort
- Een geïntegreerde HP Jetdirect-afdrukserver voor aansluiting op een 10/100 Base-TX-netwerk
- Accessoire voor draadloos gebruik verkrijgbaar

#### **Geheugen**

1 gigabyte (GB) RAM-geheugen (Random Access Memory)

#### **Display van het bedieningspaneel**

**•** Vierlijns kleur

#### **Model Kenmerken**

HP LaserJet Enterprise 500 color M551dn

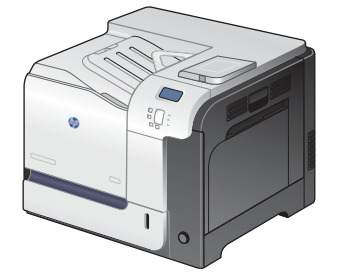

Dit model beschikt over dezelfde functies als de HP LaserJet Enterprise 500 color M551n, plus:

### **Papierverwerking**

Automatisch dubbelzijdig afdrukken

#### **Verbinding**

- Aansluitmogelijkheid voor extra accessoires
- USB-poort voor direct afdrukken

Onderdeelnummer: CF082A

HP LaserJet Enterprise 500 color M551xh

Dit model beschikt over dezelfde functies als de HP LaserJet Enterprise 500 color M551dn, plus:

### **Papierverwerking**

● Lade voor 500 vel en zwaar afdrukmateriaal (lade 3)

#### **Geheugen**

● HP High Performance gecodeerde harde schijf

 $\sqrt[6]{2}$ 

Onderdeelnummer: CF083A

## <span id="page-21-0"></span>**Milieuvriendelijke functies**

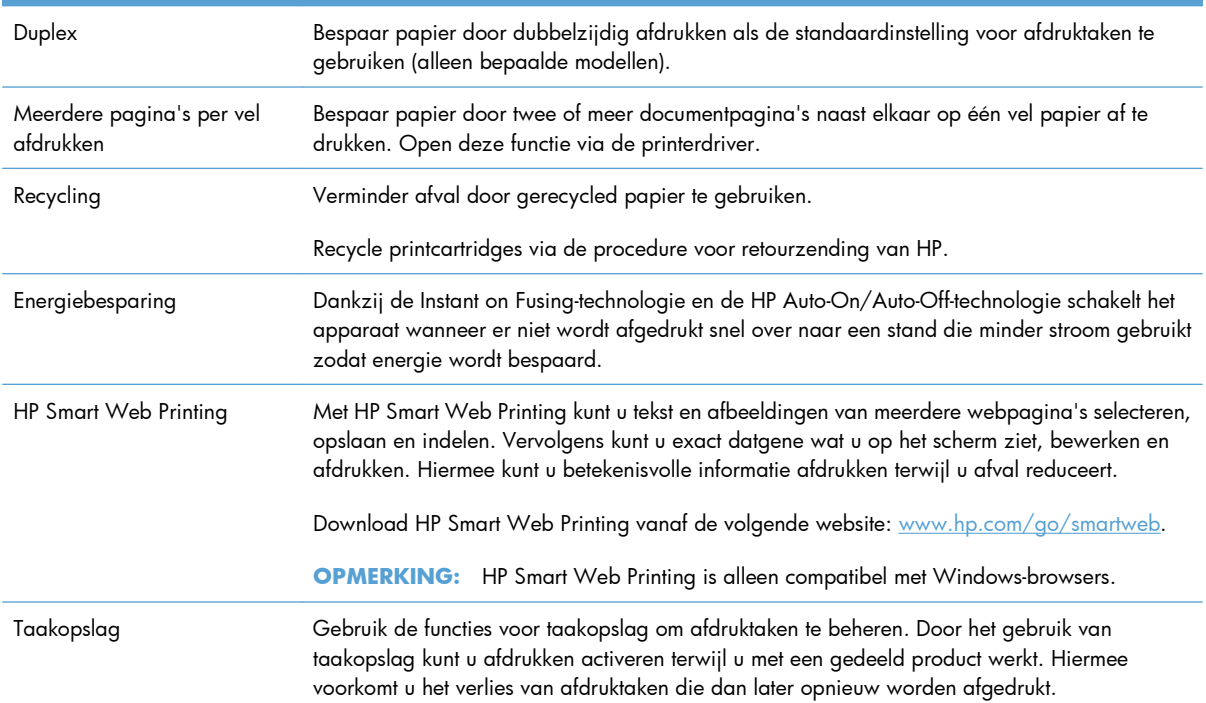

### <span id="page-22-0"></span>**Toegankelijkheidsfuncties**

Het apparaat beschikt over verschillende functies voor hulp bij toegankelijkheidsproblemen.

- On line gebruikershandleiding die compatibel is met reader-programma's.
- Alle kleppen en deksels kunnen met één hand worden geopend.
- Papier kan met één hand in lade 1 worden geplaatst.

### <span id="page-23-0"></span>**Productweergaven**

### **Vooraanzicht van apparaat**

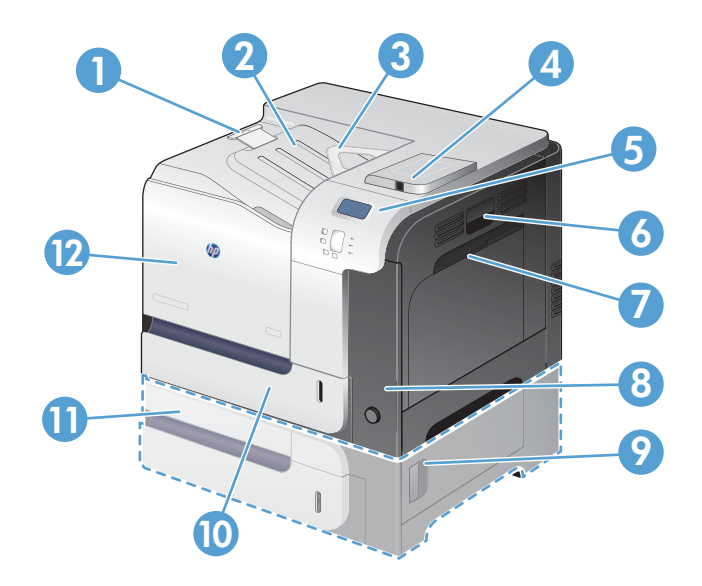

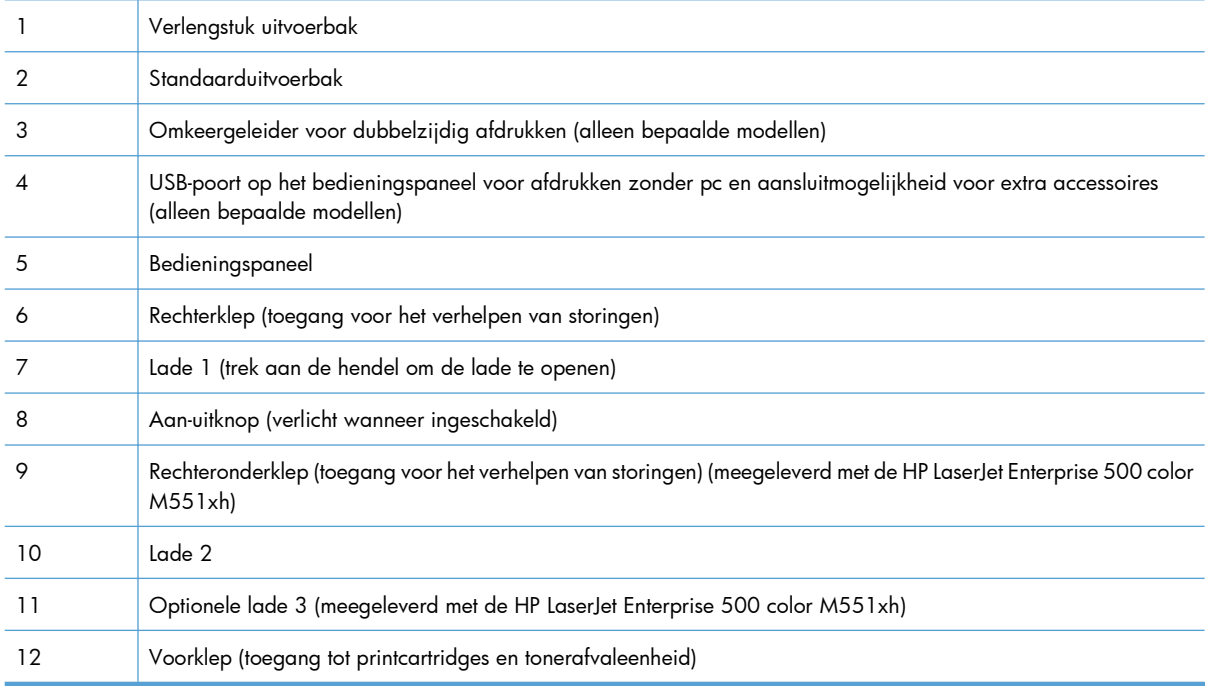

### <span id="page-24-0"></span>**Achteraanzicht van apparaat**

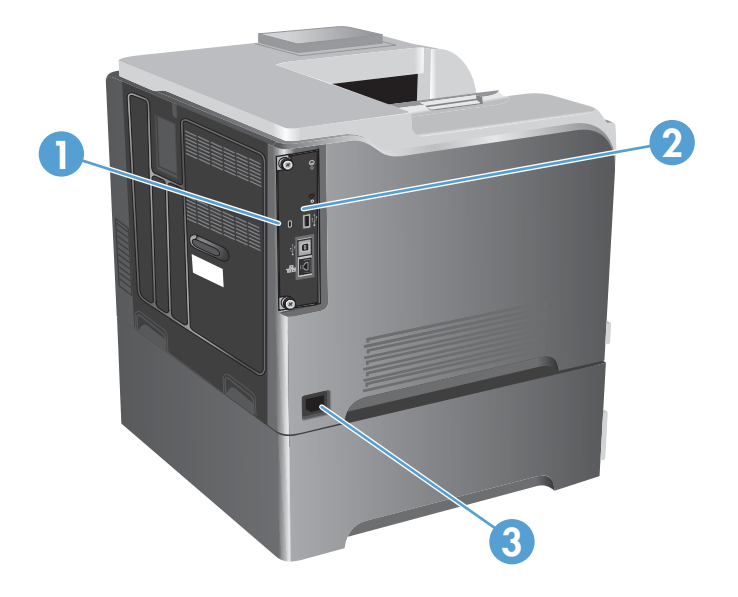

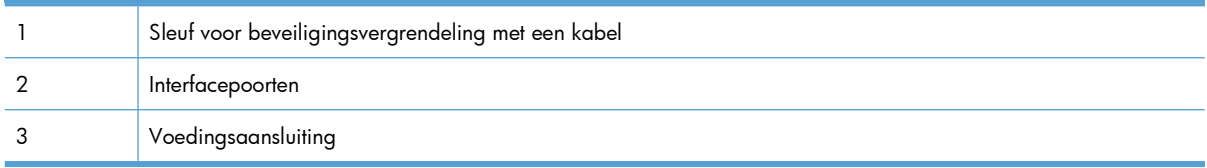

### <span id="page-25-0"></span>**Interfacepoorten**

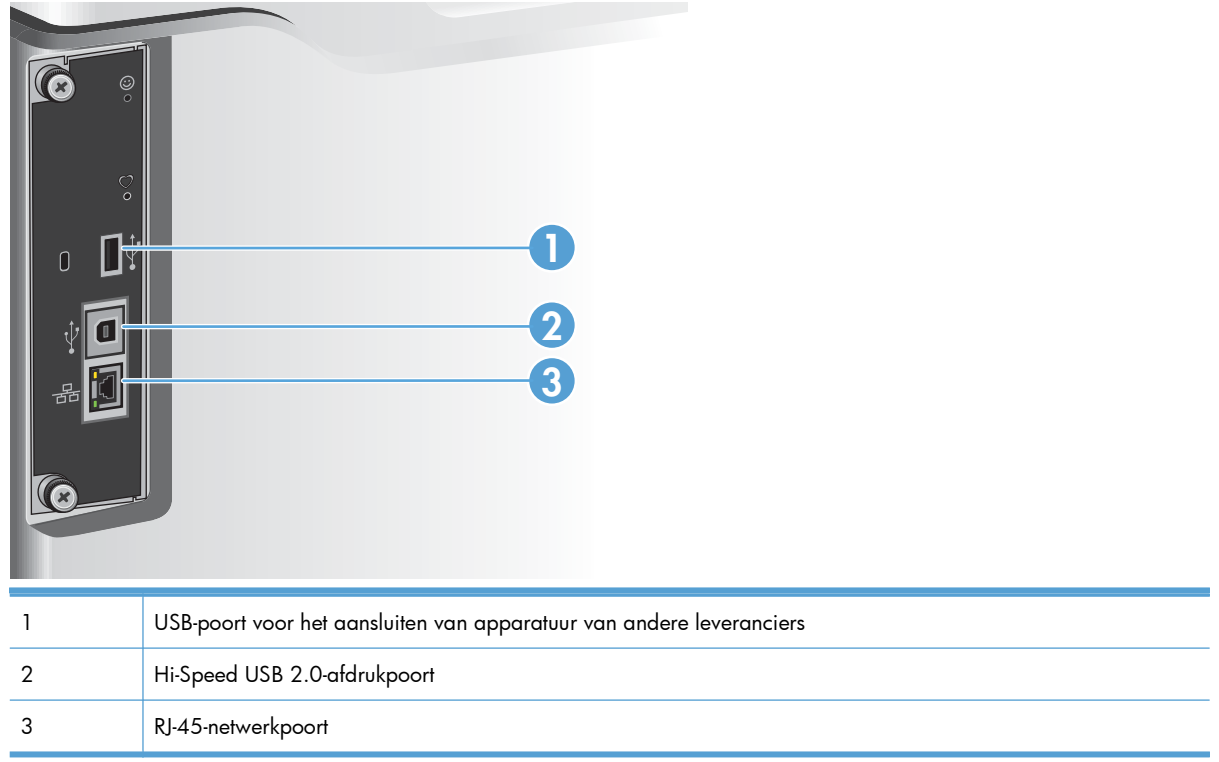

### **Locatie van serienummer en modelnummer**

Het modelnummer en het serienummer staan op een identificatielabel op de achterzijde van het apparaat. Het serienummer bevat informatie over land/regio van herkomst, apparaatversie, productiecode en het productienummer van het apparaat.

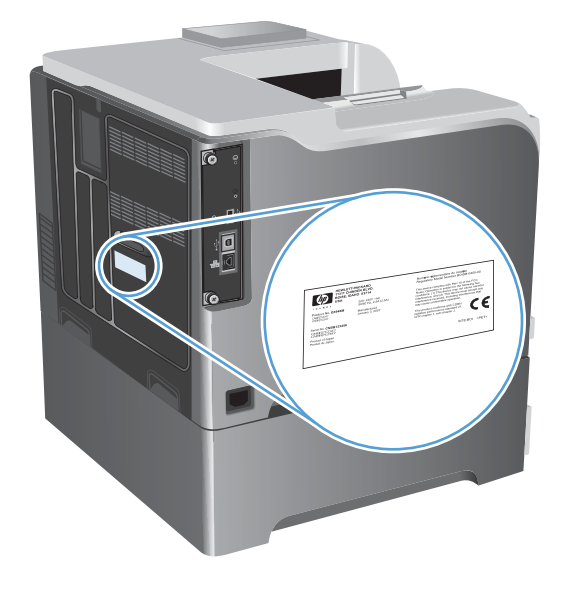

# <span id="page-26-0"></span>**2 Menu's van het bedieningspaneel**

- [Indeling bedieningspaneel](#page-27-0)
- [Menu's van het bedieningspaneel](#page-29-0)
- **[Menu Aanmelden](#page-30-0)**
- [Menu Taak ophalen van USB](#page-31-0)
- [Menu Taak ophalen uit apparaatgeheugen](#page-32-0)
- **•** [Menu Benodigdheden](#page-33-0)
- **•** [Menu Laden](#page-35-0)
- **•** [Menu Beheer](#page-36-0)
- [Menu Probleemoplossing](#page-50-0)
- **[Menu Apparaatonderhoud](#page-52-0)**

### <span id="page-27-0"></span>**Indeling bedieningspaneel**

Het bedieningspaneel bestaat uit een grafisch kleurendisplay, taakbedieningsknoppen en drie statuslampjes (LED's).

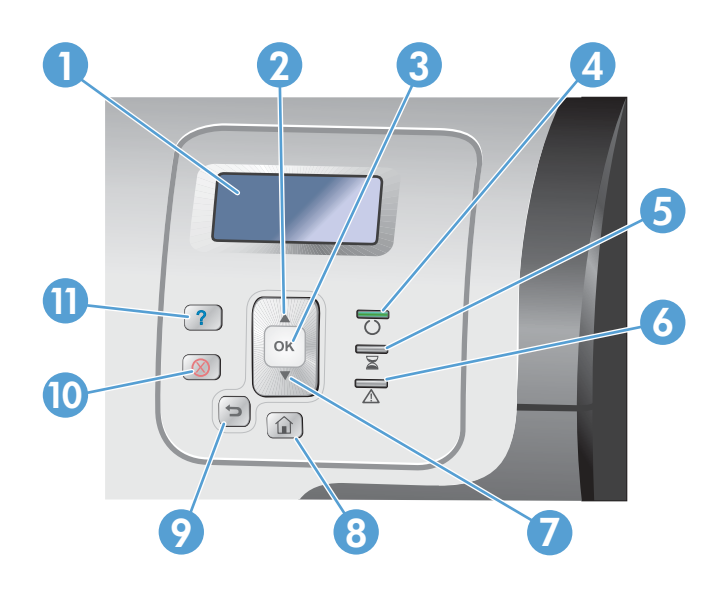

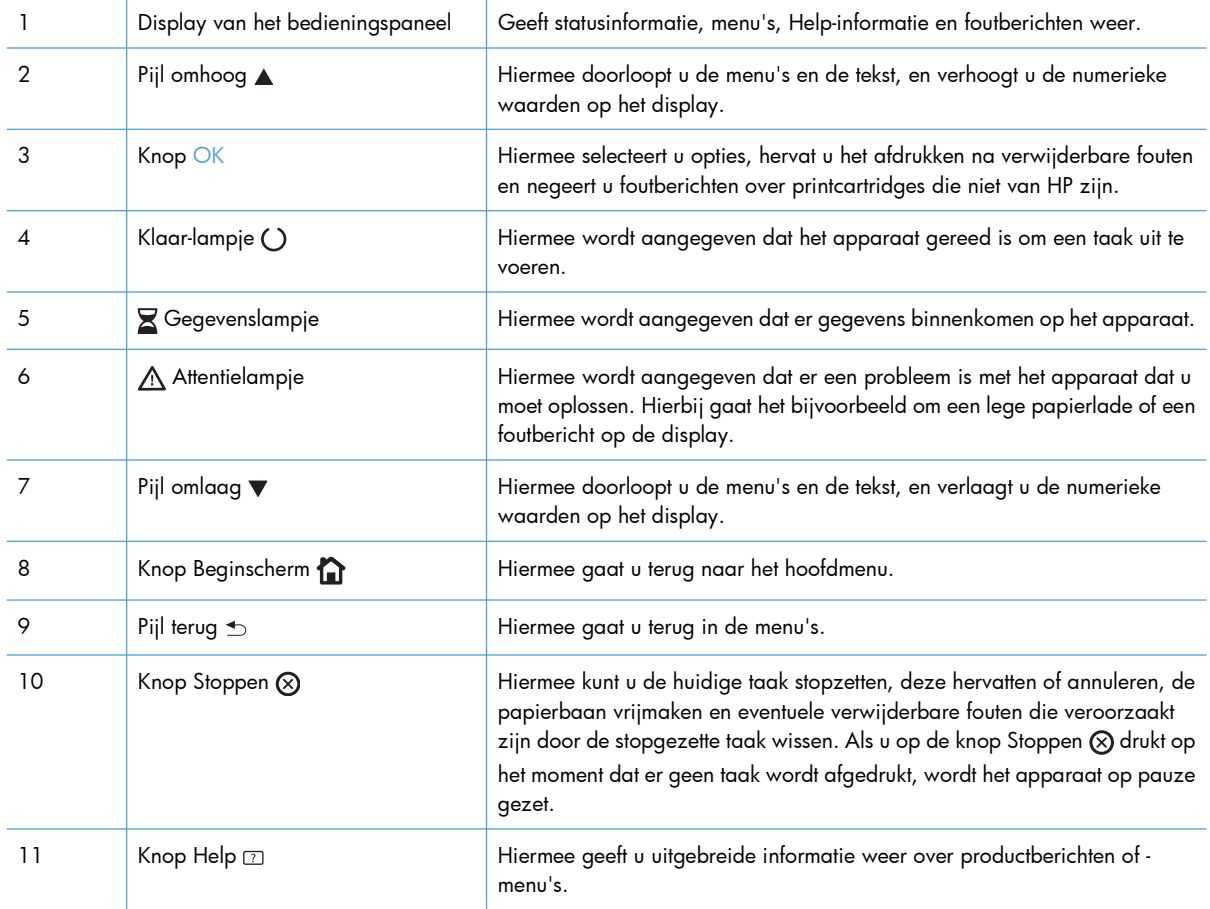

### <span id="page-28-0"></span>**Help op het bedieningspaneel**

Het apparaat heeft een ingebouwd Help-systeem dat uitleg geeft over het gebruik van elk scherm. Druk op de knop Help  $\text{D}$  op het bedieningspaneel om de Help te openen.

Voor sommige schermen opent Help een algemeen menu waarin kan worden gezocht naar specifieke onderwerpen. Met de pijlknoppen op het bedieningspaneel kunt u door de menustructuur navigeren.

Voor schermen met instellingen voor afzonderlijke taken opent Help een onderwerp dat de opties voor dat scherm uitlegt.

### <span id="page-29-0"></span>**Menu's van het bedieningspaneel**

Als u alle mogelijkheden van dit apparaat wilt gebruiken, kan een firmware-upgrade noodzakelijk zijn. HP raadt aan om regelmatig naar [www.hp.com/go/lj500colorM551\\_software](http://h20180.www2.hp.com/apps/Nav?h_pagetype=s-002&&h_product=4184771&h_client=s-h-e009-1&h_page=hpcom) te gaan om te controleren of er een nieuwe firmwareversie beschikbaar is.

**CPMERKING:** Druk een configuratiepagina af om te bepalen welke firmwareversie op het apparaat is geïnstalleerd.

**In de menu's van het bedieningspaneel navigeren**

- Druk op de knop Beginscherm nom de menu's te openen.
- $\bullet$  Gebruik de pijlknoppen omhoog ▲ en omlaag  $\blacktriangledown$  om de gewenste menuoptie te markeren.
- Druk op de knop OK om de menuoptie te selecteren.

### <span id="page-30-0"></span>**Menu Aanmelden**

#### **Tabel 2-1 Menu Aanmelden**

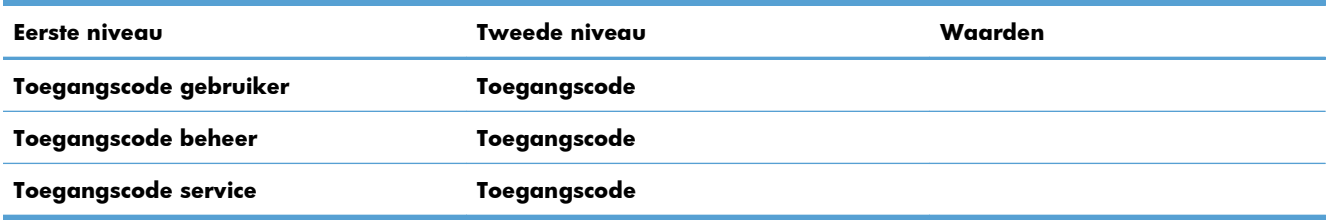

### <span id="page-31-0"></span>**Menu Taak ophalen van USB**

Gebruik het menu **Taak ophalen van USB** om een lijst weer te geven met taken die zijn opgeslagen op een extern USB-geheugenapparaat.

**OPMERKING:** U moet deze functie inschakelen via de menu's op het bedieningspaneel of via de geïntegreerde webserver van HP voordat u deze kunt gebruiken.

Als u deze functie wilt inschakelen via de menu's op het bedieningspaneel, opent u het menu **Algemene instellingen**, het submenu **Instellingen voor ophalen van USB** en het submenu **Beheer**. Vervolgens selecteert u **Inschakelen**. Als u deze functie wilt inschakelen via de geïntegreerde webserver van HP, opent u het tabblad **Afdrukken**.

#### **Tabel 2-2 Menu Taak ophalen van USB**

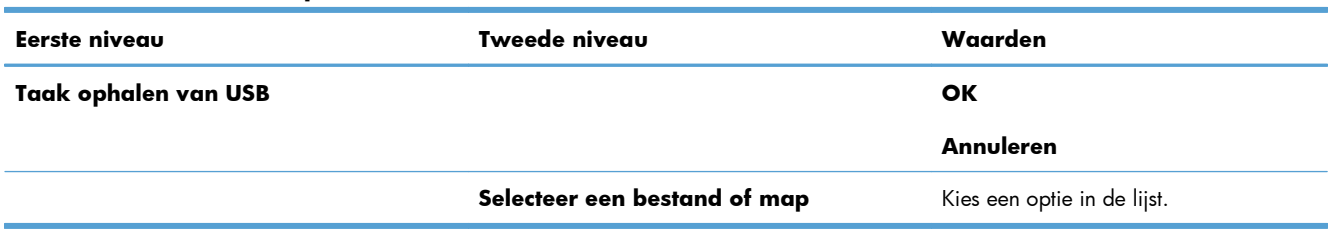

### <span id="page-32-0"></span>**Menu Taak ophalen uit apparaatgeheugen**

Gebruik het menu **Taak ophalen uit apparaatgeheugen** om een lijst weer te geven met taken die zijn opgeslagen op het interne apparaatgeheugen.

| Eerste niveau                        | Tweede niveau                                                  | Derde niveau                                                                                                 | Vierde niveau               | Vijfde niveau                         | Waarden          |
|--------------------------------------|----------------------------------------------------------------|----------------------------------------------------------------------------------------------------|-----------------------------|---------------------------------------|------------------|
| Taak ophalen vit<br>apparaatgeheugen | <b>OPMERKING:</b><br>Selecteer een optie in<br>de mappenlijst. | Alle taken (met<br>pincode)                                                                                  | <b>Afdrukken</b>            | <b>PIN invoeren</b><br>voor afdrukken |                  |
|                                      |                                                                | <b>OPMERKING:</b><br>De<br>afzonderlijke<br>taaknamen worden ook<br>weergegeven.                             |                             | Aantal                                | Bereik: 1 - 9999 |
|                                      |                                                                |                                                                                                    |                             |                                       | Standaard = $1$  |
|                                      |                                                                |                                                                                                    | Afdrukken en<br>verwijderen | <b>PIN invoeren</b><br>voor afdrukken |                  |
|                                      |                                                                |                                                                                                    |                             | Aantal                                | Bereik: 1 - 9999 |
|                                      |                                                                |                                                                                                    |                             |                                       | Standaard = $1$  |
|                                      |                                                                |                                                                                                    | Verwijderen                 | <b>PIN invoeren</b><br>voor afdrukken |                  |
|                                      |                                                                | Alle taken (Geen<br>PIN)<br><b>OPMERKING:</b><br>De<br>afzonderlijke<br>taaknamen worden ook<br>weergegeven. | Afdrukken                   | Aantal                                | Bereik: 1 - 9999 |
|                                      |                                                                |                                                                                                    |                             |                                       | Standaard = $1$  |
|                                      |                                                                |                                                                                                    | Afdrukken en<br>verwijderen | Aantal                                | Bereik: 1 - 9999 |
|                                      |                                                                |                                                                                                    |                             |                                       | Standaard = $1$  |
|                                      |                                                                |                                                                                                    | Verwijderen                 | Alle taken<br>verwijderen             | Ja               |
|                                      |                                                                |                                                                                                    |                             |                                       | <b>Nee</b>       |

**Tabel 2-3 Menu Taak ophalen uit apparaatgeheugen**

### <span id="page-33-0"></span>**Menu Benodigdheden**

In de volgende tabel zijn de standaardinstellingen gemarkeerd met een sterretje (\*).

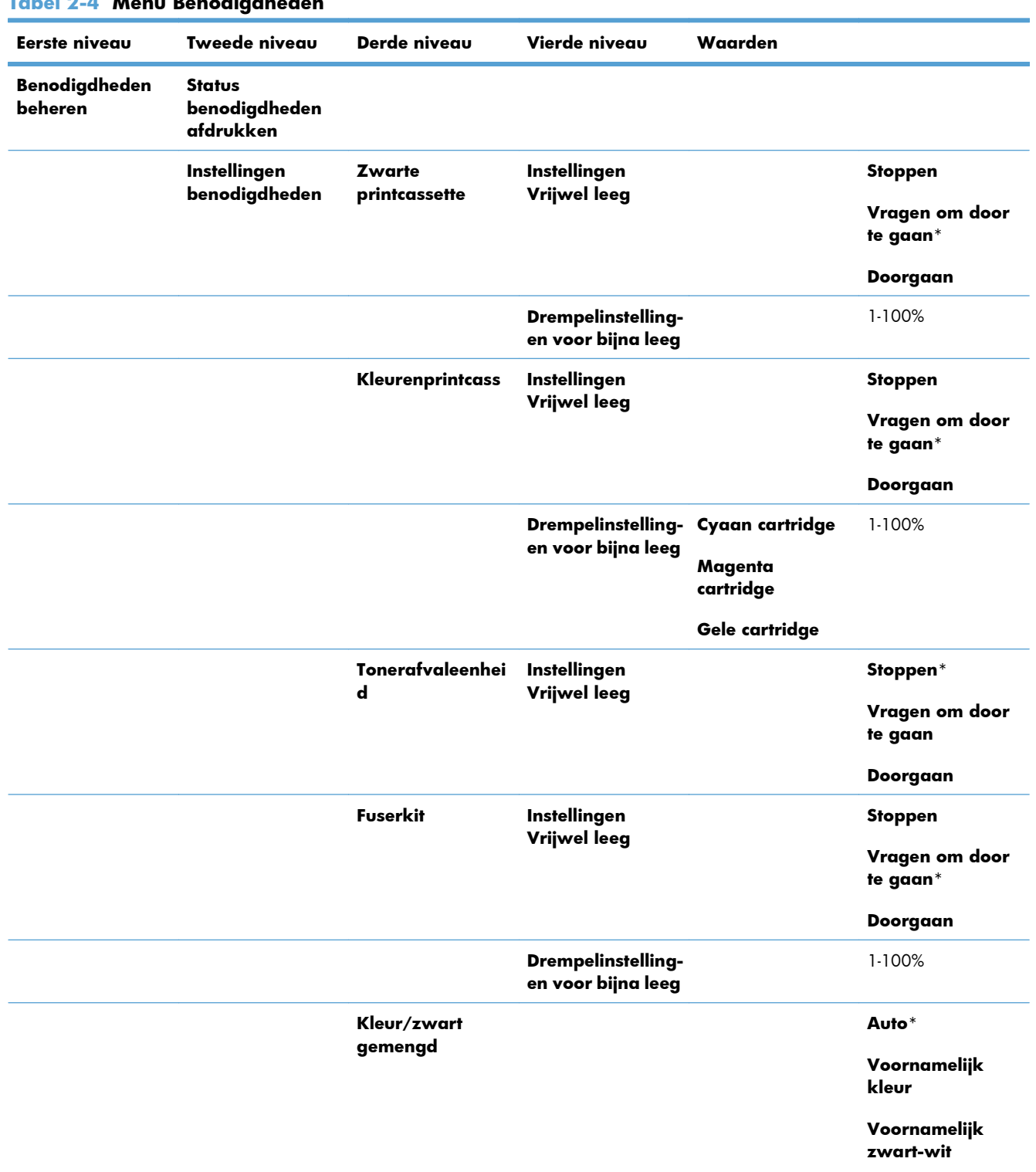

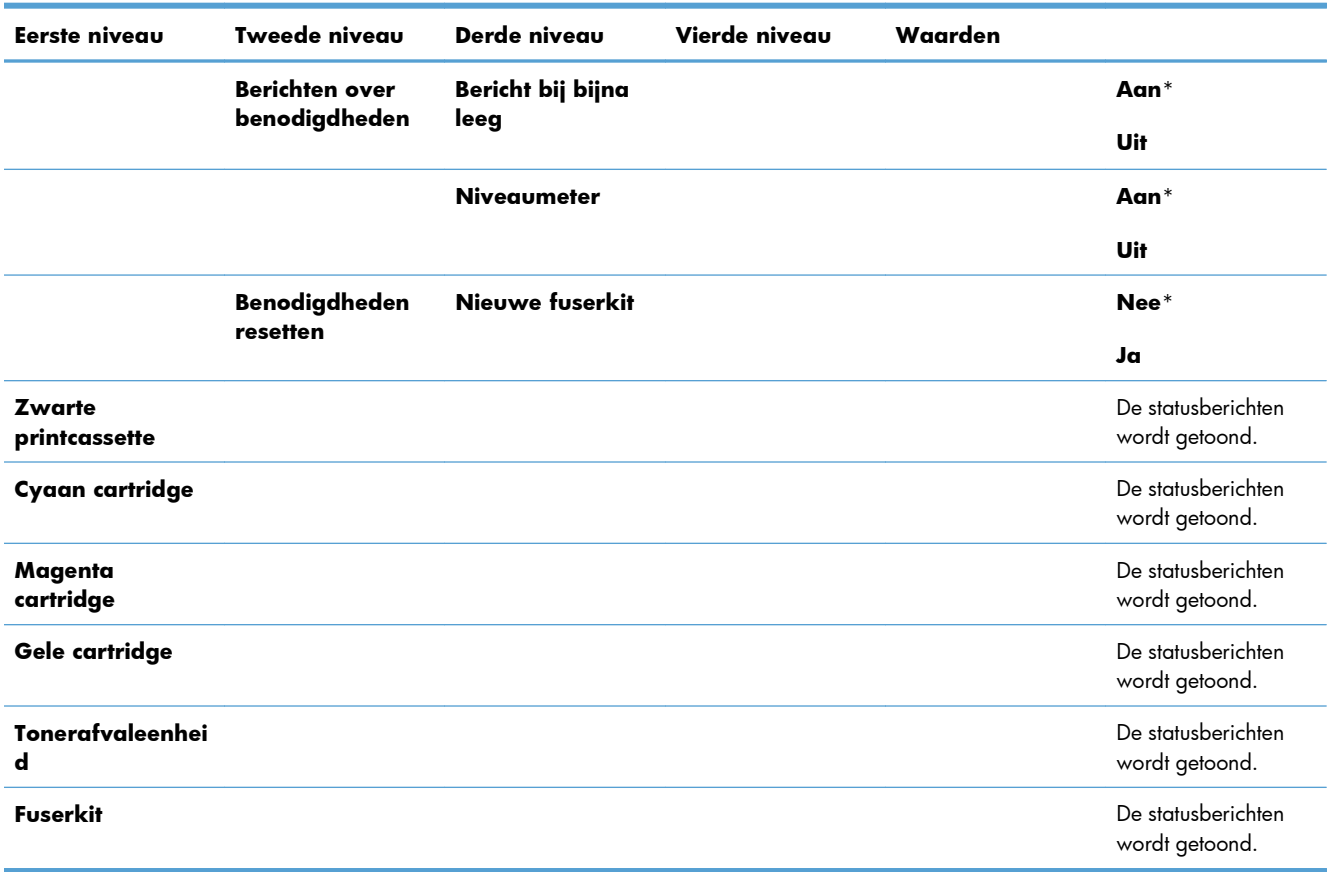

### **Tabel 2-4 Menu Benodigdheden (vervolg)**

### <span id="page-35-0"></span>**Menu Laden**

In de volgende tabel zijn de standaardinstellingen gemarkeerd met een sterretje (\*).

#### **Tabel 2-5 Menu Laden**

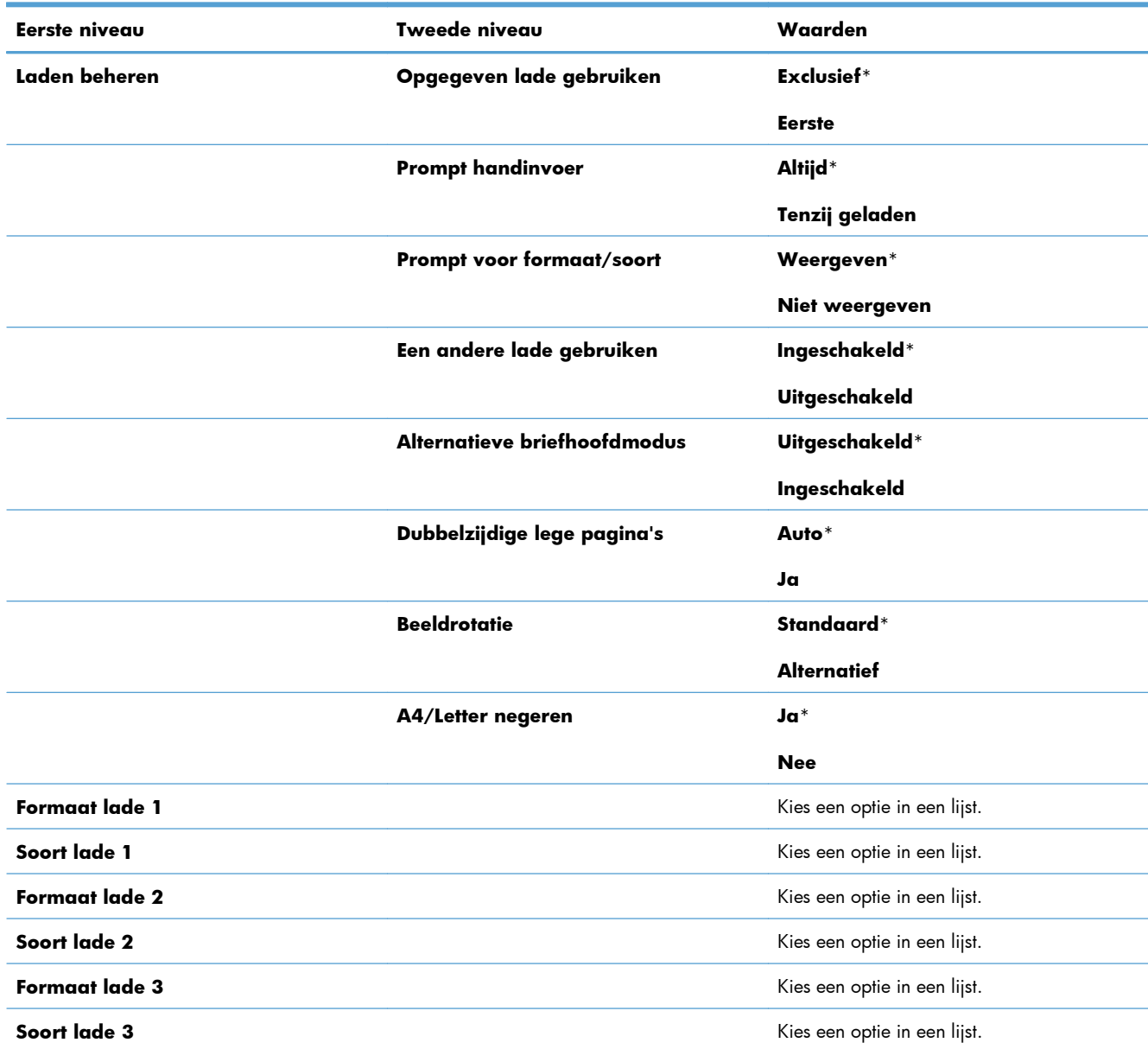
## **Menu Beheer**

### **Menu Rapporten**

#### **Tabel 2-6 Menu Rapporten**

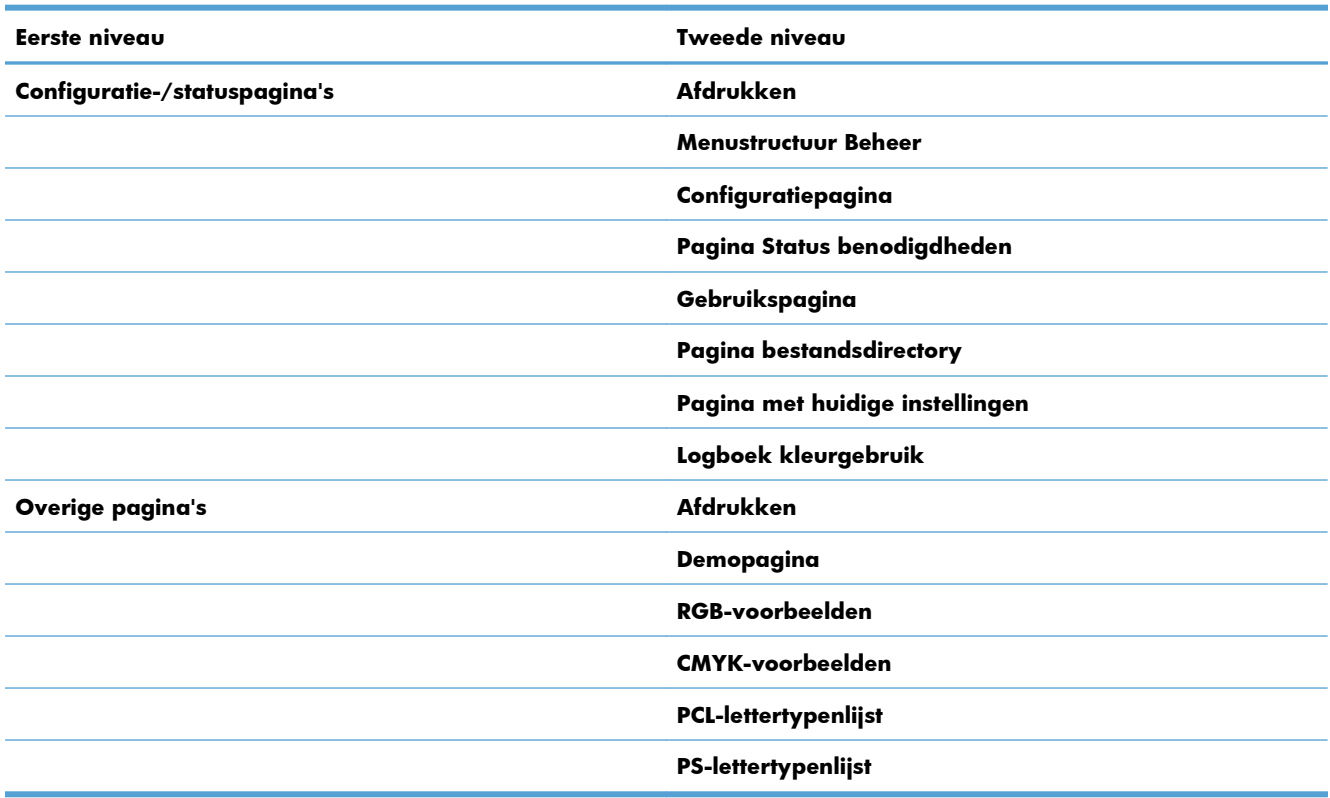

### **Menu Algemene instellingen**

In de volgende tabel zijn de standaardinstellingen gemarkeerd met een sterretje (\*).

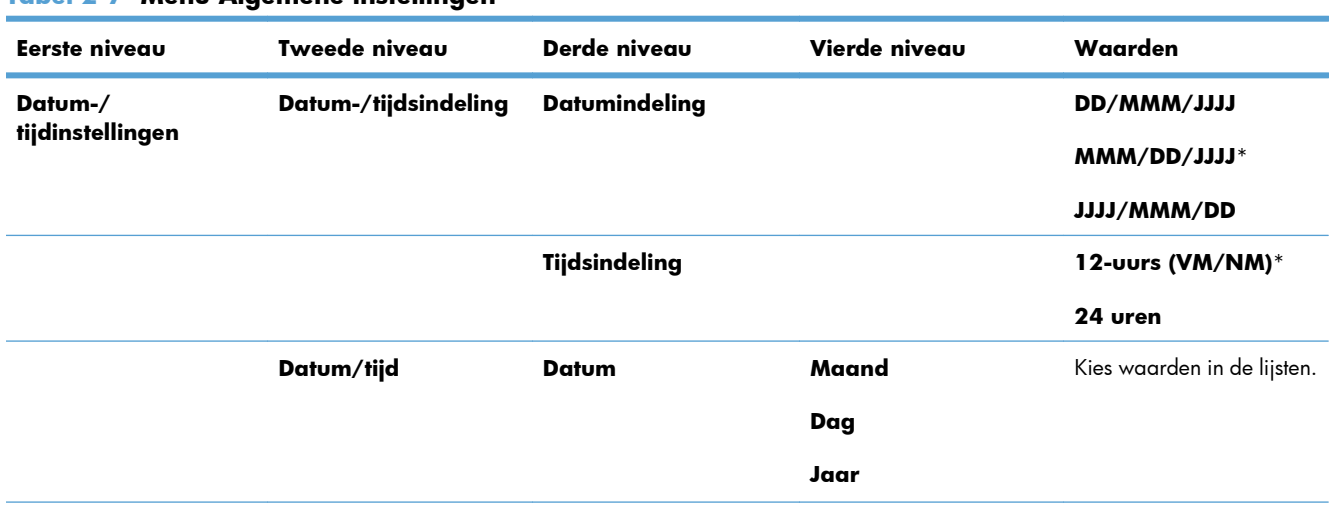

#### **Tabel 2-7 Menu Algemene instellingen**

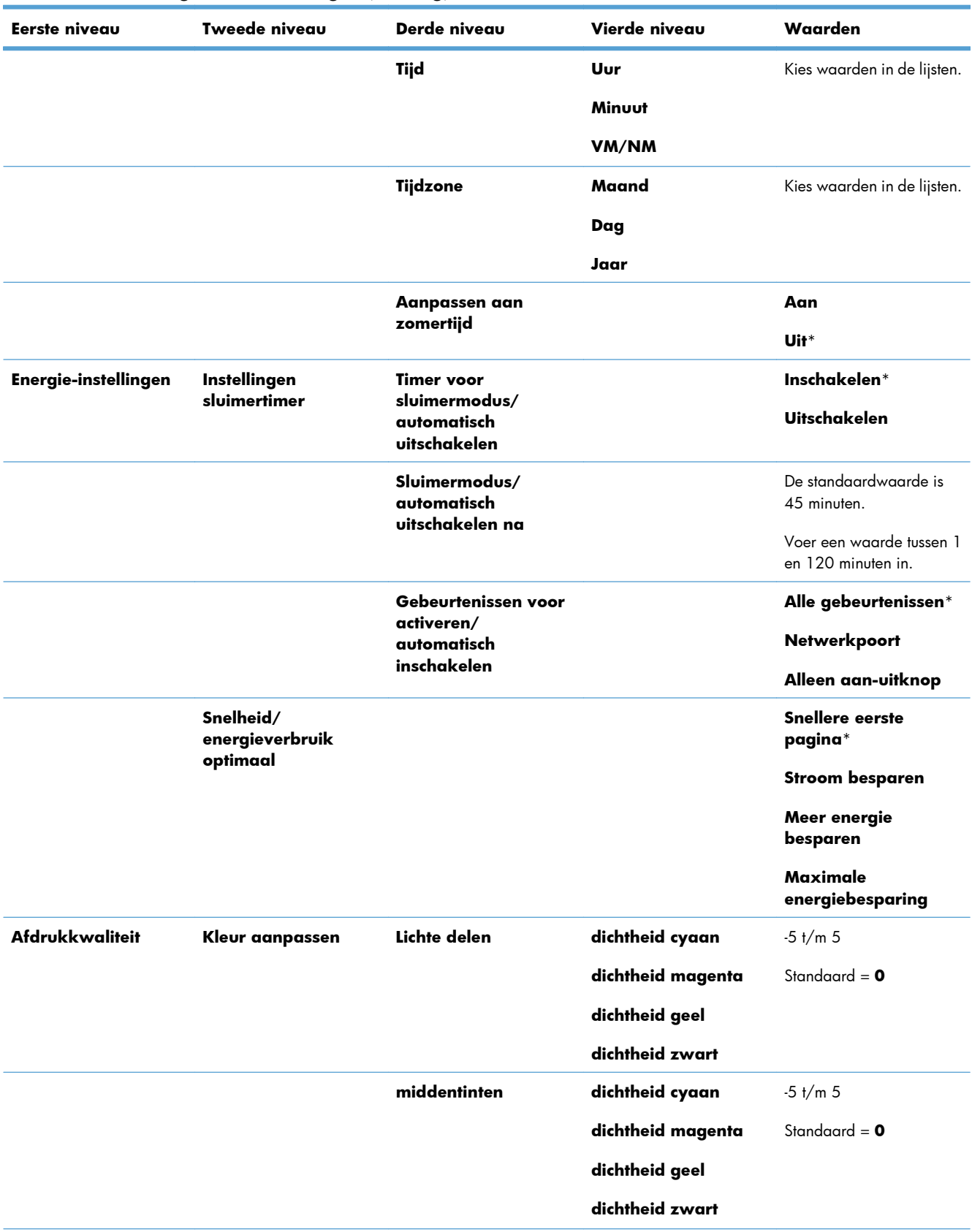

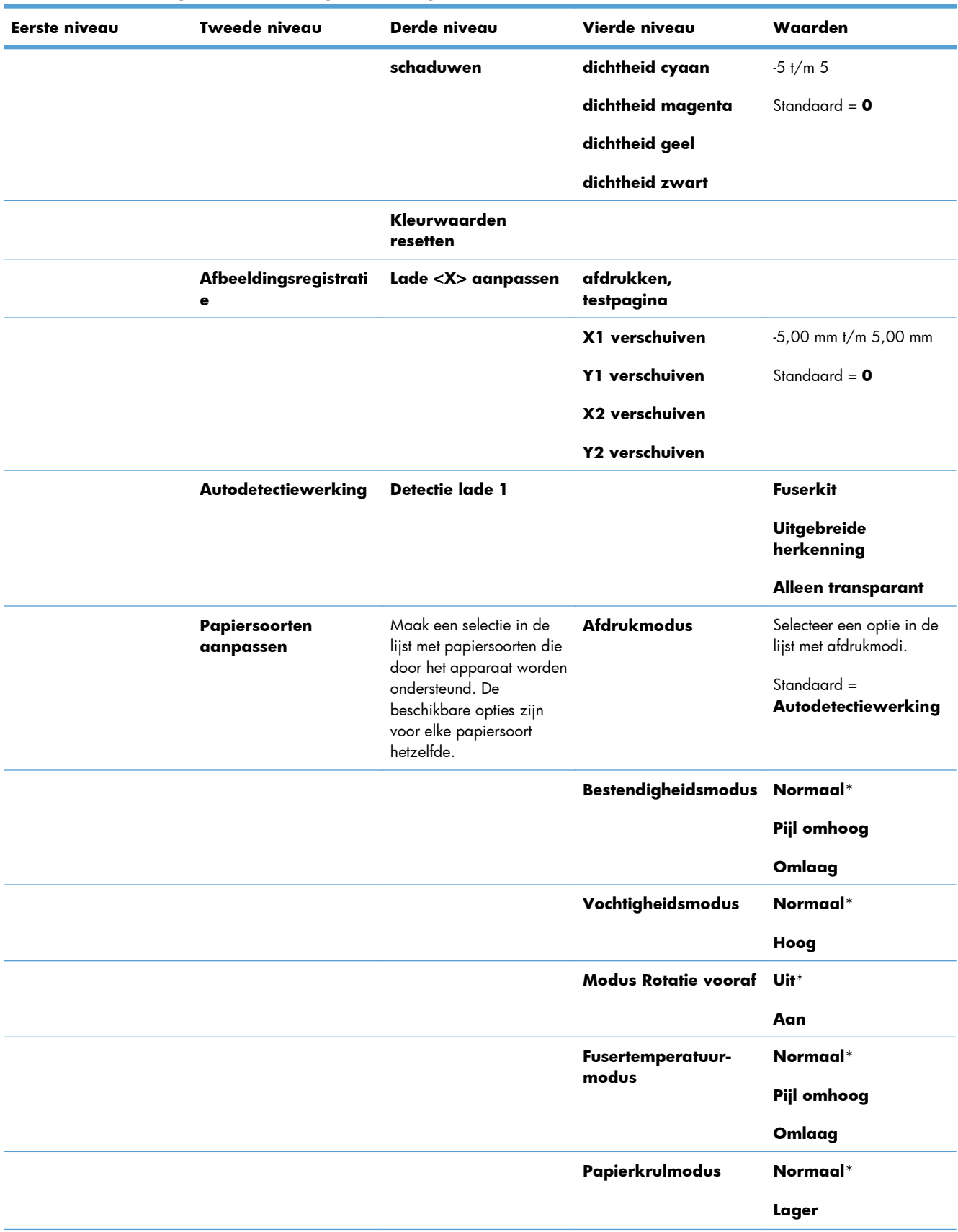

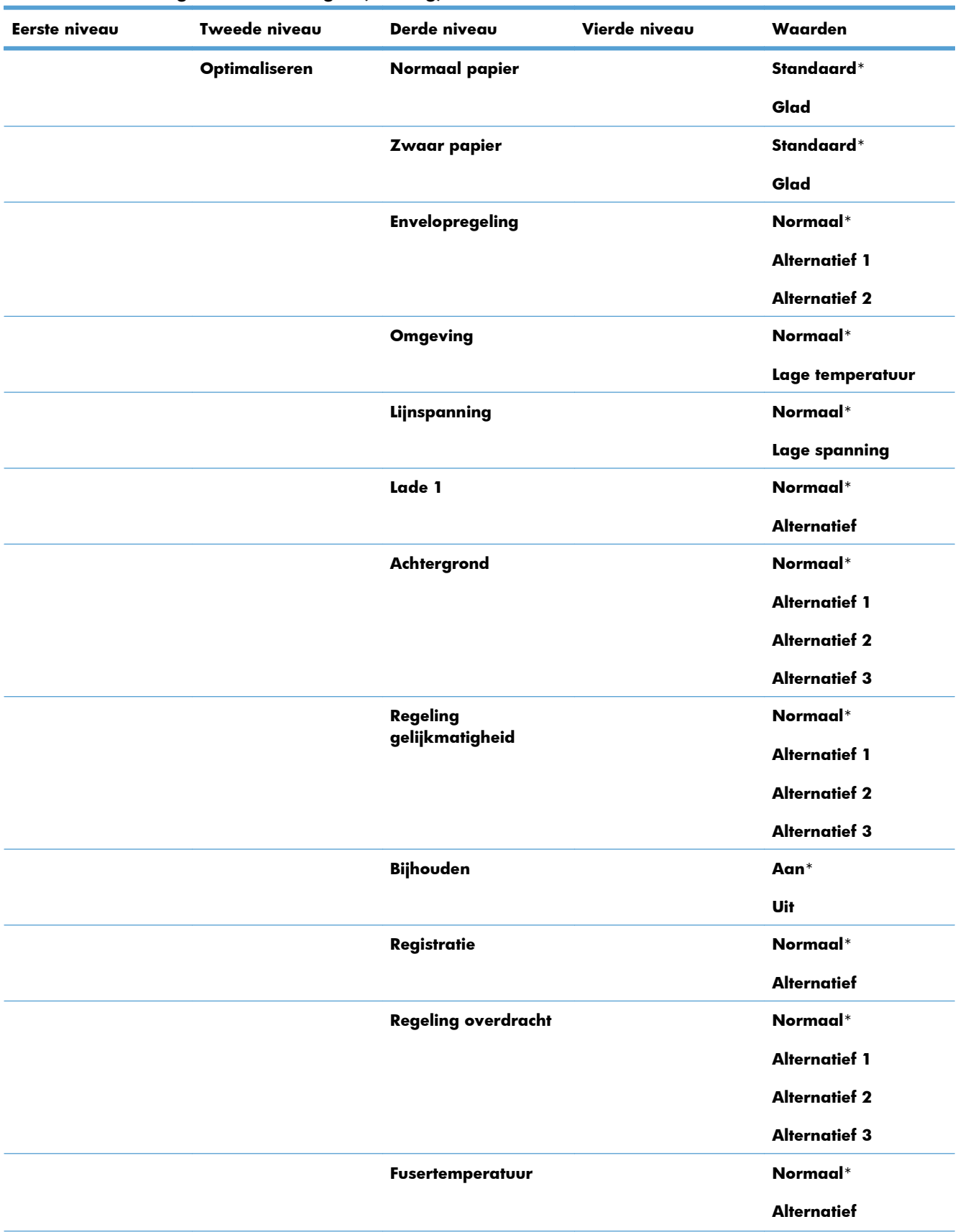

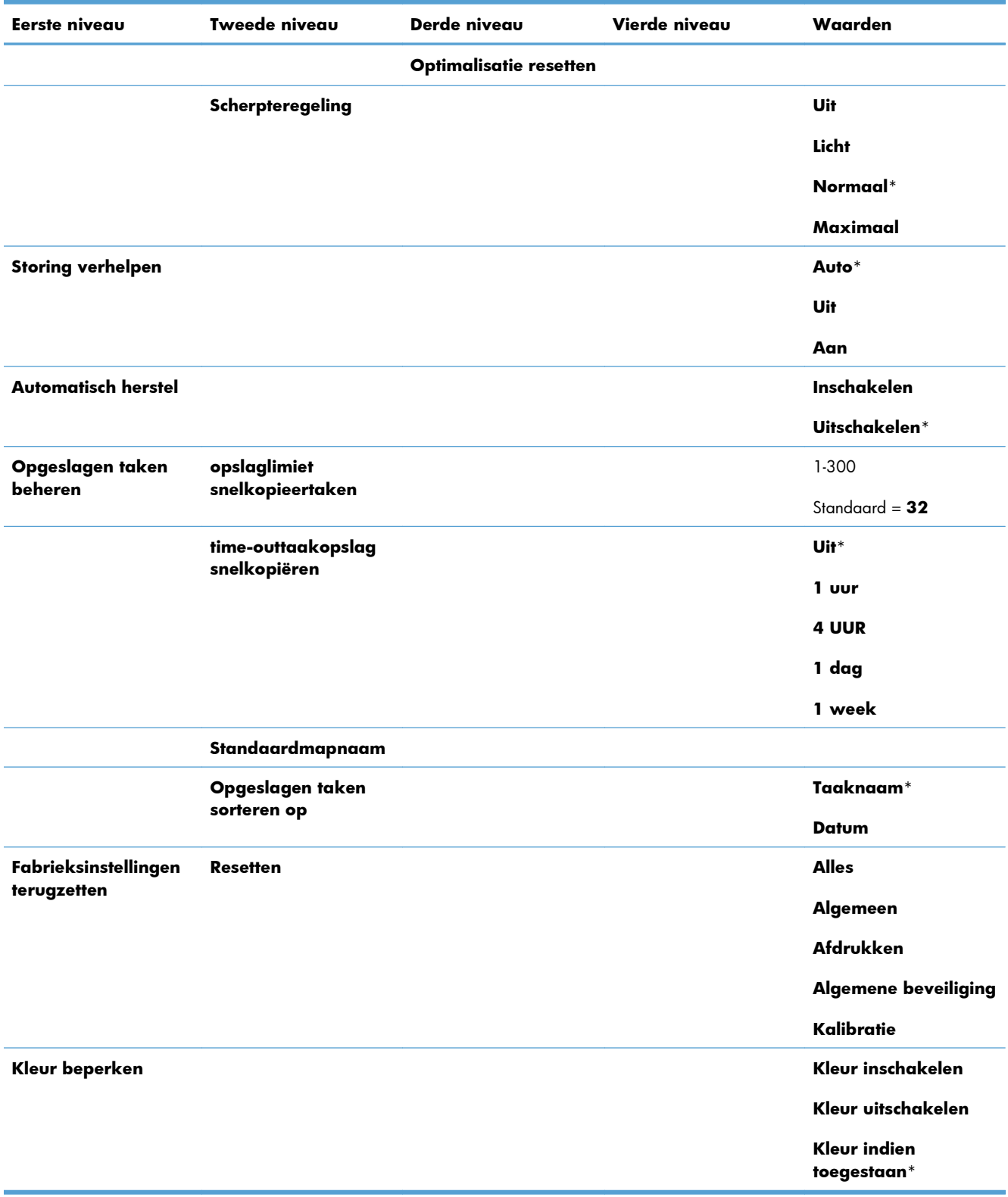

### **Menu Instellingen voor ophalen van USB**

### **Tabel 2-8 Menu Instellingen voor ophalen van USB**

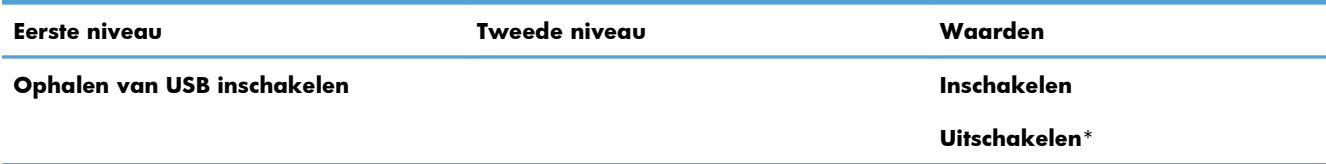

### **Menu Algemene Afdrukinstellingen**

In de volgende tabel zijn de standaardinstellingen gemarkeerd met een sterretje (\*).

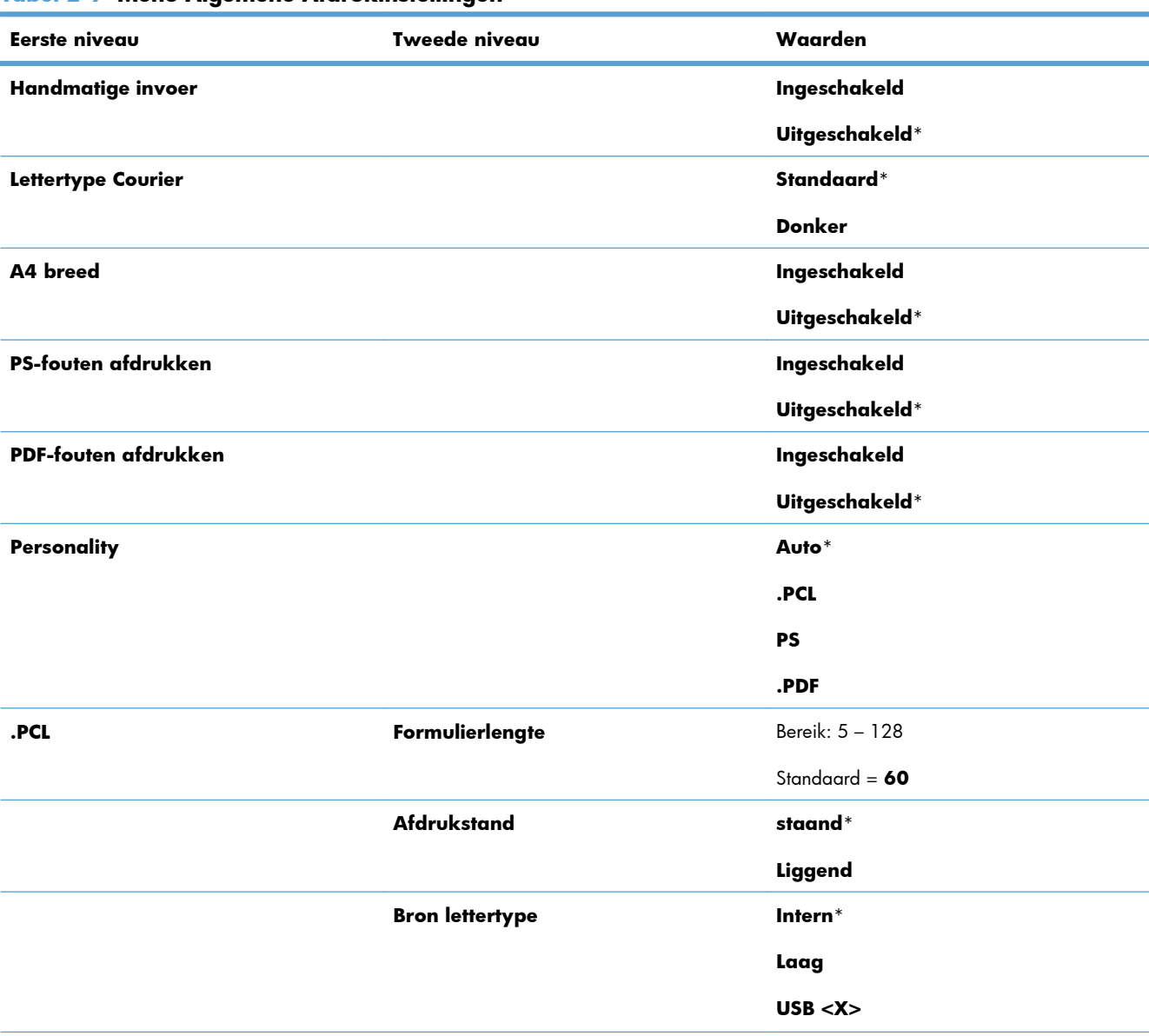

#### **Tabel 2-9 Menu Algemene Afdrukinstellingen**

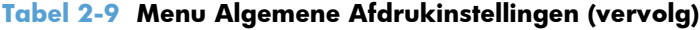

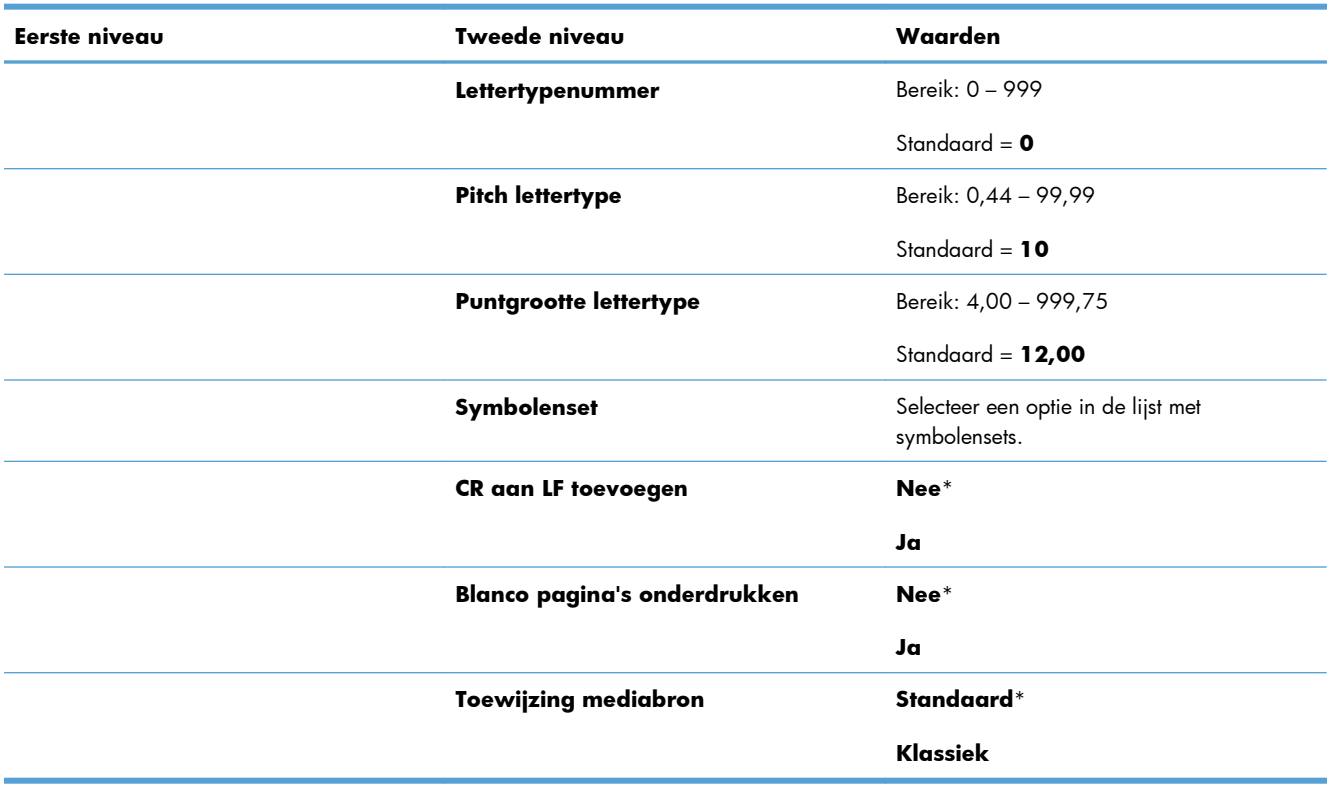

### **Menu Standaardafdrukopties**

In de volgende tabel zijn de standaardinstellingen gemarkeerd met een sterretje (\*).

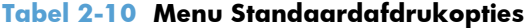

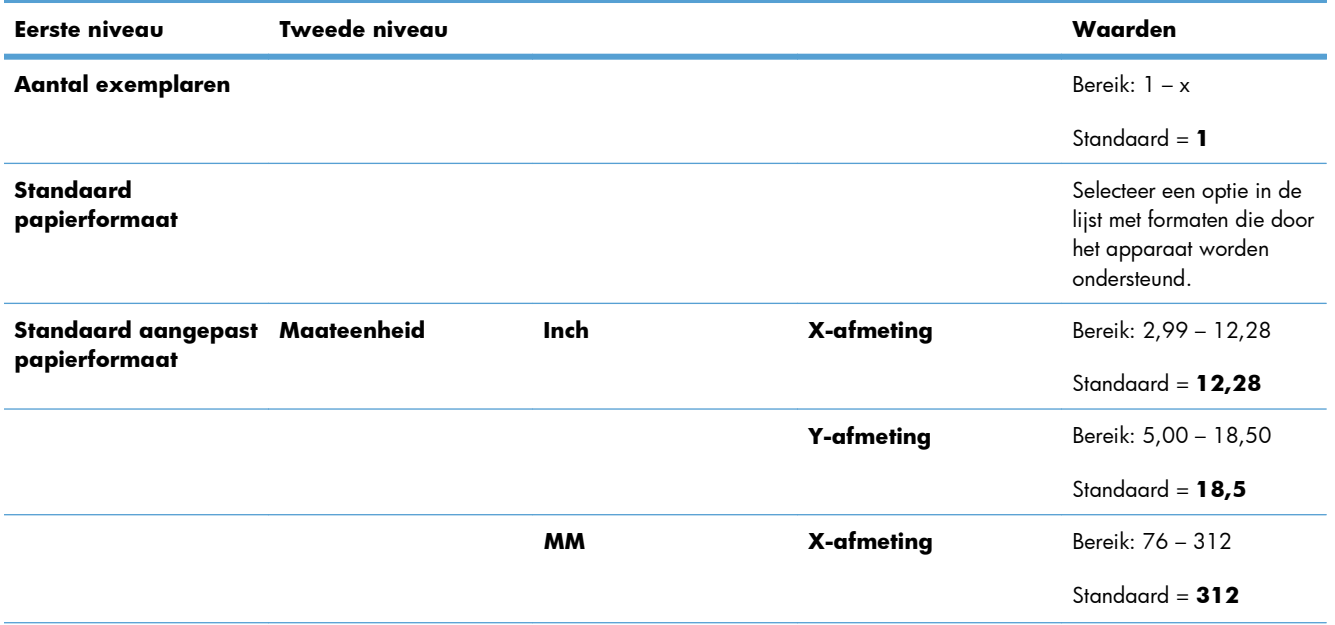

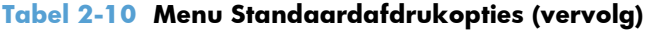

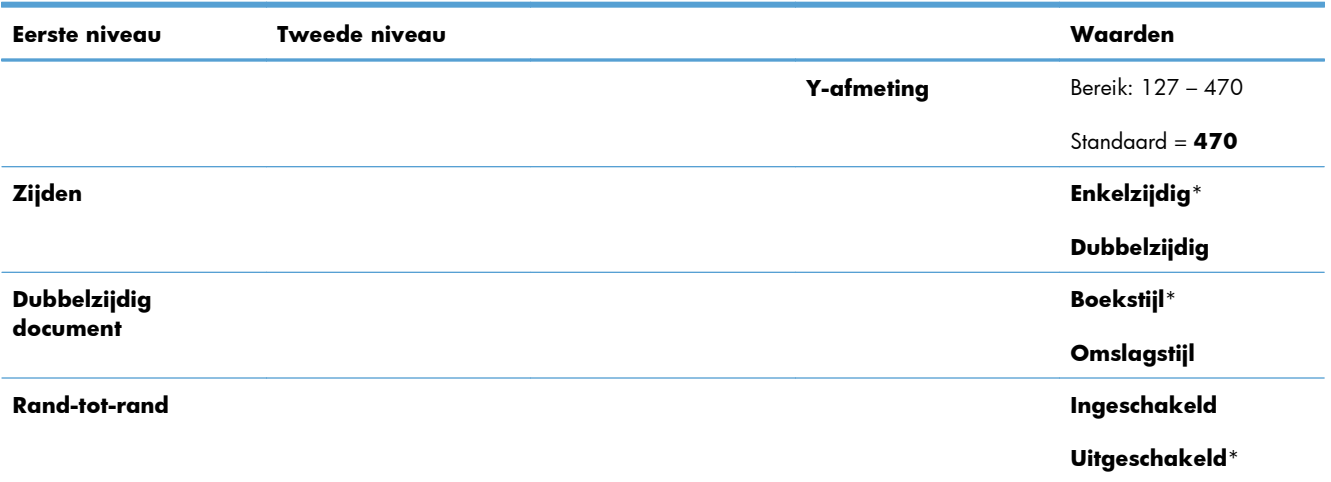

### **Menu Weergave-instellingen**

In de volgende tabel zijn de standaardinstellingen gemarkeerd met een sterretje (\*).

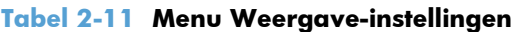

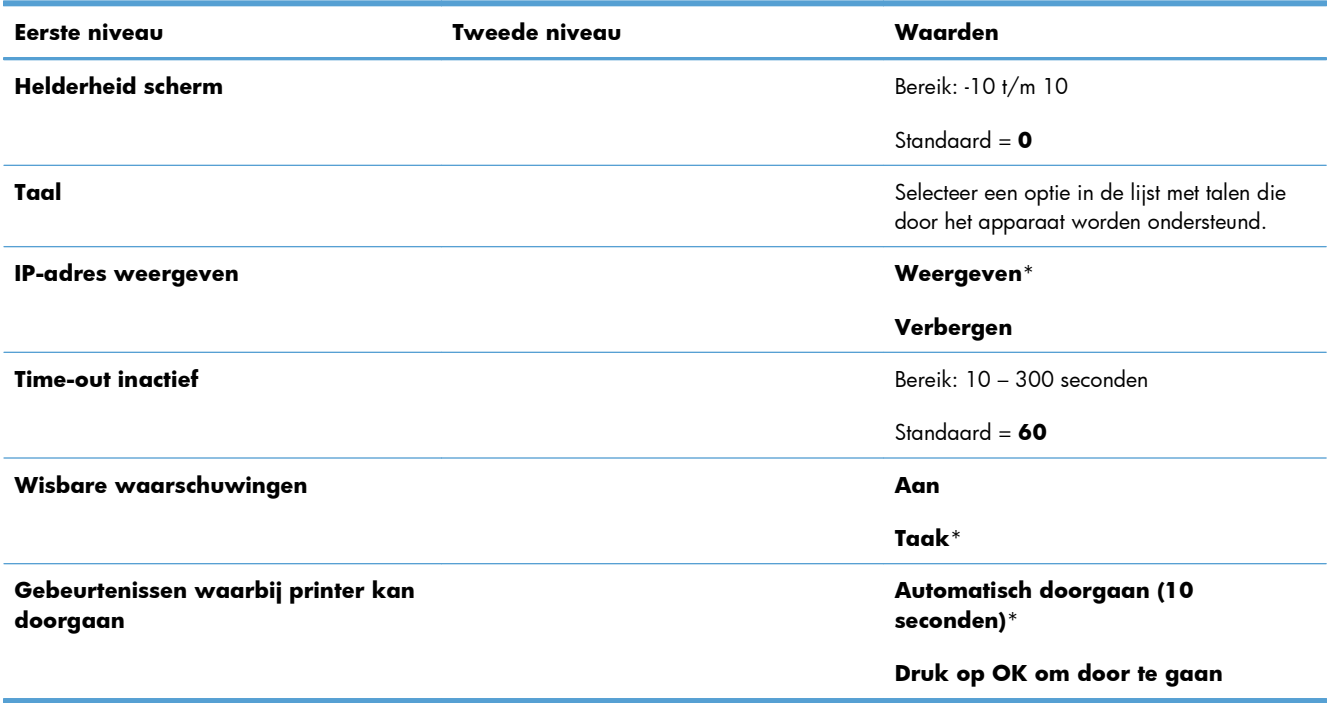

### **Menu Benodigdheden beheren**

In de volgende tabel zijn de standaardinstellingen gemarkeerd met een sterretje (\*).

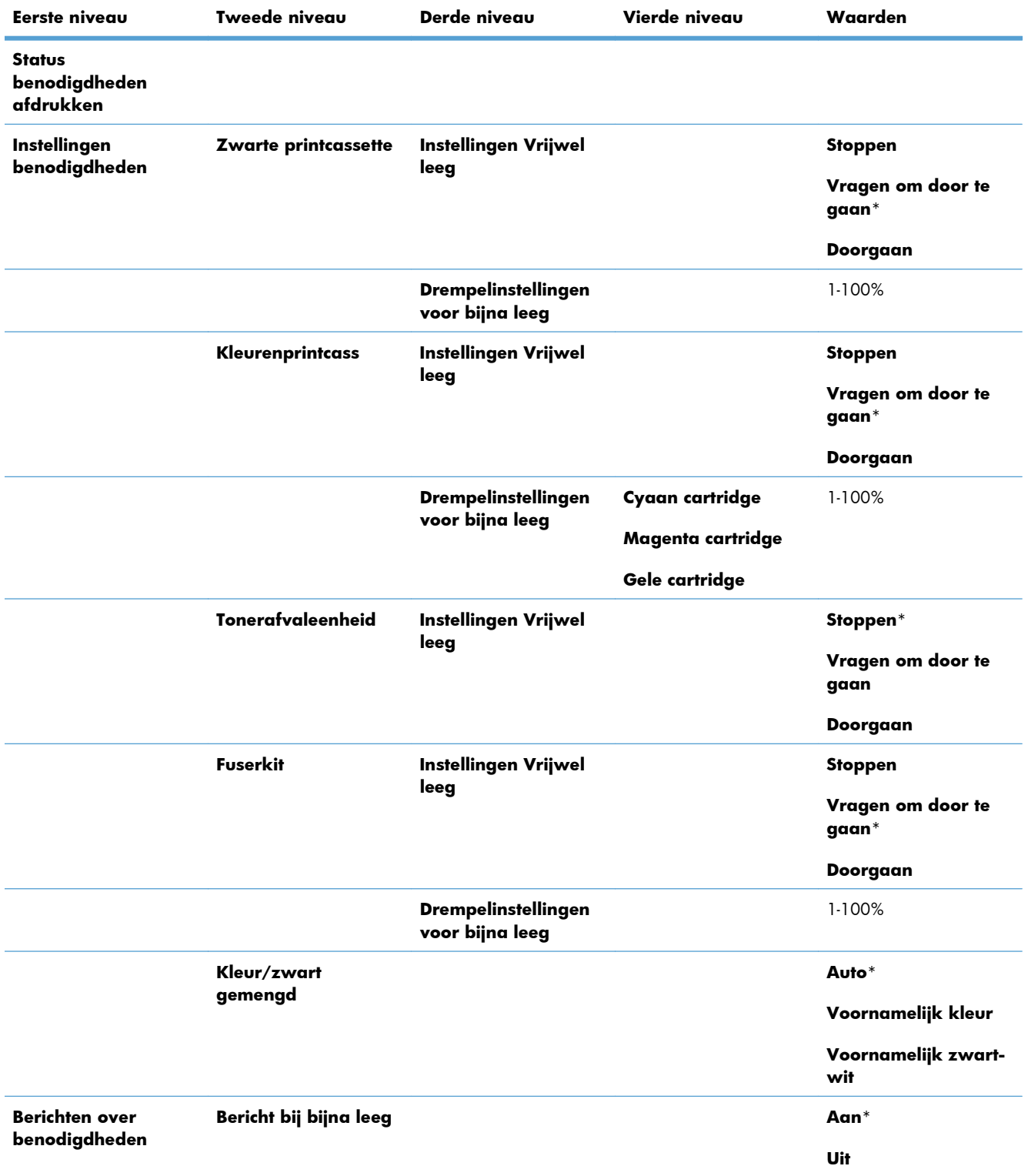

### **Tabel 2-12 Menu Benodigdheden beheren**

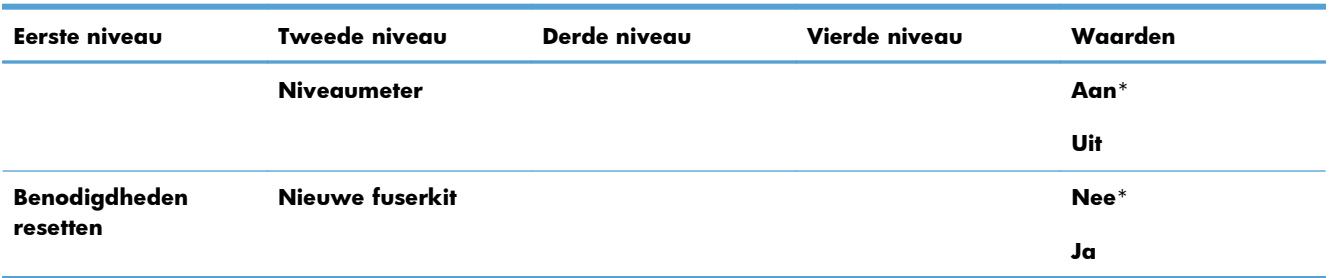

#### **Tabel 2-12 Menu Benodigdheden beheren (vervolg)**

### **Menu Laden beheren**

In de volgende tabel zijn de standaardinstellingen gemarkeerd met een sterretje (\*).

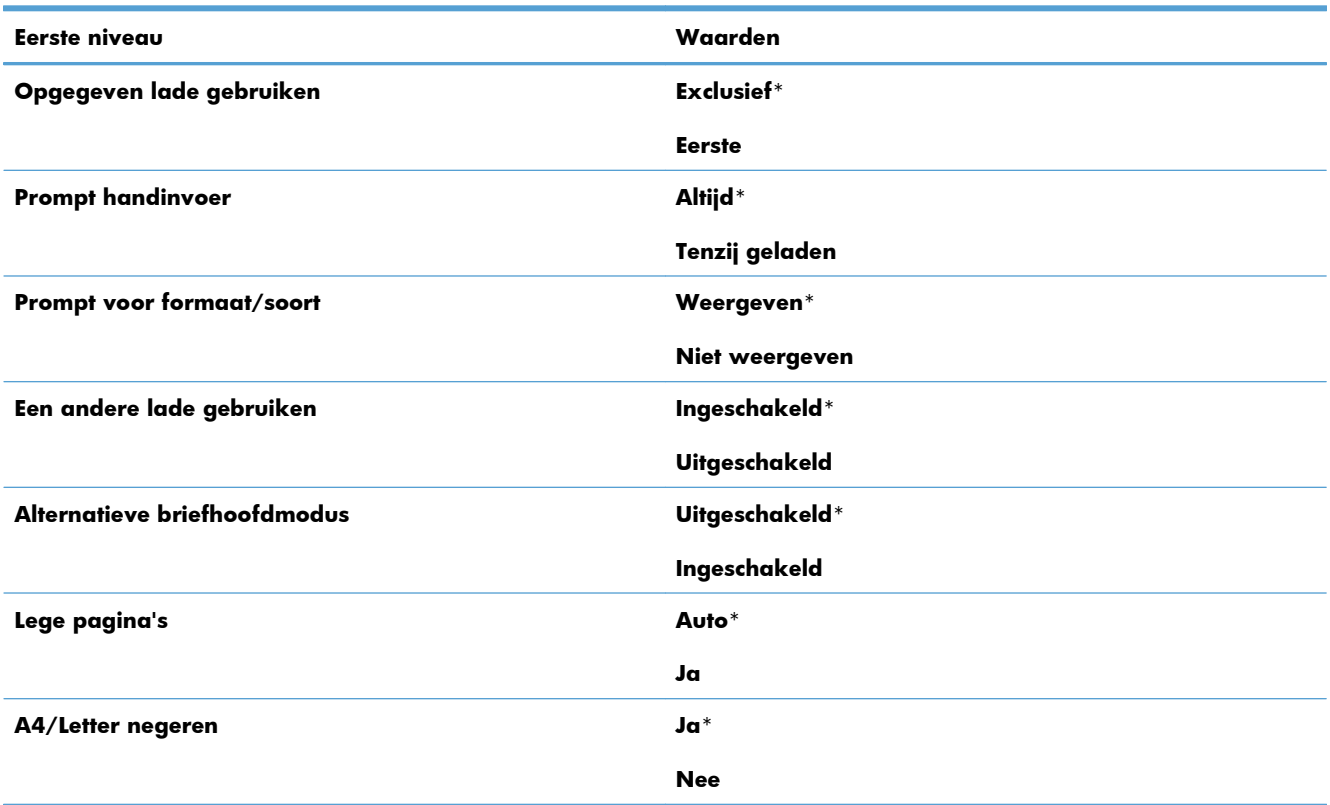

#### **Tabel 2-13 Menu Laden beheren**

### **Menu Netwerkinstellingen**

In de volgende tabel zijn de standaardinstellingen gemarkeerd met een sterretje (\*).

#### **Tabel 2-14 Menu Netwerkinstellingen**

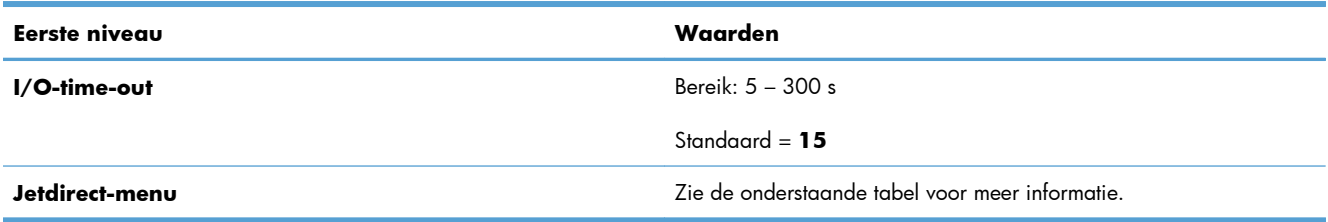

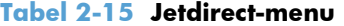

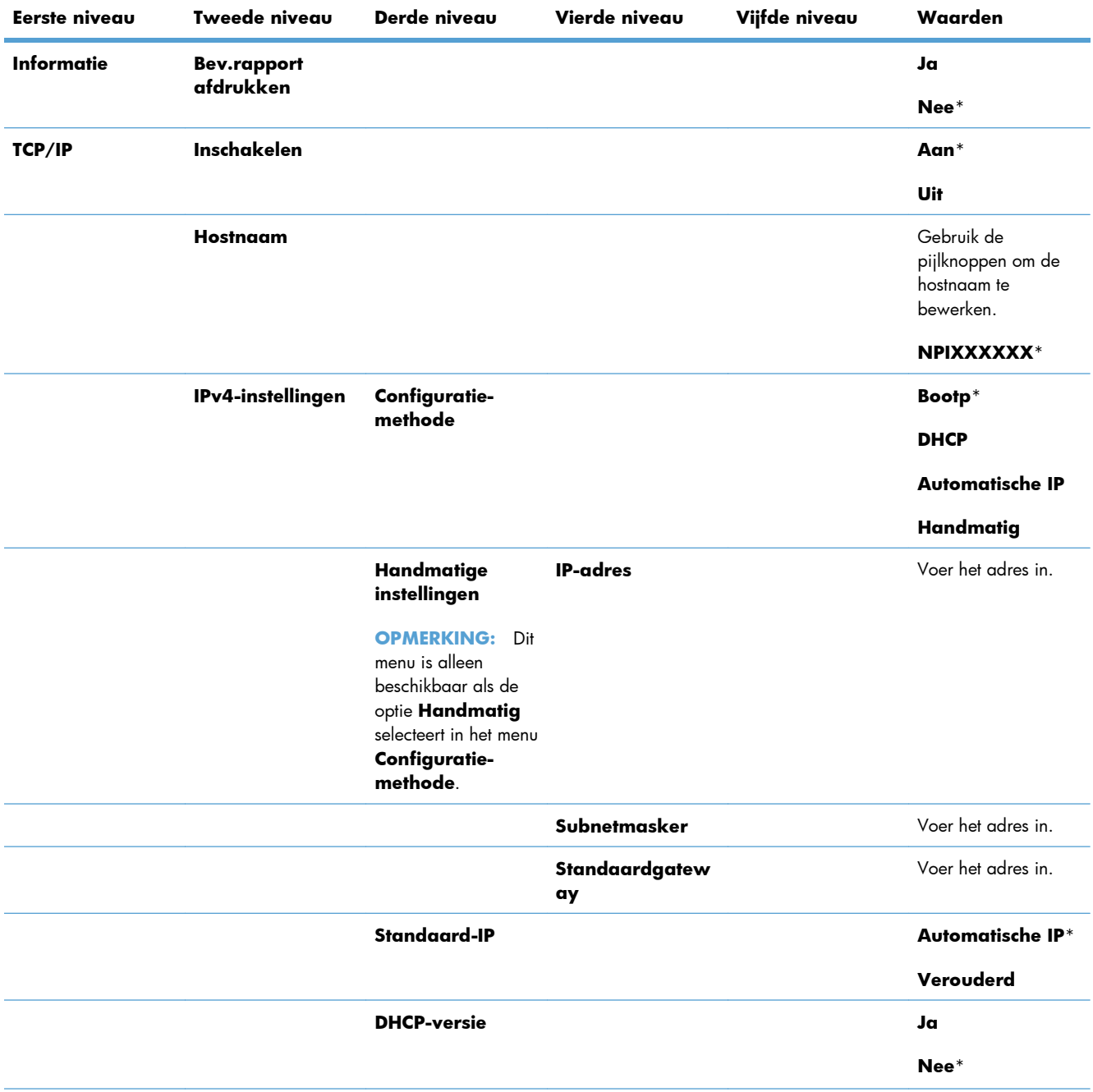

**Tabel 2-15 Jetdirect-menu (vervolg)**

| Eerste niveau           | Tweede niveau                           | Derde niveau           | Vierde niveau              | Vijfde niveau | Waarden                            |
|-------------------------|-----------------------------------------|------------------------|----------------------------|---------------|------------------------------------|
|                         |                                         | <b>DHCP vernieuwen</b> |                            |               | Ja                                 |
|                         |                                         |                        |                            |               | Nee*                               |
|                         |                                         | <b>Primaire DNS</b>    |                            |               | Bereik: 0 - 255                    |
|                         |                                         |                        |                            |               | Standaard $=$<br>XXX.XXX.XX.XX     |
|                         |                                         | <b>Secundaire DNS</b>  |                            |               | Bereik: 0 - 255                    |
|                         |                                         |                        |                            |               | Standaard $=$<br>0.0.0.0           |
|                         | IPv6 (Network<br><b>Time Server)-</b>   | Inschakelen            |                            |               | Aan*                               |
|                         | instellingen                            |                        |                            |               | Uit                                |
|                         |                                         | <b>Adres</b>           | Handmatige<br>instellingen | Inschakelen   | Aan                                |
|                         |                                         |                        |                            |               | Uit*                               |
|                         |                                         |                        |                            | <b>Adres</b>  | Kies een optie in een<br>lijst.    |
|                         |                                         | <b>DHCPv6-beleid</b>   |                            |               | Ingestelde router                  |
|                         |                                         |                        |                            |               | <b>Router niet</b><br>beschikbaar* |
|                         |                                         |                        |                            |               | <b>Altijd</b>                      |
|                         |                                         | <b>Primaire DNS</b>    |                            |               | Kies een optie in een<br>lijst.    |
|                         |                                         | <b>Secundaire DNS</b>  |                            |               | Kies een optie in een<br>lijst.    |
|                         | Proxyserver                             |                        |                            |               | Kies een optie in een<br>lijst.    |
|                         | Proxy-poort                             |                        |                            |               | Standaard = $00080$                |
|                         | Time-out bij<br>inactiviteit            |                        |                            |               | Standaard = $0270$                 |
| Algemene<br>beveiliging | <b>Beveiligd web</b>                    |                        |                            |               | <b>HTTPS</b> vereist*              |
|                         |                                         |                        |                            |               | <b>HTTPS Optioneel</b>             |
|                         | <b>IPSEC</b>                            |                        |                            |               | <b>Behouden</b>                    |
|                         |                                         |                        |                            |               | Uitschakelen*                      |
|                         | 802.1x                                  |                        |                            |               | <b>Resetten</b>                    |
|                         |                                         |                        |                            |               | Behouden*                          |
|                         | <b>Beveiliging</b><br>opnieuw instellen |                        |                            |               | Ja                                 |
|                         |                                         |                        |                            |               | $Nee$ <sup>*</sup>                 |

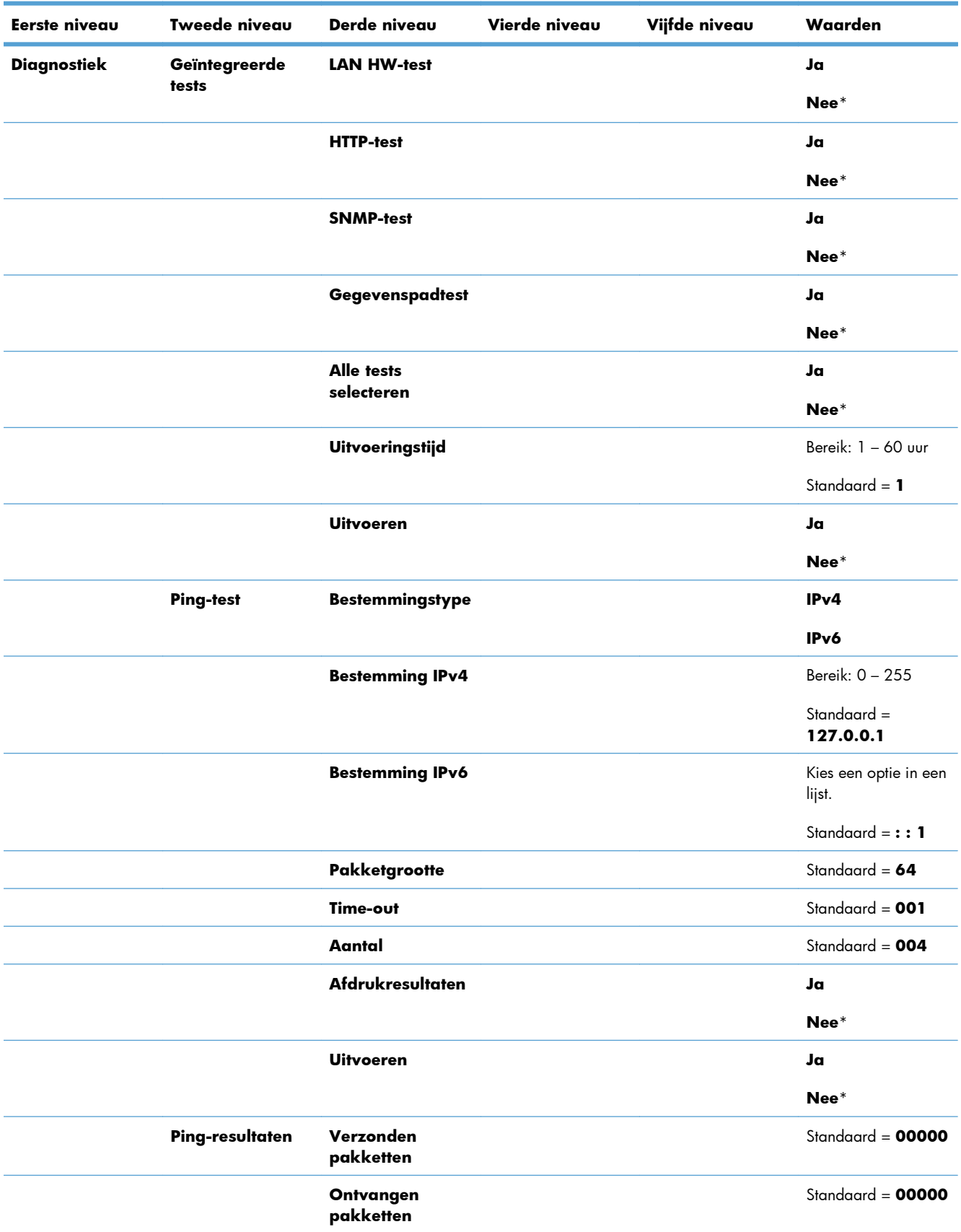

#### **Tabel 2-15 Jetdirect-menu (vervolg)**

### **Tabel 2-15 Jetdirect-menu (vervolg)**

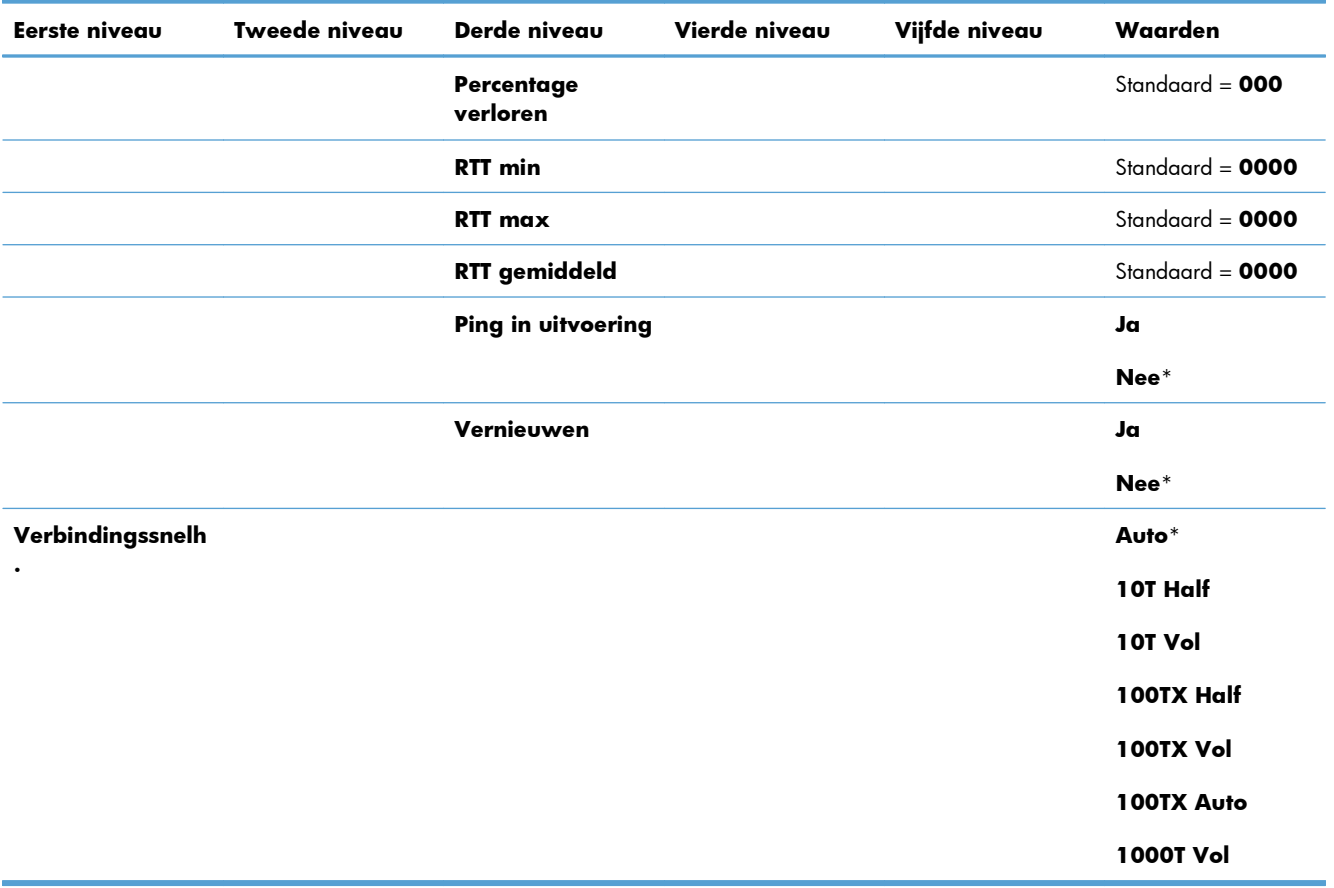

## **Menu Probleemoplossing**

In de volgende tabel zijn de standaardinstellingen gemarkeerd met een sterretje (\*).

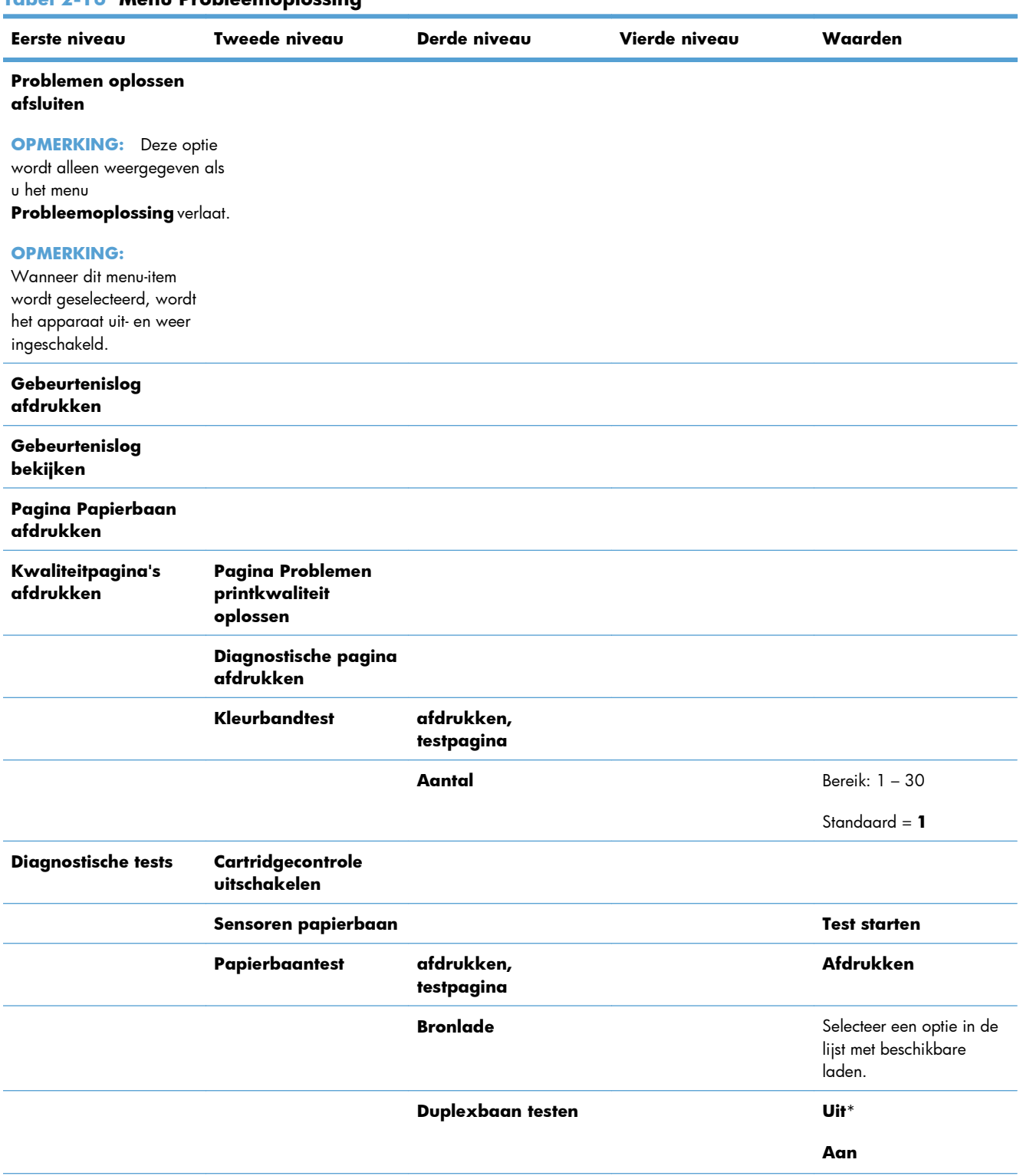

#### **Tabel 2-16 Menu Probleemoplossing**

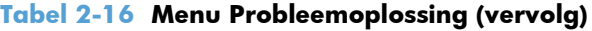

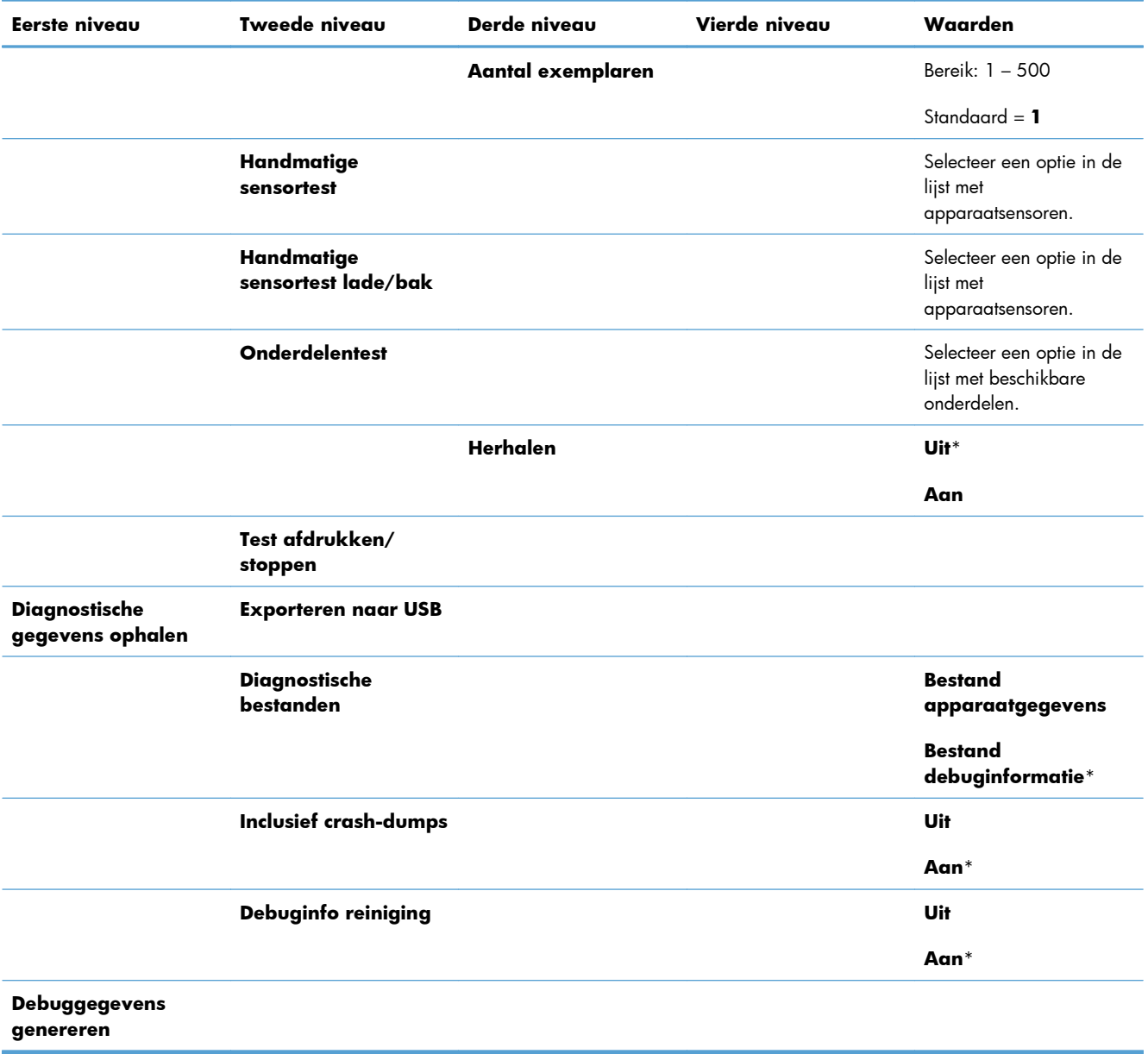

## **Menu Apparaatonderhoud**

### **Menu Back-up/herstel**

A **VOORZICHTIG:** Gegevensback-up en -herstel valt onder de verantwoordelijkheid van de klant/ beheerder van het apparaat. Servicepersoneel mag onder geen enkele omstandigheden back-ups van klantgegevens maken of herstellen.

In de volgende tabel zijn de standaardinstellingen gemarkeerd met een sterretje (\*).

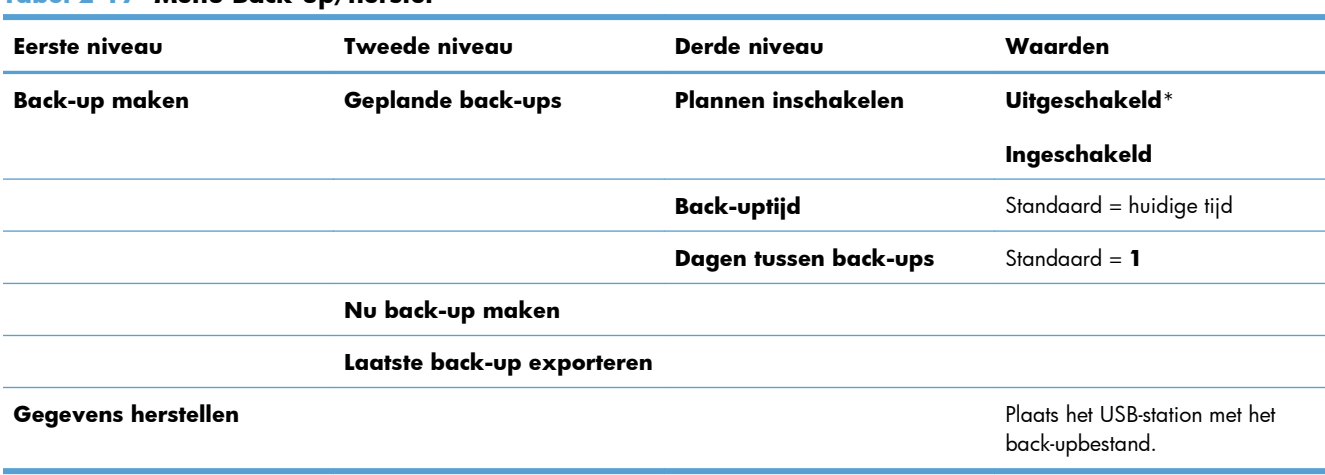

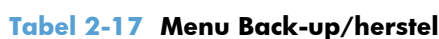

### **Menu Kalibreren/reinigen**

In de volgende tabel zijn de standaardinstellingen gemarkeerd met een sterretje (\*).

#### **Tabel 2-18 Menu Kalibreren/reinigen**

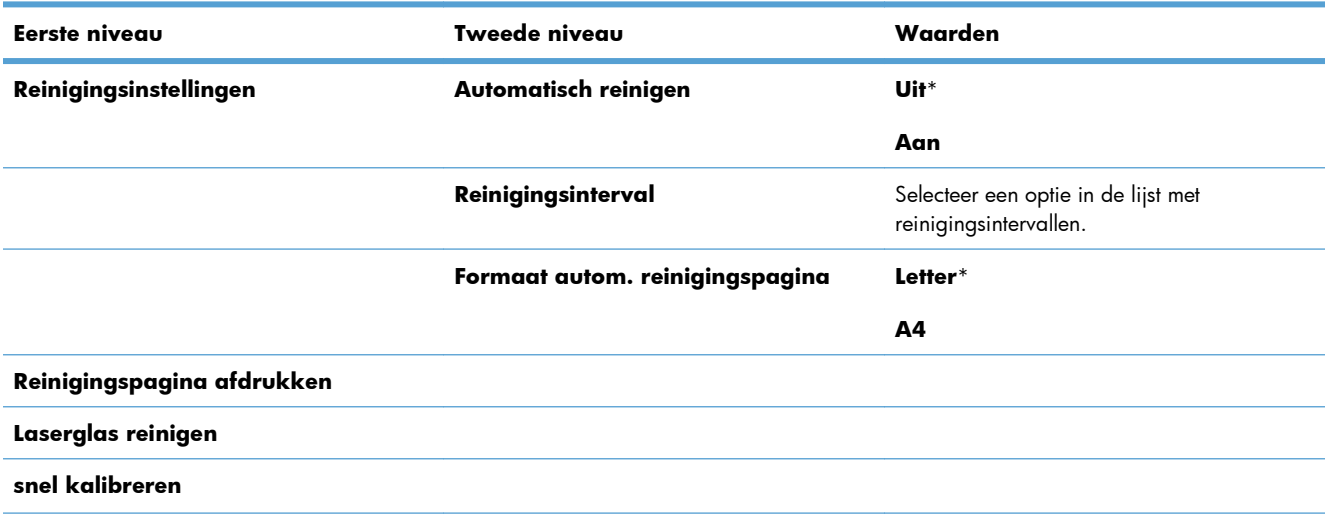

#### **Tabel 2-18 Menu Kalibreren/reinigen (vervolg)**

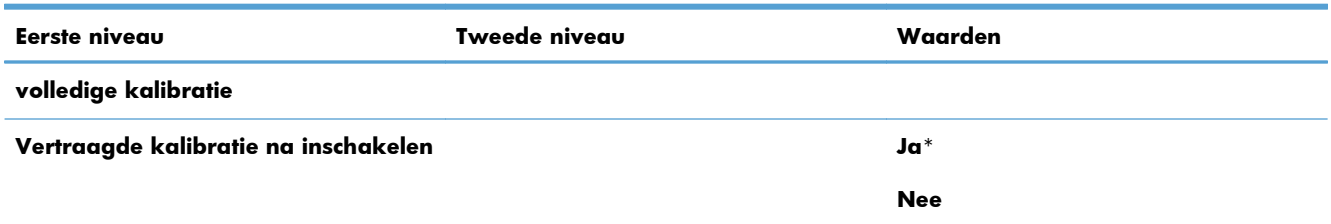

### **Menu USB-firmware-upgrade**

**Ga als volgt te werk**: Kies op het bedieningspaneel van het product het menu **Apparaatonderhoud** en selecteer vervolgens het menu **USB-firmware-upgrade**.

Plaats een USB-opslagapparaat met een firmware-upgradepakket in de USB-poort en volg de instructies op het scherm.

### **Menu Service**

Het menu **Service** is vergrendeld. Er is een PIN-nummer (persoonlijk identificatienummer) vereist om het menu te openen. Dit menu is alleen bestemd voor bevoegde onderhoudstechnici.

# **3 Software voor Windows**

- [Ondersteunde besturingssystemen en printerdrivers voor Windows](#page-55-0)
- [Selecteer de juiste printerdriver voor Windows](#page-56-0)
- [Instellingen van de afdruktaak wijzigen voor Windows](#page-58-0)
- [De printerdriver verwijderen uit Windows](#page-61-0)
- [Ondersteunde hulpprogramma's voor Windows](#page-62-0)
- [Software voor andere besturingssystemen](#page-63-0)

## <span id="page-55-0"></span>**Ondersteunde besturingssystemen en printerdrivers voor Windows**

De volgende Windows-besturingssystemen worden door het apparaat ondersteund:

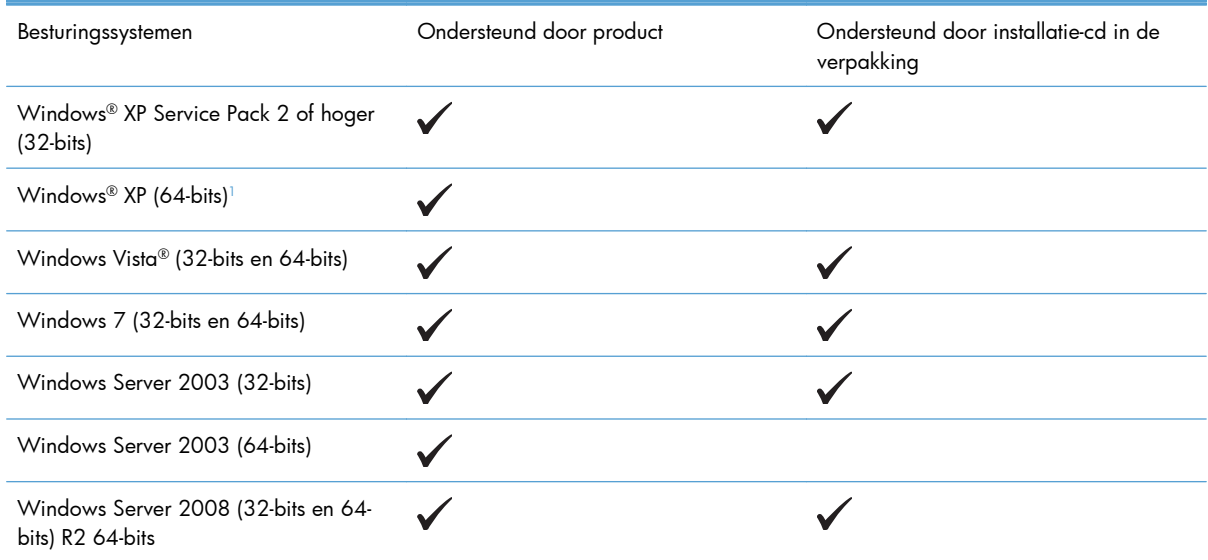

<sup>1</sup> Voor de 64-bits versie van Windows XP kunt u de printerdriver downloaden van internet en installeren met behulp van de wizard Printer toevoegen van Windows.

De volgende Windows-printerdrivers worden door het apparaat ondersteund:

- HP PCL 6 (dit is de standaard printerdriver die wordt geïnstalleerd via de software-cd in de verpakking)
- HP PCL 6 Universal Print Driver (HP UPD PCL 6)
- Postscript-emulatie HP Universal Print Driver (HP UPD PS)
- HP PCL 5 Universal Print Driver (HP UPD PCL 5)

De printerdrivers hebben een online Help met aanwijzingen voor veelvoorkomende afdruktaken en een beschrijving van de knoppen, selectievakjes en vervolgkeuzelijsten van de printerdriver.

**COPMERKING:** Zie [www.hp.com/go/upd](http://www.hp.com/go/upd) voor meer informatie over de UPD.

## <span id="page-56-0"></span>**Selecteer de juiste printerdriver voor Windows**

Printerdrivers bieden toegang tot de functies van een product en geven de computer toestemming om met het product te communiceren (via een printertaal). De volgende printerdrivers zijn beschikbaar op [www.hp.com/go/lj500colorM551\\_software.](http://h20180.www2.hp.com/apps/Nav?h_pagetype=s-002&&h_product=4184771&h_client=s-h-e009-1&h_page=hpcom)

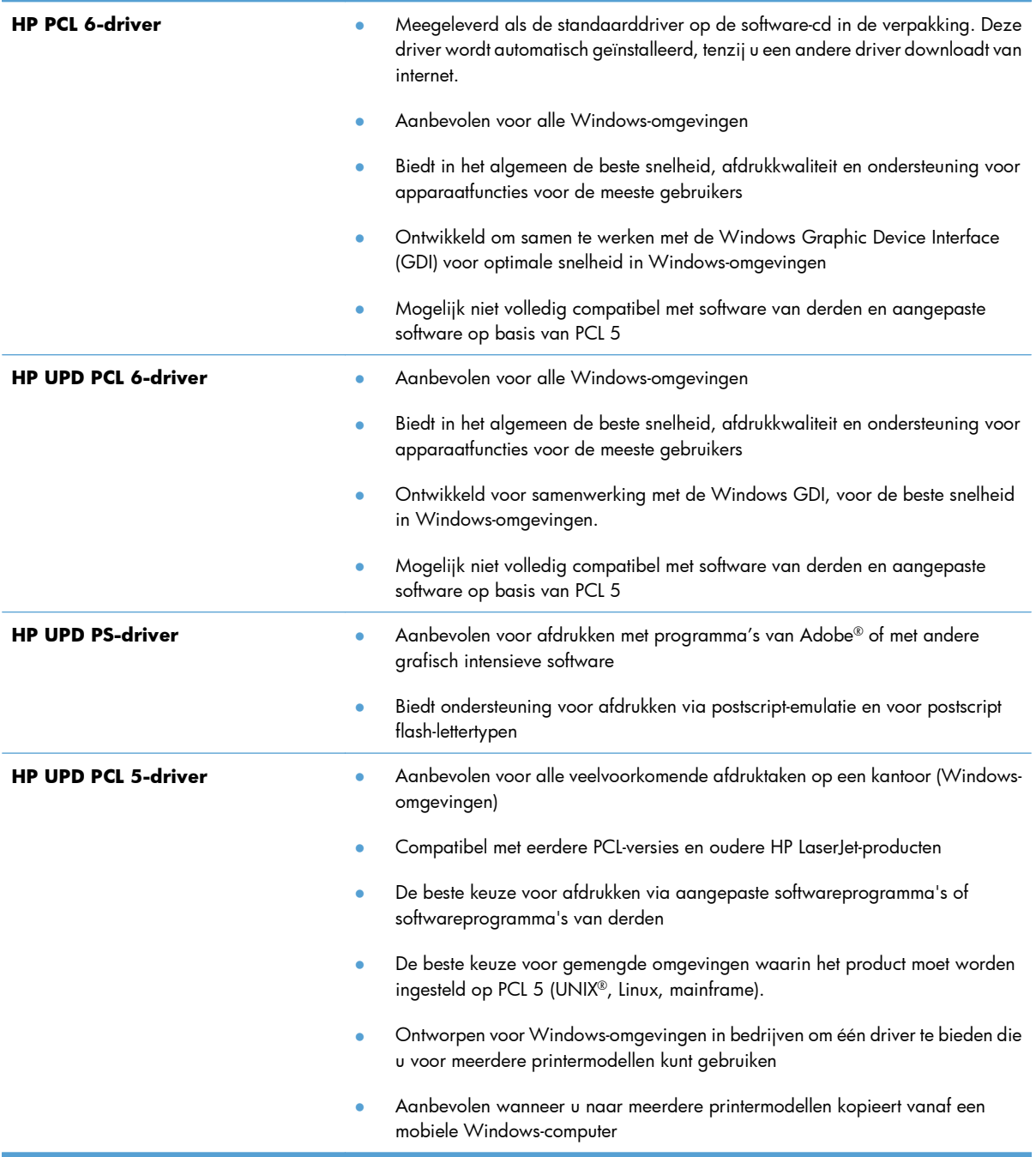

### **HP Universal Print Driver (UPD)**

De HP Universal Print Driver (UPD) voor Windows is een driver die rechtstreeks toegang biedt tot vrijwel elk HP LaserJet-product, vanaf elke locatie, zonder afzonderlijke drivers te downloaden. De driver is gebaseerd op HP-printdrivertechnologie die zich in het verleden al heeft bewezen. Ook is de driver grondig getest en gebruikt in combinatie met veel verschillende softwareprogramma's. Het betreft een krachtige oplossing die gelijkmatig presteert.

De HP UPD communiceert rechtstreeks met elk HP-product, verzamelt configuratiegegevens en past vervolgens de gebruikersinterface aan om zo de unieke, beschikbare functies van het product weer te geven. De UPD schakelt automatisch functies in die voor het product beschikbaar zijn. Hierbij kunt u denken aan dubbelzijdig afdrukken en nieten, zodat u deze functies niet meer handmatig hoeft in te schakelen.

Ga naar [www.hp.com/go/upd](http://www.hp.com/go/upd) voor meer informatie.

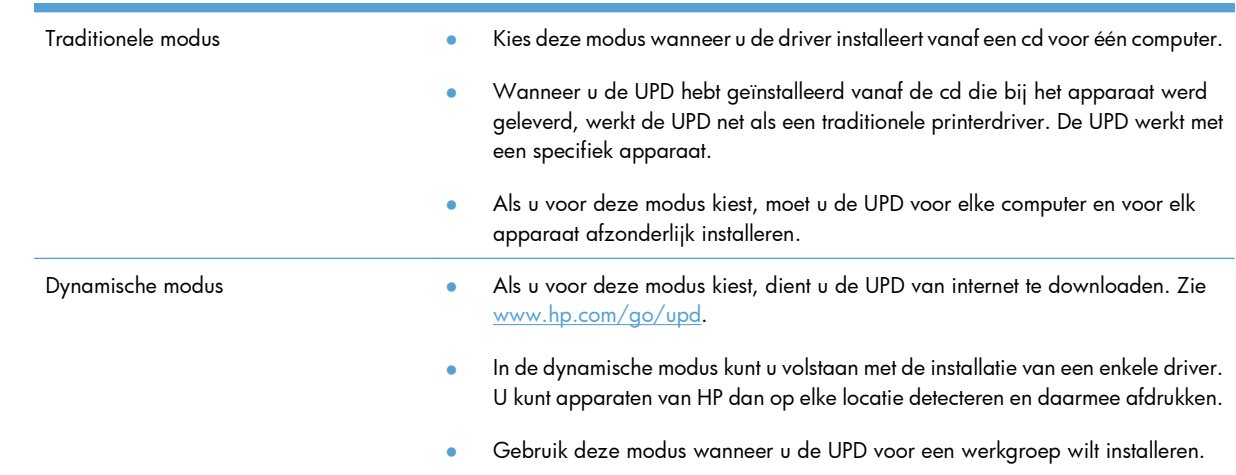

### **Installatiemodi UPD**

## <span id="page-58-0"></span>**Instellingen van de afdruktaak wijzigen voor Windows**

### **Prioriteitsinstellingen voor afdrukken voor Windows**

Wijzigingen die u in de afdrukinstellingen aanbrengt, hebben prioriteit afhankelijk van waar de wijzigingen zijn aangebracht:

**EX OPMERKING:** Namen van opdrachten en dialoogvensters kunnen variëren afhankelijk van het programma dat u gebruikt.

- **Dialoogvenster Pagina-instelling**. Het dialoogvenster wordt geopend wanneer u klikt op **Pagina-instelling** of een vergelijkbare opdracht in het menu **Bestand** van het programma waarin u werkt. Als u hier wijzigingen aanbrengt, worden alle gewijzigde instellingen ergens anders teniet gedaan.
- **Dialoogvenster Afdrukken**: klik op **Afdrukken**, **Afdrukinstellingen** of op een soortgelijke opdracht in het menu **Bestand** van het programma waar u in werkt om dit dialoogvenster te openen. De instellingen die u wijzigt in het dialoogvenster **Afdrukken** hebben een lagere prioriteit en hebben meestal geen invloed op de wijzigingen die u hebt aangebracht in het dialoogvenster **Pagina-instelling**.
- **Dialoogvenster Printereigenschappen (printerdriver)**: klik op **Eigenschappen** in het dialoogvenster **Afdrukken** om de printerdriver te openen. Instellingen die u wijzigt in het dialoogvenster **Printereigenschappen** hebben meestal geen invloed op instellingen elders in de afdruksoftware. U kunt de meeste afdrukinstellingen hier wijzigen.
- **Standaardinstellingen in de printerdriver**. Met de standaardinstellingen in de printerdriver worden de instellingen voor alle afdruktaken bepaald, *tenzij* de instellingen worden gewijzigd in een van de dialoogvensters **Pagina-instelling**, **Afdrukken** en **Eigenschappen voor printer**, zoals hierboven beschreven.
- **Instellingen op het bedieningspaneel van de printer**. De instellingen die op het bedieningspaneel worden gewijzigd, hebben een lagere prioriteit dan instellingen die elders worden gewijzigd.

### **De instellingen voor alle afdruktaken wijzigen totdat het softwareprogramma wordt gesloten**

- **1.** Klik in het menu **Bestand** van het softwareprogramma op **Afdrukken**.
- **2.** Selecteer de driver en klik vervolgens op **Eigenschappen** of **Voorkeuren**.

De stappen kunnen variëren. Dit is de meeste voorkomende procedure.

### **De standaardinstellingen voor alle afdruktaken wijzigen**

**1. Windows XP, Windows Server 2003 en Windows Server 2008 (te beginnen vanuit de standaardweergave van het menu Start)**: klik op **Start** en vervolgens op **Printers en faxapparaten**.

**Windows XP, Windows Server 2003 en Windows Server 2008 (te beginnen vanuit de klassieke weergave van het menu Start)**: klik op **Start**, **Instellingen** en vervolgens op **Printers**.

**Windows Vista**: klik op **Start**, **Configuratiescherm** en vervolgens in de categorie **Hardware en geluiden** op **Printer**.

**Windows 7**: Klik op **Start** en klik op **Apparaten en printers**.

**2.** Klik met de rechtermuisknop op het pictogram van de driver en selecteer vervolgens **Voorkeursinstellingen voor afdrukken**.

### **De configuratie-instellingen van het product wijzigen**

**1. Windows XP, Windows Server 2003 en Windows Server 2008 (te beginnen vanuit de standaardweergave van het menu Start)**: klik op **Start** en vervolgens op **Printers en faxapparaten**.

**Windows XP, Windows Server 2003 en Windows Server 2008 (te beginnen vanuit de klassieke weergave van het menu Start)**: klik op **Start**, **Instellingen** en vervolgens op **Printers**.

**Windows Vista**: klik op **Start**, **Configuratiescherm** en vervolgens in de categorie **Hardware en geluiden** op **Printer**.

**Windows 7**: Klik op **Start** en klik op **Apparaten en printers**.

- **2.** Klik met de rechtermuisknop op het driverpictogram en selecteer **Eigenschappen** of **Printereigenschappen**.
- **3.** Klik op het tabblad **Apparaatinstellingen**.

**4.** Als u de productinstellingen automatisch wilt configureren, vouwt u de lijst **Installeerbare opties** uit, klikt u op de instelling **Automatische configuratie** en selecteert u de optie **Nu bijwerken**.

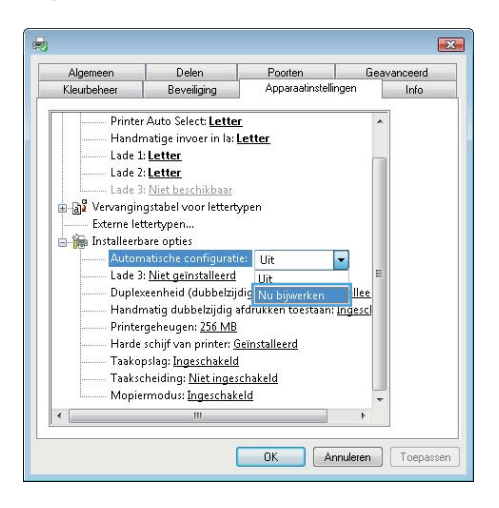

## <span id="page-61-0"></span>**De printerdriver verwijderen uit Windows**

**OPMERKING:** U kunt ook de printerdriver verwijderen door het installatieprogramma van de printerdriver vanaf de cd uit te voeren en de optie voor verwijderen te selecteren.

**PMERKING:** Deze stappen zijn afhankelijk van uw persoonlijke instellingen.

#### **Windows XP**

- **1.** Klik op **Start**, **Configuratiescherm** en vervolgens op **Software**.
- **2.** Zoek en selecteer het product in de lijst.
- **3.** Klik op de knop **Wijzigen/verwijderen** om de software te verwijderen.

#### **Windows Vista**

- **1.** Klik op **Start** en **Configuratiescherm**. Klik vervolgens onder het kopje **Programma's** op **Een programma verwijderen**.
- **2.** Zoek en selecteer het product in de lijst.
- **3.** Selecteer de optie **Verwijderen/wijzigen**.

#### **Windows 7**

- **1.** Klik op **Start** en **Configuratiescherm**. Klik vervolgens onder het kopje **Programma's** op **Een programma verwijderen**.
- **2.** Zoek en selecteer het product in de lijst.
- **3.** Selecteer de optie **Verwijderen**.

## <span id="page-62-0"></span>**Ondersteunde hulpprogramma's voor Windows**

### **HP Web Jetadmin**

HP Web Jetadmin is een eenvoudig softwarehulpmiddel voor het beheer van afdruk- en beeldbewerkingsapparatuur. Het helpt u het gebruik van het apparaat te optimaliseren, de kosten van kleurenafdrukken te beheersen, apparaten te beveiligen en het beheer van benodigdheden te stroomlijnen met configuratie op afstand, proactieve controle, oplossen van beveiligingsproblemen en rapporten van afdruk- en beeldbewerkingsapparaten.

Ga voor het downloaden van de laatste versie van HP Web Jetadmin en voor de nieuwste lijst met ondersteunde hostsystemen naar [www.hp.com/go/webjetadmin](http://www.hp.com/go/webjetadmin).

Als het programma op een hostserver is geïnstalleerd, kan een Windows-client met een ondersteunde webbrowser (zoals Microsoft® Internet Explorer) toegang tot HP Web Jetadmin krijgen door naar de HP Web Jetadmin-host te navigeren.

### **geïntegreerde webserver van HP**

Het apparaat beschikt over de geïntegreerde webserver van HP, die toegang geeft tot informatie over product- en netwerkactiviteiten. Deze informatie wordt weergegeven in een webbrowser, zoals Microsoft Internet Explorer, Netscape Navigator, Apple Safari of Mozilla Firefox.

De geïntegreerde webserver van HP bevindt zich in het product. Hij is niet geladen op een netwerkserver.

De geïntegreerde webserver van HP biedt een interface voor het product die toegankelijk is voor iedereen met een standaardwebbrowser en een op het netwerk aangesloten computer. Er is geen speciale software die moet worden geïnstalleerd en geconfigureerd, maar u moet wel een ondersteunde webbrowser op de computer hebben. Als u naar de geïntegreerde webserver van HP wilt gaan, typt u het IP-adres van het product in de adresregel van de browser. (Als u het IP-adres niet weet, drukt u een configuratiepagina af. Meer informatie over het afdrukken van een configuratiepagina vindt u in [Informatiepagina's](#page-187-0) [afdrukken op pagina 170\)](#page-187-0).

Zie [De geïntegreerde webserver van HP gebruiken op pagina 172](#page-189-0) voor een volledig overzicht van de functies van de geïntegreerde webserver van HP.

### **HP ePrint**

Met HP ePrint kunt overal en altijd afdrukken, vanaf een mobiele telefoon, een laptop of elk andere mobiele apparaat. HP ePrint werkt met elk apparaat met e-mailondersteuning. Als u kunt e-mailen, kunt u afdrukken op een HP-product met ePrint. Ga voor meer informatie naar [www.hpeprintcenter.com.](http://www.hpeprintcenter.com)

**OPMERKING:** Het product moet zijn verbonden met een netwerk en beschikken over een internetverbinding om HP ePrint te gebruiken.

HP ePrint is de standaardinstelling van het product. Volg deze procedure om het in te schakelen.

- **1.** Typ het IP-adres in de adresbalk van een webbrowser om de geïntegreerde HP-webserver te openen.
- **2.** Klik op het tabblad **Webservices**.
- **3.** Selecteer de optie om Webservices in te schakelen.

## <span id="page-63-0"></span>**Software voor andere besturingssystemen**

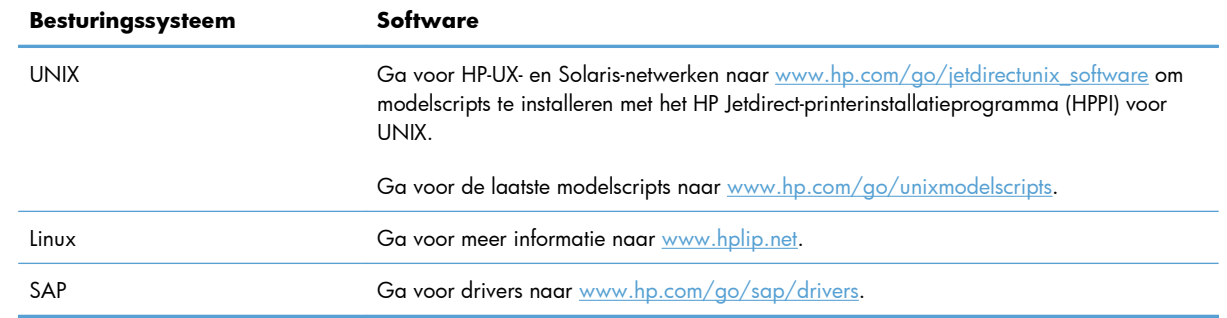

# **4 Het product gebruiken met Mac**

- [Software voor Mac](#page-65-0)
- [Basistaken afdrukken in Mac](#page-72-0)
- [Problemen met een Mac oplossen](#page-78-0)

## <span id="page-65-0"></span>**Software voor Mac**

### **Ondersteunde besturingssystemen en printerdrivers voor Mac**

De volgende Mac-besturingssystemen worden door het apparaat ondersteund:

Mac OS X v10.5 en v10.6

<sup>2</sup> OPMERKING: Voor Mac OS X 10.5 worden Mac-computers met een PPC- en Intel® Core<sup>™</sup>-processor ondersteund. Voor Mac OS X 10.6 worden Mac-computers met een Intel Core-processor ondersteund.

Het installatieprogramma voor de HP LaserJet-software bevat onder meer PPD-bestanden (PostScript® Printer Description), PDE's (Printer Dialog Extensions) en de HP Utility voor Mac OS X-computers. De PPDen PDE-bestanden voor de HP-printer, in combinatie met de geïntegreerde Apple PostScript-printerdrivers, zorgen voor volledige afdrukfunctionaliteit en toegang tot specifieke HP-printerfuncties.

### **Software installeren op Mac-besturingssystemen**

### **Software installeren op Mac-computers waarop het apparaat rechtstreeks is aangesloten**

Het apparaat ondersteunt een USB 2.0-aansluiting. Gebruik een USB-kabel van het type A-naar-B. HP raadt aan een USB-kabel van maximaal 2 m te gebruiken.

**1.** Sluit de USB-kabel aan op het apparaat en de computer.

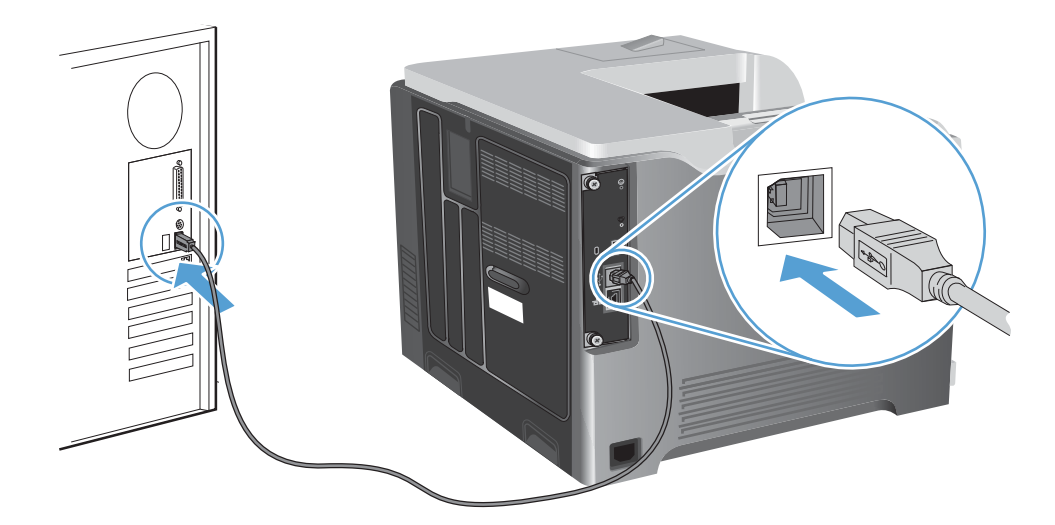

**2.** Installeer de software vanaf de cd. Klik op het pictogram van het apparaat en volg de instructies op het scherm.

Als u geen printer hebt toegevoegd tijdens het cd-installatieproces, ga dan door met de volgende stap.

**3.** Open het menu Apple of op de computer en klik op het menu **Systeemvoorkeuren** en op het pictogram **Afdrukken en faxen**.

- **4.** Klik op het plus (+)-symbool linksboven in de kolom **Printernamen**, selecteer het product uit het venster **Voeg printer toe** en zorg dat de productdriver wordt vermeld in het gebied **Druk af via**.
- **5.** Klik op **Voeg toe** om de printerwachtrij te maken.

**CPMERKING:** Op Mac OS X v10.5 en v10.6 worden de geïnstalleerde opties tijdens het installatieproces als het goed is automatisch geconfigureerd.

**6.** Druk vanuit een willekeurig programma een pagina af om te controleren of de software correct is geïnstalleerd.

**CPMERKING:** installeer de software opnieuw als de installatie is mislukt.

### **Software installeren op Mac-computers in een bekabeld netwerk**

#### **Het IP-adres configureren**

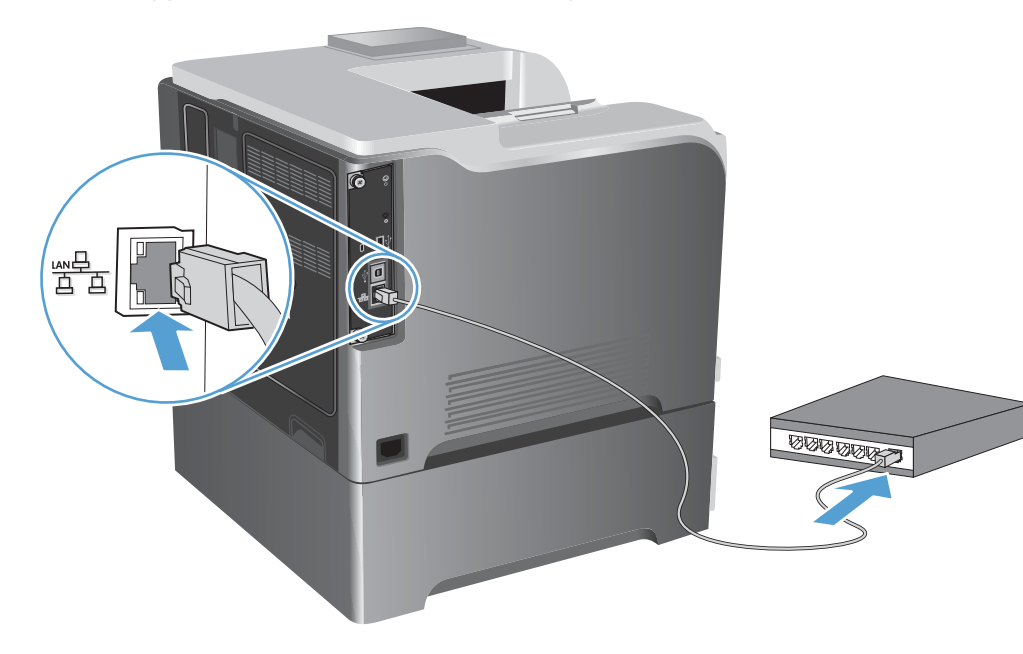

**1.** Sluit het apparaat met de netwerkkabel aan op het netwerk.

- **2.** Wacht 60 seconden voor u doorgaat. In deze minuut wordt het apparaat herkend door het netwerk en wordt er een IP-adres of hostnaam aan het apparaat toegewezen.
- **3.** Druk op het bedieningspaneel van het apparaat op de knop Beginscherm  $\mathbf{r}$ .
- **4.** Open de volgende menu's:
	- **Beheer**
	- **Rapporten**
	- **Configuratie-/statuspagina's**
	- **Configuratiepagina**

**5.** Zoek het IP-adres op de pagina Geïntegreerde Jetdirect.

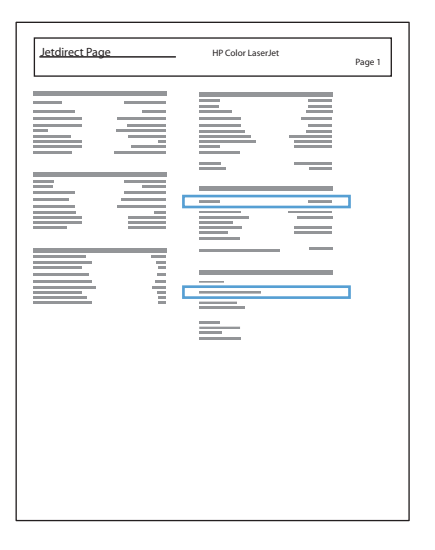

**6. IPv4**: als het IP-adres 0.0.0.0, 192.0.0.192 of 169.254.x.x is, moet u het handmatig configureren. Als het IP-adres anders is, is de configuratie gelukt.

**IPv6**: als het IP-adres begint met 'fe80:', kan het apparaat als het goed is afdrukken. Anders moet u het IP-adres handmatig configureren.

#### **De software installeren**

**1.** Installeer de software vanaf de cd. Klik op het pictogram van het apparaat en volg de instructies op het scherm.

Als u geen printer hebt toegevoegd tijdens het cd-installatieproces, ga dan door met de volgende stap.

- 2. Open het menu Apple of op de computer en klik op het menu **Systeemvoorkeuren** en op het pictogram **Afdrukken en faxen**.
- **3.** Klik op het plus (+)-symbool linksonder in de kolom **Printernamen**.

Mac OS X maakt standaard gebruik van Bonjour om de printerdriver te vinden en het apparaat aan het pop-upmenu met printers toe te voegen. Deze methode werkt meestal het best. Als Mac OS X de HP printerdriver niet kan vinden, wordt er een foutbericht weergegeven. Installeer de software opnieuw.

Als u het apparaat op een groot netwerk aansluit, moet u hiervoor mogelijk IP-afdrukken gebruiken in plaats van Bonjour. Ga als volgt te werk:

- **a.** Klik in het venster **Voeg printer toe** op de knop **IP** button.
- **b.** Selecteer in de vervolgkeuzelijst **Protocol** de optie **HP Jetdirect socket**. Voer het IP-adres of de hostnaam van het apparaat in. Selecteer het apparaatmodel in de vervolgkeuzelijst **Druk af via** als er nog geen apparaat is geselecteerd.
- **4.** Druk vanuit een willekeurig programma een pagina af om te controleren of de software correct is geïnstalleerd.

### **De printerdriver verwijderen uit Mac-besturingssystemen**

U moet beschikken over beheerdersrechten om de software te verwijderen.

- **1.** Open **Systeemvoorkeuren**.
- **2.** Selecteer **Afdrukken en faxen**.
- **3.** Markeer het product.
- **4.** Klik op het minsymbool (-).
- **5.** Verwijder zo nodig de afdrukwachtrij.

### **Instellingen van de afdruktaak wijzigen voor Mac**

#### **Prioriteitsinstellingen voor afdrukken voor Mac**

Wijzigingen die u in de afdrukinstellingen aanbrengt, hebben prioriteit afhankelijk van waar de wijzigingen zijn aangebracht:

**EX OPMERKING:** Namen van opdrachten en dialoogvensters kunnen variëren afhankelijk van het programma dat u gebruikt.

- **Dialoogvenster Pagina-instelling**: klik op **Pagina-instelling** of op een vergelijkbare opdracht op het menu **Archief** van het programma waarin u werkt om dit dialoogvenster te openen. Instellingen die u hier wijzigt, kunnen instellingen die u ergens anders hebt gewijzigd vervangen.
- **Dialoogvenster Afdrukken**. Het dialoogvenster wordt geopend wanneer u klikt op **Afdrukken, Afdrukinstelling** of een vergelijkbare opdracht in het menu **Bestand** van het programma waarin u werkt. Instellingen die in het dialoogvenster **Afdrukken** worden gewijzigd hebben een lagere prioriteit en doen wijzigingen in het dialoogvenster **Pagina-instelling** *niet* teniet.
- **Standaardinstellingen in de printerdriver**. Met de standaardinstellingen in de printerdriver worden de instellingen voor alle afdruktaken bepaald, *tenzij* de instellingen worden gewijzigd in een van de dialoogvensters **Pagina-instelling**, **Afdrukken** en **Eigenschappen voor printer**, zoals hierboven beschreven.
- **Instellingen op het bedieningspaneel van de printer**. De instellingen die op het bedieningspaneel worden gewijzigd, hebben een lagere prioriteit dan instellingen die elders worden gewijzigd.

### **De instellingen voor alle afdruktaken wijzigen totdat het softwareprogramma wordt gesloten**

- **1.** Klik in het menu **Bestand** op de knop **Afdrukken**.
- **2.** Wijzig de gewenste instellingen in de verschillende menu's.

### **De standaardinstellingen voor alle afdruktaken wijzigen**

- **1.** Klik in het menu **Bestand** op de knop **Afdrukken**.
- **2.** Wijzig de gewenste instellingen in de verschillende menu's.
- **3.** Klik in het menu **Voorinstellingen** op de optie **Opslaan als...** en typ een naam voor de voorinstelling.

Deze instellingen worden in het menu **Voorinstellingen** opgeslagen. Als u de nieuwe instellingen wilt gebruiken, moet u de opgeslagen voorinstelling selecteren wanneer u een programma opent en wilt afdrukken.

#### **De configuratie-instellingen van het product wijzigen**

- **1.** Klik in het menu Apple  $\triangle$  op het menu **Systeemvoorkeuren** en klik vervolgens op het pictogram **Afdrukken en faxen**.
- **2.** Selecteer het apparaat aan de linkerzijde van het scherm.
- **3.** Klik op de knop **Opties en benodigdheden**.
- **4.** Klik op het tabblad **Driver**.
- **5.** Configureer de geïnstalleerde opties.

### **Software voor Mac-computers**

#### **HP Printer Utility voor Mac**

Gebruik de HP Utility om productfuncties in te stellen die niet beschikbaar zijn in de printerdriver.

U kunt gebruikmaken van de HP Utility als het product beschikt over een USB-kabel (Universal Serial Bus) of als het is aangesloten op een TCP/IP-netwerk.

#### **De HP Printer Utility openen**

**▲** Klik in het dock op **HP Utility**.

**-of-**

Klik bij **Programma's** op **Hewlett Packard** en vervolgens op HP Utility.

#### **Functies van HP Printer Utility**

HP Utility bestaat uit pagina's die u kunt openen door in de lijst **Configuratie-instellingen** te klikken. In de volgende tabel staat beschreven welke taken u kunt uitvoeren vanuit deze pagina's. Klik boven aan elke pagina op de koppeling **HP ondersteuning** voor technische ondersteuning, het online bestellen van benodigdheden, onlineregistratie en informatie over recycling en terugsturen.

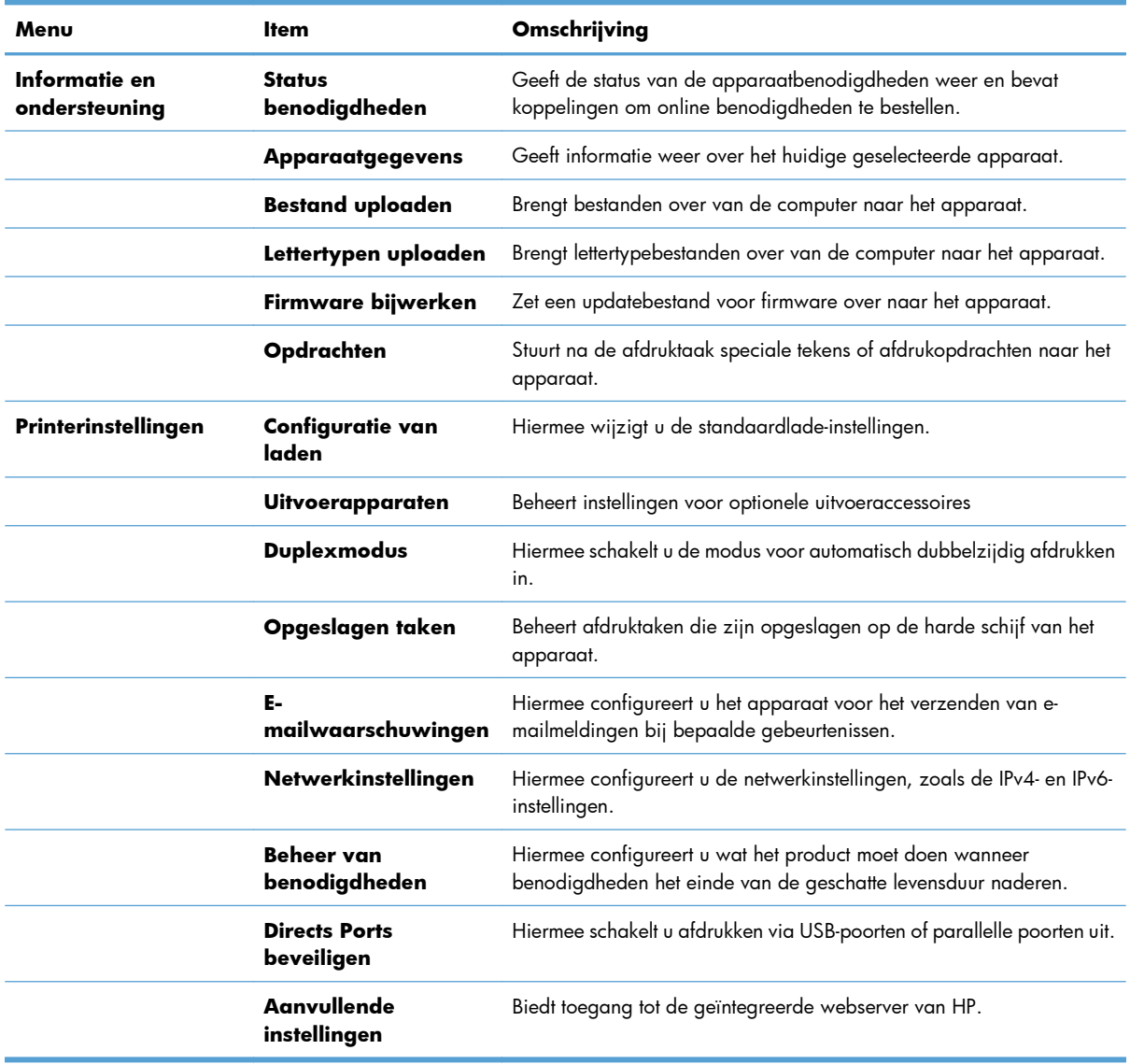

### **Ondersteunde hulpprogramma's voor Mac**

#### **Geïntegreerde webserver van HP**

Dit product is uitgerust met de geïntegreerde webserver van HP, die toegang geeft tot informatie over de activiteiten van het product en het netwerk. Vanuit het HP hulpprogramma naar de geïntegreerde webserver van HP gaan. Open het menu **Printerinstellingen** en selecteer vervolgens de optie **Aanvullende instellingen**.

U kunt ook de geïntegreerde webserver van HP openen via de webbrowser Safari.

- **1.** Selecteer het paginapictogram aan de linkerkant van de Safari-werkbalk.
- **2.** Klik op het Bonjour-logo.
- **3.** Dubbelklik op dit product in de lijst printers. De geïntegreerde webserver van HP wordt geopend.

#### **HP ePrint**

Met HP ePrint kunt overal en altijd afdrukken, vanaf een mobiele telefoon, een laptop of elk andere mobiele apparaat. HP ePrint werkt met elk apparaat met e-mailondersteuning. Als u kunt e-mailen, kunt u afdrukken op een HP-product met ePrint. Ga voor meer informatie naar [www.hpeprintcenter.com.](http://www.hpeprintcenter.com)

**PY OPMERKING:** Het product moet zijn verbonden met een netwerk en beschikken over een internetverbinding om HP ePrint te gebruiken.

HP ePrint is de standaardinstelling van het product. Volg deze procedure om het in te schakelen.

- **1.** Typ het IP-adres in de adresbalk van een webbrowser om de geïntegreerde HP-webserver te openen.
- **2.** Klik op het tabblad **Webservices**.
- **3.** Selecteer de optie om Webservices in te schakelen.

### **AirPrint**

Direct afdrukken met AirPrint van Apple wordt ondersteund op iOS 4.2 en later. Gebruik AirPrint om direct op het product af te drukken vanaf een iPad (iOS 4.2), iPhone (3GS of later), of iPod touch (derde generatie of later) in de volgende toepassingen:

- mail
- Foto's
- Safari
- Selecteer externe toepassingen.

Om AirPrint te gebruiken, moet het product zijn verbonden met een netwerk. Ga voor meer informatie over het gebruik van AirPrint en welke HP-products compatibel zijn met AirPrint naar [www.hp.com/go/](http://www.hp.com/go/airprint) [airprint](http://www.hp.com/go/airprint).

**EX OPMERKING:** Het kan nodig zijn de product-firmware te upgraden om AirPrint te gebruiken. Ga naar [www.hp.com/go/lj500colorM551\\_firmware.](http://www.hp.com/go/lj500colorM551_firmware)
# **Basistaken afdrukken in Mac**

### **Een afdruktaak annuleren met een Mac**

Als er een taak wordt afgedrukt, kunt u deze onderbreken door op Annuleren te drukken op het bedieningspaneel van het apparaat.

**EX OPMERKING:** Als u op Annuleren drukt, wordt de taak die op dat moment wordt afgedrukt, gewist. Als u op Annuleren drukt terwijl er meerdere processen worden uitgevoerd (er wordt bijvoorbeeld een document afgedrukt terwijl er een fax wordt ontvangen), dan wordt het proces gewist dat wordt weergegeven op het bedieningspaneel.

U kunt ook een afdruktaak annuleren vanuit een softwareprogramma of een afdrukwachtrij.

Als u een afdruktaak direct wilt onderbreken, moet u het resterende afdrukmateriaal uit de lade van het product halen. Nadat het afdrukken is onderbroken, beschikt u over de volgende opties:

- **Bedieningspaneel van het apparaat:** Als u de afdruktaak wilt annuleren, drukt u op de knop Annuleren op het bedieningspaneel van het apparaat.
- **Softwareprogramma:** doorgaans wordt er korte tijd een dialoogvenster op het scherm weergegeven waarin u de afdruktaak kunt annuleren.
- **Mac-afdrukwachtrij:** open de afdrukwachtrij door te dubbelklikken op het pictogram van het apparaat in het Dock. Selecteer de afdruktaak en klik vervolgens op **Verwijder**.

## **De papiersoort en het papierformaat wijzigen op de Mac**

- **1.** Klik in het menu **Bestand** van het softwareprogramma op de optie **Afdrukken**.
- **2.** Klik in het menu **Exemplaren & pagina's** op de knop **Pagina-instelling**.
- **3.** Selecteer een formaat in de vervolgkeuzelijst **Papierformaat** en klik op de knop OK.
- **4.** Open het menu **Afwerking**.
- **5.** Selecteer een soort in de vervolgkeuzelijst **Soort afdrukmateriaal**.
- **6.** Klik op de knop **Afdrukken**.

# **Het documentformaat wijzigen of een aangepast papierformaat afdrukken op de Mac**

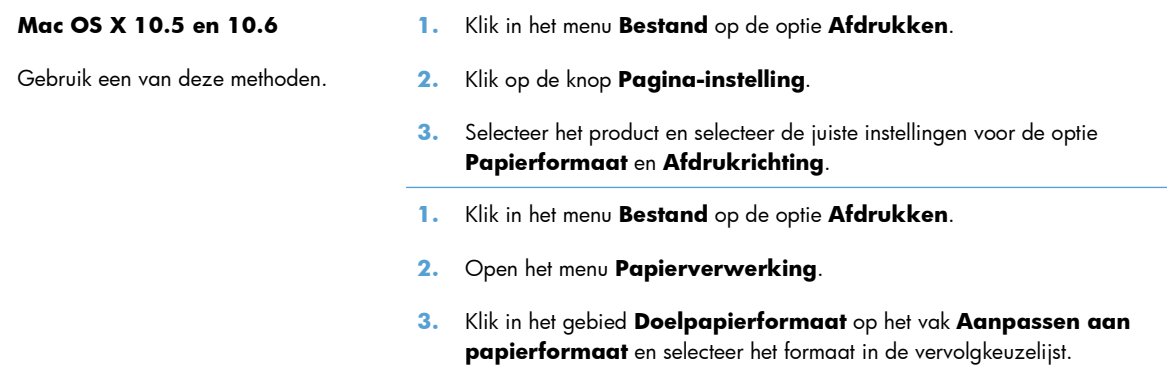

### **Voorinstellingen voor afdrukken maken op de Mac**

Gebruik voorinstellingen voor afdrukken om de huidige instellingen van de printerdriver op te slaan, zodat u deze later opnieuw kunt gebruiken.

#### **Een voorinstelling voor afdrukken maken**

- **1.** Klik in het menu **Bestand** op de optie **Afdrukken**.
- **2.** Selecteer de driver.
- **3.** Selecteer de afdrukinstellingen die u wilt opslaan zodat u deze opnieuw kunt gebruiken.
- **4.** Klik in het menu **Voorinstellingen** op de optie **Opslaan als...** en typ een naam voor de voorinstelling.
- **5.** Klik op de knop **OK**.

#### **Voorinstellingen voor afdrukken gebruiken**

- **1.** Klik in het menu **Bestand** op de optie **Afdrukken**.
- **2.** Selecteer de driver.
- **3.** Selecteer in het menu **Voorinstellingen** de voorinstelling voor afdrukken.

**EX OPMERKING:** Selecteer de optie Standaard om de standaardinstellingen van de printerdriver te gebruiken.

### **Een voorbeeld afdrukken op de Mac**

- **1.** Klik in het menu **Bestand** op de optie **Afdrukken**.
- **2.** Selecteer de driver.
- **3.** Open het menu **Voorblad** en selecteer waar u het voorblad wilt afdrukken. Klik op de knop **Vóór document** of **Achter document**.
- **4.** Selecteer in het menu **Type voorblad** het bericht dat u op het voorblad wilt afdrukken.
- **CPMERKING:** Selecteer de optie **Standaard** in het menu **Type voorblad** als u een leeg voorblad wilt afdrukken.

### **Watermerken gebruiken op de Mac**

- **1.** Klik in het menu **Bestand** op de optie **Afdrukken**.
- **2.** Open het menu **Watermerken**.
- **3.** Selecteer in het menu **Modus** het soort watermerk dat u wilt gebruiken. Selecteer de optie **Watermerk** als u een halftransparant bericht wilt afdrukken. Selecteer de optie **Overlay** als u een bericht wilt afdrukken dat niet transparant is.
- **4.** Selecteer in het menu **Pagina's** of u het watermerk wilt afdrukken op alle pagina's of alleen op de eerste pagina.
- **5.** Selecteer in het menu **Tekst** een van de standaardberichten of selecteer de optie **Aangepast** en typ in het vak een nieuw bericht.
- **6.** Selecteer opties voor de overige instellingen.

### **Meerdere pagina's op één vel papier afdrukken in Mac**

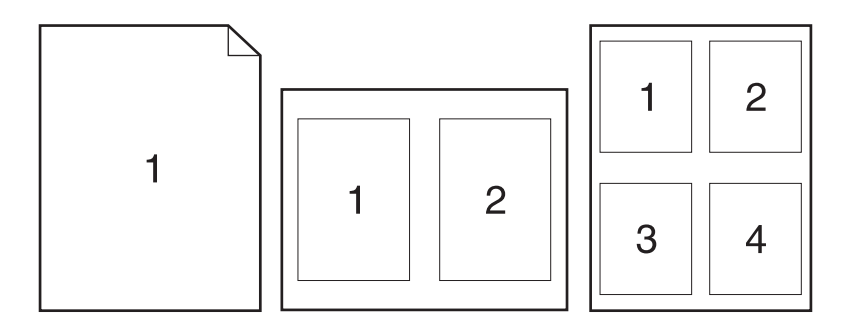

- **1.** Klik in het menu **Bestand** op de optie **Afdrukken**.
- **2.** Selecteer de driver.
- **3.** Open het menu **Lay-out**.
- **4.** Selecteer in het menu **Pagina's per vel** het aantal pagina's dat u per vel wilt afdrukken (1, 2, 4, 6, 9 of 16).
- **5.** Selecteer in het gebied **Lay-outrichting** de volgorde en positie van de pagina's op het vel.
- **6.** Selecteer in het menu **Randen** het soort rand dat u rond elke pagina op het vel wilt afdrukken.

# **Afdrukken op beide zijden van het papier (duplex) in Mac**

#### **Automatisch dubbelzijdig afdrukken gebruiken**

- **1.** Plaats voldoende papier in een van de laden om de taak te kunnen afdrukken.
- **2.** Klik in het menu **Bestand** op de optie **Afdrukken**.
- **3.** Open het menu **Lay-out**.
- **4.** Selecteer in het menu **Tweezijdig** een bindoptie.

#### **Handmatig dubbelzijdig afdrukken**

- **1.** Plaats voldoende papier in een van de laden om de taak te kunnen afdrukken.
- **2.** Klik in het menu **Bestand** op de optie **Afdrukken**.
- **3.** Open het menu **Afwerking** en klik op het tabblad **Handmatige duplex** of open het menu **Handmatige duplex**.
- **4.** Klik op het vak **Handmatige duplex** en selecteer een bindoptie.
- **5.** Klik op de knop **Afdrukken**. Volg de instructies in het pop-upvenster dat op het computerscherm verschijnt voordat u de uitgevoerde stapel weer in lade 1 plaatst voor het afdrukken van de tweede zijde.
- **6.** Ga naar het apparaat en verwijder alle lege vellen uit lade 1.
- **7.** Plaats de afgedrukte stapel met de bedrukte zijde omhoog en de onderrand eerst in lade 1. U *moet* de tweede kant afdrukken vanuit lade 1.
- **8.** Druk desgevraagd op de juiste toets op het bedieningspaneel om door te gaan.

#### **Taken opslaan op Mac**

U kunt taken op het apparaat opslaan, zodat u ze op een willekeurig tijdstip kunt afdrukken. U kunt opgeslagen taken delen met andere gebruikers of deze privé maken.

- **1.** Klik in het menu **Bestand** op de optie **Afdrukken**.
- **2.** Open het menu **Taakopslag**.
- **3.** Selecteer in de vervolgkeuzelijst **Modus Taakopslag** het type opgeslagen taak.
	- **Controleren en vasthouden**: Deze functie biedt een snelle methode om één exemplaar van een taak af te drukken en te controleren en vervolgens meerdere exemplaren af te drukken.
	- **Persoonlijke taak**: Wanneer u een taak naar het product verzendt, wordt de taak pas afgedrukt nadat u deze hebt aangevraagd via het bedieningspaneel van het product. Als u een pincode aan de taak toewijst, moet u de vereiste pincode in het bedieningspaneel opgeven.
- **Snelkopie**: als de optionele harde schijf in het apparaat is geïnstalleerd, kunt u het opgegeven aantal exemplaren van een taak afdrukken en die taak vervolgens opslaan op de optionele harde schijf. Als u de taak opslaat, kunt u later meer exemplaren van de taak afdrukken.
- **Opgeslagen taak**: als de optionele harde schijf in het apparaat is geïnstalleerd, kunt u taken zoals personeelsformulieren, urenregistraties of agenda's opslaan op het apparaat en andere gebruikers toestaan de taak op elk gewenst moment af te drukken. Opgeslagen taken kunnen worden beveiligd met een pincode.
- **4.** Als u een aangepaste gebruikersnaam of taaknaam wilt gebruiken, klikt u op de knop **Aangepast** en voert u de gebruikersnaam of taaknaam in.

Selecteer welke optie u wilt gebruiken als er al een andere taak bestaat met dezelfde naam.

```
Taaknaam + (1-99) gebruiken Voeg een uniek nummer toe aan het einde van de taaknaam.
Bestaand bestand vervangen Overschrijf de bestaande opgeslagen taak met de nieuwe taak.
```
**5.** Als u de optie **Opgeslagen taak** of **Persoonlijke taak** hebt geselecteerd in stap 3, kunt u de taak beveiligen met een pincode. Voer in het veld **PIN voor afdrukken** een getal van vier cijfers in. Als anderen proberen deze taak af te drukken, wordt hen gevraagd deze pincode in te voeren.

### **De kleuropties instellen op de Mac**

Gebruik het menu **Kleuropties** of **Kwaliteit/kleuropties** om te regelen hoe kleuren worden geïnterpreteerd en afgedrukt vanuit softwareprogramma's.

- **1.** Klik in het menu **Bestand** op de optie **Afdrukken**.
- **2.** Selecteer de driver.
- **3.** Open het menu **Kleuropties** of **Kwaliteit/kleuropties**.
- **4.** open het menu **Geavanceerd** of selecteer het goede tabblad.
- **5.** Pas de afzonderlijke instellingen voor tekst, illustraties en foto's aan.

### **Het menu Services gebruiken op de Mac**

Als het product is aangesloten op een netwerk, kunt u via het menu **Services** de gegevens over het product en de status van de benodigdheden bekijken.

- **1.** Klik in het menu **Bestand** op de optie **Afdrukken**.
- **2.** Open het menu **Service**.
- **3.** Wilt u de geïntegreerde webserver openen en een onderhoudstaak uitvoeren, ga dan als volgt te werk:
	- **a.** Selecteer het tabblad **Apparaatonderhoud**.
	- **b.** Selecteer een taak in de vervolgkeuzelijst.
	- **c.** Klik op de knop **Starten**.
- **4.** Ga als volgt te werk om naar de verschillende ondersteuningswebsites voor dit product te gaan:
	- **a.** Selecteer het tabblad **Services op het web**.
	- **b.** Selecteer in het menu een optie.
	- **c.** Klik op de knop **Openen!**.

# **Problemen met een Mac oplossen**

Zie [Problemen met de productsoftware oplossen in Mac op pagina 219.](#page-236-0)

# **5 Het product verbinden met Windows**

- [Disclaimer voor printer delen](#page-81-0)
- [Aansluiten op USB](#page-82-0)
- [Aansluiten op een netwerk met Windows](#page-83-0)

# <span id="page-81-0"></span>**Disclaimer voor printer delen**

HP ondersteunt geen peer-to-peer netwerken, aangezien dit een functie is van Microsoftbesturingssystemen en niet van de printerdrivers van HP. Ga naar Microsoft op [www.microsoft.com](http://www.microsoft.com).

# <span id="page-82-0"></span>**Aansluiten op USB**

Het apparaat ondersteunt een USB 2.0-aansluiting. Gebruik een USB-kabel van het type A-naar-B. HP raadt aan een USB-kabel van maximaal 2 m te gebruiken.

A **VOORZICHTIG:** Sluit de USB-kabel pas aan als hierom wordt gevraagd.

### **Cd-installatie**

- **1.** Sluit alle geopende programma's op de computer af.
- **2.** Installeer de software vanaf de cd en volg de instructies op het scherm.
- **3.** Selecteer wanneer u daarom wordt gevraagd de optie **Rechtstreeks aangesloten op de computer** en klik vervolgens op de knop **Installeren**.
- **4.** Wanneer u hierom wordt gevraagd, sluit u de USB-kabel aan op het product en de computer.

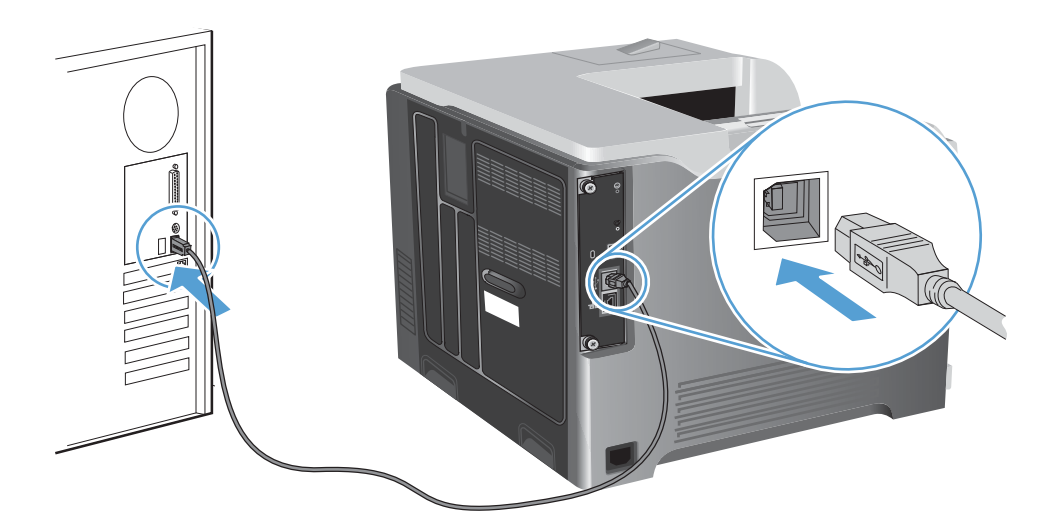

- **5.** Klik aan het eind van de installatie op de knop **Voltooien** of klik op de knop **Meer opties** om meer software te installeren.
- **6.** In het scherm **Meer opties** kunt u ervoor kiezen meer software te installeren. U kunt ook op de knop **Afsluiten** klikken.
- **7.** Druk vanuit een willekeurig programma een pagina af om te controleren of de software correct is geïnstalleerd.

**EX OPMERKING:** installeer de software opnieuw als de installatie is mislukt.

# <span id="page-83-0"></span>**Aansluiten op een netwerk met Windows**

U kunt netwerkparameters configureren vanaf het bedieningspaneel, de geïntegreerde webserver van HP of, voor de meeste netwerken, vanuit de software HP Web Jetadmin.

**EX OPMERKING:** de software HP Web Jetadmin wordt niet ondersteund door Mac OS Xbesturingssystemen.

Zie de *Handleiding voor de geïntegreerde HP Jetdirect-afdrukserver* voor een volledige lijst met ondersteunde netwerken en voor aanwijzingen voor het configureren van netwerkparameters via de software. De handleiding wordt geleverd bij apparaten waarin een geïntegreerde HP Jetdirectafdrukserver is geïnstalleerd.

### **Ondersteunde netwerkprotocollen**

| Netwerktype                   | Ondersteunde protocollen |                                                        |
|-------------------------------|--------------------------|--------------------------------------------------------|
| TCP/IP IPv4 en IPv6 netwerken | $\bullet$                | Bonjour (mDNS)                                         |
|                               | $\bullet$                | Simple Network Management Protocol (SNMP) v1, v2 en v3 |
|                               | $\bullet$                | Hyper Text Transfer Protocol (HTTP)                    |
|                               | ۰                        | Secure HTTP (HTTPS)                                    |
|                               | $\bullet$                | File Transfer Protocol (FTP)                           |
|                               | $\bullet$                | Port 9100                                              |
|                               | $\bullet$                | Line printer daemon (LPD)                              |
|                               | ۰                        | Internet Printing Protocol (IPP)                       |
|                               | ۰                        | Secure IPP                                             |
|                               | $\bullet$                | Web Services Dynamic Discovery (WS Discovery)          |
|                               | $\bullet$                | IPsec/Firewall                                         |
| Alleen TCP/IP IPv4 netwerken  | $\bullet$                | Automatische IP                                        |
|                               | $\bullet$                | Service Location Protocol (SLP)                        |
|                               | ۰                        | Trivial File Transfer Protocol (TFTP)                  |
|                               | $\bullet$                | Telnet                                                 |
|                               | ۰                        | Internet Group Management Protocol (IGMP) v2           |
|                               | $\bullet$                | Bootstrap Protocol (BOOTP)/DHCP                        |
|                               | ۰                        | Windows Internet Name Service (WINS)                   |
|                               | $\bullet$                | <b>IP Direct Mode</b>                                  |
|                               |                          | WS Print                                               |

**Tabel 5-1 Ondersteunde netwerkprotocollen**

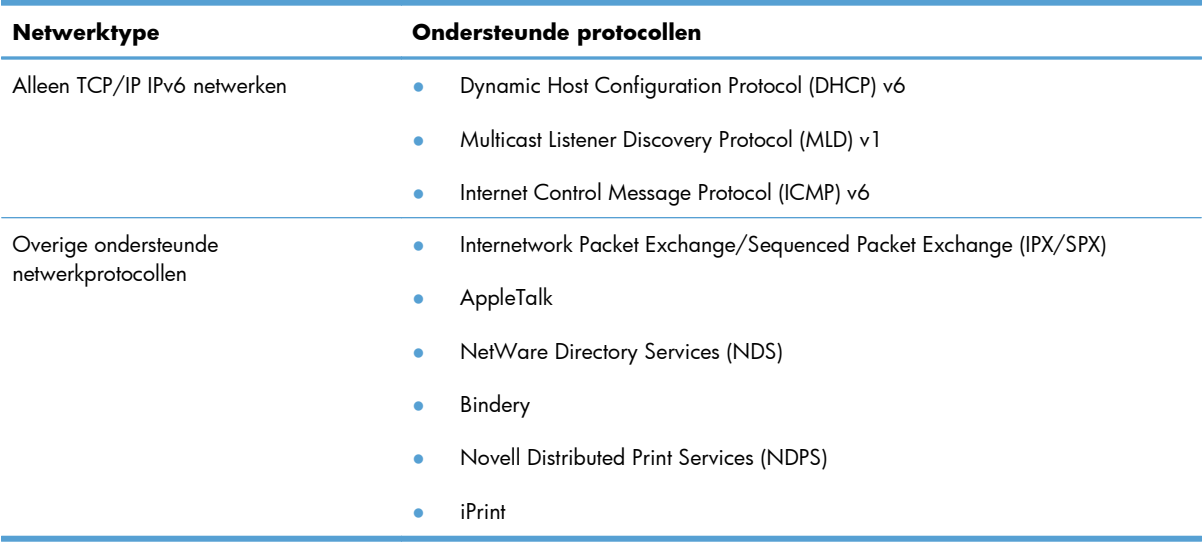

#### **Tabel 5-1 Ondersteunde netwerkprotocollen (vervolg)**

#### **Tabel 5-2 Geavanceerde beveiligingsfuncties voor netwerkbeheer**

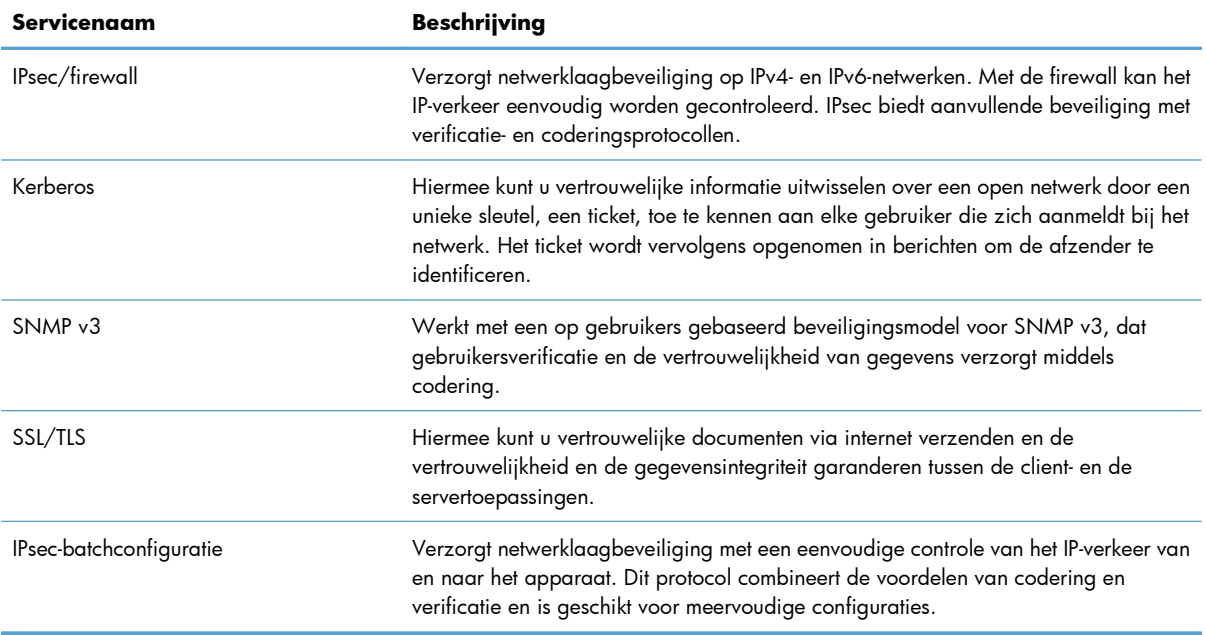

### **Het apparaat installeren op een bekabeld netwerk met Windows**

#### **Het IP-adres configureren**

**1.** Sluit het apparaat met de netwerkkabel aan op het netwerk.

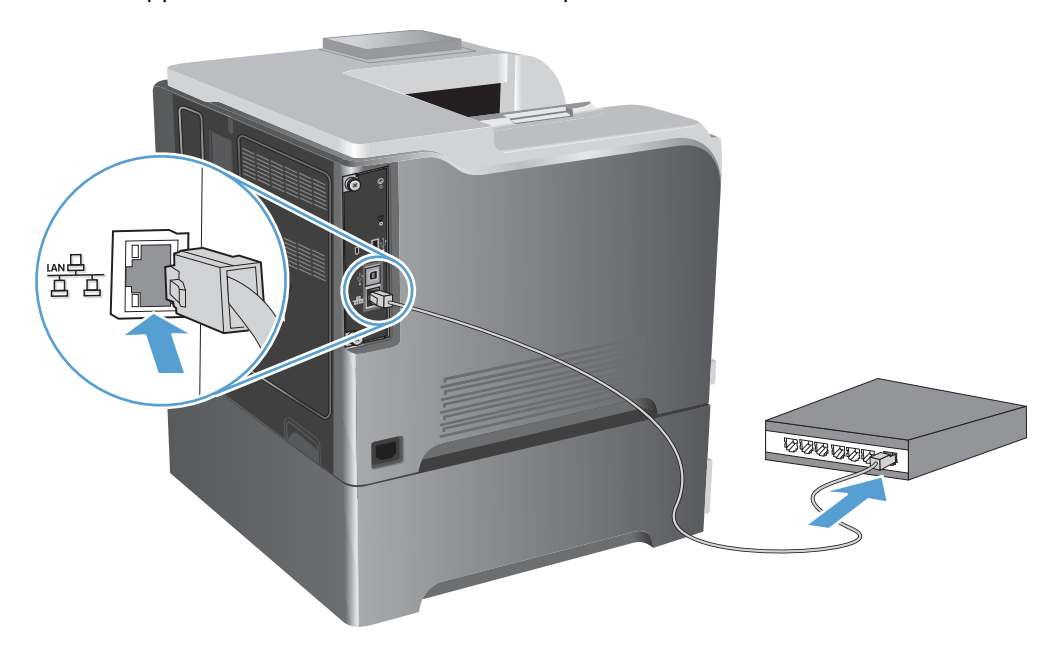

- **2.** Wacht 60 seconden voor u doorgaat. In deze minuut wordt het apparaat herkend door het netwerk en wordt er een IP-adres of hostnaam aan het apparaat toegewezen.
- **3.** Druk op het bedieningspaneel van het apparaat op de knop Beginscherm n.
- **4.** Open de volgende menu's:
	- **Beheer**
	- **Rapporten**
	- **Configuratie-/statuspagina's**
	- **Configuratiepagina**

**5.** Zoek het IP-adres op de pagina Geïntegreerde Jetdirect.

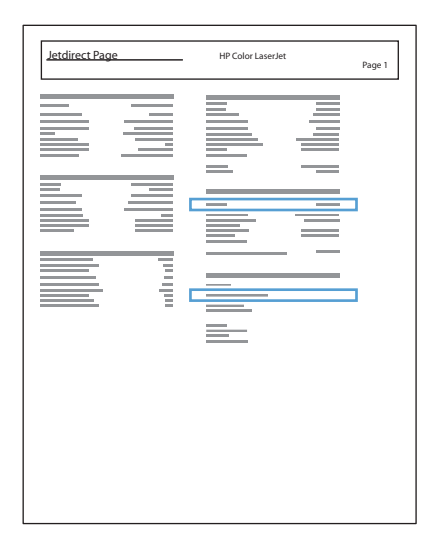

**6. IPv4**: als het IP-adres 0.0.0.0, 192.0.0.192 of 169.254.x.x is, moet u het handmatig configureren. Als het IP-adres anders is, is de configuratie gelukt.

**IPv6**: als het IP-adres begint met 'fe80:', kan het apparaat als het goed is afdrukken. Anders moet u het IP-adres handmatig configureren.

#### **De software installeren**

- **1.** Sluit alle programma's op de computer af.
- **2.** Installeer de software vanaf de cd.
- **3.** Volg de instructies op het scherm.
- **4.** Selecteer de optie **Verbinding maken via een bekabeld netwerk** wanneer u hierom wordt gevraagd.
- **5.** Selecteer in de lijst met beschikbare printers de printer met het juiste IP-adres.
- **6.** Klik aan het eind van de installatie op de knop **Voltooien** of klik op de knop **Meer opties** om meer software te installeren.
- **7.** Druk vanuit een willekeurig programma een pagina af om te controleren of de software correct is geïnstalleerd.

## **Netwerkinstellingen configureren met Windows**

#### **Netwerkinstellingen weergeven of wijzigen**

U kunt de IP-configuratie-instellingen weergeven of wijzigen via de geïntegreerde webserver.

- **1.** Druk een configuratiepagina af en zoek het IP-adres.
	- Als u IPv4 gebruikt, bevat het IP-adres alleen cijfers. Het adres heeft dan de volgende indeling:

xxx.xxx.xxx.xxx

● Als u IPv6 gebruikt, bestaat het IP-adres uit een hexadecimale combinatie van tekens en cijfers. De indeling is als volgt:

xxxx::xxxx:xxxx:xxxx:xxxx

- **2.** Open de geïntegreerde webserver door het IP-adres in te voeren op de adresregel van uw webbrowser.
- **3.** Klik op het tabblad **Netwerk** voor informatie over het netwerk. U kunt naar behoeven instellingen wijzigen.

#### **Het netwerkwachtwoord instellen of wijzigen**

Met de geïntegreerde webserver kunt u een netwerkwachtwoord instellen of een bestaand wachtwoord wijzigen.

**1.** Open de geïntegreerde webserver, klik op het tabblad **Netwerk** en klik op de koppeling **Beveilig.**.

**EX OPMERKING:** Als er eerder een wachtwoord is ingesteld, krijgt u het verzoek dit wachtwoord in te voeren. Typ het wachtwoord en klik op de knop **Toepassen**.

- **2.** Typ het nieuwe wachtwoord in het vak **Nieuw wachtwoord** en het vak **Controleer het wachtwoord**.
- **3.** Klik onder aan het venster op de knop **Toepassen** om het wachtwoord op te slaan.

#### **IPv4 TCP/IP-parameters handmatig configureren via het bedieningspaneel**

Gebruik de **Beheer**-menu's op het bedieningspaneel om handmatig een IPv4-adres, subnetmasker en standaardgateway in te stellen.

- **1.** Druk op de knop Beginscherm  $\bigcap$  op het bedieningspaneel.
- **2.** Open elk van de volgende menu's:
	- **Beheer**
	- **Netwerkinstellingen**
	- **Jetdirect-menu**
	- **TCP/IP**
- **IPv4-instellingen**
- **Configuratiemethode**
- **Handmatig**
- **Handmatige instellingen**
- **IP-adres**, **Subnetmasker** of **Standaardgateway**
- 3. Gebruik het numerieke toetsenblok of druk op de pijl omhoog ▲ of omlaag ▼ om het cijfer voor de eerste byte van het IP adres, het subnetmasker of de standaardgateway te verhogen of te verlagen.
- **4.** Druk op OK om naar de volgende serie getallen te gaan. Als u naar de vorige serie getallen wilt gaan, drukt u op de pijl terug  $\pm$ .
- **5.** Herhaal stap 3 en 4 totdat het IP-adres, het subnetmasker of de standaardgateway volledig is ingesteld. Druk vervolgens op OK om de instelling op te slaan.

#### **IPv6 TCP/IP-parameters handmatig configureren via het bedieningspaneel**

Gebruik de **Beheer**-menu's op het bedieningspaneel om handmatig een IPv6-adres in te stellen.

- 1. Druk op de knop Beginscherm  $\bigoplus$  op het bedieningspaneel.
- **2.** Om handmatige configuratie in te schakelen, moet u elk van de volgende menu's openen:
	- **Beheer**
	- **Netwerkinstellingen**
	- **Jetdirect-menu**
	- **TCP/IP**
	- **IPv6 (Network Time Server)-instellingen**
	- **Adres**
	- **Handmatige instellingen**
	- **Inschakelen**

Selecteer de optie **Aan** en druk op de knop OK aan.

- **3.** Open elk van de volgende menu's om het adres te configureren:
	- **Beheer**
	- **Netwerkinstellingen**
	- **Jetdirect-menu**
	- **TCP/IP**
	- **IPv6 (Network Time Server)-instellingen**
	- **Adres**

Gebruik het numerieke toetsenblok of druk op de pijl omhoog  $\blacktriangle$  of de pijl omlaag  $\nabla$  om het adres in te voeren. Druk op de knop OK.

**EX OPMERKING:** Indien u de pijltjestoetsen gebruikt, moet u na elk getal dat u invoert op de knop OK drukken.

#### **Instellingen verbindingssnelheid en duplexwerking**

De verbindingssnelheid en communicatiemodus van de afdrukserver moeten overeenkomen met die van het netwerk. In de meeste gevallen dient u het apparaat in de modus **Auto** te laten. Onjuiste wijzigingen van de netwerkverbindingssnelheid en de instellingen voor dubbelzijdig afdrukken hebben mogelijk tot gevolg dat het apparaat niet met andere netwerkapparaten kan communiceren. Gebruik het bedieningspaneel op het apparaat om wijzigingen aan te brengen.

**EX OPMERKING:** Wanneer u aan deze instellingen wijzigingen aanbrengt, wordt het apparaat uit- en vervolgens weer ingeschakeld. Breng alleen wijzigingen aan wanneer het apparaat inactief is.

- **1.** Druk op de knop Beginscherm  $\bigcap$  op het bedieningspaneel.
- **2.** Open elk van de volgende menu's:
	- **Beheer**
	- **Netwerkinstellingen**
	- **Jetdirect-menu**
	- **Verbindingssnelh.**
- **3.** Voer een van de volgende handelingen uit.

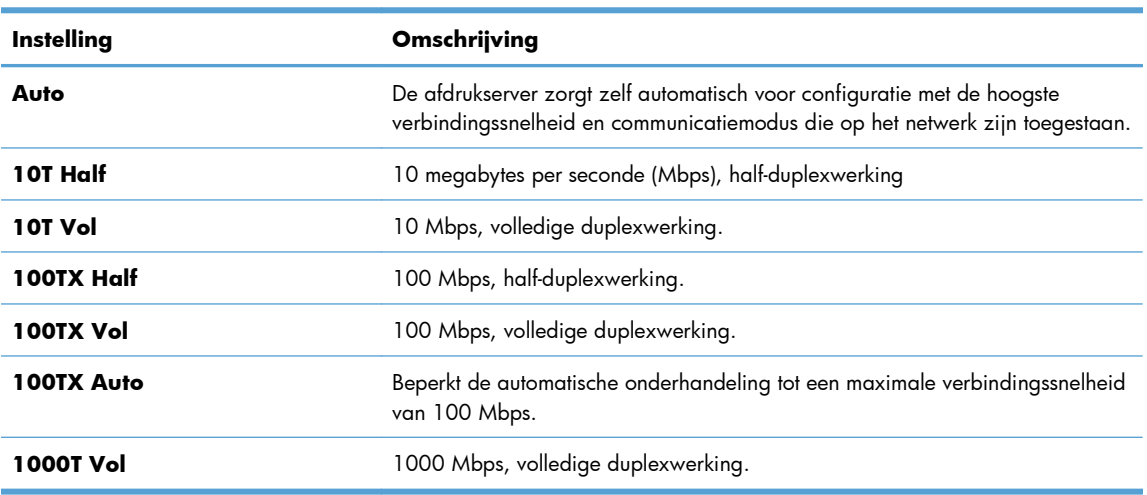

**4.** Druk op de knop OK. Het apparaat wordt uit- en weer ingeschakeld.

# **6 Papier en afdrukmateriaal**

- **•** [Papiergebruik begrijpen](#page-91-0)
- [De printerdriver aanpassen aan de papiersoort en het papierformaat in Windows](#page-93-0)
- [Ondersteunde papierformaten](#page-94-0)
- [Ondersteunde papiersoorten](#page-97-0)
- [Lade- en bakcapaciteit](#page-99-0)
- [Papierladen vullen](#page-100-0)
- [Laden configureren](#page-112-0)

# <span id="page-91-0"></span>**Papiergebruik begrijpen**

Dit apparaat ondersteunt verschillende papiersoorten en andere afdrukmaterialen die voldoen aan de richtlijnen in deze gebruikershandleiding. Papier of afdrukmateriaal dat niet aan deze richtlijnen voldoet, kan een slechte afdrukkwaliteit, meer papierstoringen en vroegtijdige slijtage van het product tot gevolg hebben.

Gebruik voor de beste resultaten alleen papier en afdrukmateriaal van HP dat is ontworpen voor laserprinters of multifunctioneel gebruik. Gebruik geen papier of afdrukmateriaal dat is gemaakt voor inkjetprinters. Hewlett-Packard Company kan geen aanbevelingen doen voor het gebruik van andere merken afdrukmateriaal omdat HP geen invloed heeft op de kwaliteit hiervan.

Het is mogelijk dat papier aan alle richtlijnen in deze gebruikershandleiding voldoet en u toch niet tevreden bent over de afdrukkwaliteit. Dit kan een gevolg zijn van het onjuist gebruik van het materiaal, een onaanvaardbaar temperatuur- en/of vochtigheidsniveau of van andere omstandigheden waarop Hewlett-Packard geen invloed heeft.

**VOORZICHTIG:** Het gebruik van papier of afdrukmateriaal dat niet voldoet aan de specificaties van Hewlett-Packard kan problemen met het product veroorzaken waardoor reparatie noodzakelijk is. Deze reparatie valt niet onder de garantie- of serviceovereenkomsten van Hewlett-Packard.

### **Richtlijnen voor speciaal papier**

Dit apparaat ondersteunt afdrukken op speciaal afdrukmateriaal. Houd u aan de volgende richtlijnen als u een bevredigend resultaat wilt krijgen. Voor de beste resultaten moet u eerst de papiersoort en het papierformaat instellen in de printerdriver wanneer u speciaal papier of afdrukmateriaal gebruikt.

**VOORZICHTIG:** HP LaserJet-producten gebruiken een fuser om droge tonerdeeltjes in zeer precieze puntjes op het papier te fixeren. HP-laserpapier is bestand tegen deze extreme hitte. Het gebruik van inkjetpapier kan het apparaat beschadigen.

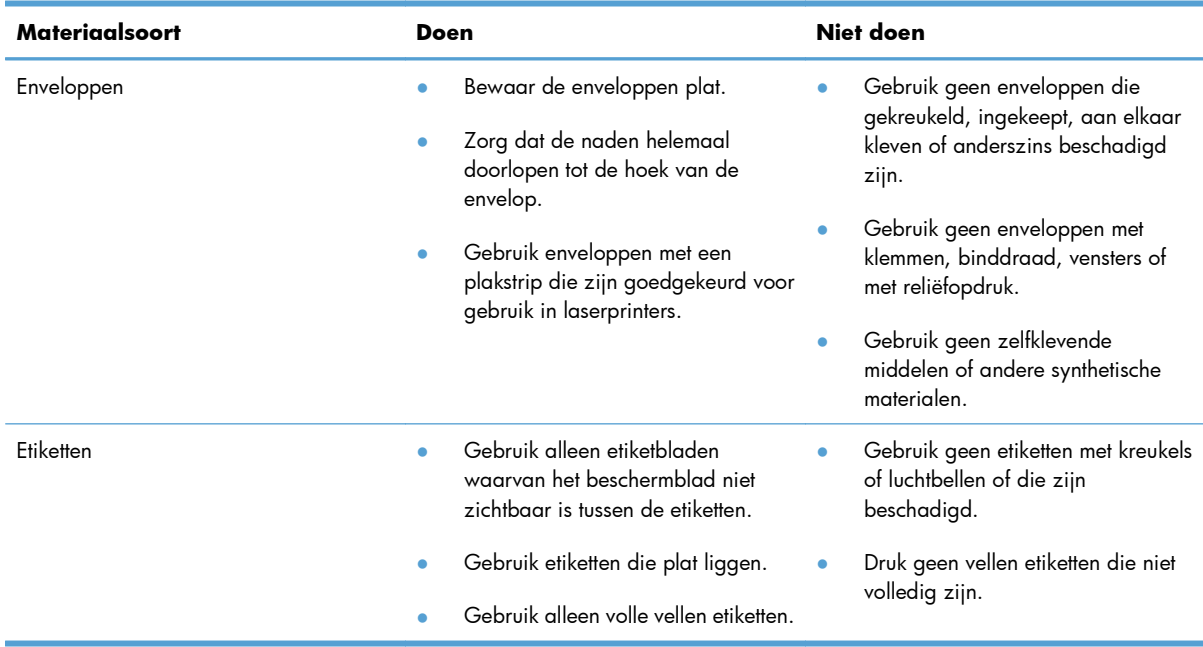

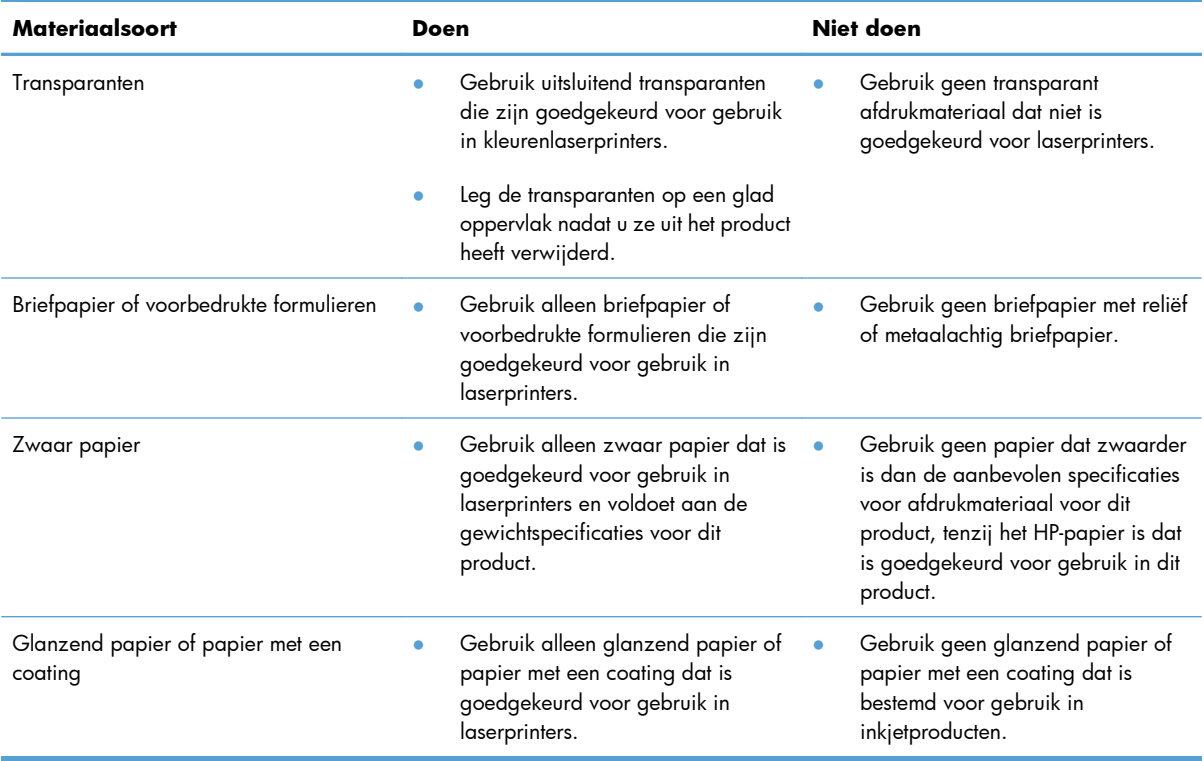

# <span id="page-93-0"></span>**De printerdriver aanpassen aan de papiersoort en het papierformaat in Windows**

- **1.** Klik in het menu **Bestand** van het softwareprogramma op **Afdrukken**.
- **2.** Selecteer het apparaat en klik vervolgens op **Eigenschappen** of **Voorkeuren**.
- **3.** Klik op het tabblad **Papier/Kwaliteit**.
- **4.** Selecteer een papierformaat in de vervolgkeuzelijst **Papierformaat**.
- **5.** Selecteer een papiersoort in de vervolgkeuzelijst **Papiersoort**.
- **6.** Klik op de knop **OK**.

# <span id="page-94-0"></span>**Ondersteunde papierformaten**

Dit product ondersteunt verschillende papierformaten en past zich aan verschillende materialen aan.

**OPMERKING:** Selecteer voor de beste resultaten voordat u gaat afdrukken het juiste papierformaat en het papiertype in de printerdriver.

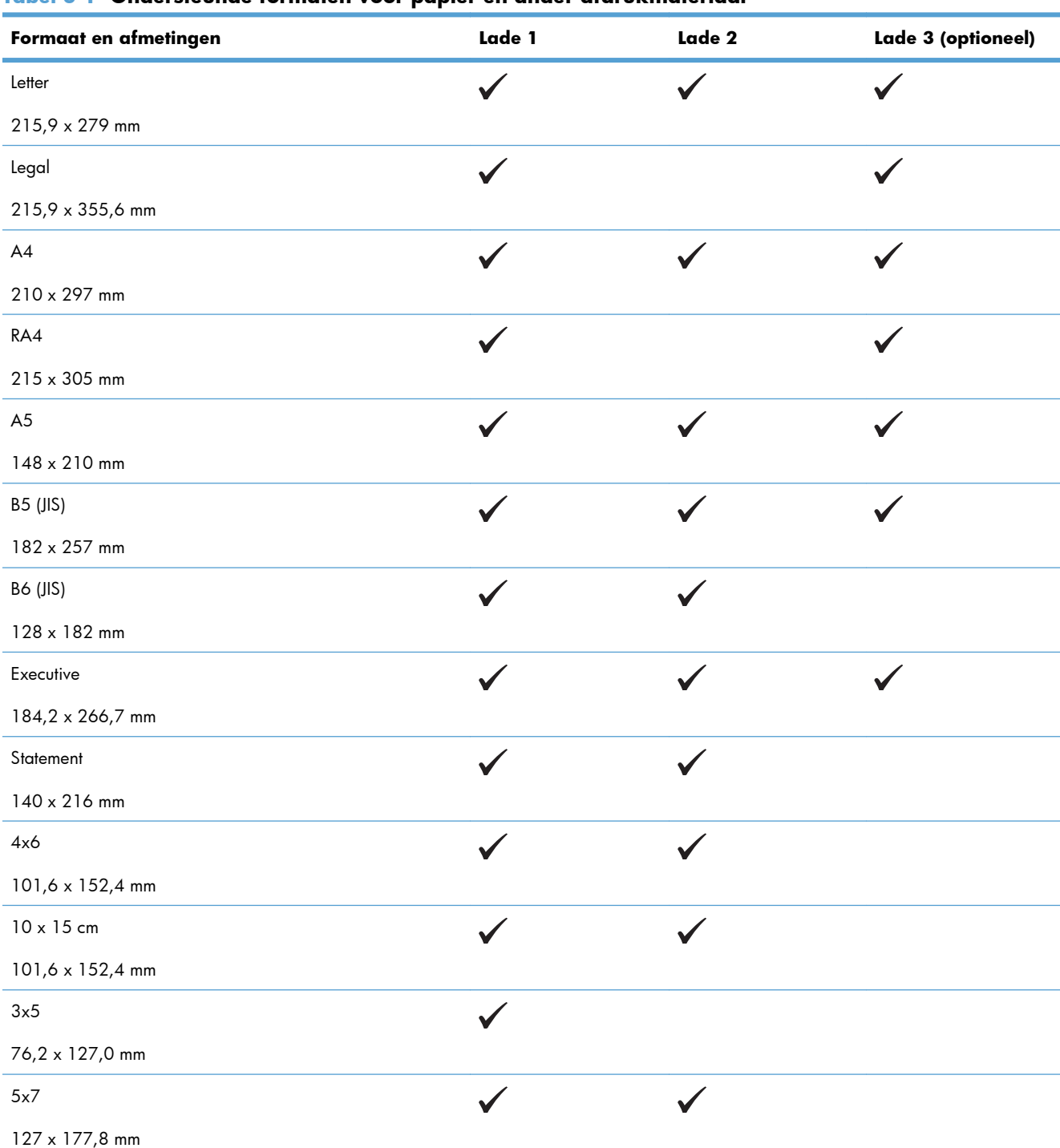

#### **Tabel 6-1 Ondersteunde formaten voor papier en ander afdrukmateriaal**

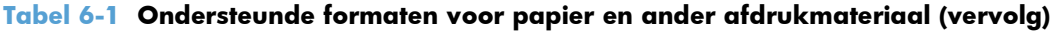

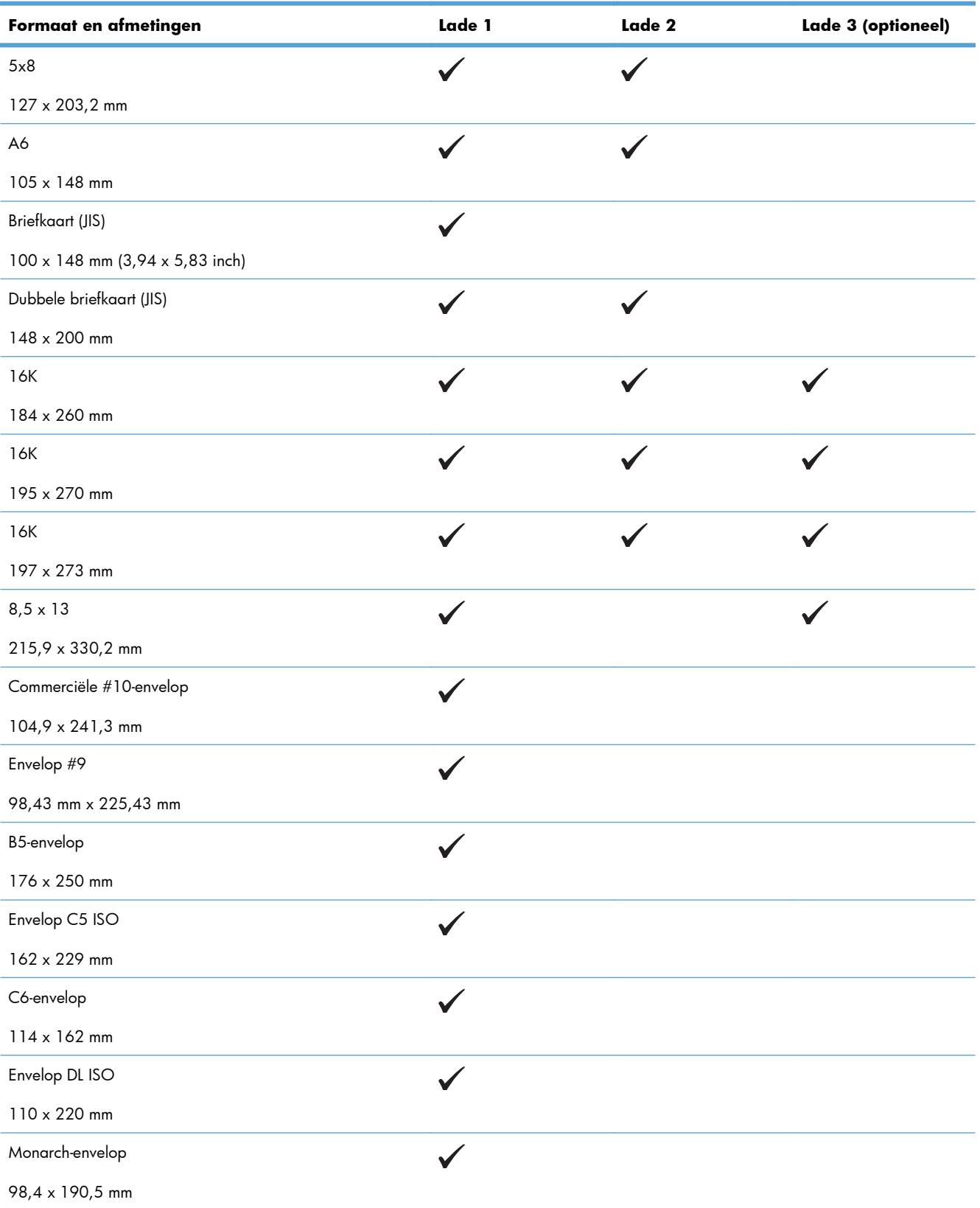

#### **Tabel 6-1 Ondersteunde formaten voor papier en ander afdrukmateriaal (vervolg)**

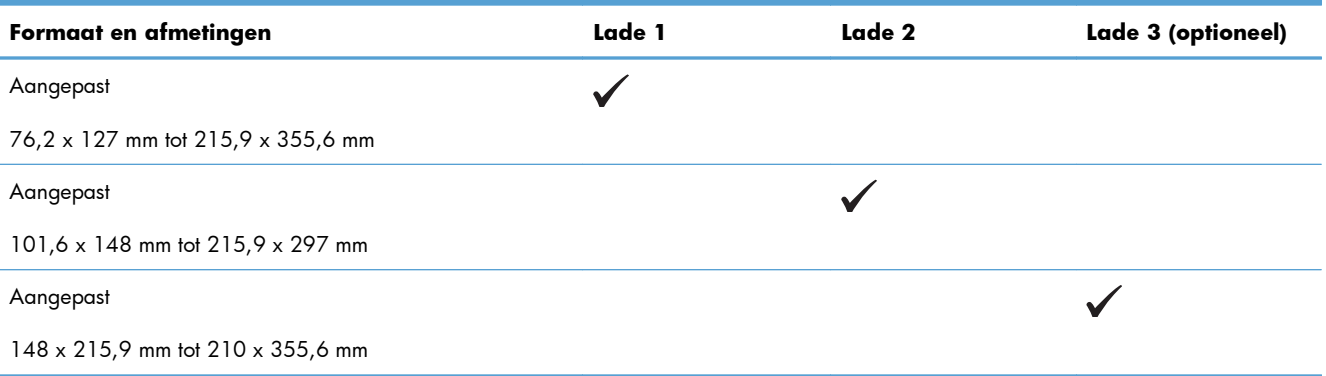

# <span id="page-97-0"></span>**Ondersteunde papiersoorten**

Ga naar [www.hp.com/support/lj500colorM551](http://h20180.www2.hp.com/apps/Nav?h_pagetype=s-001&&h_product=4184771&h_client=s-h-e009-1&h_page=hpcom) voor een compleet overzicht van specifieke HPpapiersoorten die dit apparaat ondersteunt.

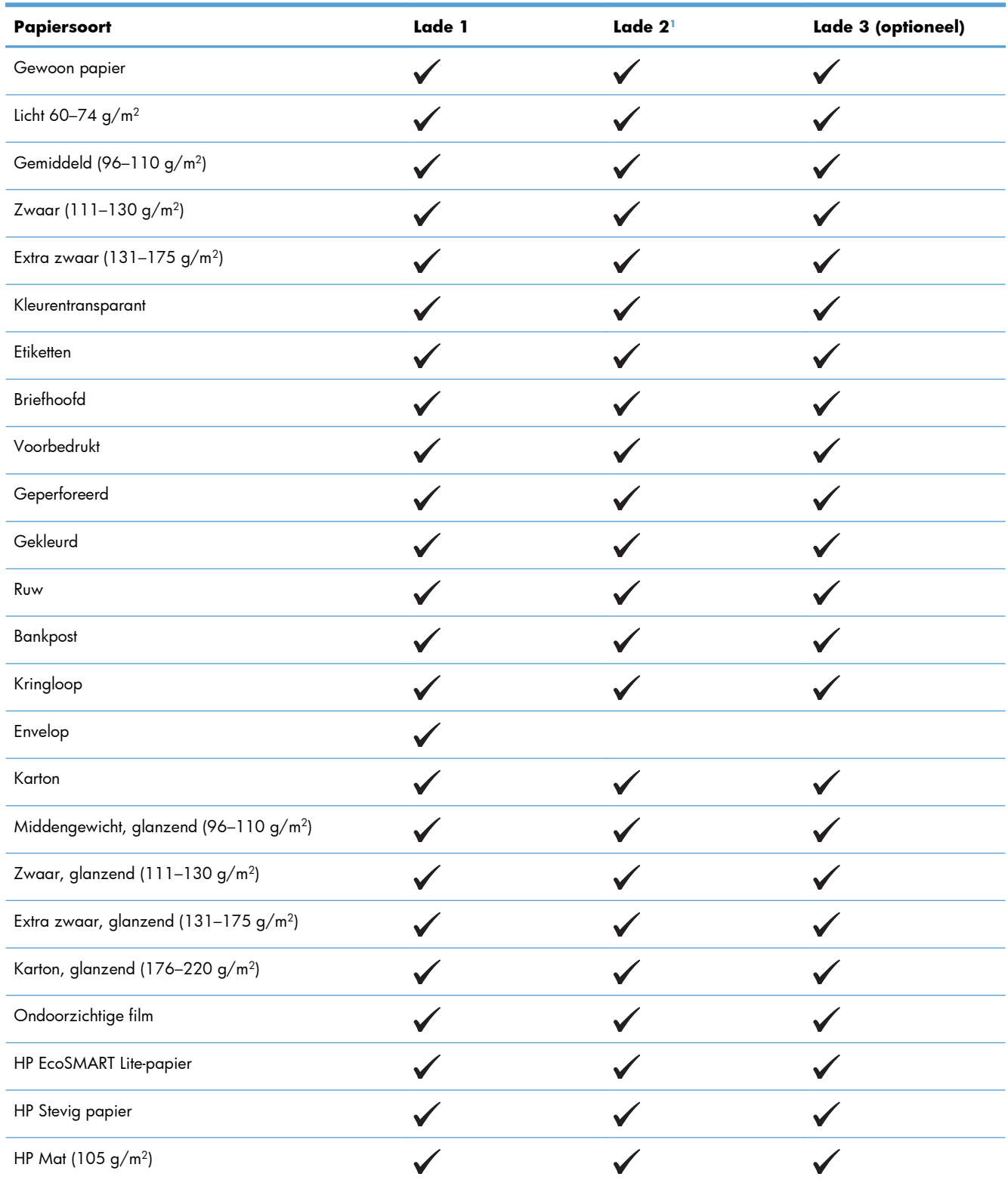

<span id="page-98-0"></span>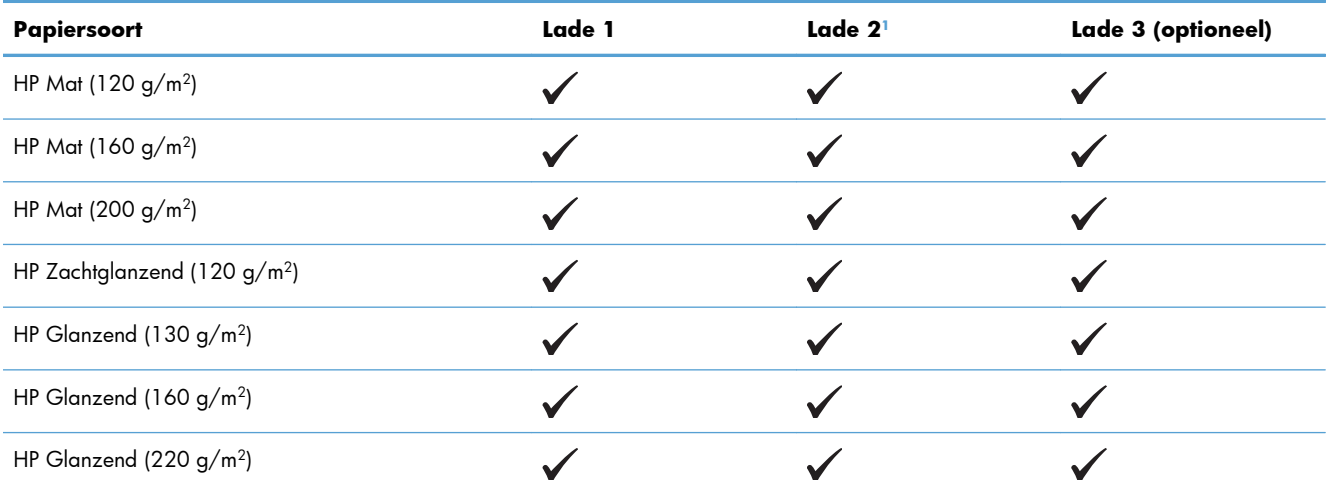

<sup>1</sup> De stapelhoogte voor lade 2 is 30 mm voor glanzend papier en 40 mm voor kort papier (A5, A6, 10x15 en liggend).

# <span id="page-99-0"></span>**Lade- en bakcapaciteit**

Plaats niet te veel papier in de laden om storingen te voorkomen. Let erop dat de bovenkant van de stapel niet boven de maximale-hoogte-indicator uitkomt. Vul de lade tot minder dan de helft van de indicatoren bij kort/smal of zwaar/glanzend papier.

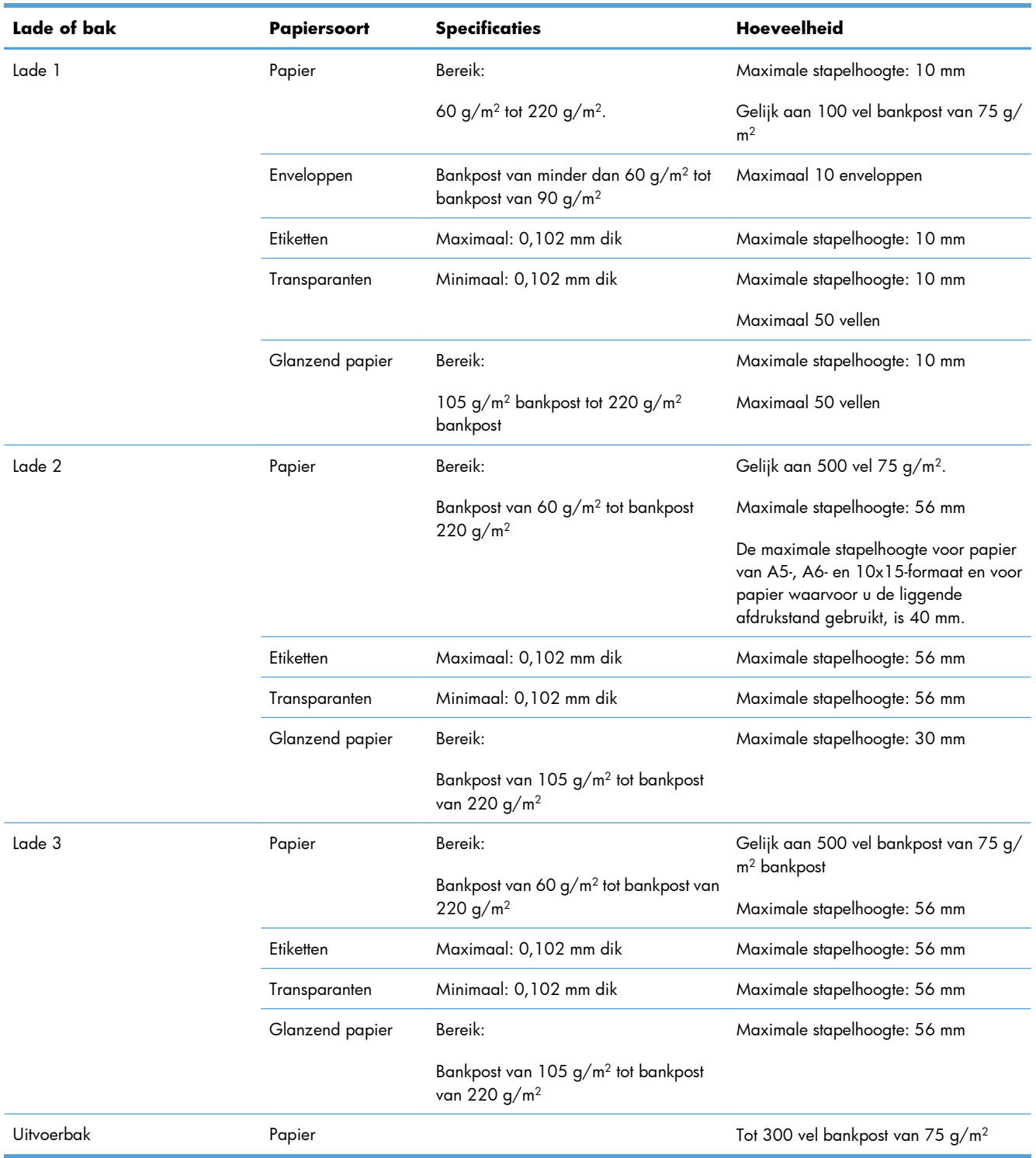

# <span id="page-100-0"></span>**Papierladen vullen**

# **Lade 1 vullen**

**1.** Open lade 1.

**2.** Trek het verlengstuk van de lade uit.

**3.** Klap het verlengstuk van de lade uit om het papier te ondersteunen en stel de zijgeleiders in op de juiste breedte.

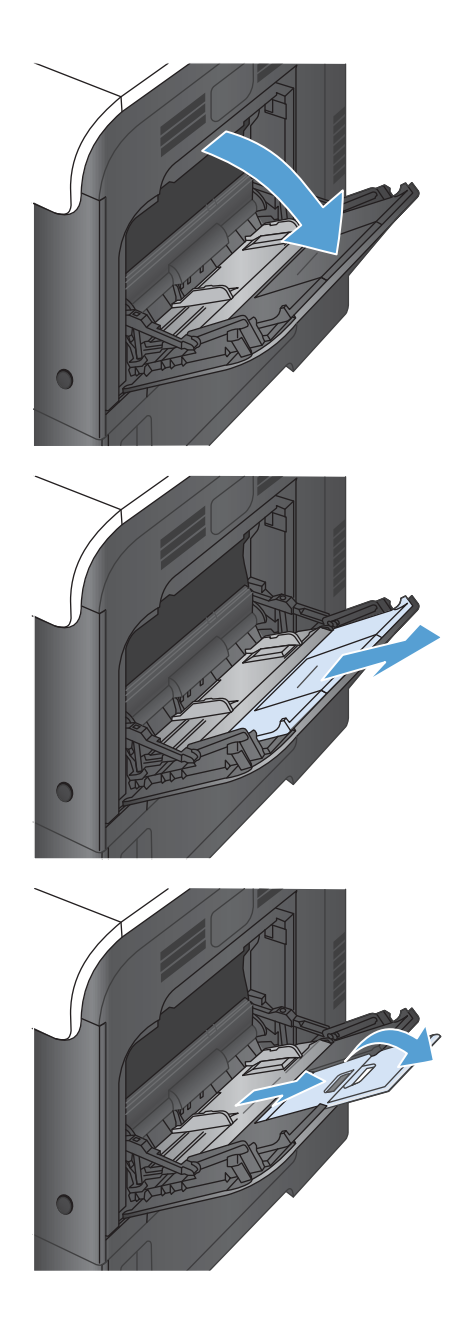

**4.** Plaats het papier met de te bedrukken zijde omlaag zo in de lade dat de korte bovenrand als eerste wordt ingevoerd in het apparaat.

**5.** Zorg dat de stapel onder de lipjes op de geleiders past en niet boven de indicatoren voor het maximale papierniveau uitkomt.

- **6.** Stel de zijgeleiders zo in dat deze het papier licht raken maar dat het hierdoor niet buigt.
- 

#### **Enveloppen afdrukken**

Wanneer uw software niet automatisch de juiste opmaak voor een envelop kiest, moet u in uw toepassing of in het printerstuurprogramma de afdrukstand **Liggend** opgeven. Neem bij het instellen van de marges voor het adres van de afzender en de ontvanger op Commercial #10- of DL-enveloppen de volgende richtlijnen in acht:

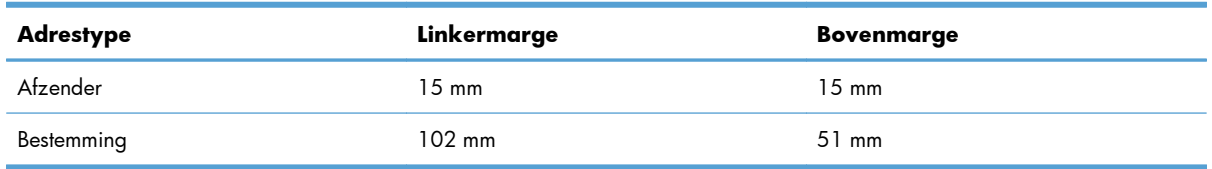

Kies voor andere envelopformaten een marge-instelling die met het formaat overeenkomt.

### **Lade 2 vullen**

Deze lade kan maximaal 500 vel papier met een gewicht van 75 g/m2 bevatten. Als het papier zwaarder is, kan de lade minder vellen bevatten. Plaats niet te veel papier in de lade.

De stapelhoogte voor lade 2 is 30 mm voor glanzend papier en 40 mm voor kort papier (A5, A6, 10x15 en liggend).

- A **VOORZICHTIG:** Druk vanuit lade 2 geen enveloppen, etiketten, briefkaarten of niet-ondersteunde papierformaten af. Druk op deze soorten papier alleen af via lade 1.
- **1.** Schuif de lade open.

**OPMERKING:** Open de lade niet als deze in gebruik is.

**2.** Stel de geleiders voor de papierbreedte en lengte in door de vergrendeling van elk van de geleiders in te drukken en de geleiders op te schuiven tot het formaat van het papier dat u gebruikt.

**3.** Plaats het papier in de lade met de te bedrukken zijde omhoog. Zorg ervoor dat de geleiders de stapel papier net raken zonder dat de stapel gaat opbollen.

**OPMERKING:** Plaats niet te veel papier in de lade om storingen te voorkomen. Let erop dat de bovenkant van de stapel niet boven de maximale-hoogte-indicator uitkomt.

**OPMERKING:** Als de lade niet goed wordt ingesteld, kan tijdens het afdrukken een foutbericht verschijnen of kan het papier vastlopen.

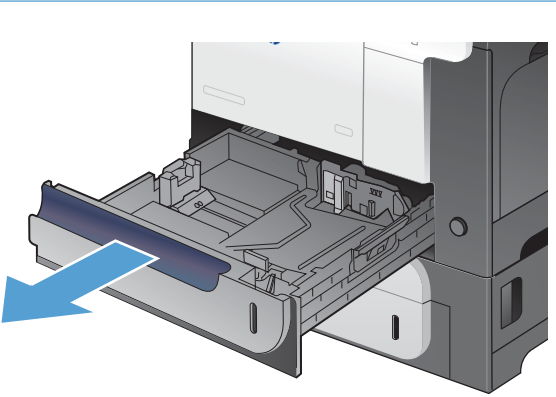

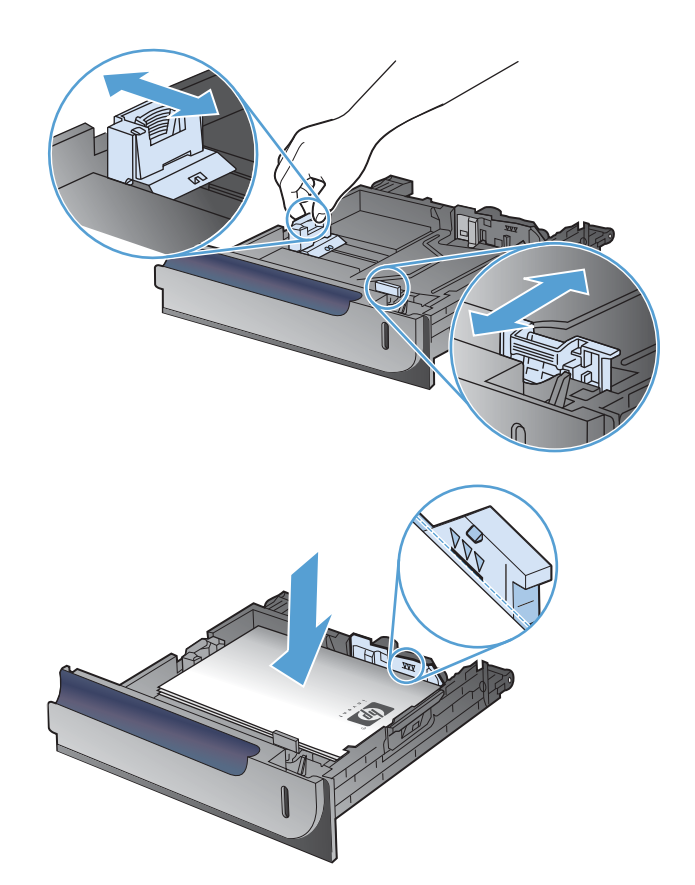

**4.** Schuif de lade terug in het apparaat.

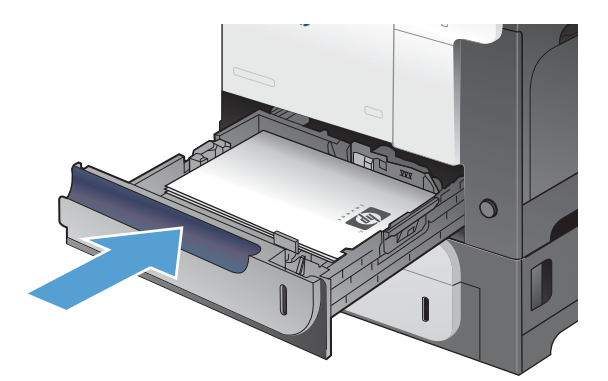

**5.** Op het bedieningspaneel wordt de soort en het formaat van het papier voor de lade weergegeven. Als de configuratie niet juist is, volgt u de instructies op het bedieningspaneel om het formaat of de soort te wijzigen.

# $\sqrt{?}$  $\overline{z}$  $\overline{a}$  $\Rightarrow$  $\overline{\mathbb{C}}$

# **Plaats de optionele lade voor 500 vel en zwaar afdrukmateriaal (lade 3)**

Lade 3 kan maximaal 500 vel standaardpapier bevatten.

Het apparaat herkent in lade 3 automatisch de volgende standaardpapierformaten: Letter, Legal, Executive, A4, A5 en B5 (JIS).

A **VOORZICHTIG:** Druk vanuit lade 3 niet af op enveloppen of niet-ondersteunde papierformaten. Druk op deze soorten papier alleen af via lade 1.

#### **Papier met een standaardformaat in lade 3 plaatsen**

**1.** Schuif de lade open.

**OPMERKING:** Open de lade niet als deze in gebruik is.

**2.** Stel de geleiders voor de papierbreedte en lengte in door de vergrendeling van elk van de geleiders in te drukken en de geleiders op te schuiven tot het formaat van het papier dat u gebruikt.

**3.** Plaats het papier in de lade met de te bedrukken zijde omhoog. Zorg ervoor dat de geleiders de stapel papier net raken zonder dat de stapel gaat opbollen.

**OPMERKING:** Plaats niet te veel papier in de lade om storingen te voorkomen. Let erop dat de bovenkant van de stapel niet boven de maximale-hoogte-indicator uitkomt.

**OPMERKING:** Als de lade niet goed wordt ingesteld, kan tijdens het afdrukken een foutbericht verschijnen of kan het papier vastlopen.

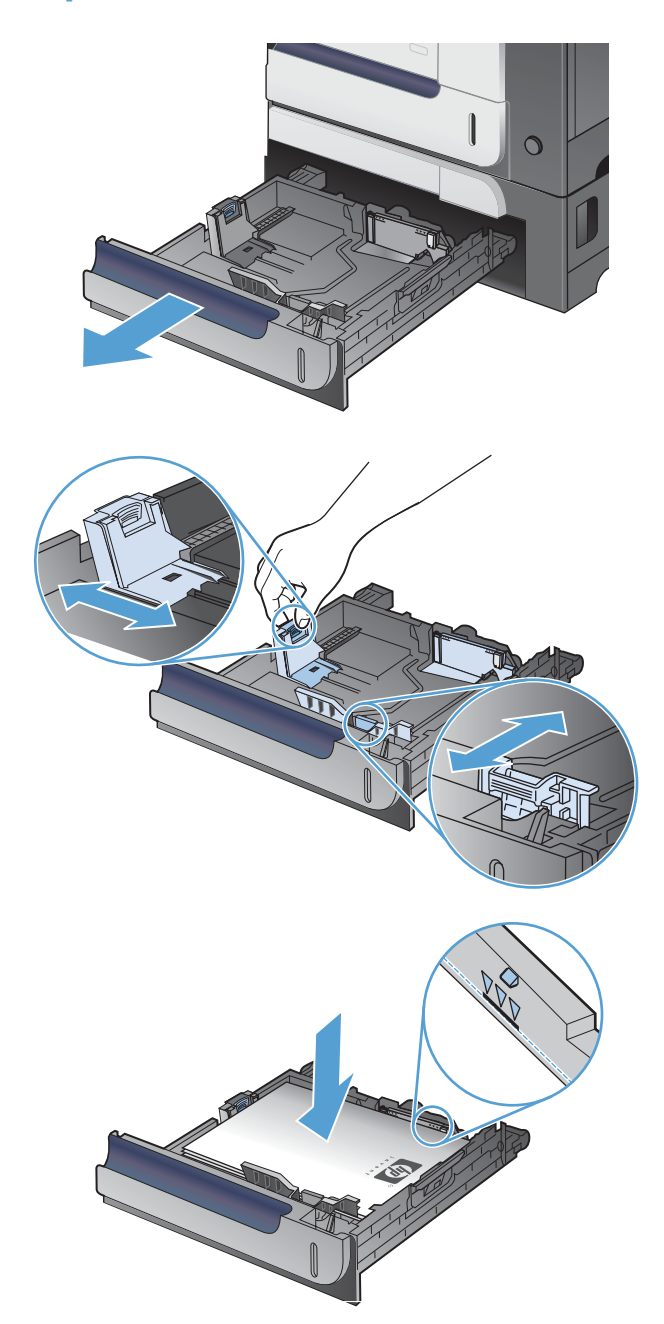

**4.** Schuif de lade terug in het apparaat.

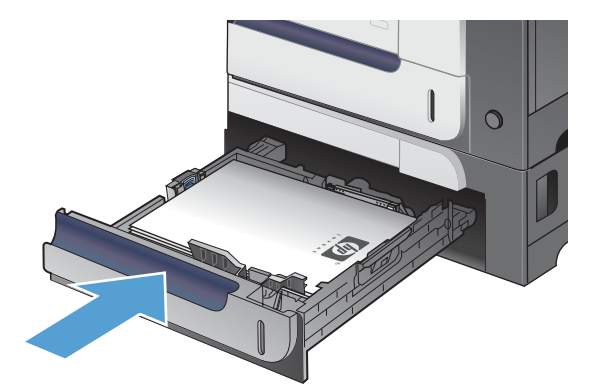

 $\overline{\circ}$ 

 $\begin{matrix} \mathbb{R}^n \\ \mathbb{R}^n \end{matrix}$ 

 $\sqrt{?}$ 

 $\circledR$ 

 $\boxed{\blacksquare}$ 

OK

 $\boxed{\mathbf{r}}$ 

**5.** Op het bedieningspaneel wordt de soort en het formaat van het papier voor de lade weergegeven. Als de configuratie niet juist is, volgt u de instructies op het bedieningspaneel om het formaat of de soort te wijzigen.

### **Papier met een speciaal formaat in lade 3 plaatsen**

**1.** Schuif de lade open.

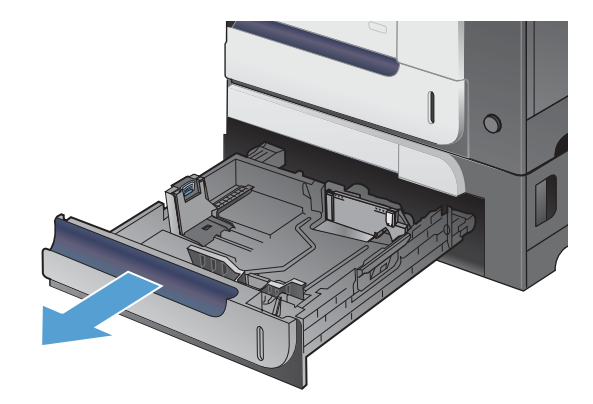

**2.** Stel de geleiders voor de papierbreedte en lengte in door de vergrendeling van elk van de geleiders in te drukken en de geleiders op te schuiven tot het formaat van het papier dat u gebruikt.

**3.** Plaats het papier in de lade met de te bedrukken zijde omhoog. Zorg ervoor dat de geleiders de stapel papier net raken zonder dat de stapel gaat opbollen.

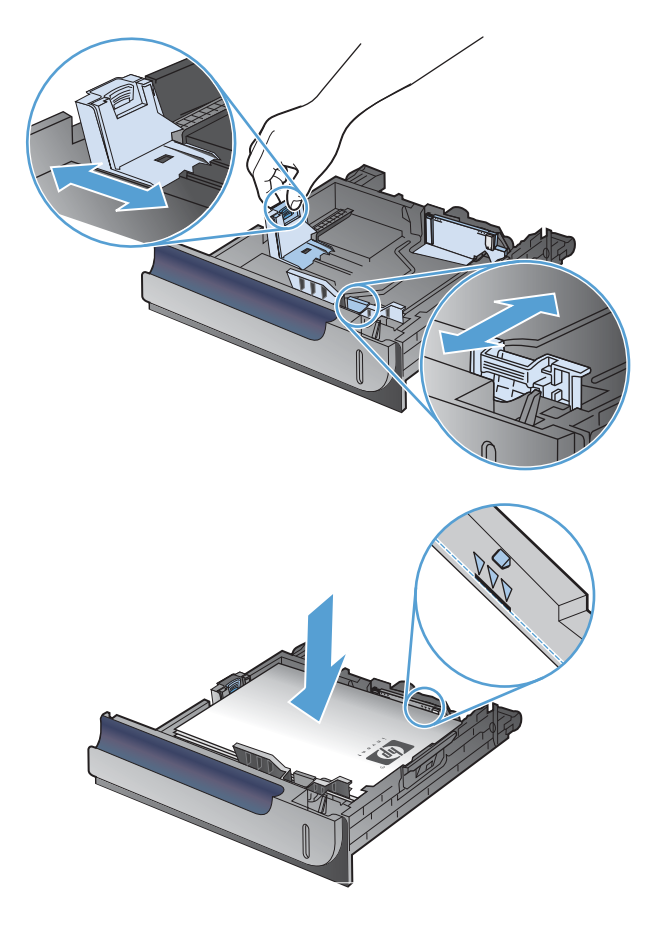

**4.** Schuif de lade terug in het apparaat. Op het bedieningspaneel wordt de soort en het formaat van het papier weergegeven.

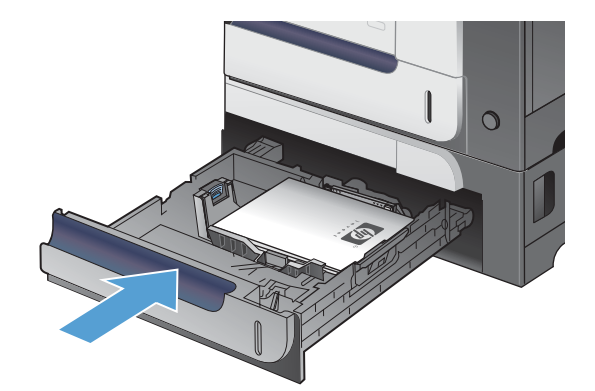

**5.** Op het bedieningspaneel wordt u gevraagd het papierformaat en de papiersoort in te stellen. Selecteer de instelling **Aangep.** en configureer vervolgens de X- en Y-afmetingen van het aangepaste papierformaat.

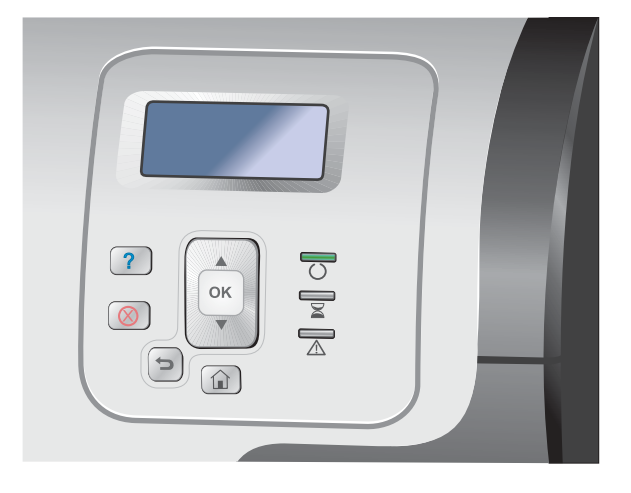

**CPMERKING:** Raadpleeg het etiket in de papierlade of de volgende illustratie om de X- en Y-afmeting te bepalen.

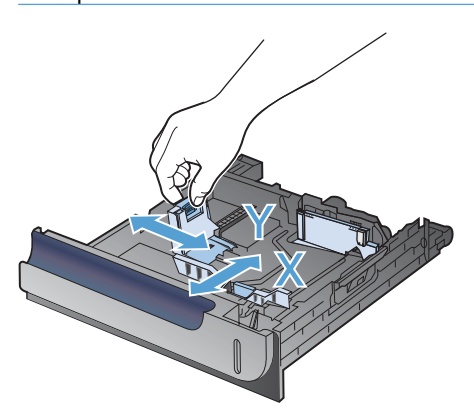

## **Afdrukstand van het papier voor het vullen van de laden**

Als u papier gebruikt waarvoor een bepaalde afdrukstand nodig is, plaatst u dit in de lade volgens de informatie in de onderstaande tabellen.

**PMERKING:** De instelling **Alternatieve briefhoofdmodus** heeft invloed op de manier waarop briefhoofdpapier of voorbedrukt papier moet worden geplaatst. Deze instelling is standaard uitgeschakeld.
## **Lade 1**

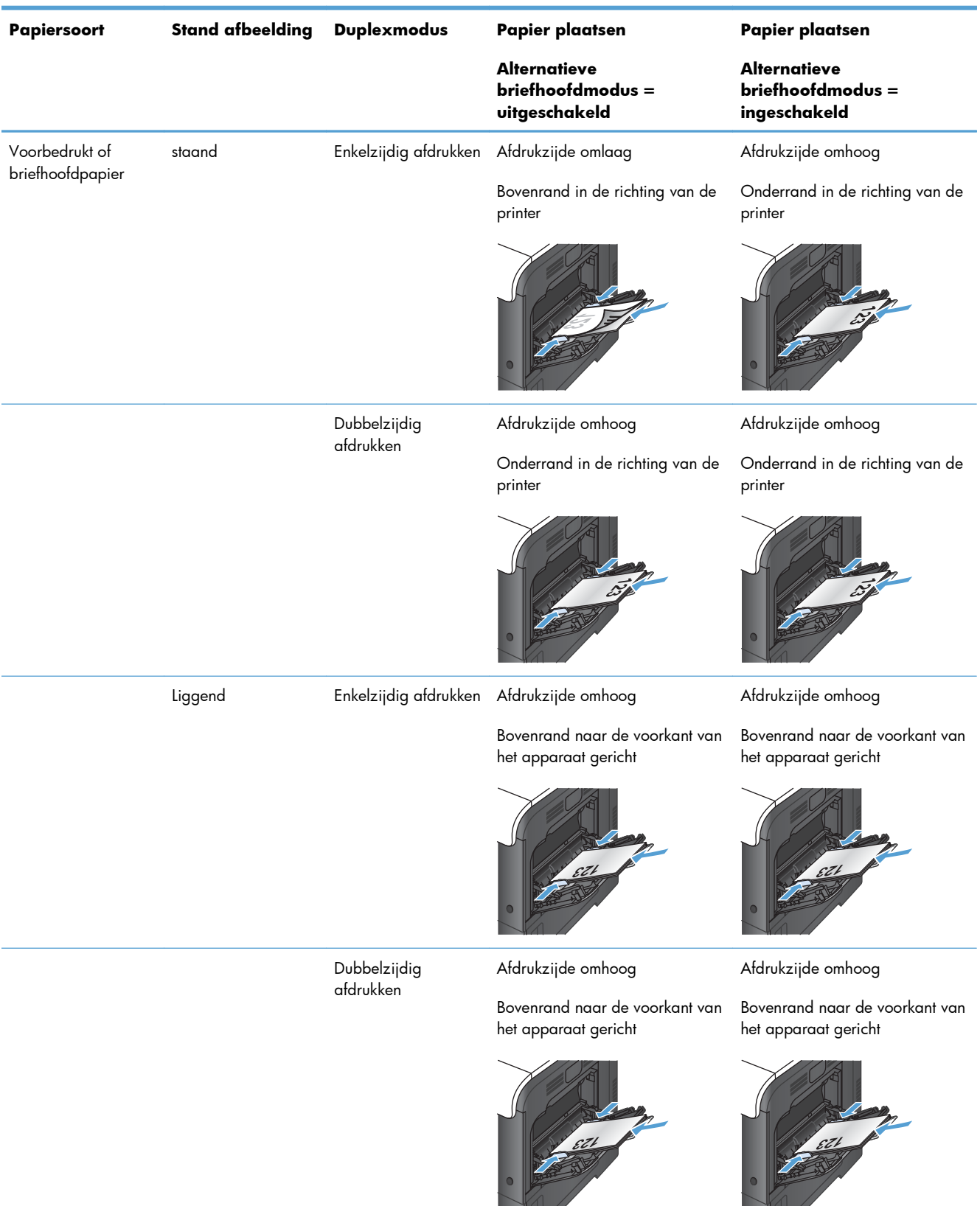

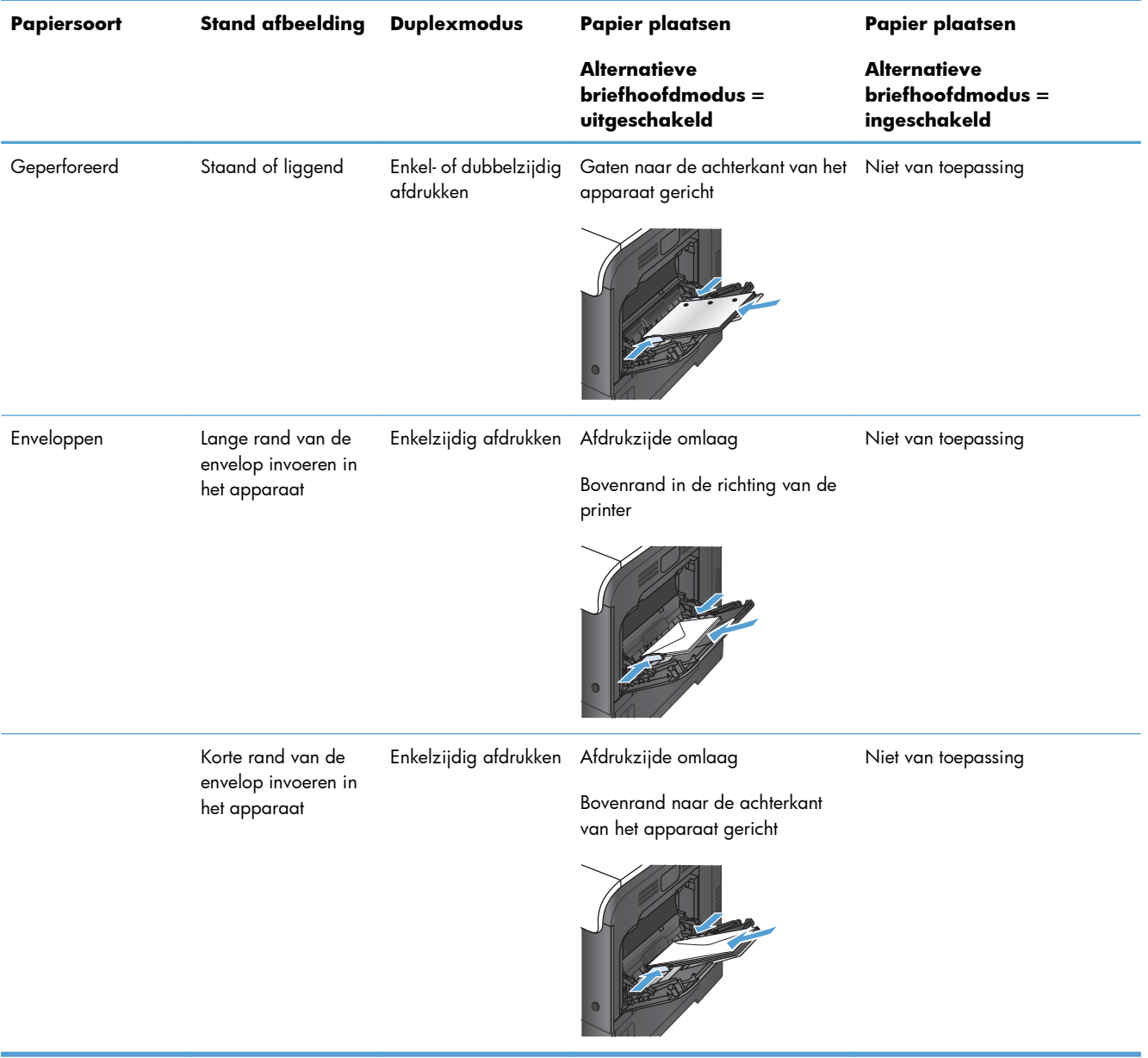

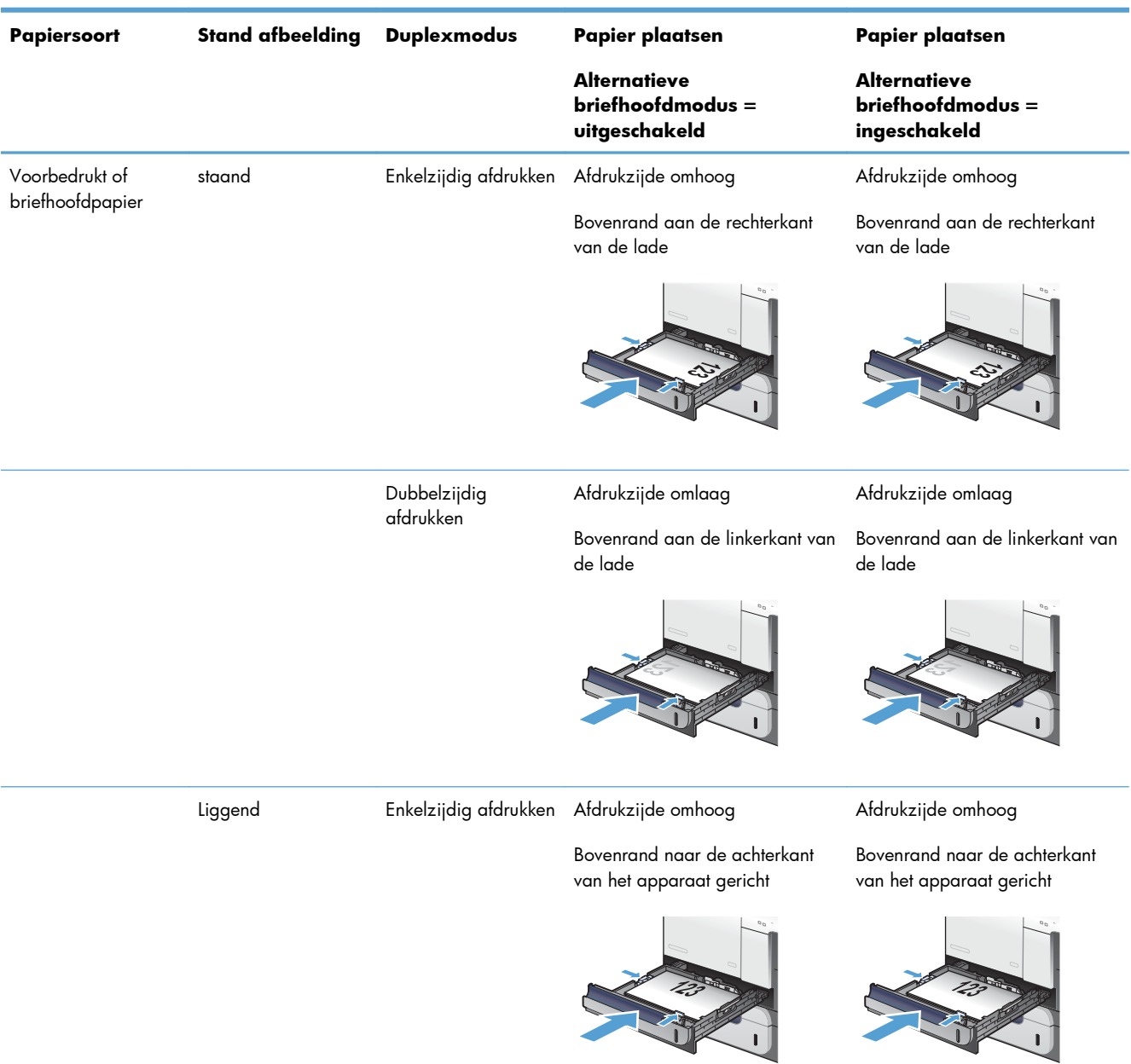

## **Lade 2 of optionele lade 3**

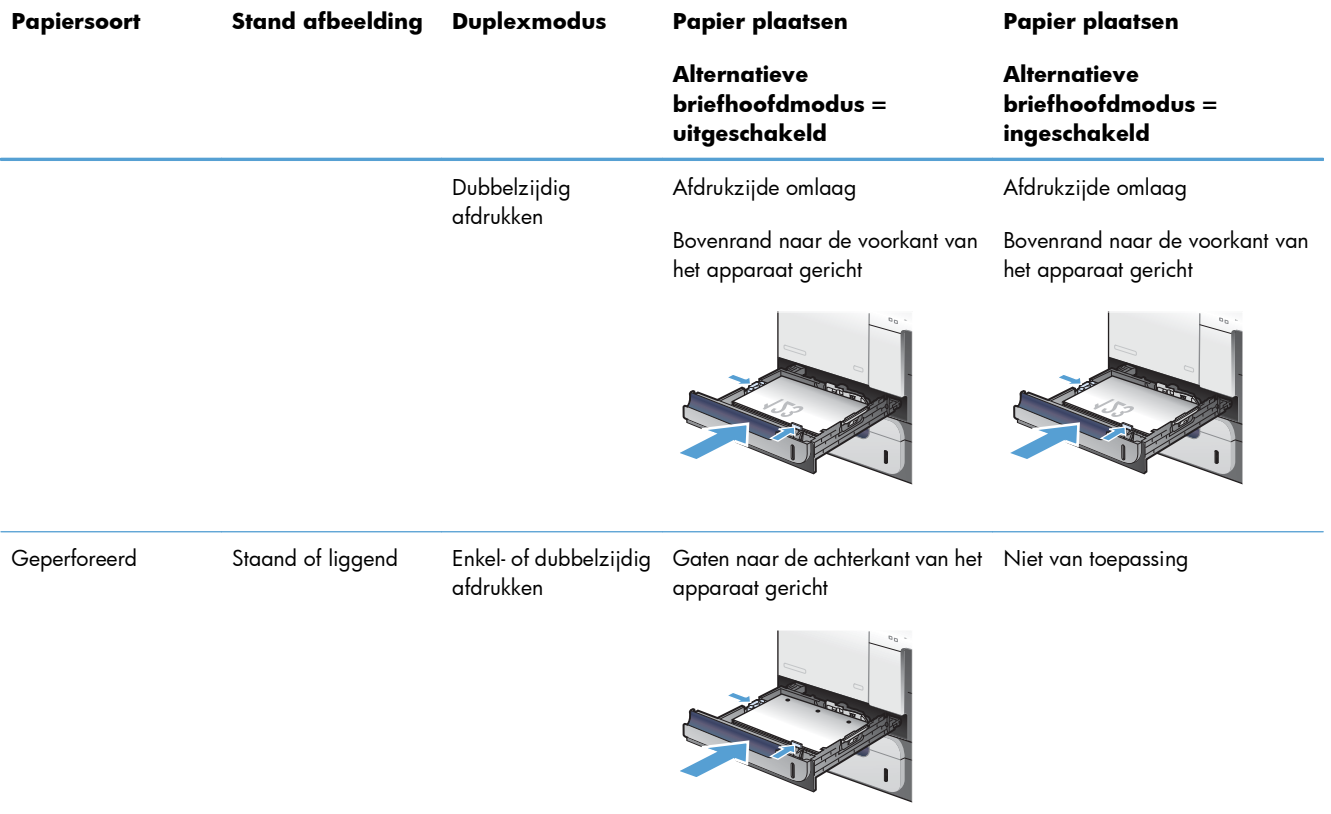

## **Laden configureren**

In de volgende situaties wordt u automatisch gevraagd de lade te configureren voor soort en formaat:

- Wanneer u papier in de lade plaatst
- wanneer u een bepaalde lade of een bepaald afdrukmateriaal opgeeft voor een afdruktaak, terwijl de instellingen van het printerstuurprogramma of een programma en de lade niet overeenkomen met de instellingen voor de afdruktaak.

**OPMERKING:** Dit bericht wordt niet weergegeven als u afdrukt vanuit lade 1 en deze is geconfigureerd voor de instellingen **Elk formaat** en **Elk soort**. In dit geval wordt de taak afgedrukt vanuit lade 1 als voor de afdruktaak geen lade is opgegeven, zelfs als het papierformaat en de papiersoort van de afdruktaak niet overeenkomen met het in lade 1 geplaatste papier.

## **Een lade configureren tijdens het plaatsen van papier**

- **1.** Plaats papier in de lade. Sluit de lade als u lade 2 of 3 gebruikt.
- **2.** Het ladeconfiguratiebericht wordt weergegeven.
- **3.** Voer een van de volgende handelingen uit:
	- Druk op de knop OK om het formaat en de soort te accepteren.
	- $\bullet$  Als u de formaatconfiguratie van de lade wilt wijzigen, drukt u op de pijl omlaag  $\blacktriangledown$  om de optie **Wijzigen** te markeren. Druk vervolgens op de knop OK.
		- **a.** Druk op de pijl omlaag ▼ om het gewenste formaat te markeren en druk vervolgens op de knop OK.
		- **b.** Druk op de pijl omlaag  $\blacktriangledown$  om het gewenste type te markeren en druk vervolgens op de knop OK.

## **Een lade configureren op basis van de instellingen van de afdruktaak**

- **1.** Geef in het softwareprogramma de bronlade, het papierformaat en de papiersoort op.
- **2.** Verzend de taak naar het product.

Als de lade moet worden geconfigureerd, wordt het ladeconfiguratiebericht weergegeven.

- **3.** Vul de lade met het opgegeven type en formaat papier en sluit de lade.
- **4.** Wanneer de bevestigingsberichten voor formaat en soort worden weergegeven, drukt u op OK om het papierformaat en de soort te bevestigen.

## **Lade configureren via het bedieningspaneel**

U kunt de soort en het formaat voor de laden ook configureren zonder een opdracht van het product.

- **1.** Druk op de knop Beginscherm  $\bigcap$ .
- **2.** Open het menu **Laden**.
- **3.** Druk op de pijl omlaag ▼ om de instelling van het formaat of de soort voor de gewenste lade te markeren. Druk vervolgens op OK.
- 4. Druk op de pijl omhoog ▲ of op de pijl omlaag ▼ om het formaat of de soort te markeren. Als u een aangepast formaat kiest, selecteert u de maateenheid en stelt u vervolgens de X- en Y-afmeting in.
- **5.** Druk op OK om uw selectie op te slaan.
- **6.** Druk op de knop Beginscherm nom de menu's te verlaten.

## **Automatisch detecteren van overheadtransparanten (autodetectiemodus)**

De automatische detectie van de materiaalsoort werkt alleen als de lade is ingesteld op **Elk soort**. Als een lade is ingesteld op een ander type, zoals Bankpost of Glanzend, wordt de papiersensor in de lade uitgeschakeld.

Het product kan papiersoorten automatisch onderverdelen in twee categorieën:

- Geen transparant
- **Transparanten**

Specifieke papiersoorten moeten worden geselecteerd in een taak of worden geconfigureerd in een lade.

#### **Instellingen autodetectie**

#### **Volledige detectie (uitsluitend lade 1)**

- Het apparaat maakt onderscheid tussen transparanten (modus Transparant) en papier (modus Normaal).
- Telkens wanneer het apparaat een pagina afdrukt, stelt het vast of het om een transparant gaat of niet.
- Dit is de langzaamste modus.

#### **Alleen transparant**

- Het apparaat maakt onderscheid tussen transparanten (modus Transparant) en papier (modus Normaal).
- Er wordt vanuit gegaan dat de tweede en volgende pagina's van dezelfde soort zijn als de eerste pagina.
- Dit is de snelste modus en is handig voor het afdrukken van grote aantallen in de modus Normaal.

### **Het papier selecteren op bron, soort of formaat**

Als u het besturingssysteem Microsoft Windows gebruikt en een taak wilt afdrukken, wordt door drie instellingen bepaald waar de printerdriver probeert afdrukmateriaal op te halen. De instellingen Bron, Soort en Formaat worden in de meeste programma's weergegeven in de dialoogvensters **Paginainstelling**, **Afdrukken**, **Voorkeuren** of **Afdrukeigenschappen**. Als u deze instellingen niet wijzigt, wordt automatisch een lade geselecteerd op basis van de standaardinstellingen.

#### **Bron**

Als u volgens bron wilt afdrukken, selecteert u een specifieke lade in de printerdriver voor het product waar vanaf u wilt afdrukken. Als u een lade selecteert die is geconfigureerd voor een type of formaat dat niet overeenkomt met uw afdruktaak, krijgt u voordat het apparaat gaat afdrukken automatisch het verzoek om de lade te vullen met het juiste type of formaat papier voor uw afdruktaak. Als u afdrukmateriaal in de lade hebt geplaatst, begint het apparaat met afdrukken.

#### **Soort en formaat**

- Bij afdrukken volgens soort of formaat wordt de lade gebruikt die is gevuld met papier van de juiste soort en het juiste formaat.
- Doorpapier op soort te selecteren in plaats van op bron, kunt u voorkomen dat u per ongeluk speciaal papier gebruikt.
- Gebruik van de onjuiste instelling kan leiden tot verminderde afdrukkwaliteit. Druk altijd af op basis van soort voor speciaal afdrukmateriaal, zoals etiketten of transparanten.
- Druk enveloppen, indien mogelijk, af volgens soort of formaat.
- Als u wilt afdrukken op een soort of formaat, selecteert u de gewenste soort of het gewenste formaat in het dialoogvenster **Pagina-instelling**, **Afdrukken**, **Voorkeuren** of **Afdrukeigenschappen**, afhankelijk van het softwareprogramma.
- Als u afdrukt op papier van een bepaald type of formaat, configureert u een lade voor dat type of formaat. Wanneer u vervolgens deze soort of dit formaat kiest voor een afdruktaak, wordt automatisch de lade gebruikt die daarvoor is geconfigureerd.

# **7 Printcartridges, tonerafvaleenheid en andere benodigdheden**

- [Disclaimer voor printer delen](#page-117-0)
- [Informatie over benodigdheden](#page-118-0)
- [Aanzichten van benodigdheden](#page-119-0)
- **•** [Printcartridges beheren](#page-120-0)
- **•** [Instructies voor vervanging](#page-123-0)
- [Problemen met benodigdheden oplossen](#page-128-0)

## <span id="page-117-0"></span>**Disclaimer voor printer delen**

HP ondersteunt geen peer-to-peer netwerken, aangezien dit een functie is van Microsoftbesturingssystemen en niet van de printerdrivers van HP. Ga naar Microsoft op [www.microsoft.com](http://www.microsoft.com).

## <span id="page-118-0"></span>**Informatie over benodigdheden**

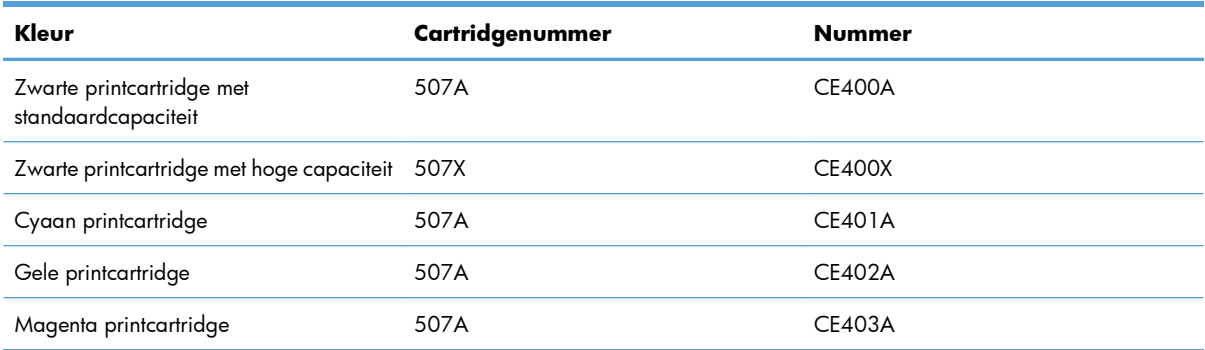

**Milieuvriendelijke functies**: Recycle uw printcartridges met behulp van het programma voor retournering en recycling van HP Planet Partners.

Meer informatie over benodigdheden vindt u op [www.hp.com/go/learnaboutsupplies](http://www.hp.com/go/learnaboutsupplies).

De informatie in dit document kan zonder voorafgaande kennisgeving worden gewijzigd. Ga voor de meest recente informatie over benodigdheden naar [www.hp.com/support/lj500colorM551\\_manuals.](http://h20180.www2.hp.com/apps/Nav?h_pagetype=s-003&&h_product=4184771&h_client=s-h-e009-1&h_page=hpcom)

## <span id="page-119-0"></span>**Aanzichten van benodigdheden**

## **Aanzicht van printcartridge**

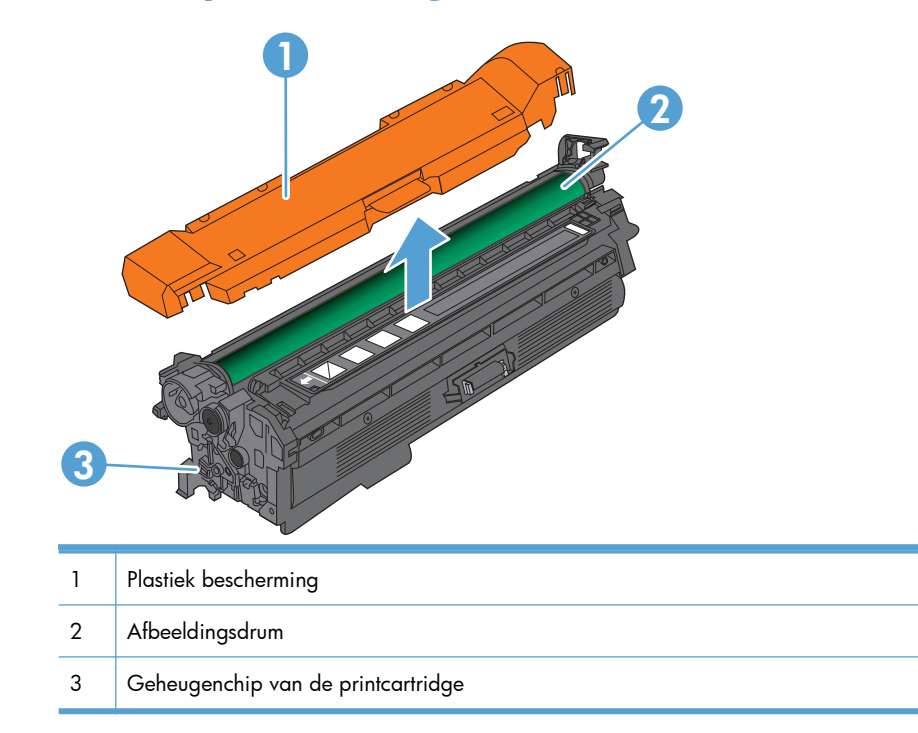

## <span id="page-120-0"></span>**Printcartridges beheren**

Als u de printcartridge correct gebruikt, bewaart en controleert, kan dit de hoge kwaliteit van de afdrukken waarborgen.

## **Instellingen voor printcartridges wijzigen**

### **Afdrukken wanneer een printcartridge het einde van de geschatte levensduur (bijna) heeft bereikt**

- Het bericht <**Kleur> <Onderdeel> Laag** verschijnt, waarbij <Kleur> de kleur is van het onderdeel en <Onderdeel> het type van het onderdeel, verschijnt wanneer een onderdeel het einde van de geschatte levensduur bijna heeft bereikt.
- Het bericht **<Kleur> <Onderdeel> Vrijwel leeg** verschijnt wanneer een onderdeel het einde van de geschatte levensduur heeft bereikt.

Er kunnen zich problemen met de afdrukkwaliteit voordoen wanneer een onderdeel wordt gebruikt dat het einde van de geschatte levensduur heeft bereikt.

### **Hiermee kunt u de opties Instellingen Vrijwel leeg op het bedieningspaneel inof uitschakelen**

U kunt de standaardinstellingen op elk moment in- of uitschakelen en u hoeft deze niet opnieuw in te schakelen wanneer u een nieuwe cartridge installeert.

**VOORZICHTIG:** Als een HP-onderdeel vrijwel leeg is, is de Premium Protection Warranty van HP voor het desbetreffende onderdeel beëindigd.

- **1.** Druk op de knop Beginscherm  $\bigcap$  op het bedieningspaneel.
- **2.** Open de volgende menu's:
	- **Beheer**
	- **Benodigdheden beheren**
	- **Instellingen benodigdheden**

● **Zwarte printcassette** of **Kleurenprintcass**

#### ● **Instellingen Vrijwel leeg**

**3.** Gebruik de pijlknoppen om de gewenste optie te markeren en druk vervolgens op de knop OK om deze te selecteren. Voer een van de volgende handelingen uit:

**OPMERKING:** Als u de optie **Stoppen** of **Vragen om door te gaan** selecteert, houdt het apparaat op met afdrukken als de drempelwaarde Vrijwel leeg wordt bereikt. Nadat u de cartridge hebt vervangen, hervat het apparaat automatisch het afdrukken.

- Selecteer de optie **Stoppen** als u wilt instellen dat het apparaat stopt met afdrukken tot u de cartridge hebt vervangen.
- Selecteer de optie **Vragen om door te gaan** als u wilt instellen dat het apparaat stopt met afdrukken en een waarschuwing geeft dat u de cartridge moet vervangen. U kunt het bericht ter kennisgeving aannemen en doorgaan met afdrukken.
- Selecteer de optie **Doorgaan** om in te stellen dat er een waarschuwing verschijnt wanneer de cartridge bijna leeg is, maar het apparaat wel blijft afdrukken.

**EX OPMERKING:** Met de instelling **Doorgaan** kan er gewoon worden afgedrukt wanneer een onderdeel vrijwel leeg is. Dit kan leiden tot een onacceptabele afdrukkwaliteit.

## **Toebehoren bewaren en recyclen**

#### **Benodigdheden recyclen**

Plaats de gebruikte printcartridge in de doos waarin u de nieuwe cartridge hebt ontvangen om deze te recyclen. Stuur het gebruikte artikel met het bijgesloten retouretiket naar HP voor recycling. Voor informatie over hergebruik raadpleegt u de gids voor hergebruik die bij elk nieuw artikel van HP wordt geleverd.

#### **Opslag van printcartridges**

Verwijder de printcartridge pas uit de verpakking wanneer u klaar bent om deze te gaan gebruiken.

A **VOORZICHTIG:** Stel de printcartridge niet langer dan enkele minuten bloot aan licht om te voorkomen dat de cartridge wordt beschadigd.

### **Beleid van HP ten aanzien van printcartridges die niet van HP zijn**

Hewlett-Packard Company kan het gebruik van nieuwe of gereviseerde printcartridges die niet door HP zijn vervaardigd, niet aanbevelen.

**EX OPMERKING:** Beschadigingen door een printcartridge die niet van HP is, vallen niet onder de garantie en serviceovereenkomsten van HP.

## **Anti-namaakwebsite van HP**

Ga naar [www.hp.com/go/anticounterfeit](http://www.hp.com/go/anticounterfeit) wanneer u een printcartridge van HP hebt geïnstalleerd en er een melding op het bedieningspaneel verschijnt dat de cartridge niet van HP is. HP helpt u te bepalen of de desbetreffende cartridge een echt HP-product is en stappen te ondernemen om het probleem op te lossen.

In de volgende gevallen hebt u mogelijk te maken met een niet-originele printcartridge:

- Op de statuspagina voor benodigdheden wordt aangegeven dat een artikel van een andere fabrikant dan HP is geïnstalleerd.
- U ondervindt een groot aantal problemen bij het gebruik van de printcartridge.
- De cartridge ziet er anders uit dan gebruikelijk (de verpakking is bijvoorbeeld anders dan die van HP).

## <span id="page-123-0"></span>**Instructies voor vervanging**

## **Printcartridge vervangen**

Het product gebruikt vier basiskleuren en heeft voor elke kleur een afzonderlijke printcartridge: zwart (K), magenta (M), cyaan (C) en geel (Y).

**VOORZICHTIG:** Als de toner op uw kleding komt, veegt u dit af met een droge doek en wast u de kleding in koud water. Met warm water wordt de toner in de stof opgenomen.

**PAPERKING:** Op de verpakking van de printcartridge vindt u informatie over recycling van gebruikte cartridges.

**1.** Open de voorklep. Controleer of de klep volledig is geopend.

**2.** Trek de gebruikte printcartridge aan de greep uit het product.

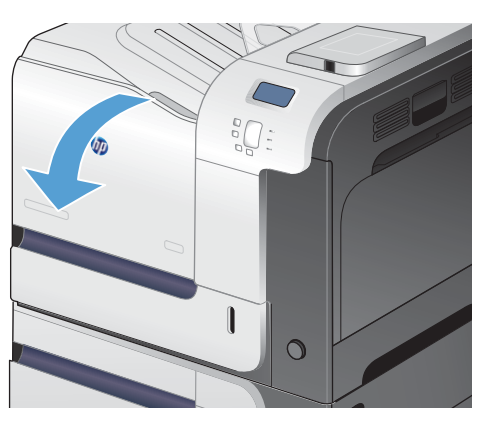

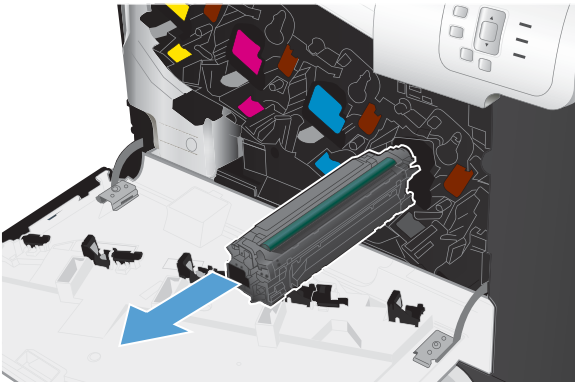

**3.** Plaats de gebruikte printcartridge in een beschermende zak. Op de verpakking van de printcartridge vindt u informatie over recycling van gebruikte cartridges.

**4.** Haal de nieuwe printcartridge uit de verpakking.

**5.** Pak beide uiteinden van de printcartridge vast en verspreid de toner door de printcartridge voorzichtig heen en weer te schudden.

**6.** Verwijder het oranje beschermkapje van de printcartridge.

> **VOORZICHTIG:** Vermijd langdurige blootstelling aan licht.

**VOORZICHTIG:** Raak de groene roller niet aan. Hierdoor kunt u de cartridge beschadigen.

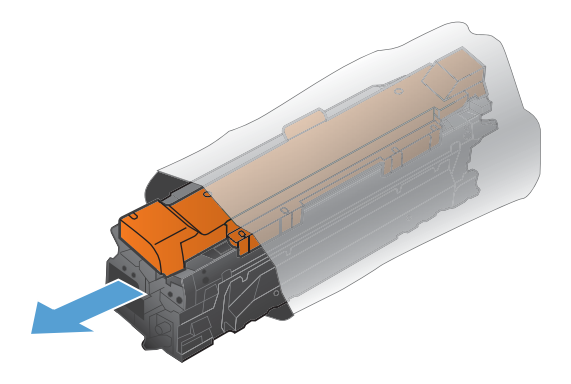

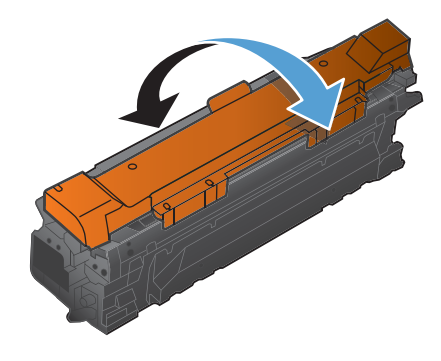

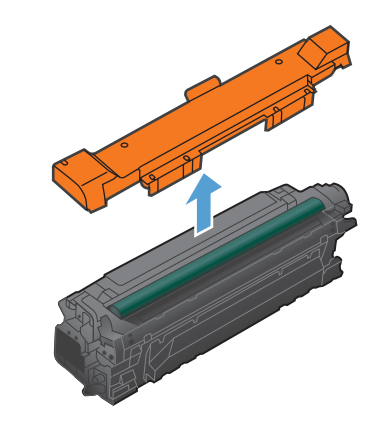

- **7.** Plaats de printcartridge op één lijn met de sleuf en schuif de cartridge in het product totdat u een klik hoort.
- $\overline{O}$

**8.** Sluit de voorklep.

## **De tonerafvaleenheid vervangen**

Vervang de tonerafvaleenheid wanneer daarvoor een bericht op het bedieningspaneel wordt weergegeven.

- **CPMERKING:** De tonerafvaleenheid is ontworpen voor eenmalig gebruik. Probeer niet de tonerafvaleenheid te legen en opnieuw te gebruiken. Doet u dit toch, dan kan toner worden gemorst in het apparaat, wat een verminderde afdrukkwaliteit tot gevolg kan hebben. Stuur de tonerafvaleenheid na gebruik terug naar het HP Planet Partners-programma voor recycling.
- **EX OPMERKING:** Wanneer u documenten afdrukt waarbij veel toner wordt verbruikt, kan de tonerafvaleenheid snel vol raken. HP raadt u aan om een extra tonerafvaleenheid bij de hand te hebben wanneer u dergelijke documenten afdrukt.

**1.** Open de voorklep. Controleer of de klep volledig is geopend.

**2.** Pak het blauwe etiket aan de bovenkant van de tonerafvaleenheid vast en verwijder de eenheid uit het apparaat.

**3.** Plaats de meegeleverde blauwe dop over de blauwe opening aan de bovenkant van de eenheid.

**4.** Haal de nieuwe tonerafvaleenheid uit de verpakking.

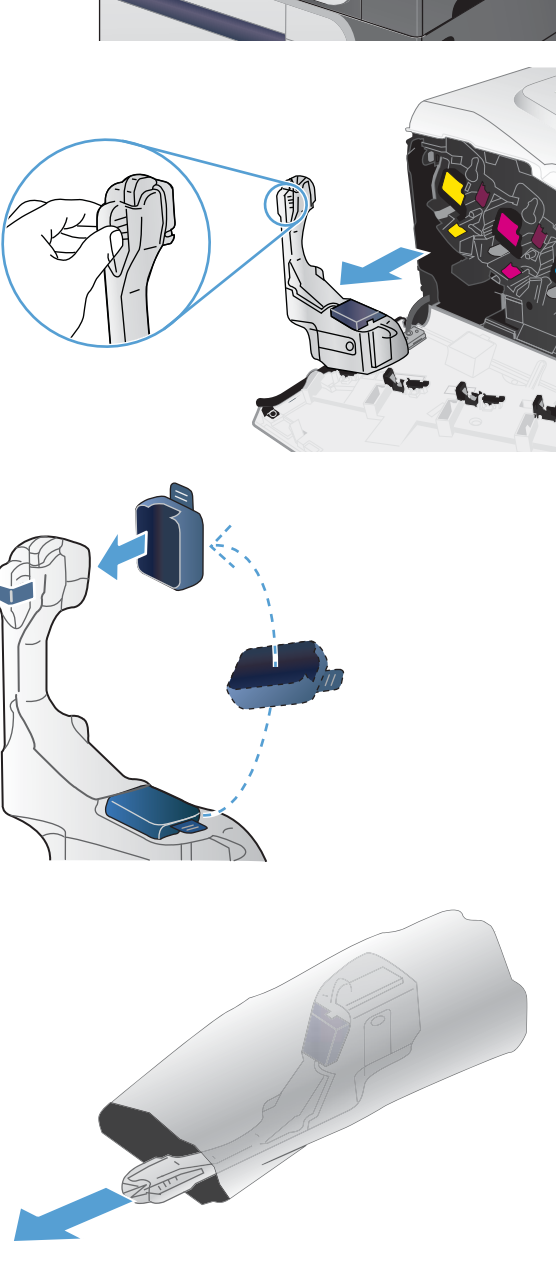

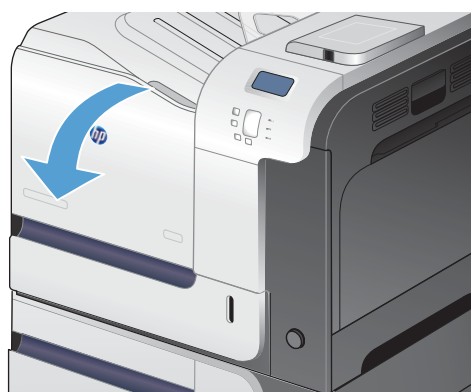

**5.** Plaats de nieuwe eenheid met de onderkant eerst in het apparaat en duw vervolgens tegen de bovenkant van de eenheid totdat deze op zijn plaats klikt.

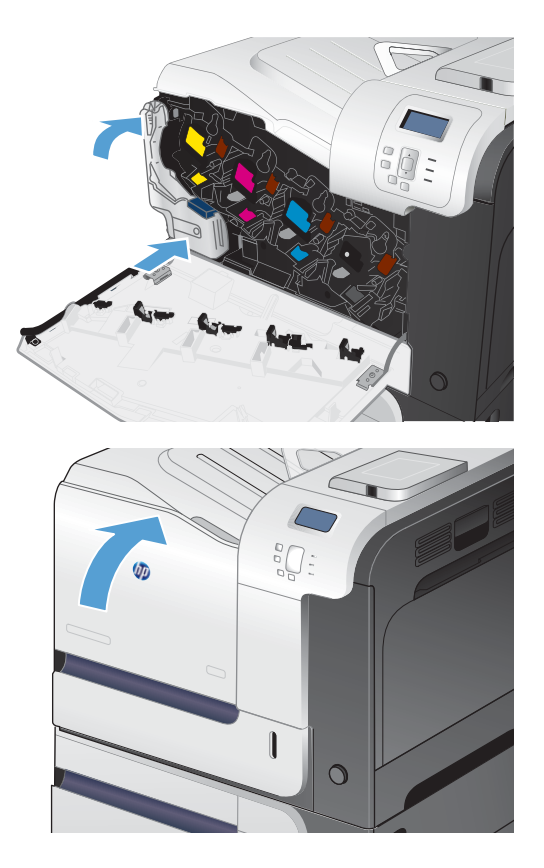

**6.** Sluit de voorklep.

**OPMERKING:** Als de tonerafvaleenheid niet goed wordt geïnstalleerd, kan de voorklep niet volledig worden gesloten.

Als u de tonerafvaleenheid wilt recyclen, volgt u de instructies bij de nieuwe tonerafvaleenheid.

## <span id="page-128-0"></span>**Problemen met benodigdheden oplossen**

## **De printcartridges controleren**

U dient de printcartridge te controleren en indien nodig te vervangen wanneer zich een van de volgende problemen voordoet:

- De afdruk is te licht of op sommige plekken vervaagd.
- Kleine delen van de pagina zijn niet afgedrukt.
- De afgedrukte pagina's hebben strepen of banen.

Wanneer u hebt vastgesteld dat een printcartridge vervangen moet worden, druk dan de statuspagina van de benodigdheden af om het onderdeelnummer voor de bijbehorende originele printcartridge van HP te achterhalen.

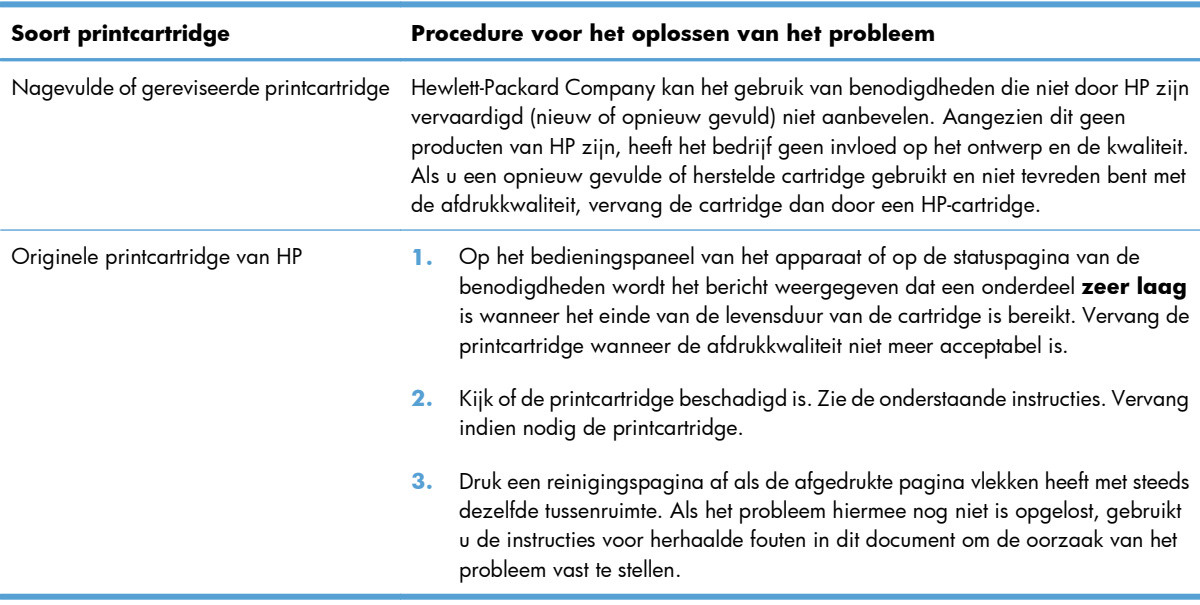

#### **De printcartridge controleren op beschadigingen**

**1.** Controleer of de geheugenchip is beschadigd of ontbreekt.

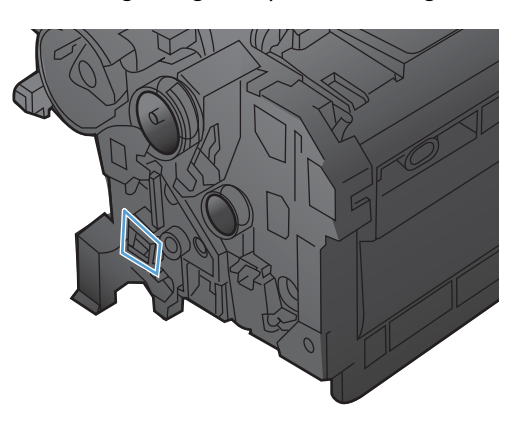

- **2.** Controleer het oppervlak van de groene afbeeldingsdrum aan de bovenkant van de printcartridge.
	- **VOORZICHTIG:** Raak de groene rol (afbeeldingsdrum) aan de bovenkant van de cartridge niet aan. Vingerafdrukken op de afbeeldingsdrum kunnen problemen geven met de afdrukkwaliteit.

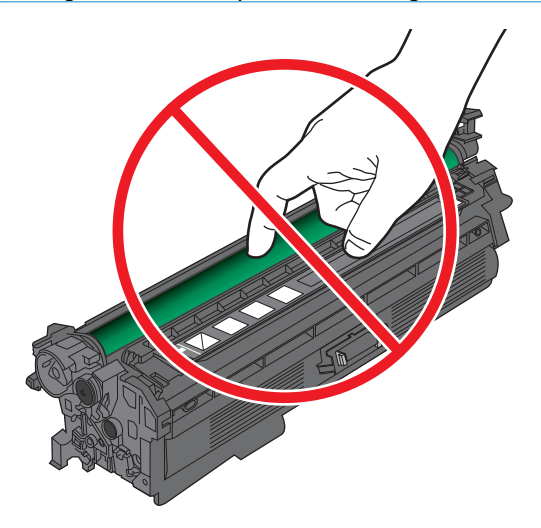

- **3.** Vervang de printcartridge wanneer er zich krassen, vingerafdrukken of andere beschadigingen op de afbeeldingsdrum bevinden.
- **4.** Als de afbeeldingsdrum niet is beschadigd, plaats de printcartridge dan opnieuw. Druk enkele pagina's af om te zien of het probleem is opgelost.

#### **Herhaalde fouten**

Als afdrukfouten zich op vaste afstanden op de pagina voordoen, kunt u met een liniaal en de onderstaande tabel de oorzaak van de fouten bepalen. Plaats de bovenkant van de liniaal op de eerste onvolkomenheid. De markering die zich bevindt naast de volgende plaats waar de onvolkomenheid voorkomt, geeft aan welk onderdeel moet worden vervangen.

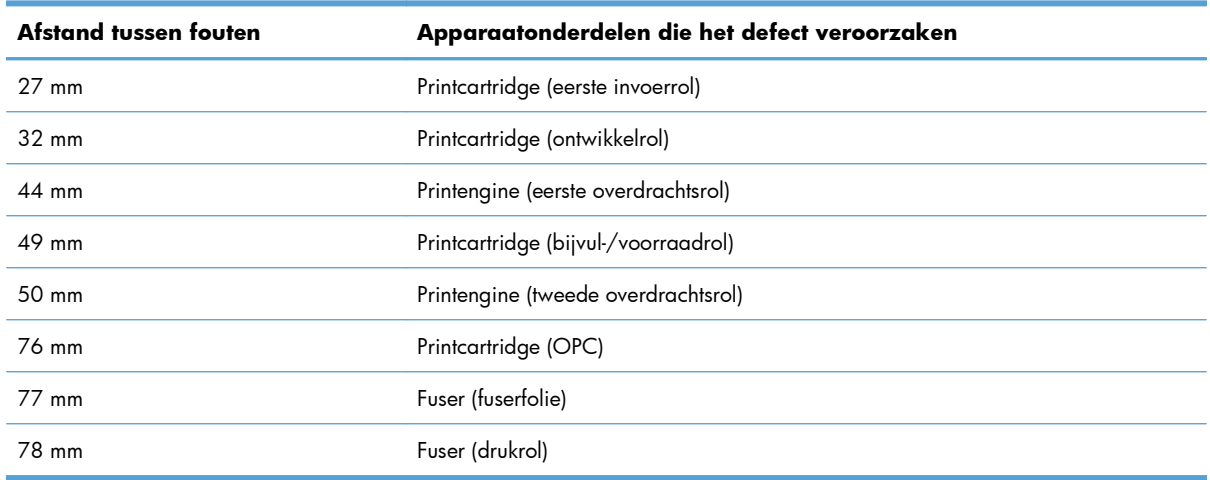

#### **De statuspagina voor benodigdheden afdrukken**

Op de pagina **Status benodigdheden afdrukken** wordt de resterende levensduur van de printcartridges weergegeven. Hier vindt u ook het serienummer voor de juiste originele printcartridge van HP voor uw apparaat, zodat u een nieuwe printcartridge kunt bestellen, evenals andere handige informatie.

- 1. Druk op de knop Beginscherm  $\bigcap$  op het bedieningspaneel.
- **2.** Open de volgende menu's:
	- **Beheer**
	- **Rapporten**
	- **Configuratie-/statuspagina's**
- 3. Gebruik de pijl omlaag  $\blacktriangledown$  om de optie **Pagina Status benodigdheden** te markeren en druk vervolgens op de knop OK om deze te selecteren.
- **4.** Gebruik de pijl omhoog ▲ om de optie **Afdrukken** te markeren en druk vervolgens op de knop OK.

## **Berichten op het bedieningspaneel over benodigdheden interpreteren**

De volgende tabel bevat belangrijke informatie over statusberichten voor benodigdheden:

#### **10.XX.YY Onvoldoende-geheugenfout**

#### **Omschrijving**

Het apparaat kan niet lezen of schrijven naar de geheugenchip van ten minste één printcartridge of er ontbreekt een geheugenchip bij een printcartridge.

#### **Fout geheugenchip**

- YY = 00
- $\textdegree$  XX = 00 zwart
- $\delta$  XX = 01 cyaan
- $\textdegree$  XX = 02 magenta
- $\circ$  XX = 03 geel

#### **Geheugenchip ontbreekt**

- YY = 10
- $\textdegree$  XX = 00 zwart
- $\delta$  XX = 01 cyaan
- $\textdegree$  XX = 02 magenta
- $\circ$  XX = 03 geel

#### **Aanbevolen actie**

Plaats de printcartridge opnieuw of installeer een nieuwe printcartridge.

#### **Benodigdh. bijna op**

#### **Omschrijving**

Dit bericht wordt weergegeven wanneer ten minste twee benodigdheden bijna op zijn. Bepaal welke benodigdheden bijna op zijn. De werkelijke resterende levensduur kan variëren. U hoeft de benodigdheden nu nog niet te vervangen, tenzij de afdrukkwaliteit niet meer voldoet. Als een HPonderdeel vrijwel leeg is, is de Premium Protection Warranty van HP voor het desbetreffende onderdeel beëindigd.

#### **Aanbevolen actie**

Om door te gaan met afdrukken in kleur, vervangt u het onderdeel of configureert u het product opnieuw met het menu **Benodigdheden beheren** op het bedieningspaneel.

### **Benodigdh. laag**

#### **Omschrijving**

Dit bericht wordt weergegeven wanneer ten minste twee benodigdheden bijna op zijn. De werkelijke resterende levensduur kan variëren. Bepaal welke benodigdheden bijna op zijn. U hoeft de benodigdheden nu nog niet te vervangen, tenzij de afdrukkwaliteit niet meer voldoet. Als een HPonderdeel vrijwel leeg is, is de Premium Protection Warranty van HP voor het desbetreffende onderdeel beëindigd.

#### **Aanbevolen actie**

Om door te gaan met afdrukken in kleur, vervangt u het onderdeel of configureert u het product opnieuw met het menu **Benodigdheden beheren** op het bedieningspaneel.

### **Cyaan cartridge bijna leeg**

#### **Omschrijving**

Het geschatte einde van de levensduur van de printcartridge nadert.

#### **Aanbevolen actie**

Het apparaat geeft aan wanneer de printcartridge bijna leeg is. De echte resterende levensduur van de printcartridge kan variëren. Zorg dat u een vervangende cartridge hebt die u kunt plaatsen wanneer de afdrukkwaliteit niet meer voldoet. De printcartridge hoeft nu nog niet te worden vervangen.

#### **Cyaan cartridge vrijwel leeg**

#### **Omschrijving**

De printcartridge heeft het einde van de geschatte gebruiksduur bereikt.

De afdrukkwaliteit kan afnemen. Vervang de printcartridge wanneer de afdrukkwaliteit niet meer acceptabel is.

#### **Aanbevolen actie**

Voor een optimale afdrukkwaliteit raadt HP aan de printcartridge nu te vervangen. U hoeft de printcartridge nu nog niet te vervangen, tenzij de afdrukkwaliteit niet meer voldoet. De echte levensduur van de printcartridge kan variëren.

Als een printcartridge van HP vrijwel leeg is, is de Premium Protection Warranty van HP voor de desbetreffende printcartridge beëindigd. Wanneer u doorgaat met afdrukken als de printcartridge vrijwel leeg is, worden alle afdrukgebreken of printcartridgeproblemen niet beschouwd als materiaal- of fabricagefouten in het onderdeel volgens de garantie op de printcartridge van HP.

#### **Fuserk. bijna versl.**

#### **Omschrijving**

De fuserkit is bijna versleten. De werkelijke resterende levensduur kan variëren. Zorg dat u een vervangende fuserkit hebt die u kunt plaatsen wanneer de afdrukkwaliteit niet meer voldoet. U hoeft de fuserkit nu nog niet te vervangen, tenzij de afdrukkwaliteit niet meer voldoet.

#### **Aanbevolen actie**

Als de afdrukkwaliteit niet meer voldoet, vervangt u de fuserkit. Instructies voor het vervangen zijn bij de fuserkit meegeleverd.

#### **Fuserk. bijna versl.**

#### **Omschrijving**

De fuserkit is bijna versleten. De werkelijke resterende levensduur kan variëren. U hoeft de fuserkit nu nog niet te vervangen, tenzij de afdrukkwaliteit niet meer voldoet. Als een HP-onderdeel vrijwel leeg is, is de Premium Protection Warranty van HP voor het desbetreffende onderdeel beëindigd.

#### **Aanbevolen actie**

Als de afdrukkwaliteit niet meer voldoet, vervangt u de fuserkit. Instructies voor het vervangen zijn bij de fuserkit meegeleverd.

#### **Gebruikt onderdeel in gebruik**

#### **Omschrijving**

Een van de printcartridges is al eerder gebruikt.

#### **Aanbevolen actie**

Als u van mening bent dat u een origineel onderdeel van HP hebt aangeschaft, gaat u naar [www.hp.com/](http://www.hp.com/go/anticounterfeit) [go/anticounterfeit.](http://www.hp.com/go/anticounterfeit)

### **Gele cartridge bijna leeg**

#### **Omschrijving**

Het geschatte einde van de levensduur van de printcartridge nadert.

#### **Aanbevolen actie**

Het apparaat geeft aan wanneer de printcartridge bijna leeg is. De echte resterende levensduur van de printcartridge kan variëren. Zorg dat u een vervangende cartridge hebt die u kunt plaatsen wanneer de afdrukkwaliteit niet meer voldoet. De printcartridge hoeft nu nog niet te worden vervangen.

#### **Gele cartridge vrijwel leeg**

#### **Omschrijving**

De printcartridge heeft het einde van de geschatte gebruiksduur bereikt.

De afdrukkwaliteit kan afnemen. Vervang de printcartridge wanneer de afdrukkwaliteit niet meer acceptabel is.

#### **Aanbevolen actie**

Voor een optimale afdrukkwaliteit raadt HP aan de printcartridge nu te vervangen. U hoeft de printcartridge nu nog niet te vervangen, tenzij de afdrukkwaliteit niet meer voldoet. De echte levensduur van de printcartridge kan variëren.

Als een printcartridge van HP vrijwel leeg is, is de Premium Protection Warranty van HP voor de desbetreffende printcartridge beëindigd. Wanneer u doorgaat met afdrukken als de printcartridge vrijwel leeg is, worden alle afdrukgebreken of printcartridgeproblemen niet beschouwd als materiaal- of fabricagefouten in het onderdeel volgens de garantie op de printcartridge van HP.

#### **Incompatibele <kleur> cartridge**

#### **Omschrijving**

De opgegeven kleurenprintcartridge is niet compatibel met dit apparaat.

#### **Aanbevolen actie**

Vervang de cartridge door een exemplaar dat is ontworpen voor dit apparaat.

#### **Incompatibele fuser**

#### **Omschrijving**

De fuser is niet compatibel met dit apparaat.

#### **Aanbevolen actie**

A **WAARSCHUWING!** Tijdens het gebruik van het product kan de fuser heet worden. Wacht totdat de fuser is afgekoeld voordat u deze aanraakt.

- **1.** Open de rechterklep.
- **2.** Verwijder de incompatibele fuser.
- **3.** Installeer de juiste fuser.
- **4.** Sluit de rechterklep.

#### **Magenta cartridge bijna leeg**

#### **Omschrijving**

Het geschatte einde van de levensduur van de printcartridge nadert.

#### **Aanbevolen actie**

Het apparaat geeft aan wanneer de printcartridge bijna leeg is. De echte resterende levensduur van de printcartridge kan variëren. Zorg dat u een vervangende cartridge hebt die u kunt plaatsen wanneer de afdrukkwaliteit niet meer voldoet. De printcartridge hoeft nu nog niet te worden vervangen.

#### **Magenta cartridge vrijwel leeg**

#### **Omschrijving**

De printcartridge heeft het einde van de geschatte gebruiksduur bereikt.

De afdrukkwaliteit kan afnemen. Vervang de printcartridge wanneer de afdrukkwaliteit niet meer acceptabel is.

#### **Aanbevolen actie**

Voor een optimale afdrukkwaliteit raadt HP aan de printcartridge nu te vervangen. U hoeft de printcartridge nu nog niet te vervangen, tenzij de afdrukkwaliteit niet meer voldoet. De echte levensduur van de printcartridge kan variëren.

Als een printcartridge van HP vrijwel leeg is, is de Premium Protection Warranty van HP voor de desbetreffende printcartridge beëindigd. Wanneer u doorgaat met afdrukken als de printcartridge vrijwel leeg is, worden alle afdrukgebreken of printcartridgeproblemen niet beschouwd als materiaal- of fabricagefouten in het onderdeel volgens de garantie op de printcartridge van HP.

#### **Niet-ondersteund onderdeel geïnstalleerd**

#### **Omschrijving**

Een of meer printcartridges zijn bestemd voor een ander HP-product.

#### **Aanbevolen actie**

Verwijder de printcartridge uit de betreffende houder en plaats een cartridge die geschikt is voor uw HPproduct.

#### **Onderdelen in verkeerde positie**

#### **Omschrijving**

Twee of meer printcartridgesleuven bevatten een verkeerde kleurenprintcartridge.

De printcartridges moeten van links naar rechts in deze volgorde worden geïnstalleerd:

- Geel
- Magenta
- Cyaan
- Zwart

#### **Aanbevolen actie**

Installeer in elke sleuf de juiste kleurencartridge.

#### **Onderdelen vervangen**

#### **Omschrijving**

Deze waarschuwing wordt alleen weergegeven wanneer het apparaat zo is geconfigureerd dat met afdrukken wordt gestopt wanneer de printcartridges bijna leeg zijn. Twee of meer benodigdheden hebben het einde van de geschatte levensduur bereikt. De werkelijke resterende levensduur kan afwijken van de schatting. Zorg dat u vervangende benodigdheden hebt die u kunt plaatsen wanneer de afdrukkwaliteit niet meer voldoet. Het onderdeel hoeft op dat moment nog niet te worden vervangen, tenzij de afdrukkwaliteit niet meer voldoet. Nadat een onderdeel van HP het einde van de geschatte levensduur heeft bereikt, is de Premium Protection Warranty van HP niet langer van toepassing op dit onderdeel.

#### **Aanbevolen actie**

Vervang de benodigde benodigdheden.

Of configureer het apparaat om door te gaan met afdrukken met het menu **Benodigdheden beheren**.

#### **Tonerafvaleenheid bijna vol**

#### **Omschrijving**

De tonerafvaleenheid is bijna vol. Deze toestand komt overeen met wanneer een onderdeel bijna leeg is. De werkelijke levensduur kan variëren. U hoeft de tonerafvaleenheid nu nog niet te vervangen.

#### **Aanbevolen actie**

U hoeft niets te doen als u wilt doorgaan. Het is wellicht verstandig om een extra tonerafvaleenheid te bestellen.

#### **Verkeerde cartridge in sleuf <kleur>**

#### **Omschrijving**

De opgegeven printcartridgesleuf bevat een cartridge met een onjuiste kleur. De printcartridges moeten van links naar rechts in deze volgorde worden geïnstalleerd:

- Geel
- **Magenta**
- Cyaan
- Zwart

#### **Aanbevolen actie**

Verwijder de printcartridge uit de betreffende sleuf en installeer een cartridge met de juiste kleur.

#### **Vervang <kleur> printcass.**

#### **Omschrijving**

Deze waarschuwing wordt alleen weergegeven wanneer het apparaat zo is geconfigureerd dat met afdrukken wordt gestopt wanneer de printcartridge bijna leeg is. Het apparaat geeft aan wanneer een onderdeel het einde van de geschatte levensduur heeft bereikt. De werkelijke resterende levensduur kan afwijken van de schatting. Zorg ervoor dat een vervangend exemplaar beschikbaar is voor installatie wanneer de afdrukkwaliteit niet langer acceptabel is. Het onderdeel hoeft op dat moment nog niet te worden vervangen, tenzij de afdrukkwaliteit niet meer voldoet. Nadat een onderdeel van HP het einde van de geschatte levensduur heeft bereikt, is de Premium Protection Warranty van HP niet langer van toepassing op dit onderdeel.

#### **Aanbevolen actie**

Vervang de aangeduide kleurencartridge.

Of configureer het apparaat om door te gaan met afdrukken met het menu **Benodigdheden beheren**.

#### **Vervang fuserkit**

#### **Omschrijving**

Het apparaat geeft aan wanneer de fuserkit het einde van de geschatte levensduur heeft bereikt. De werkelijke resterende levensduur kan afwijken van de schatting. Zorg ervoor dat een nieuwe fuserkit beschikbaar is voor installatie wanneer de afdrukkwaliteit niet langer acceptabel is. De fuserkit hoeft op dat moment nog niet te worden vervangen, tenzij de afdrukkwaliteit niet langer acceptabel is. Nadat een fuserkit het einde van de geschatte levensduur heeft bereikt, is de Premium Protection Warranty van HP niet langer van toepassing op dit onderdeel.

#### **Aanbevolen actie**

**WAARSCHUWING!** Tijdens het gebruik van het product kan de fuser heet worden. Wacht totdat de fuser is afgekoeld voordat u deze aanraakt.

Vervang de fusereenheid. Instructies voor het vervangen zijn bij de fuserkit meegeleverd.

#### **Vervang tonerafvaleenheid**

#### **Omschrijving**

Het apparaat geeft aan wanneer een tonerafvaleenheid het einde van de geschatte levensduur heeft bereikt. De werkelijke resterende levensduur kan afwijken van de schatting. U kunt het beste de tonerafvaleenheid binnen twee weken na het weergeven van het bericht vervangen om te voorkomen dat deze overloopt en er toner wordt gemorst. Nadat een tonerafvaleenheid het einde van de geschatte levensduur heeft bereikt, is de Premium Protection Warranty van HP niet langer van toepassing op dit onderdeel.

#### **Aanbevolen actie**

Vervang de tonerafvaleenheid

Als u de geschatte capaciteit van de tonerafvaleenheid wilt overschrijden, configureert u het apparaat zodat u kunt doorgaan met afdrukken via het menu **Benodigdheden beheren**. Deze optie wordt afgeraden omdat het risico bestaat dat de tonerafvaleenheid overloopt, waardoor het apparaat mogelijk een onderhoudsbeurt nodig heeft.

### **Vervang tonerafvaleenheid**

#### **Omschrijving**

Het apparaat geeft aan wanneer een tonerafvaleenheid het einde van de geschatte levensduur heeft bereikt. De werkelijke resterende levensduur kan afwijken van de schatting. U kunt het beste de tonerafvaleenheid binnen twee weken na het weergeven van het bericht vervangen om te voorkomen dat deze overloopt en er toner wordt gemorst. Nadat een tonerafvaleenheid het einde van de geschatte levensduur heeft bereikt, is de Premium Protection Warranty van HP niet langer van toepassing op dit onderdeel.

#### **Aanbevolen actie**

Vervang de tonerafvaleenheid

Als u de geschatte capaciteit van de tonerafvaleenheid wilt overschrijden, configureert u het apparaat zodat u kunt doorgaan met afdrukken via het menu **Benodigdheden beheren**. Deze optie wordt afgeraden omdat het risico bestaat dat de tonerafvaleenheid overloopt, waardoor het apparaat mogelijk een onderhoudsbeurt nodig heeft.

### **Zwarte cartridge bijna leeg**

#### **Omschrijving**

Het geschatte einde van de levensduur van de printcartridge nadert.

#### **Aanbevolen actie**

Het apparaat geeft aan wanneer de printcartridge bijna leeg is. De echte resterende levensduur van de printcartridge kan variëren. Zorg dat u een vervangende cartridge hebt die u kunt plaatsen wanneer de afdrukkwaliteit niet meer voldoet. De printcartridge hoeft nu nog niet te worden vervangen.

#### **Zwarte cartridge vrijwel leeg**

#### **Omschrijving**

De printcartridge heeft het einde van de geschatte gebruiksduur bereikt.

De afdrukkwaliteit kan afnemen. Vervang de printcartridge wanneer de afdrukkwaliteit niet meer acceptabel is.

#### **Aanbevolen actie**

Voor een optimale afdrukkwaliteit raadt HP aan de printcartridge nu te vervangen. U hoeft de printcartridge nu nog niet te vervangen, tenzij de afdrukkwaliteit niet meer voldoet. De echte levensduur van de printcartridge kan variëren.

Als een printcartridge van HP vrijwel leeg is, is de Premium Protection Warranty van HP voor de desbetreffende printcartridge beëindigd. Wanneer u doorgaat met afdrukken als de printcartridge vrijwel leeg is, worden alle afdrukgebreken of printcartridgeproblemen niet beschouwd als materiaal- of fabricagefouten in het onderdeel volgens de garantie op de printcartridge van HP.

# **8 Afdruktaken**

- [Een afdruktaak annuleren met Windows](#page-141-0)
- **•** [Basistaken afdrukken in Windows](#page-142-0)
- [HP ePrint gebruiken](#page-157-0)
- **•** [Geavanceerde taken afdrukken in Windows](#page-158-0)
- **•** [Direct afdrukken via USB](#page-177-0)

## <span id="page-141-0"></span>**Een afdruktaak annuleren met Windows**

1. Druk op de stopknop  $\otimes$  op het bedieningspaneel.

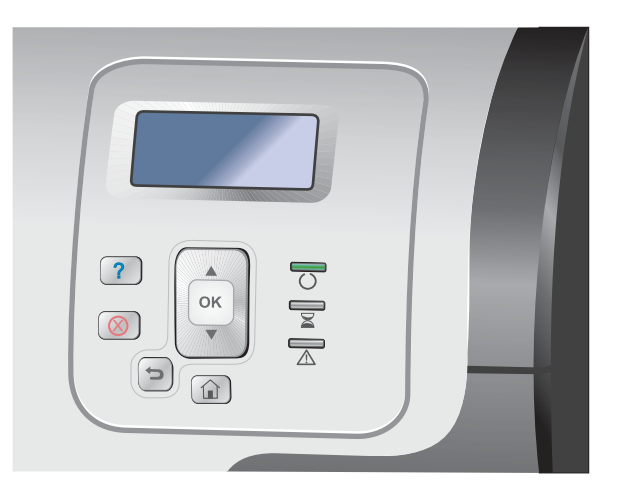

**2.** Druk op de pijl omlaag ▼ om de optie **Huidige taak annuleren** te markeren en druk op OK.

**OPMERKING:** Nadat een afdruktaak is geannuleerd kan het even duren voordat alle afdrukgegevens uit het geheugen zijn verwijderd.

## <span id="page-142-0"></span>**Basistaken afdrukken in Windows**

De manier om het afdrukdialoogvenster van een programma te openen, kan afwijken. In de volgende procedures is een veelvoorkomende manier gebruikt. Sommige programma's hebben geen menu **Bestand**. Raadpleeg de documentatie van uw programma voor informatie over het openen van het afdrukdialoogvenster.

## **De printerdriver openen met Windows**

**1.** Klik in het menu **Bestand** van het softwareprogramma op **Afdrukken**.

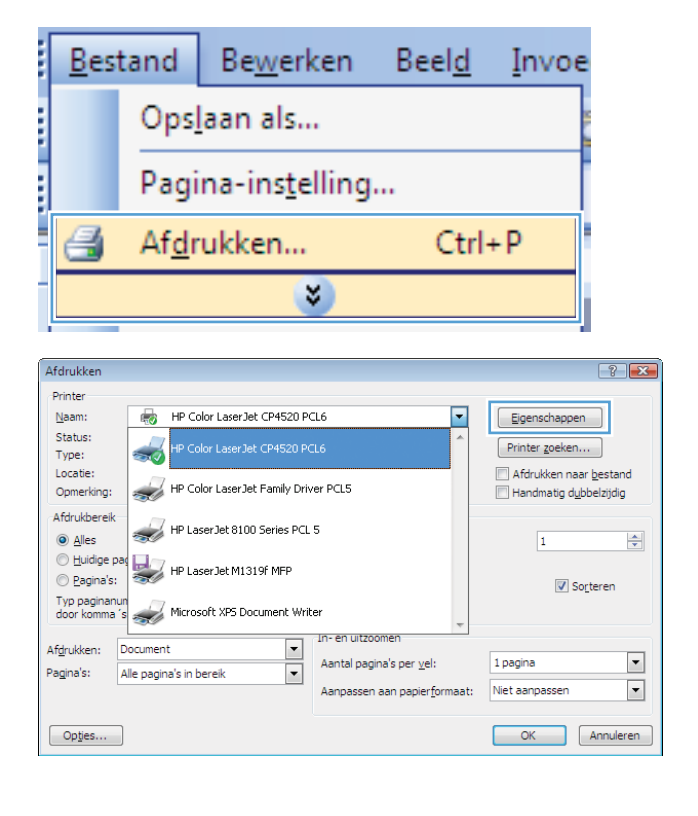

**2.** Selecteer het apparaat en klik vervolgens op **Eigenschappen** of **Voorkeuren**.

## **Hulp krijgen bij een afdrukoptie met Windows**

**1.** Klik op de knop **Help** om de online-Help te openen.

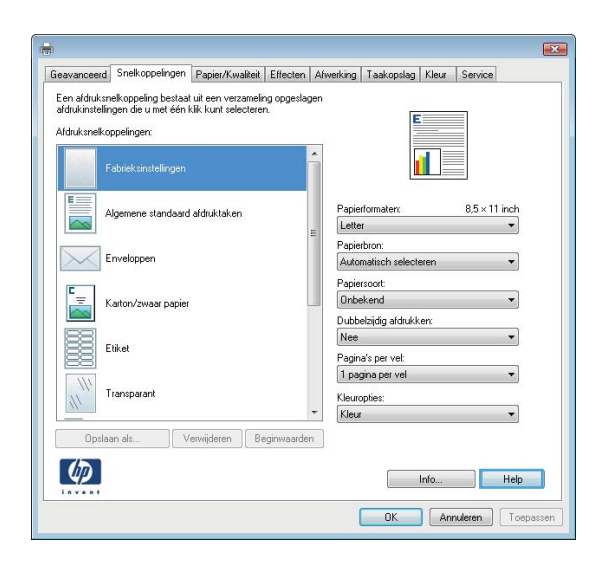

## **Het aantal af te drukken exemplaren wijzigen met Windows**

- **1.** Klik in het menu **Bestand** van het softwareprogramma op **Afdrukken**.
- **2.** Selecteer het apparaat en vervolgens het aantal exemplaren.

## **Aangepaste afdrukinstellingen opslaan die u opnieuw wilt gebruiken met Windows**

#### **Een afdruksnelkoppeling gebruiken met Windows**

**1.** Klik in het menu **Bestand** van het softwareprogramma op **Afdrukken**.

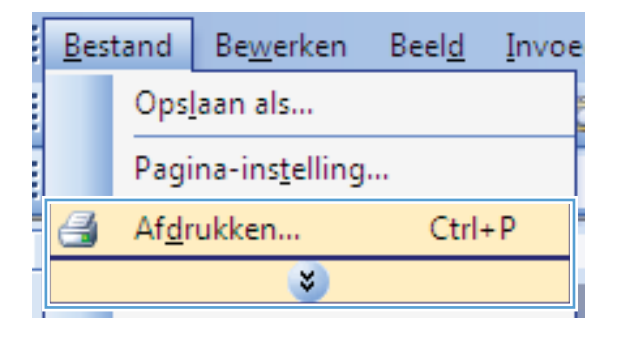
**2.** Selecteer het apparaat en klik vervolgens op de knop **Eigenschappen** of **Voorkeuren**.

**3.** Klik op het tabblad **Snelkoppelingen**.

 $\boxed{? \mid X}$ Printer HP Color LaserJet CP4520 PCL6 Naam: ⋤ Eigenschappen Status:  $\frac{1}{2}$  $[$  Printer goeken...  $]$ Type: Afdrukken naar bestand Locatie: HP Color LaserJet Family Driver PCL5 Opmerking: Handmatig dubbelzijdig فتعد Afdrukbereik HP LaserJet 8100 Series PCL 5 پنج  $\odot$  Alles  $\Rightarrow$  $\overline{1}$  $\odot$  Huidige  $\frac{1}{2}$ HP LaserJet M1319f MFP  $\odot$  Pagina's: Sorteren Typ paginanur<br>door komma 's Microsoft XP5 Document Writer i  $\overline{\phantom{0}}$ Afdrukken: Document  $\overline{\phantom{a}}$ Aantal pagina's per vel: 1 pagina Pagina's:  $\overline{\mathbf{E}}$ Alle pagina's in bereik  $\overline{\phantom{0}}$ Niet aanpassen Aanpassen aan papierformaat: Opties... OK Annuleren  $\overline{\mathbf{R}^2}$ Geavanceerd Snelkoppelingen Papier/Kwaliteit Effecten Afwerking Taakopslag Kleur Service Een afdruksnelkoppeling bestaat uit een verzameling opgeslager<br>afdrukinstellingen die u met één klik kunt selecteren. Afdruksnelkoppelingen: fL. ek sinstellinge ene standaard afdruktaken Papierformater  $8.5 \times 11$  inch Letter Papierbron:<br>Automatisch se  $\times$ Enveloppen Papiersoort:<br>Onbekend  $\frac{r}{\sqrt{2}}$ Karton/zwaar papie Dubbelzijdig afdrukken B Nee Etiket Pagina's per vel:<br>1 pagina per vel Transparant  $\mathcal{W}$ Kleuropties:<br>Kleur  $\ddot{\phantom{0}}$ Opslaan als... Verwijderen Beginwaarden  $\lbrack \varphi \rbrack$ Info... Relp OK Annuleren Toep

**Afdrukker** 

**4.** Selecteer één van de snelkoppelingen en klik vervolgens op de knop **OK**.

**OPMERKING:** Wanneer u een snelkoppeling selecteert, worden de bijbehorende instellingen op de overige tabbladen in de printerdriver gewijzigd.

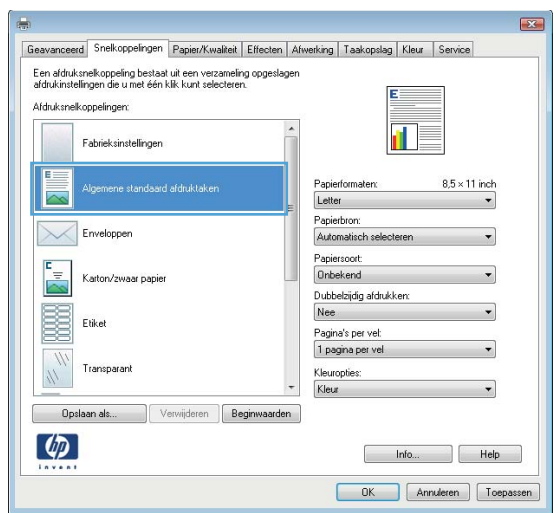

### **Afdruksnelkoppelingen maken**

**1.** Klik in het menu **Bestand** van het softwareprogramma op **Afdrukken**.

**2.** Selecteer het apparaat en klik vervolgens op de knop **Eigenschappen** of **Voorkeuren**.

**3.** Klik op het tabblad **Snelkoppelingen**.

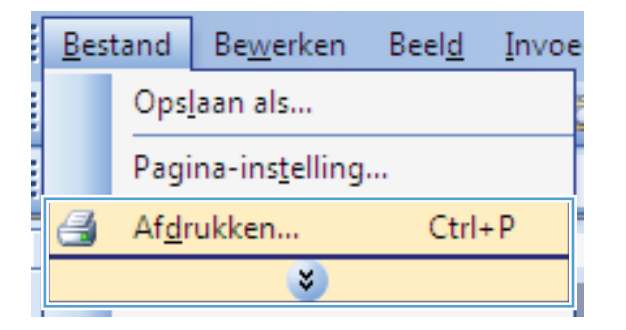

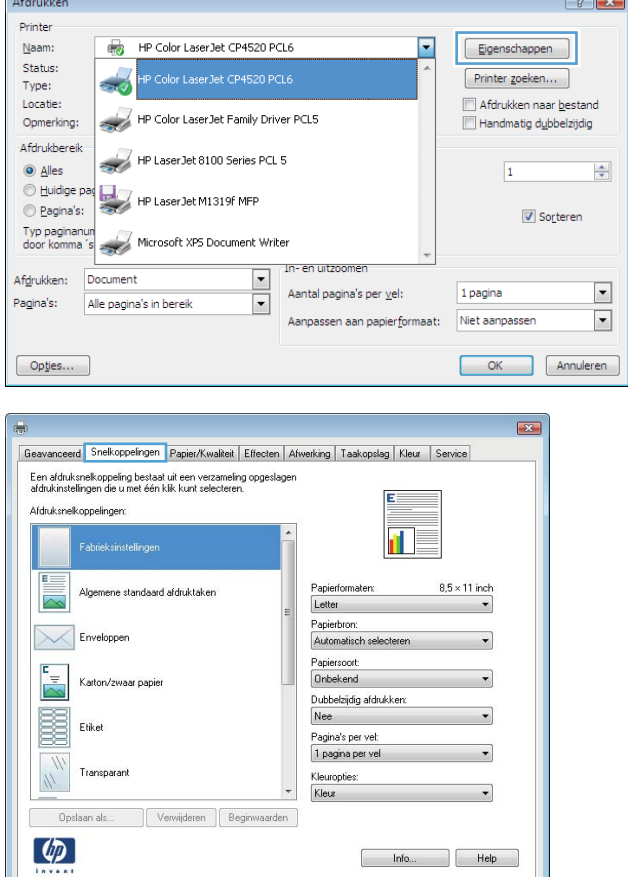

**OK** Annuleren Toepa

**4.** Selecteer een bestaande snelkoppeling als basis.

> **OPMERKING:** Selecteer altijd eerst een snelkoppeling voordat u een van de instellingen aan de rechterkant van het scherm aanpast. Als u eerst de instellingen aanpast en vervolgens een snelkoppeling selecteert, gaan al uw aanpassingen verloren.

**5.** Selecteer de afdrukopties voor de nieuwe snelkoppeling.

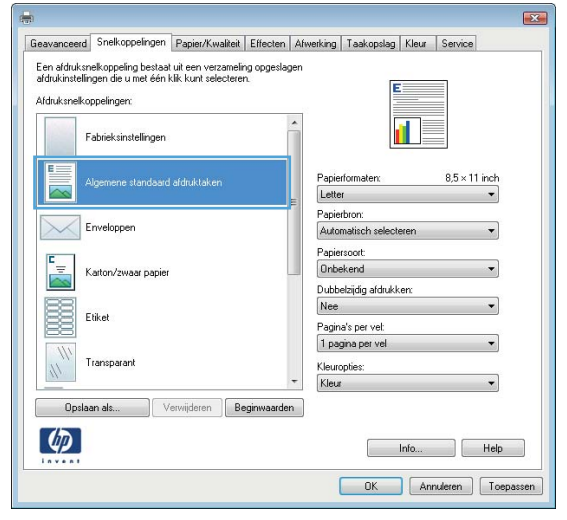

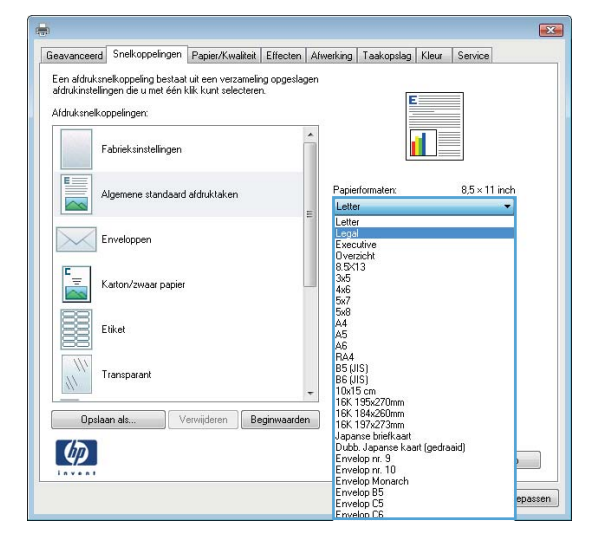

**6.** Klik op de knop **Opslaan als**.

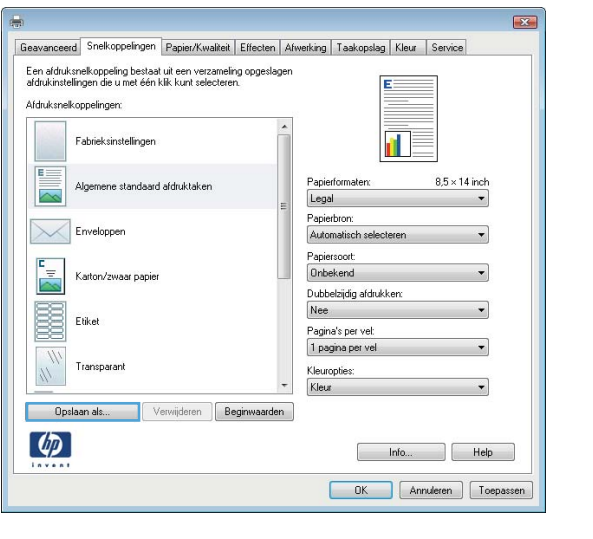

**7.** Geef een naam op voor de snelkoppeling en klik vervolgens op de knop **OK**.

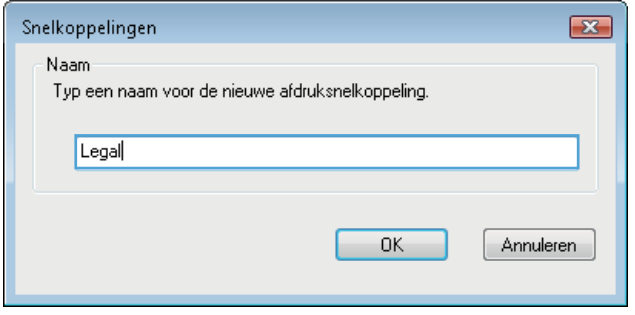

## **De afdrukkwaliteit verbeteren met Windows**

#### **Het papierformaat selecteren met Windows**

- **1.** Klik in het menu **Bestand** van het softwareprogramma op **Afdrukken**.
- **2.** Selecteer het apparaat en klik vervolgens op **Eigenschappen** of **Voorkeuren**.
- **3.** Klik op het tabblad **Papier/Kwaliteit**.
- **4.** Selecteer een papierformaat in de vervolgkeuzelijst **Papierformaat** .

#### **Een aangepast papierformaat selecteren met Windows**

- **1.** Klik in het menu **Bestand** van het softwareprogramma op **Afdrukken**.
- **2.** Selecteer het apparaat en klik vervolgens op **Eigenschappen** of **Voorkeuren**.
- **3.** Klik op het tabblad **Papier/Kwaliteit**.
- **4.** Klik op de knop **Aangep.**.
- **5.** Geef een naam voor het aangepaste formaat en de afmetingen op en klik op **OK**.

#### **De papiersoort selecteren met Windows**

- **1.** Klik in het menu **Bestand** van het softwareprogramma op **Afdrukken**.
- **2.** Selecteer het apparaat en klik vervolgens op **Eigenschappen** of **Voorkeuren**.
- **3.** Klik op het tabblad **Papier/Kwaliteit**.
- **4.** Klik in de vervolgkeuzelijst **Papiersoort** op de optie **Meer...**.
- **5.** Vouw de lijst **Type is:** uit.
- **6.** Vouw de categorie met papiersoorten uit die het best overeenkomt met het papier en klik vervolgens op de papiersoort die u gebruikt.

#### **De papierlade selecteren met Windows**

- **1.** Klik in het menu **Bestand** van het softwareprogramma op **Afdrukken**.
- **2.** Selecteer het apparaat en klik vervolgens op **Eigenschappen** of **Voorkeuren**.
- **3.** Klik op het tabblad **Papier/Kwaliteit**.
- **4.** Selecteer een lade in de vervolgkeuzelijst **Papierbron**.

#### **De afdrukresolutie selecteren**

- **1.** Klik in het menu **Bestand** van het softwareprogramma op **Afdrukken**.
- **2.** Selecteer het apparaat en klik vervolgens op **Eigenschappen** of **Voorkeuren**.
- **3.** Klik op het tabblad **Papier/Kwaliteit**.
- **4.** Selecteer een resolutie in de eerste vervolgkeuzelijst in het gebied **Afdrukkwaliteit**.

## **Dubbelzijdig afdrukken (duplex) met Windows**

**COPMERKING:** Zie [Afdrukstand van het papier voor het vullen van de laden op pagina 90](#page-107-0) voor meer informatie over de juiste wijze om papier te plaatsen.

#### **Handmatig dubbelzijdig afdrukken met Windows**

**EX OPMERKING:** Deze informatie heeft alleen betrekking op apparaten die niet over een automatische duplexeenheid beschikken.

**1.** Klik in het menu **Bestand** van het softwareprogramma op **Afdrukken**.

- **2.** Selecteer het apparaat en klik vervolgens op **Eigenschappen** of **Voorkeuren**.
- Bestand **Bewerken** Beeld İ Invoe Opslaan als... Pagina-instelling... Afdrukken...  $Ctrl + P$ ë ×

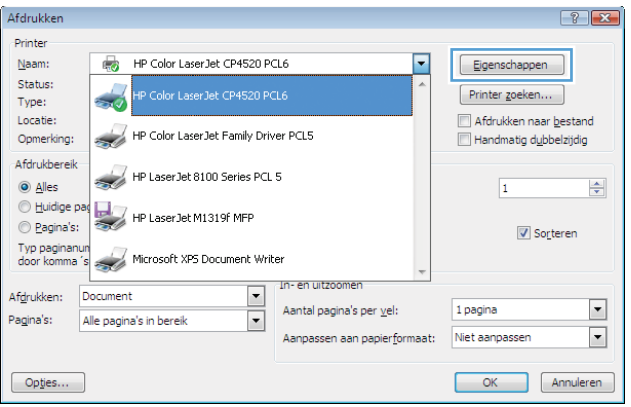

**3.** Klik op het tabblad **Afwerking**.

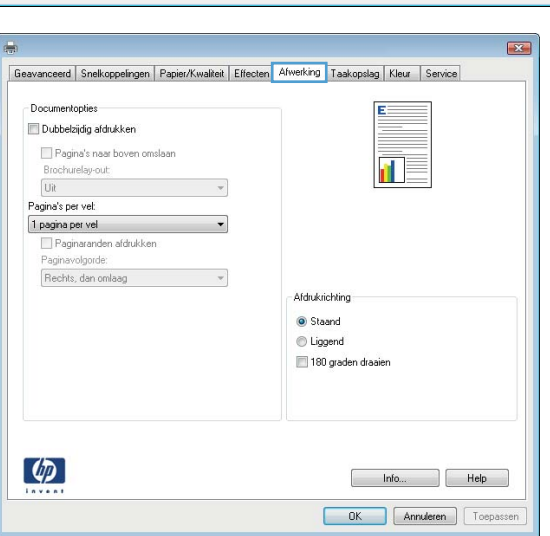

- **4.** Schakel het selectievakje **Dubbelzijdig afdrukken** in. Klik op **OK** om de eerste zijde van de taak af te drukken.
- $\overline{\mathbf{z}}$ Geavanceerd | Snelkoppelingen | Papier/Kwaliteit | Effecten | Afwerking | Taakopslag | Kleur | Service Documentopties Dubbelzijdig afdrukken Pagina's naar boven omslaan 15 Brochurelay-out Uit Pagina's per vel: 1 pagina per vel Paginaranden afdrukker Paginavolgorde: Rechts, dan omlaag Afdrukrichting Staand C Liggend 180 graden draaier  $\left( \phi \right)$ Info... Help OK Annuleren Toepassen

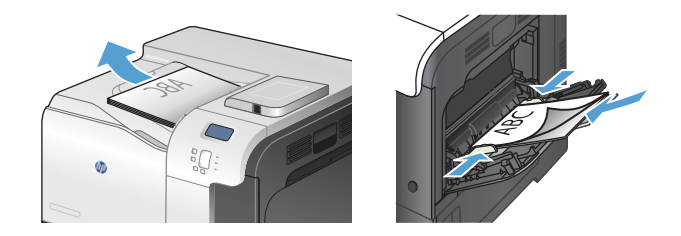

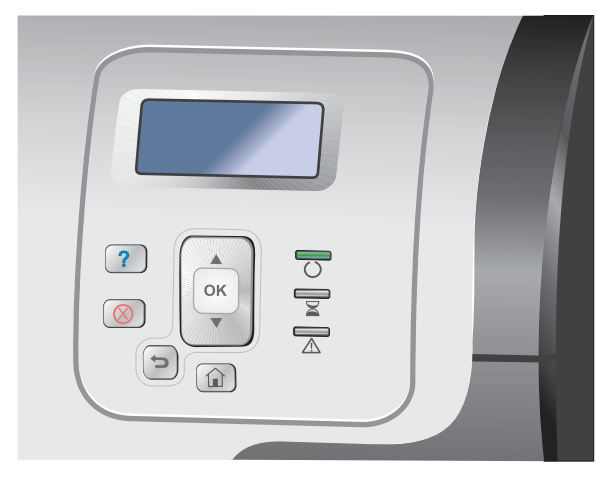

- **5.** Haal de bedrukte stapel uit de uitvoerbak en plaats die met de bedrukte zijde omhoog in lade 1.
- **6.** Druk op het bedieningspaneel op OK om de tweede zijde van de taak af te drukken.

## **Automatisch dubbelzijdig afdrukken met Windows**

**PMERKING:** Deze informatie heeft alleen betrekking op apparaten die over een automatische duplexeenheid beschikken.

**1.** Klik in het menu **Bestand** van het softwareprogramma op **Afdrukken**.

**2.** Selecteer het apparaat en klik vervolgens op **Eigenschappen** of **Voorkeuren**.

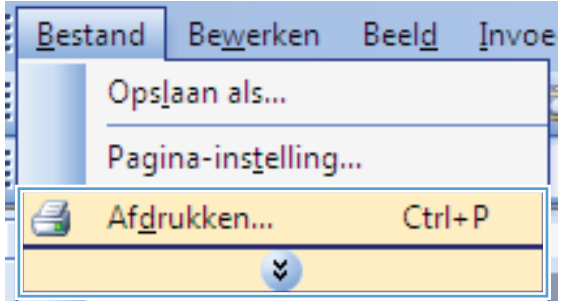

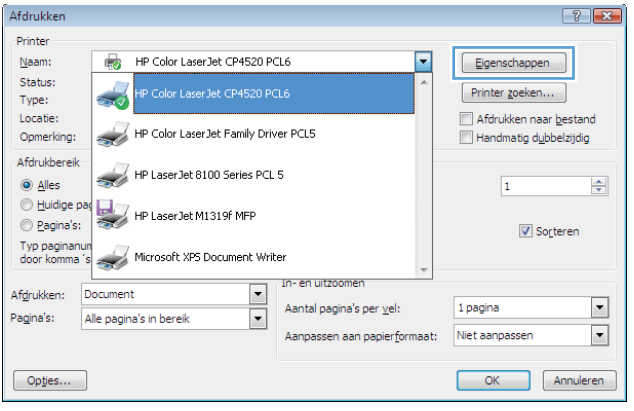

**3.** Klik op het tabblad **Afwerking**.

**4.** Schakel het selectievakje **Dubbelzijdig**

af te drukken.

**afdrukken** in. Klik op de knop **OK** om de taak

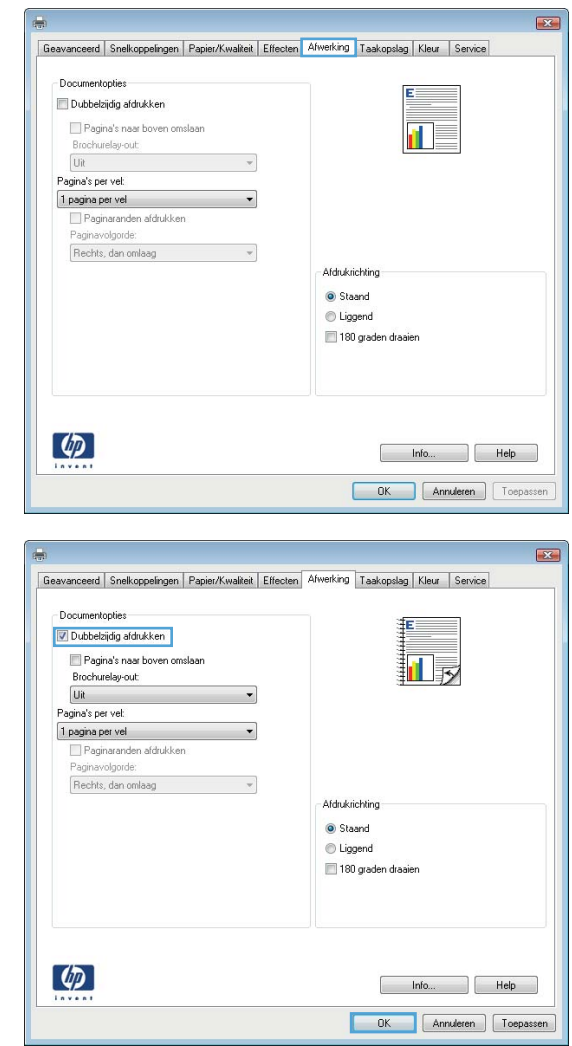

## **Meerdere pagina's per vel afdrukken met Windows**

**1.** Klik in het menu **Bestand** van het softwareprogramma op **Afdrukken**.

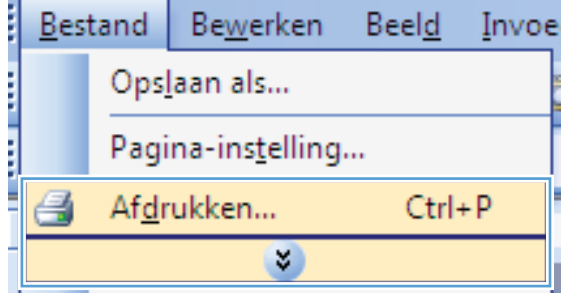

**2.** Selecteer het apparaat en klik vervolgens op **Eigenschappen** of **Voorkeuren**.

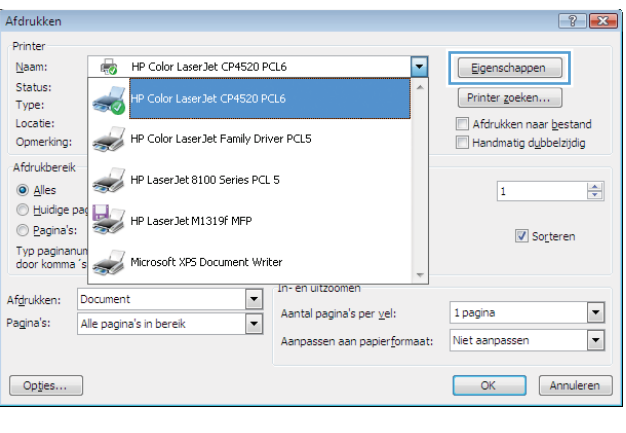

**3.** Klik op het tabblad **Afwerking**.

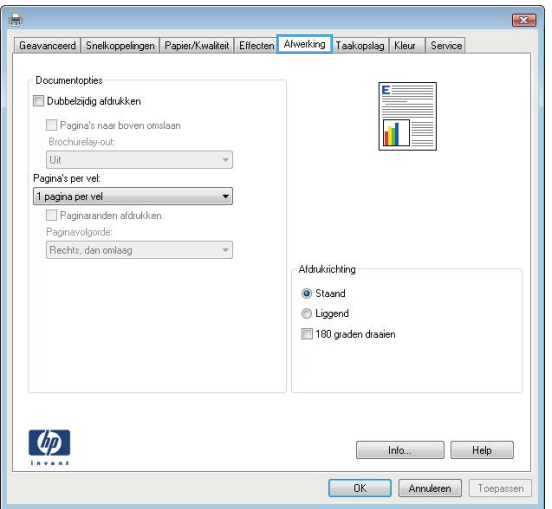

**4.** Selecteer het aantal pagina's per vel in het vervolgkeuzemenu **Pagina's per vel**.

**5.** Selecteer de juiste opties voor **Paginaranden afdrukken**, **Paginavolgorde** en **Afdrukstand**.

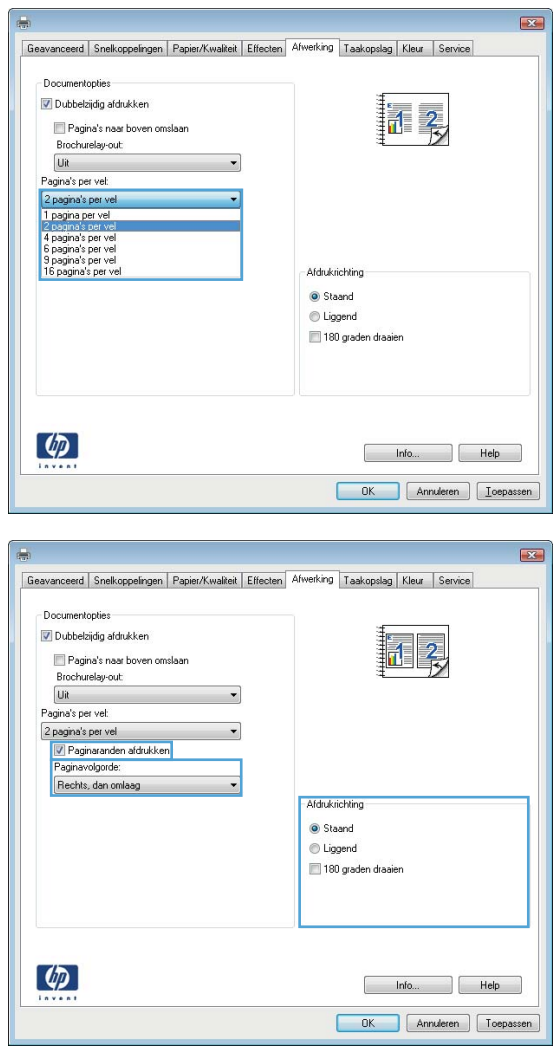

## **De afdrukstand selecteren met Windows**

**1.** Klik in het menu **Bestand** van het softwareprogramma op **Afdrukken**.

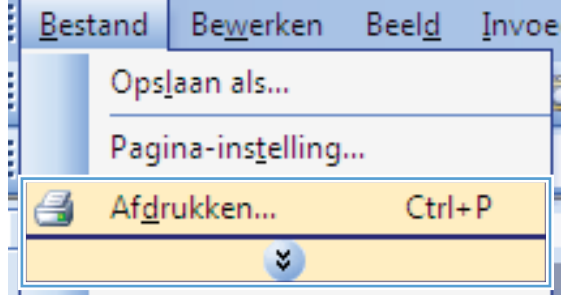

m.

**2.** Selecteer het apparaat en klik vervolgens op de knop **Eigenschappen** of **Voorkeuren**.

**3.** Klik op het tabblad **Afwerking**.

**4.** Selecteer in het gebied **Afdrukstand** de optie **Staand** of **Liggend**.

Als u het paginabeeld ondersteboven wilt afdrukken, selecteert u **180 graden draaien**.

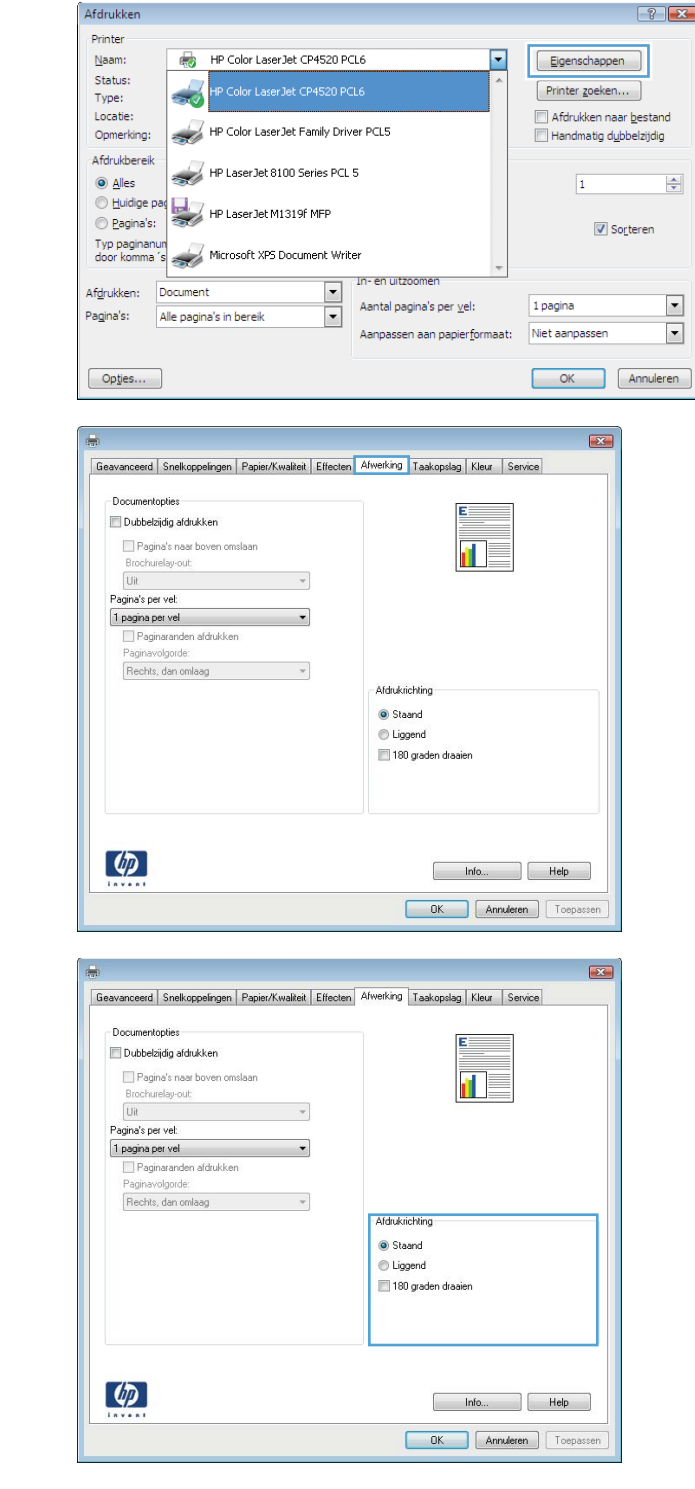

## **Kleuropties instellen met Windows**

- **1.** Klik in het menu **Bestand** van het softwareprogramma op **Afdrukken**.
- **2.** Selecteer het apparaat en klik vervolgens op de knop **Eigenschappen** of **Voorkeuren**.
- **3.** Klik op het tabblad **Kleur**.
- **4.** Schakel het selectievakje **HP EasyColor** uit.
- **5.** Klik in het gebied **Kleuropties** op de optie **Handmatig** en klik vervolgens op de knop **Instellingen**.
- **6.** Pas de algemene instellingen voor Scherpteregeling en de instellingen voor Tekst, Illustraties en Foto's aan.

## **HP ePrint gebruiken**

Gebruik HP ePrint om documenten af te drukken door ze als e-mailbijlage te sturen naar het e-mailadrs van het product vanaf elk apaaraat met e-mailmogelijkheden.

**CPMERKING:** Het product moet worden verbonden met een netwerk en beschikken over internettoegang om HP ePrint te gebruiken.

- **1.** Om HP ePrint te gebruiken, moet u eerst HP-webservices inschakelen.
	- **a.** Typ het IP-adres in de adresbalk van een webbrowser om de geïntegreerde webserver te openen.
	- **b.** Klik op het tabblad **Webservices**.
	- **c.** Selecteer de optie om webservices in te schakelen.
- **2.** Gebruik de website HP ePrintCenter om beveiligingsinstellingen en standaard printinstellingen te definiëren voor alle HP ePrint-taken die naar dit product worden verzonden.
	- **a.** Ga naar [www.hpeprintcenter.com](http://www.hpeprintcenter.com).
	- **b.** Klik op **Aanmelden** en voer uw HP ePrintCenter-aanmeldgegevens in, of maak een nieuwe account aan.
	- **c.** Kies uw product uit de lijst of klik op **+ Printer toevoegen** om deze toe te voegen. Om het product toe te voegen, hebt u de printercode nodig. Dit is het gedeelte dat voorafgaat aan het @-symbool in het e-mauiladres van het product.

**CPMERKING:** Deze code is slechts 24 uur na het inschakelen van HP-webservices geldig. Als deze verstrijkt, volg dan opnieuw de aanwijzingen voor het inschakelen van HP-webservices en vraag een nieuwe code aan.

- **d.** Om te voorkomen dat uw product onverwachte documenten afdrukt, kunt u klikken op **ePrintinstellingen** en daarna op het tabblad **Toegestane zenders**. Klik op **Alleen toegestane zenders** en voeg de e-mailadressen toe die u wilt toestaan ePrint-taken te verzenden.
- **e.** Om standaardinstellingen te bepalen voor alle ePrint-taken die worden verzonden naar dit product, klikt u op **ePrint-instellingens** en **Printopties** en selecteert u de instellingen die u wilt gebruiken.
- **3.** Om een document af te drukken, voegt u het toe als bijlage aan een e-mailbericht en stuurt u het naar het e-mailadres van het product.

## **Geavanceerde taken afdrukken in Windows**

## **Gekleurde tekst afdrukken in zwart-wit (grijswaarden) met Windows**

- **1.** Klik in het menu **Bestand** van het softwareprogramma op **Afdrukken**.
- **2.** Selecteer het apparaat en klik vervolgens op **Eigenschappen** of **Voorkeuren**.
- **3.** Klik op het tabblad **Geavanceerd**.
- **4.** Vouw het gedeelte **Documentopties** uit.
- **5.** Vouw het gedeelte **Printerfuncties** uit.
- **6.** Selecteer in de vervolgkeuzelijst **Alle tekst zwart afdrukken** de optie **Ingeschakeld**.

## **Afdrukken op voorbedrukt briefpapier of voorbedrukte formulieren met Windows**

Typ paginant

Afdrukken:

Opties...

Pagina's:

زني

Document

Alle pagina's in bereik

**1.** Klik in het menu **Bestand** van het softwareprogramma op **Afdrukken**.

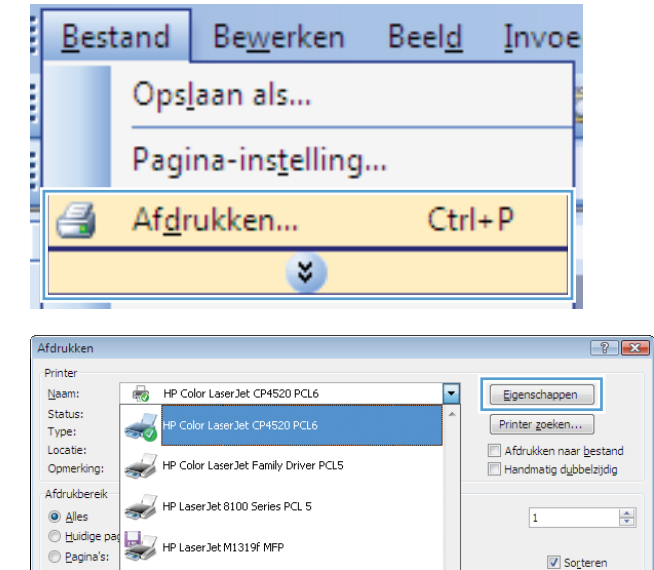

Microsoft XPS Document Writer

 $\vert \cdot \vert$ 

**2.** Selecteer het apparaat en klik vervolgens op **Eigenschappen** of **Voorkeuren**.

Aantal pagina's per vel:

.<br>Aanpassen aan papierformaat:

1 pagina

Niet aanpasser

OK Annuleren

 $\blacktriangledown$ 

 $\blacktriangledown$ 

**3.** Klik op het tabblad **Papier/Kwaliteit**.

- **4.** Klik in de vervolgkeuzelijst **Papiersoort** op de optie **Meer...**.
	-

**5.** Vouw de lijst **Type is:** uit.

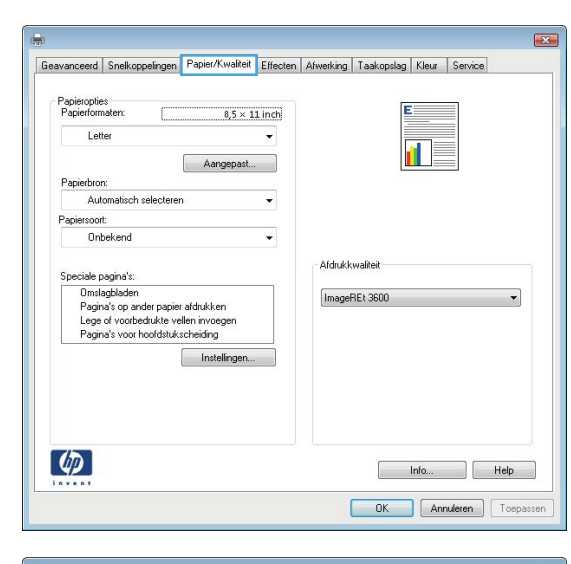

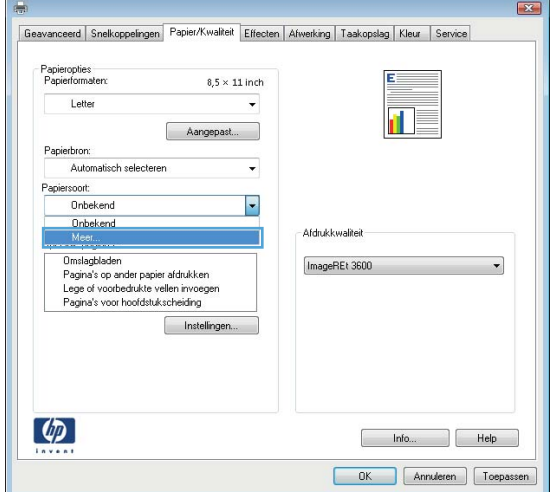

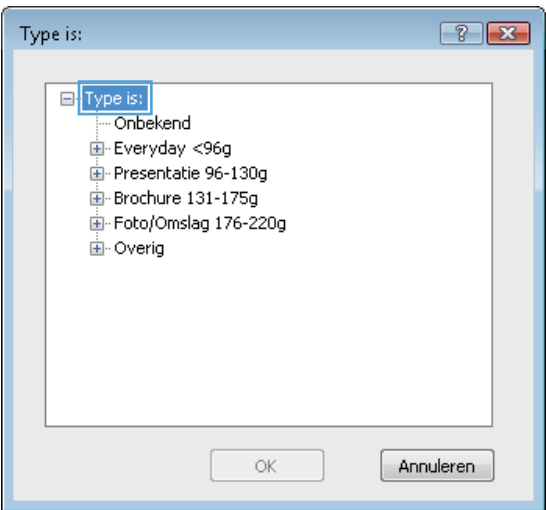

**6.** Vouw de lijst **Overig** uit.

- $\boxed{?}$   $\boxed{X}$ Type is: Brochure 131-175g  $\overline{\phantom{a}}$ Foto/Omslag 176-220g D<sub>overig</sub> Transparant voor kleurenlaserjet Etiket Briefpapier Envelop Voorbedrukt Ξ Geperforeerd Gekleurd Ruw HP Stevig papier Ondoorzichtige film  $\circledcirc$ Annuleren
- Type is:  $7 - x$ 直·Brochure 131-175g Â Foto/Omslag 176-220g .<br>⊟ Overig - Transparant voor kleurenlaserjet Etiket Briefpapier Envelop Voorbedrukt Geperforeerd Ξ Gekleurd Ruw HP Stevig papier Ondoorzichtige film  $\overline{\mathsf{OK}}$ - Annuleren

## **Met Windows afdrukken op speciaal papier, etiketten of transparanten**

**1.** Klik in het menu **Bestand** van het softwareprogramma op **Afdrukken**.

**7.** Selecteer de papiersoort die u gebruikt en klik

vervolgens op de knop **OK**.

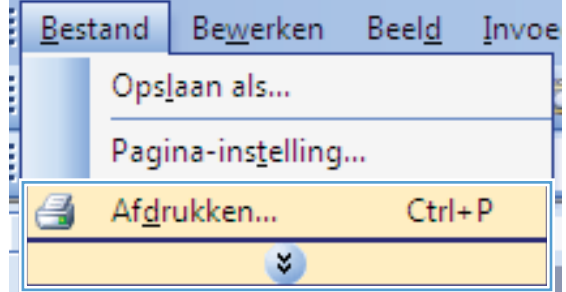

**2.** Selecteer het apparaat en klik vervolgens op de knop **Eigenschappen** of **Voorkeuren**.

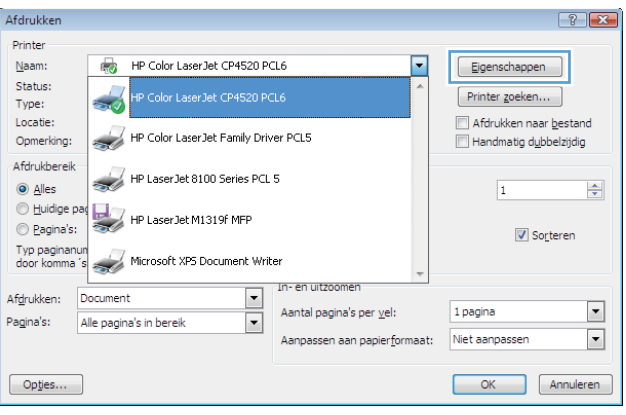

**3.** Klik op het tabblad **Papier/Kwaliteit**.

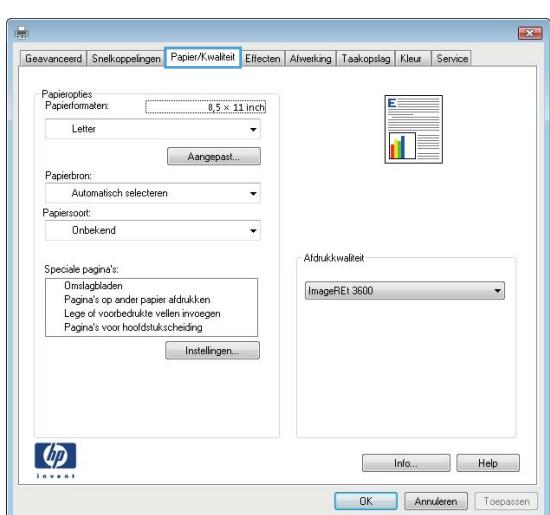

**4.** Klik in de vervolgkeuzelijst **Papiersoort** op **Meer...**.

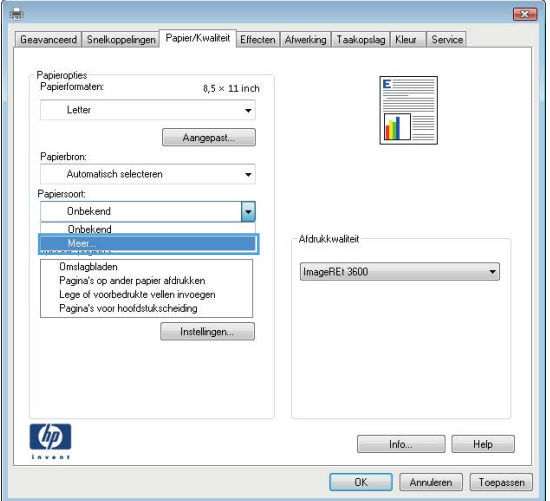

**5.** Vouw de lijst **Type is:** uit.

**6.** Vouw de categorie met papiersoorten uit die het best overeenkomt met het papier dat u gebruikt.

**OPMERKING:** Etiketten en transparanten staan in de lijst **Overig**.

**7.** Selecteer de papiersoort die u gebruikt en klik vervolgens op de knop **OK**.

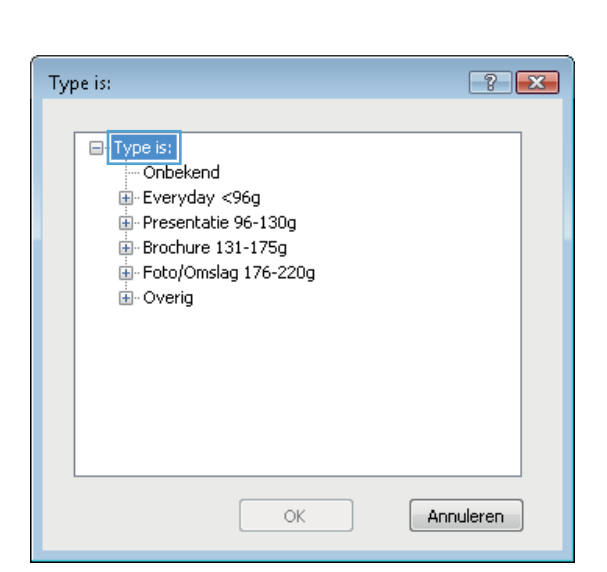

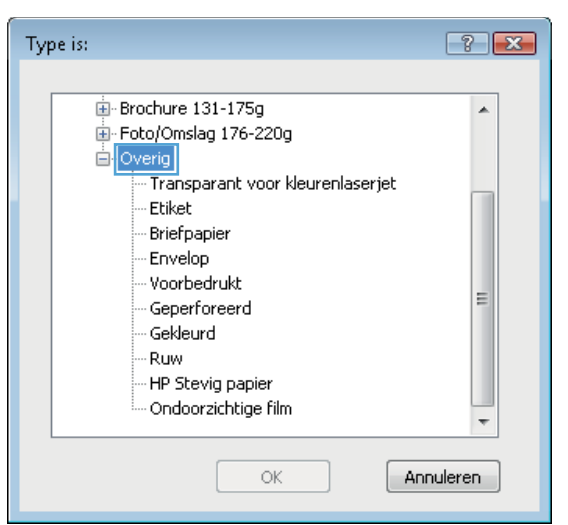

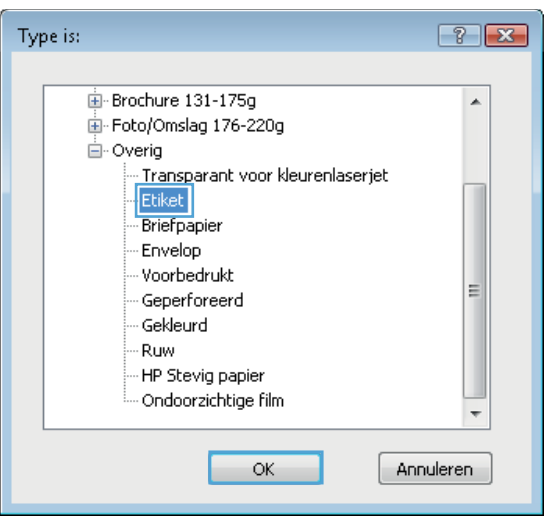

## **De eerste of laatste pagina op ander papier drukken met Windows**

**1.** Klik in het menu **Bestand** van het softwareprogramma op **Afdrukken**.

**2.** Selecteer het apparaat en klik vervolgens op **Eigenschappen** of **Voorkeuren**.

**3.** Klik op het tabblad **Papier/Kwaliteit**.

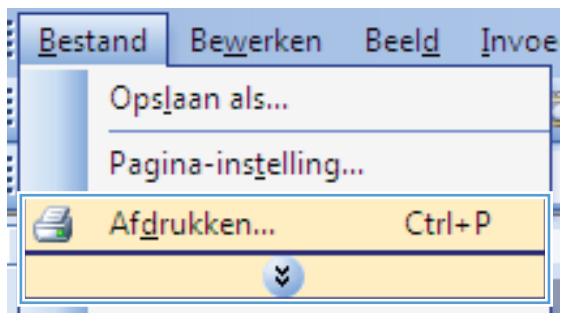

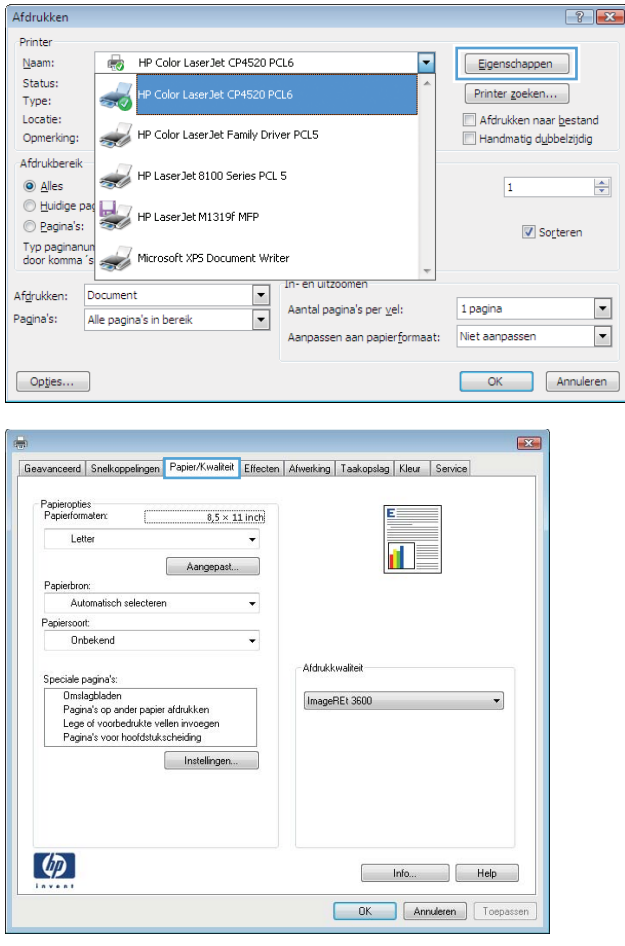

**4.** klik in het gedeelte **Speciale pagina's** op de optie **Pagina's op ander papier afdrukken** en vervolgens op de knop **Instellingen**.

**5.** Selecteer in het gebied **Pagina's in document** de optie **Eerste** of **Laatste**.

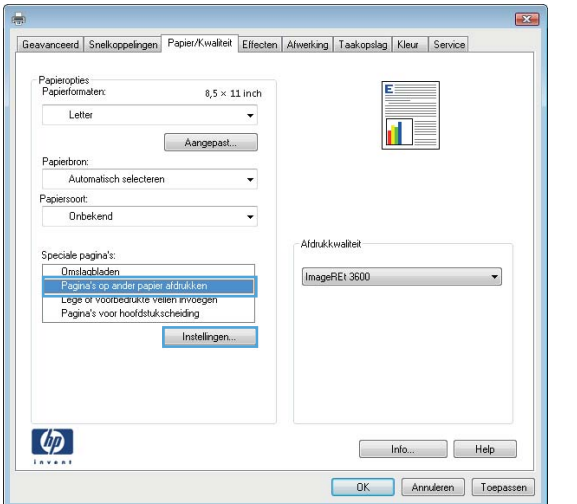

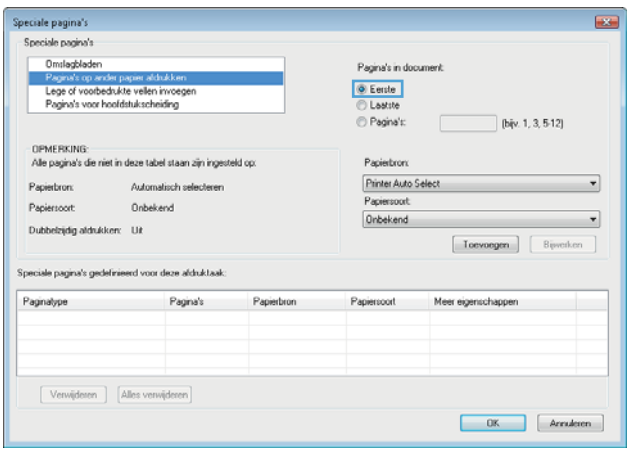

**6.** Selecteer de juiste opties in de vervolgkeuzelijsten **Papierbron** en **Papiersoort**. Klik op de knop **Toevoegen**.

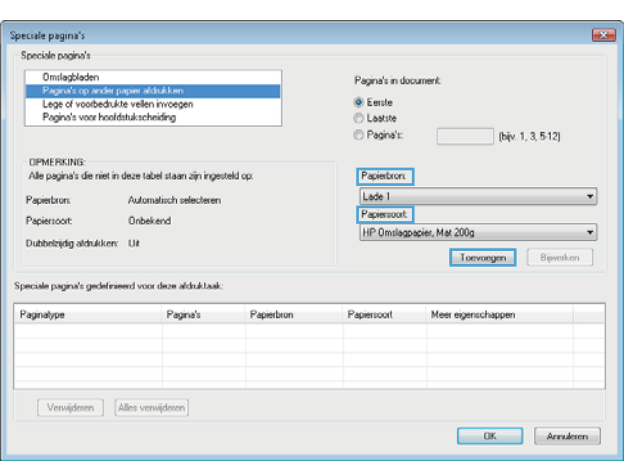

**7.** Als u *zowel* de eerste als de laatste pagina op ander papier wilt afdrukken, herhaalt u stap 5 en 6 en selecteert u de opties voor de andere pagina.

**8.** Klik op de knop **OK**.

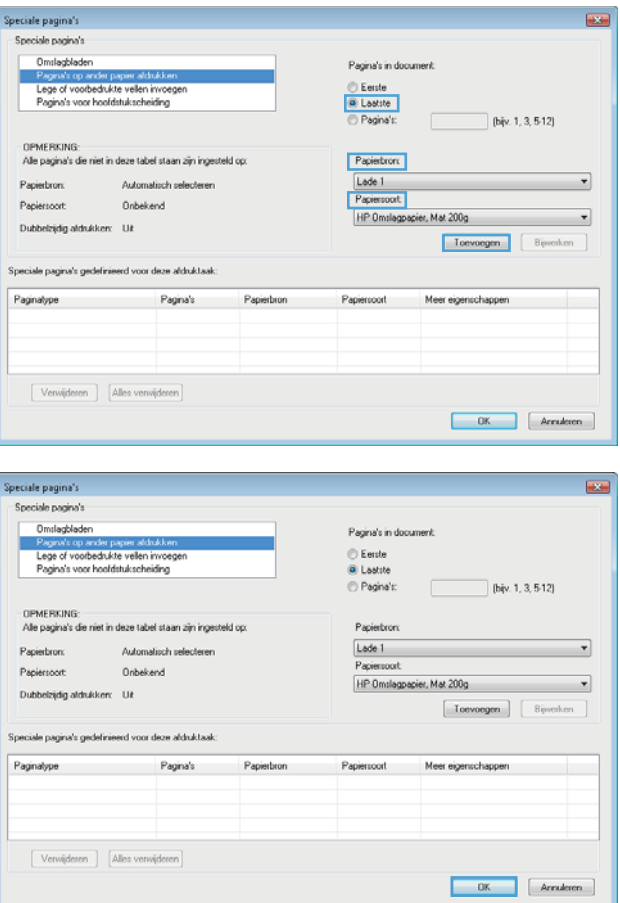

## **Een document aanpassen aan paginagrootte met Windows**

**1.** Klik in het menu **Bestand** van het softwareprogramma op **Afdrukken**.

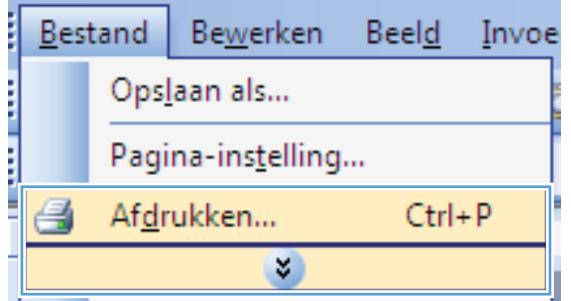

**2.** Selecteer het apparaat en klik vervolgens op de knop **Eigenschappen** of **Voorkeuren**.

**3.** Klik op het tabblad **Effecten**.

**4.** Selecteer de optie **Document afdrukken op** en selecteer vervolgens een formaat in de vervolgkeuzelijst.

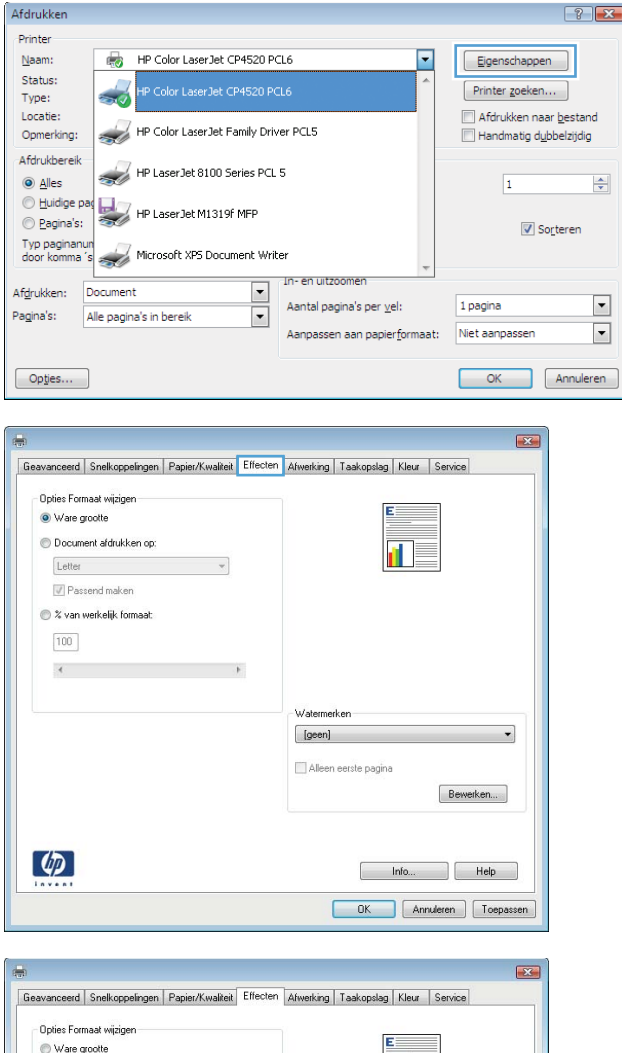

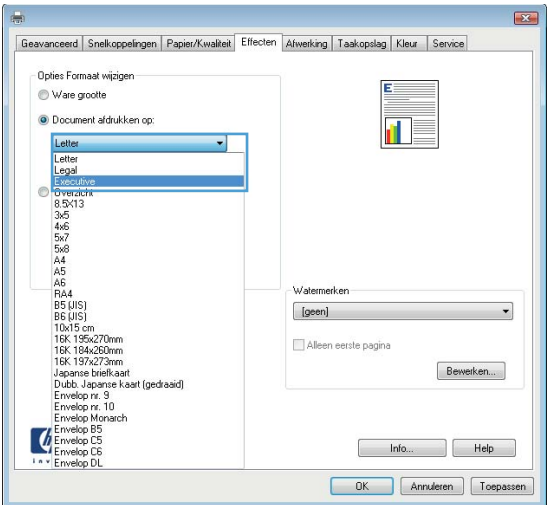

### **Een watermerk aan een document toevoegen in Windows**

- **1.** Klik in het menu **Bestand** van het softwareprogramma op **Afdrukken**.
- **2.** Selecteer het apparaat en klik vervolgens op de knop **Eigenschappen** of **Voorkeuren**.
- **3.** Klik op het tabblad **Effecten**.
- **4.** Selecteer een watermerk in de vervolgkeuzelijst **Watermerken**.

Of klik op de knop **Bewerken** als u een nieuw watermerk wilt toevoegen aan de lijst. Selecteer de instellingen voor het watermerk en klik vervolgens op de knop **OK**.

**Afdrukberei** 

 $\odot$  Alles

**Euidige** 

 $\odot$  Pagina's:

Typ paginant

 $Opties...$ 

Afdrukken

Pagina's:

**5.** Schakel het selectievakje **Alleen eerste pagina** in als u het watermerk alleen op de eerste pagina wilt afdrukken. Doet u dit niet, dan wordt het watermerk op elke pagina afgedrukt.

### **Een brochure maken met Windows**

**1.** Klik in het menu **Bestand** van het softwareprogramma op **Afdrukken**.

**2.** Selecteer het apparaaten klik vervolgens op **Eigenschappen** of **Voorkeuren**.

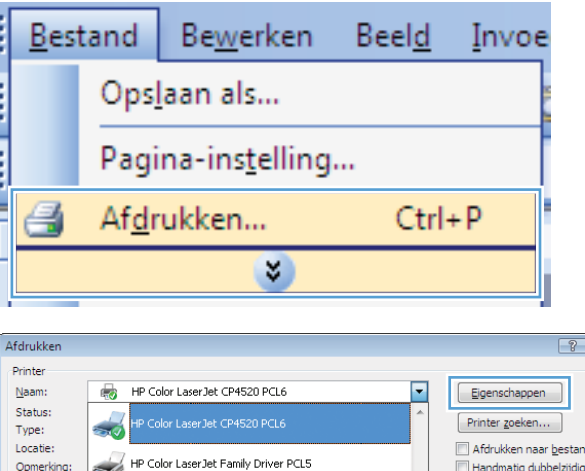

Aantal pagina's per vel:

en aan papierformaat:

HP LaserJet 8100 Series PCL 5

Microsoft XP5 Document Write

 $\overline{\phantom{a}}$ 

HP LaserJet M1319f MFP

Alle pagina's in berei

**3.** Klik op het tabblad **Afwerking**.

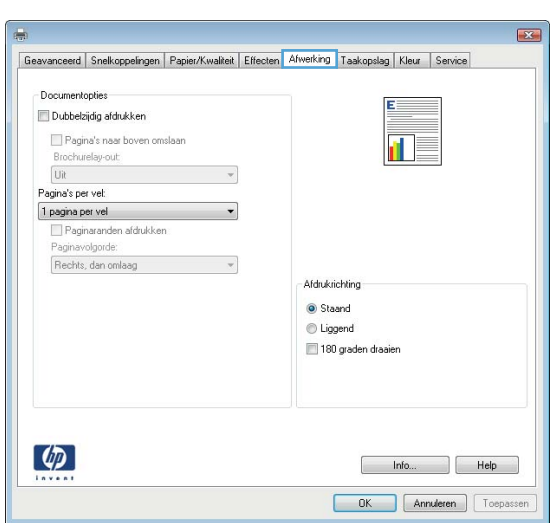

 $\Rightarrow$ 

 $\vert \cdot \vert$ 

 $\overline{\phantom{0}}$ 

 $\vert$ 1

1 pagina

Niet aanpassen

Sorteren

OK Annuleren

**4.** Schakel het selectievakje **Dubbelzijdig afdrukken** in.

**5.** Klik in de vervolgkeuzelijst **Brochurelay-out** op de optie **Links binden** of **Rechts binden**. De optie **Pagina's per vel** wordt automatisch gewijzigd in **2 pagina's per**

**vel**.

Geavanceerd | Snelkoppelingen | Papier/Kwaliteit | Effecten | Afwerking | Taakopslag | Kleur | Service Documentontier Dubbelzijdig afdrukken Pagina's naar boven omslaan 正義 **Brochurelau-out** Uit Pagina's per vel: 1 pagina per vel Paginaranden afdrukker Paginavolgorde: Rechts, dan omlaag **Afdrukrichting** Staand C Liggend 180 graden draaier  $\lbrack \varphi \rbrack$ Info... Help OK Annuleren Toepassen anceerd Snelkoppelingen Papier/Kwaliteit Effecten Afwerking Taakopslag Kleur Service Documentopties Dubbelzijdig afdrukken 扉 Pagina's near bover Brochurelay-out Links binden Pagina's per vel 2 pagina's per vel Paginaranden afdrukker Rechts, dan omlaag Afdrukrichting C Staand @ Linnend 180 graden dragien  $\lbrack \varphi \rbrack$ Info... Relp OK Annuferen Toepassen

## **De functies voor taakopslag in Windows gebruiken**

De volgende modi voor taakopslag zijn beschikbaar voor afdruktaken:

- **Controleren en vasthouden**: Deze functie biedt een snelle methode om één exemplaar van een taak af te drukken en te controleren en vervolgens meerdere exemplaren af te drukken.
- **Persoonlijke taak**: Wanneer u een taak naar het product verzendt, wordt de taak pas afgedrukt nadat u deze hebt aangevraagd via het bedieningspaneel van het product. Als u een pincode aan de taak toewijst, moet u de vereiste pincode in het bedieningspaneel opgeven.
- **Snelkopie**: Als de optionele harde schijf in het apparaat is geïnstalleerd, kunt u het opgegeven aantal exemplaren van een taak afdrukken en die taak vervolgens opslaan op de optionele harde schijf. Als u de taak opslaat, kunt u later meer exemplaren van de taak afdrukken.
- **Opgeslagen taak**: Als de optionele harde schijf in het apparaat is geïnstalleerd, kunt u taken zoals personeelsformulieren, urenregistraties of agenda's opslaan op het apparaat en andere gebruikers toestaan de taak op elk gewenst moment af te drukken. Opgeslagen taken kunnen worden beveiligd met een pincode.

**VOORZICHTIG:** Als u het product uitschakelt, worden alle opgeslagen taken van het type **Snelkopie**, **Controleren en vasthouden** en **Persoonlijke taak** verwijderd. Selecteer de optie **Opgeslagen taak** in de driver als u een taak blijvend wilt opslaan en wilt voorkomen dat de taak uit het product wordt verwijderd wanneer ergens anders ruimte voor nodig is.

#### **Een opgeslagen taak maken in Windows**

**1.** Klik in het menu **Bestand** van het softwareprogramma op **Afdrukken**.

**2.** Selecteer het apparaat en klik vervolgens op de knop **Eigenschappen** of **Voorkeuren**.

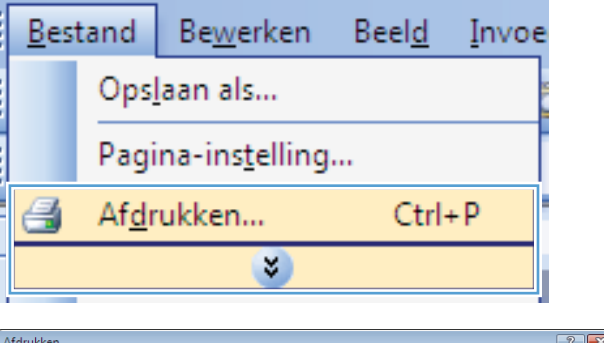

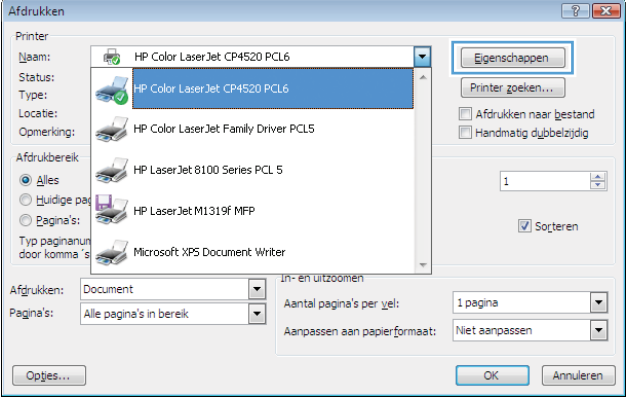

**3.** Klik op het tabblad **Taakopslag**.

**4.** Selecteer een optie **Modus taakopslag** en klik vervolgens op de knop OK.

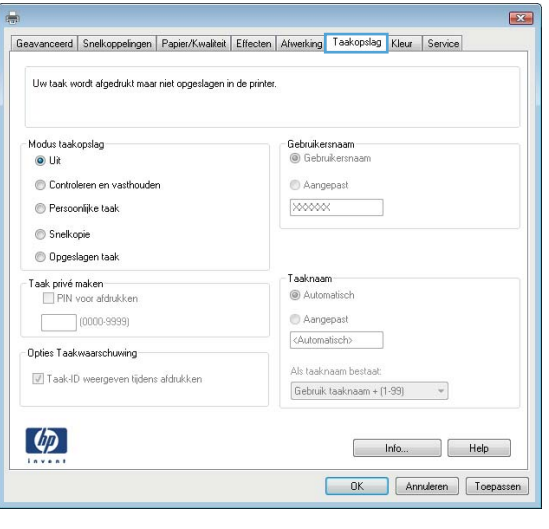

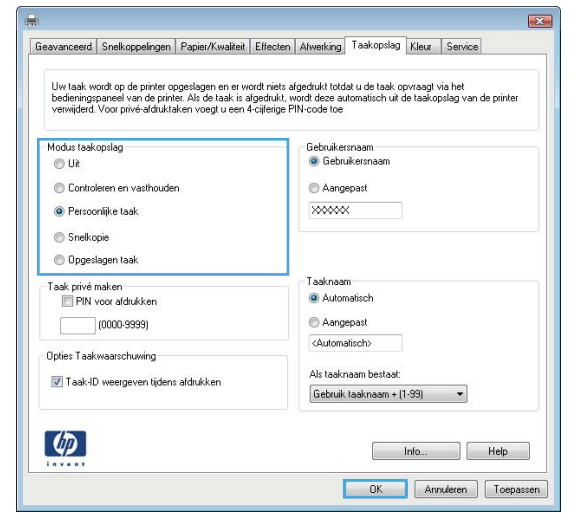

### **Een opgeslagen taak afdrukken**

1. Druk op de knop Beginscherm <sup>1</sup>.

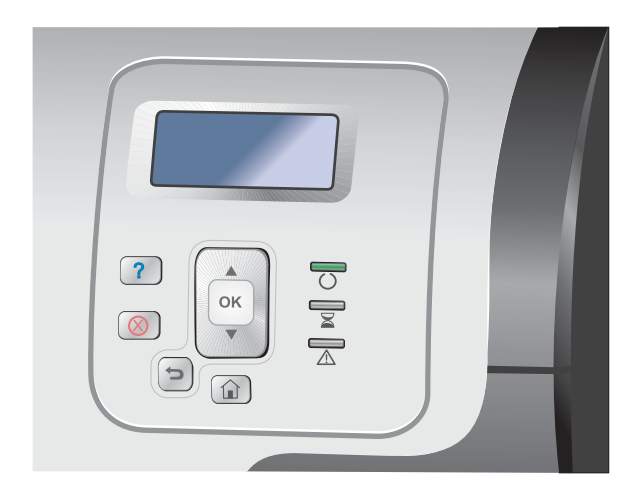

- **2.** Druk op de pijl omlaag ▼ om het menu Taak **ophalen uit apparaatgeheugen** te markeren en druk op OK.
- **3.** Druk op de pijl omlaag  $\blacktriangledown$  om uw gebruikersnaam te markeren en druk vervolgens op OK.
- **4.** Druk op de pijl omlaag ▼ om een taaknaam te markeren en druk vervolgens op OK.

De optie **Afdrukken** of **Verwijderen** wordt gemarkeerd.

**OPMERKING:** Als u meer dan één taak voor het product hebt, kunt u deze tegelijkertijd afdrukken of verwijderen.

**5.** Druk op OK om de optie **Afdrukken** of **Verwijderen** te selecteren.

#### **Een opgeslagen taak verwijderen**

Wanneer u een opgeslagen taak naar het apparaat verzendt, worden eerdere taken met dezelfde taaken gebruikersnaam overschreven. Als een taak nog niet is opgeslagen onder dezelfde gebruikers- en taaknaam en als het apparaat extra ruimte nodig heeft, kunnen andere opgeslagen taken automatisch worden verwijderd, te beginnen met de oudste taak. In het menu **Taak ophalen uit apparaatgeheugen** op het bedieningspaneel van het apparaat kunt u het aantal taken wijzigen dat kan worden opgeslagen.

Een taak kan worden verwijderd via het bedieningspaneel, de geïntegreerde webserver van HP of via HP Web Jetadmin. Ga als volgt te werk om een taak te verwijderen via het bedieningspaneel:

- **1.** Druk op de knop Beginscherm **n.**
- 2. Druk op de pijl omlaag v om het menu Taak ophalen uit apparaatgeheugen te markeren en druk op OK.
- **3.** Druk op de pijl omlaag ▼ om een taaknaam te markeren en druk vervolgens op OK.
- **4.** Druk op de pijl omlaag ▼ om de optie Verwijderen te markeren en druk op OK.

#### **Opties voor taakopslag instellen in Windows**

**Eén exemplaar ter controle afdrukken voordat u meerdere exemplaren afdrukt**

- **1.** Klik in het menu **Bestand** van het softwareprogramma op **Afdrukken**.
- **2.** Selecteer het apparaat en klik vervolgens op de knop **Eigenschappen** of **Voorkeuren**.
- **3.** Klik op het tabblad **Taakopslag**.
- **4.** Klik in het gebied **Modus taakopslag** op de optie **Controleren en vasthouden**.

#### **Een persoonlijke taak tijdelijk opslaan op het apparaat en later afdrukken**

**EX OPMERKING:** De taak wordt verwijderd nadat u deze hebt afgedrukt.

- **1.** Klik in het menu **Bestand** van het softwareprogramma op **Afdrukken**.
- **2.** Selecteer het apparaat en klik vervolgens op de knop **Eigenschappen** of **Voorkeuren**.
- **3.** Klik op het tabblad **Taakopslag**.
- **4.** Klik in het gebied **Modus taakopslag** op de optie **Persoonlijke taak**.
- **5.** Optioneel: klik in het gebied **Taak privé maken** op de optie **PIN voor afdrukken** en voer een viercijferige pincode in.
- **6.** Druk op elk gewenst moment de taak af via het bedieningspaneel van het product.

#### **Een taak tijdelijk op het product opslaan**

**EX OPMERKING:** Deze optie is beschikbaar als de optionele harde schijf in het product is geïnstalleerd.

**COPMERKING:** De taak blijft opgeslagen totdat u het product uitschakelt.

- **1.** Klik in het menu **Bestand** van het softwareprogramma op **Afdrukken**.
- **2.** Selecteer het apparaat en klik vervolgens op de knop **Eigenschappen** of **Voorkeuren**.
- **3.** Klik op het tabblad **Taakopslag**.
- **4.** Klik in het gebied **Modus taakopslag** op de optie **Snelkopie**.

Het gewenste aantal exemplaren wordt direct afgedrukt en u kunt meer exemplaren afdrukken via het bedieningspaneel van het product.

#### **Een taak permanent op het product opslaan**

**EX OPMERKING:** Deze optie is beschikbaar als de optionele harde schijf in het product is geïnstalleerd.

- **1.** Klik in het menu **Bestand** van het softwareprogramma op **Afdrukken**.
- **2.** Selecteer het apparaat en klik vervolgens op de knop **Eigenschappen** of **Voorkeuren**.
- **3.** Klik op het tabblad **Taakopslag**.
- **4.** Klik in het gebied **Modus taakopslag** op de optie **Opgeslagen taak**.

**Een permanent opgeslagen taak privé maken zodat er een pincode nodig is om de taak af te drukken**

**Ex OPMERKING:** Deze optie is beschikbaar als de optionele harde schijf in het product is geïnstalleerd.

- **1.** Klik in het menu **Bestand** van het softwareprogramma op **Afdrukken**.
- **2.** Selecteer het apparaat en klik vervolgens op de knop **Eigenschappen** of **Voorkeuren**.
- **3.** Klik op het tabblad **Taakopslag**.
- **4.** Klik in het gebied **Modus taakopslag** op de optie **Opgeslagen taak** of **Persoonlijke taak**.
- **5.** klik in het gebied **Taak privé maken** op de optie **PIN voor afdrukken** en voer een viercijferige pincode in.

**PMERKING:** Als u de taak wilt afdrukken of verwijderen, moet u de pincode opgeven in het bedieningspaneel van het product.

**Een melding ontvangen als iemand een opgeslagen taak afdrukt**

**CPMERKING:** Alleen degene die de opgeslagen taak heeft gemaakt, ontvangt een bericht. U ontvangt geen bericht wanneer iemand een opgeslagen taak afdrukt die door een andere persoon is gemaakt.

- **1.** Klik in het menu **Bestand** van het softwareprogramma op **Afdrukken**.
- **2.** Selecteer het apparaat en klik vervolgens op de knop **Eigenschappen** of **Voorkeuren**.
- **3.** Klik op het tabblad **Taakopslag**.
- **4.** Selecteer de gewenste modus voor opgeslagen taken.
- **5.** Klik in het gebied **Opties Taakwaarschuwingen** op de optie **Taak-ID weergeven tijdens afdrukken**.

#### **De gebruikersnaam voor een opgeslagen taak instellen**

Volg deze procedure als u de gebruikersnaam voor een opgeslagen taak wilt wijzigen.

- **1.** Klik in het menu **Bestand** van het softwareprogramma op **Afdrukken**.
- **2.** Selecteer het apparaat en klik vervolgens op de knop **Eigenschappen** of **Voorkeuren**.
- **3.** Klik op het tabblad **Taakopslag**.
- **4.** Selecteer de gewenste modus voor opgeslagen taken.
- **5.** Klik in het gebied **Gebruikersnaam** op de optie **Gebruikersnaam** als u de standaardgebruikersnaam van Windows wilt gebruiken. Als u een andere gebruikersnaam wilt opgeven, klikt u op de optie **Aangep.** en typt u de naam.

#### **Een naam voor de opgeslagen taak opgeven**

Volg deze procedure als u de standaardnaam voor een opgeslagen taak wilt wijzigen.

- **1.** Klik in het menu **Bestand** van het softwareprogramma op **Afdrukken**.
- **2.** Selecteer het apparaat en klik vervolgens op de knop **Eigenschappen** of **Voorkeuren**.
- **3.** Klik op het tabblad **Taakopslag**.
- **4.** Selecteer de gewenste modus voor opgeslagen taken.

**5.** Klik in het gebied **Taaknaam** op de optie **Automatisch** als u de taaknaam voor het opgeslagen document automatisch wilt genereren. De driver gebruikt de bestandsnaam van het document, indien beschikbaar. Als het document geen bestandsnaam heeft, wordt de naam van het softwareprogramma of een tijdstempel als taaknaam gebruikt.

Als u een taaknaam wilt opgeven, klikt u op de optie **Aangep.** en typt u de naam.

- **6.** Selecteer een optie in de vervolgkeuzelijst **Als taaknaam bestaat**.
	- Selecteer de optie **Gebruik taaknaam + (1-99)** als u een getal aan het eind van de bestaande naam wilt toevoegen.
	- Selecteer de optie **Bestaand bestand vervangen** als u een functie met deze naam wilt overschrijven.

## **Speciale taken afdrukken in Windows**

#### **Zakelijke afbeeldingen of marketingmateriaal afdrukken**

Met dit apparaat kunt u op glanzend papier marketing- en verkoopmateriaal en andere kleurendocumenten afdrukken. Om dergelijke documenten met optimale kwaliteit af te drukken, doet u het volgende:

- **1.** Selecteer het juiste papier. Zie de volgende tabel.
- **2.** Configureer in het bedieningspaneel van het product de papierlade voor de juiste papiersoort.
- **3.** Selecteer de bijbehorende instellingen in de printerdriver.

#### **Ondersteund glanzend papier**

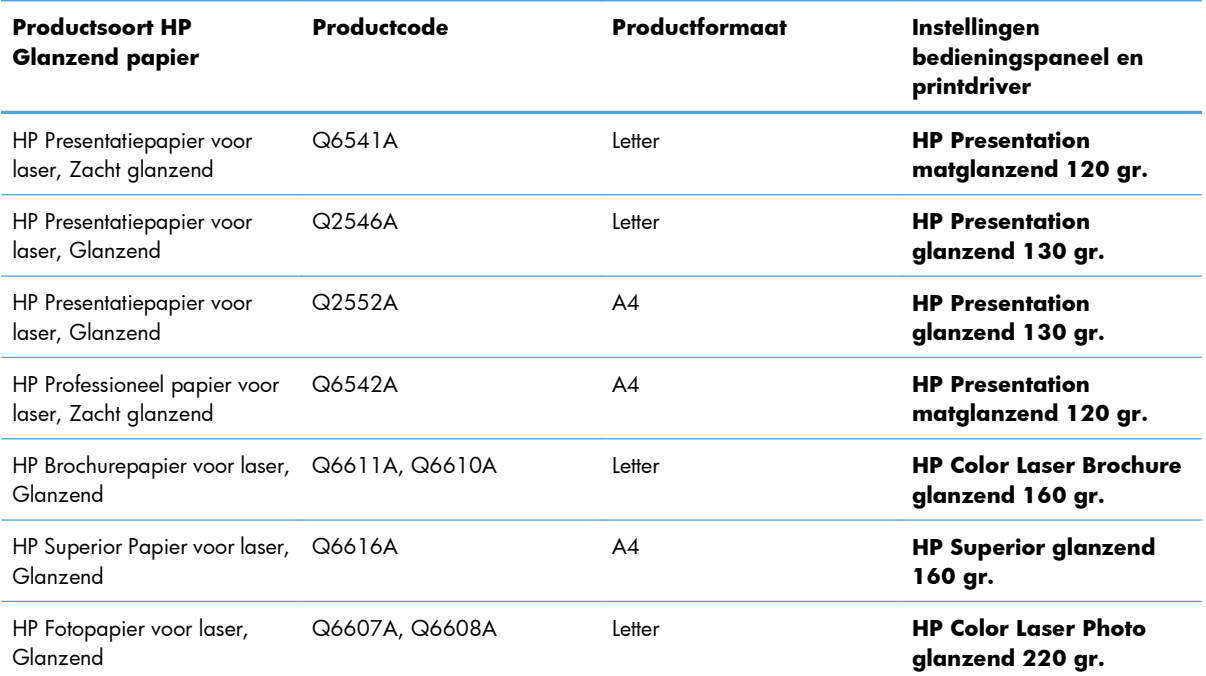

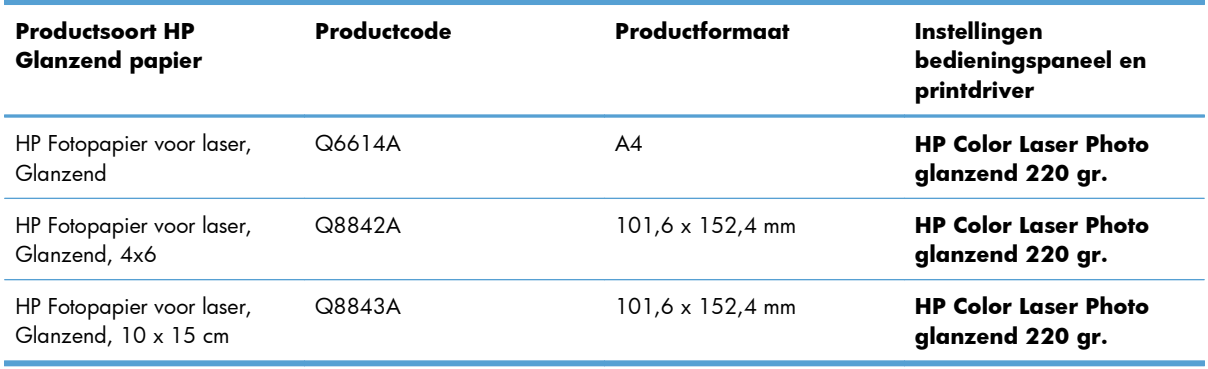

**CPMERKING:** Raadpleeg in de Verenigde Staten [www.hp.com/go/paper](http://www.hp.com/go/paper) voor een volledig overzicht van papoersoorten van HP.

#### **De uitlijning voor dubbelzijdig afdrukken instellen**

Voordat u dubbelzijdige documenten zoals brochures gaat afdrukken, moet u de kalibratie van de lade instellen om ervoor te zorgen dat de voor- en achterkant van de pagina worden uitgelijnd.

- 1. Druk op het bedieningspaneel van het apparaat op de knop Beginscherm  $\bigcap$ .
- **2.** Open de volgende menu's:
	- **a. Beheer**
	- **b. Algemene instellingen**
	- **c. Afdrukkwaliteit**
	- **d. Afbeeldingsregistratie**
	- **e. Lade <X> aanpassen**
- **3.** Selecteer het item **afdrukken, testpagina** en raak de knop OK aan.
- **4.** Volg de instructies op de testpagina om de instelling te voltooien.

#### **Weerbestendige plattegronden en informatieborden afdrukken**

Met het product kunt u duurzame, waterbestendige plattegronden, informatieborden en menukaarten afdrukken op HP Tough papier. HP Tough papier is een waterbestendige en sterke papiersoort met satijnglanscoating waarop afgedrukte kleuren zelfs bij intensief gebruik en zware weersomstandigheden rijk, levendig en helder blijven. Hiermee behoort het dure en tijdrovende lamineren tot de verleden tijd. Als u dergelijke documenten met optimale kwaliteit wilt afdrukken, gaat u als volgt te werk:

- Selecteer het juiste papier. Zie de volgende tabel.
- Configureer in het bedieningspaneel van het product de papierlade voor de juiste papiersoort.
- Selecteer de bijbehorende instellingen in de printerdriver.

#### **Ondersteund stevig papier**

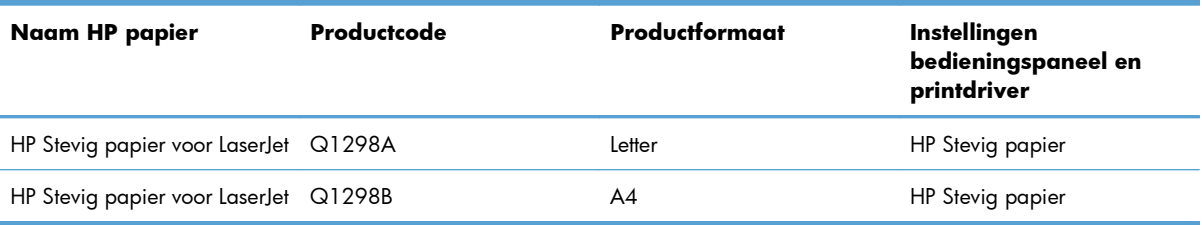

## **Direct afdrukken via USB**

Met dit apparaat kunt u rechtstreeks via USB afdrukken. U kunt dus snel bestanden afdrukken zonder de bestanden via de computer te verzenden. De USB-poort aan de voorzijde van het apparaat is geschikt voor standaard USB-opslagaccessoires. U kunt de volgende bestandstypen afdrukken:

**CPMERKING:** U moet deze functie inschakelen via de menu's op het bedieningspaneel of via de geïntegreerde webserver van HP voordat u deze kunt gebruiken.

Als u deze functie wilt inschakelen via de menu's op het bedieningspaneel, opent u het menu **Algemene instellingen**, het submenu **Instellingen voor ophalen van USB** en het submenu **Beheer**. Vervolgens selecteert u **Inschakelen**. Als u deze functie wilt inschakelen via de geïntegreerde webserver van HP, opent u het tabblad **Afdrukken**.

- .pdf
- .prn
- .pcl
- .ps
- .cht
- **1.** Plaats het USB-opslagaccessoire in de USBpoort aan de voorzijde van het apparaat.

**OPMERKING:** U moet mogelijk het klepje van de USB-poort verwijderen.

**OPMERKING:** Als het product de USBaccessoire niet herkent, probeer dan een ander type USB-accessoire te gebruiken. Vanwege verschillen in USB-specificaties herkent dit product niet alle soorten USB-accessoires.

- **2.** Druk op het bedieningspaneel van het apparaat op de knop Beginscherm  $\bigcap$ .
- **3.** Open het menu **Taak ophalen van USB**.
- **4.** Selecteer de naam van het document dat u wilt afdrukken.
- **5.** Als u het aantal exemplaren wilt aanpassen, selecteert u de optie **Aantal** en voert u daarna het aantal exemplaren in.
- **6.** Druk op de knop OK om het document af te drukken.

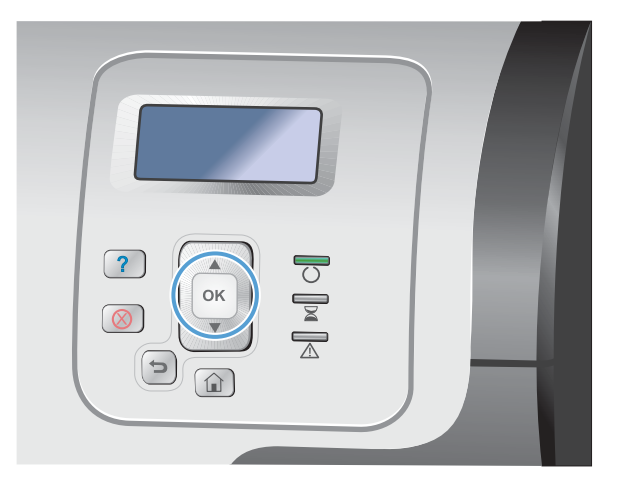

# **9 Kleur**

- [Kleuren/kleurinstellingen aanpassen](#page-179-0)
- [HP EasyColor gebruiken](#page-182-0)
- [Kleuren aanpassen aan uw computerscherm](#page-183-0)

## <span id="page-179-0"></span>**Kleuren/kleurinstellingen aanpassen**

Beheer kleur door de instellingen op het tabblad **Kleur** in de printerdriver te wijzigen.

## **Het kleurthema van een afdruktaak wijzigen**

- **1.** Kies **Afdrukken** in het menu **Bestand** van het softwareprogramma.
- **2.** Klik op **Eigenschappen** of op **Voorkeuren**.
- **3.** Klik op het tabblad **Kleur**.
- **4.** Schakel het selectievakje **HP EasyColor** uit.
- **5.** Selecteer een kleurthema in de vervolgkeuzelijst **Kleurthema's**.

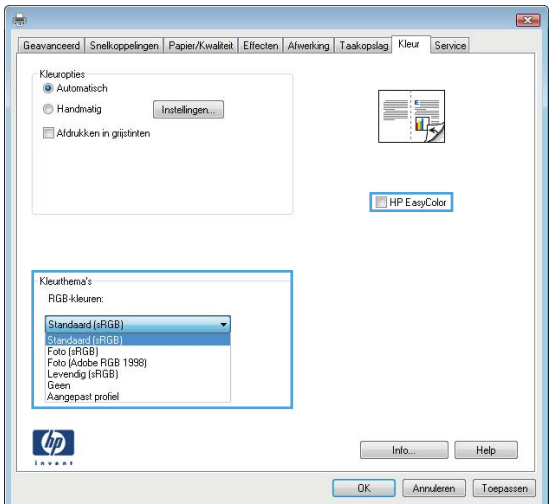

- **Standaard (sRGB)**: Met dit thema stelt u het apparaat in voor het afdrukken van RGBgegevens in de onbewerkte apparaatmodus. Hiermee kunt u de kleuren in het softwareprogramma of het besturingssysteem beheren voor de juiste weergave.
- **Levendig (sRGB)**: Met dit thema wordt de kleurverzadiging in de middentinten verhoogd. Gebruik dit thema voor het afdrukken van zakelijke illustraties.
- **Foto (sRGB)**: Met dit thema wordt RGB-kleur geïnterpreteerd alsof dit wordt afgedrukt als een foto met behulp van een digitaal mini-lab. Hierdoor worden diepere, vollere kleuren anders weergegeven dan bij het thema Standaard (sRGB). Gebruik dit thema voor het afdrukken van foto's.
- Foto (Adobe RGB 1998): Gebruik dit thema voor het afdrukken van digitale foto's die de AdobeRGB-kleurruimte gebruiken in plaats van sRGB. Schakel kleurbeheer in het softwareprogramma uit wanneer u dit thema gebruikt.
- **Geen**: Er wordt geen kleurthema gebruikt.
## **De kleuropties wijzigen**

Wijzig de kleuropties voor de huidige afdruktaak vanaf het tabblad Kleur of in de printerdriver.

- **1.** Kies **Afdrukken** in het menu **Bestand** van het softwareprogramma.
- **2.** Klik op **Eigenschappen** of op **Voorkeuren**.
- **3.** Klik op het tabblad **Kleur**.
- **4.** Schakel het selectievakje **HP EasyColor** uit.
- **5.** Klik op de instelling **Automatisch** of **Handmatig**.
	- De instelling **Automatisch**: selecteer deze instelling voor de meeste afdruktaken in kleur.
	- De instelling **Handmatig**: selecteer deze instelling om de kleurinstellingen onafhankelijk van andere instellingen aan te passen.

**EX OPMERKING:** Het handmatig aanpassen van kleurinstellingen kan van invloed zijn op de afdrukken. HP adviseert dat deze instellingen alleen worden gewijzigd door grafische deskundigen.

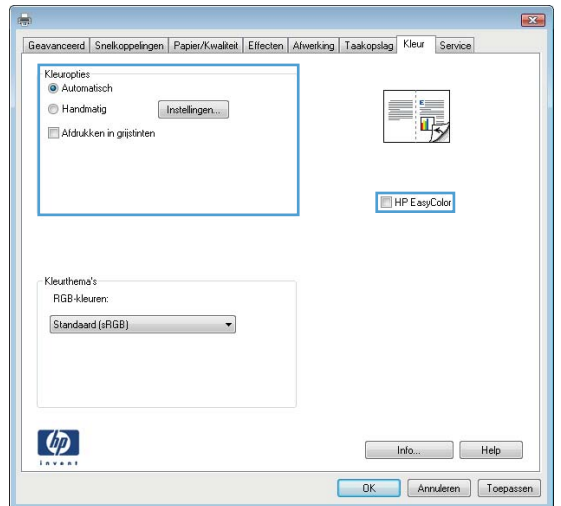

- **6.** Klik op de optie **Afdrukken in grijstinten** om een kleurendocument af te drukken in zwart en grijstinten. Gebruik deze optie om kleurendocumenten af te drukken voor kopiëren of faxen. U kunt deze optie ook gebruiken om concepten af te drukken of kleurtoner te besparen.
- **7.** Klik op de knop **OK**.

### **handmatige kleuropties**

Met de handmatige kleuraanpassingsopties kunt u zelf de opties **Neutrale grijstinten**, **Halftonen** en **Scherpteregeling** voor tekst, illustraties en foto's aanpassen.

#### **Tabel 9-1 handmatige kleuropties**

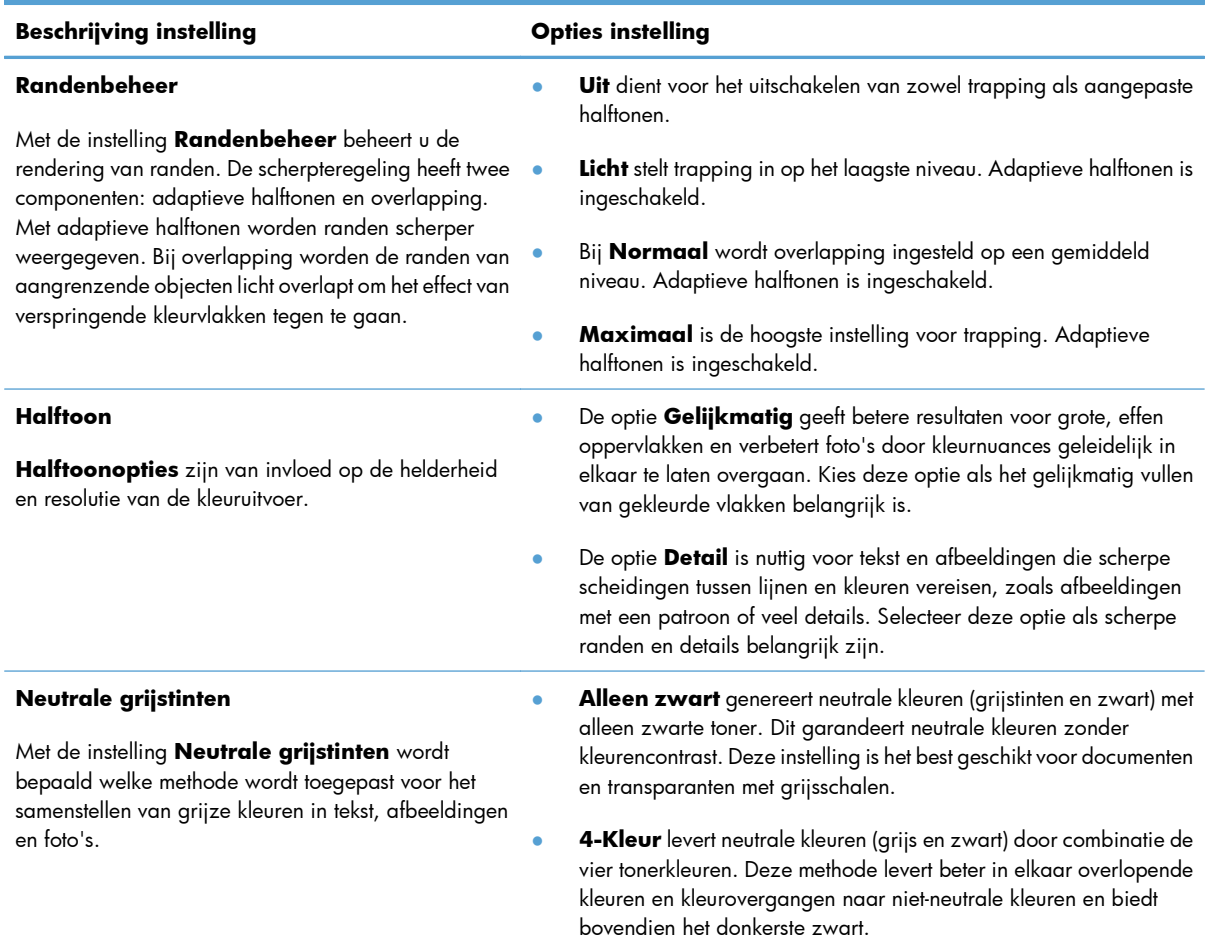

## **HP EasyColor gebruiken**

Als u de HP PCL 6-printerdriver voor Windows gebruikt, verbetert de **HP EasyColor**-technologie automatisch documenten met gemengde inhoud die worden afgedrukt vanuit Microsoft Officeprogramma's. Met deze technologie worden documenten gescand en foto's in JPEG- of PNG-indeling automatisch aangepast. De **HP EasyColor**-technologie verdeelt het volledige beeld niet in verschillende stukken, maar verbetert dit in één keer. Daardoor worden kleuren consistenter, details scherper weergegeven en afdrukken sneller gemaakt.

Als u de HP Postscript-printerdriver voor Mac gebruikt, scant de **HP EasyColor**-technologie alle documenten en past automatisch alle fotoafbeeldingen aan met dezelfde verbeterde fotoresultaten.

In het volgende voorbeeld zijn de beelden aan de linkerzijde gemaakt zonder de optie **HP EasyColor**. De beelden aan de rechterzijde tonen de verbeteringen dankzij het gebruik van de optie **HP EasyColor**.

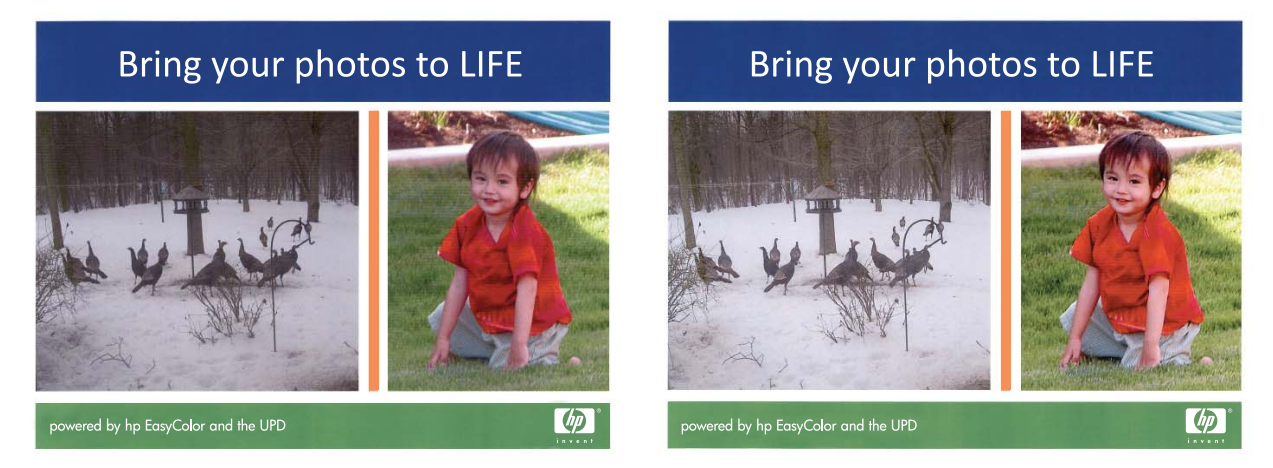

De optie **HP EasyColor** is standaard ingeschakeld in zowel de HP PCL 6-printerdriver als de HP Mac Postscript-printerdriver, zodat u kleuren niet handmatig hoeft aan te passen. Als u de optie wilt uitschakelen zodat u de kleurinstellingen handmatig kunt aanpassen, selecteert u het tabblad **Kleur** in de Windowsdriver of het tabblad **Kwaliteit/kleuropties** in de Mac-driver en klikt u op het selectievakje **HP EasyColor** om het uit te schakelen.

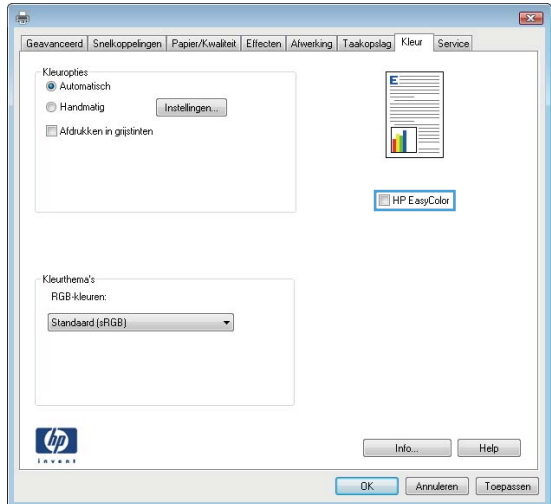

## **Kleuren aanpassen aan uw computerscherm**

Het afstemmen van de afdrukkleuren op de kleuren op het computerbeeldscherm is een bijzonder complex proces omdat voor het produceren van kleuren op printers en computermonitoren verschillende methoden worden gebruikt. Monitoren *geven kleuren weer* door middel van lichtpixels met gebruikmaking van een RGB-kleurenproces (rood, groen, blauw); printers *drukken kleuren af* met gebruikmaking van een CMYKproces (cyaan, magenta, geel en zwart).

Diverse factoren kunnen de aanpassing van afgedrukte kleuren aan kleuren op de monitor beïnvloeden. Deze factoren zijn onder andere:

- Papier
- Printerkleurstoffen (bijvoorbeeld inkten en toners)
- Het afdrukproces (bijvoorbeeld inkjet-, kleurendrukpers- of lasertechnologie)
- Overheadbelichting
- Persoonlijke verschillen in de waarneming van kleur
- Softwareprogramma's
- **Printerdrivers**
- Besturingssysteem van de computer
- Monitoren en monitorinstellingen
- Videokaarten en -drivers
- Omgevingsfactoren (bijvoorbeeld vochtigheidsgraad)

Houd bovengenoemde factoren in gedachten als de kleuren op uw scherm niet volmaakt overeenkomen met de afgedrukte kleuren.

De beste methode om de kleuren op uw scherm af te stemmen op die van het product, is uw documenten af te drukken in sRGB-kleuren.

## **Voorbeeldkaart kleuraanpassing**

Het proces voor het overeenstemmen van de uitvoer van het product met voorbedrukte standaardvoorbeeldkaarten is complex. Over het algemeen kunt u treffende kleuren vinden als de standaardkleuren waarmee u wilt overeenstemmen, zijn samengesteld met cyaan, magenta, gele en zwarte inkten. Dit worden meestal procesvoorbeeldkaarten genoemd.

Sommige voorbeeldkaarten gebruiken steunkleuren. Dit zijn specifiek samengestelde kleuren. Veel van deze kleuren liggen buiten het bereik van het product. De meeste steunkleurvoorbeeldkaarten worden vergezeld van voorbeeldkaarten met CMYK-benaderingen van de steunkleur.

De meeste voorbeeldkaarten met proceskleuren geven de processen weer die zijn gebruikt voor het afdrukken van de voorbeeldkaart. In de meeste gevallen betreft het hier SWOP, EURO of DIC. Als u wilt dat de kleuren optimaal worden afgestemd op een voorbeeldkaart met proceskleuren, selecteert u de

overeenkomstige inktemulatie in het menu van het product. Als u de methode van het standaardproces niet kent, gebruikt u de inktemulatie SWOP.

## **Kleurstalen afdrukken**

Als u kleurstalen gebruikt, moet u de kleurstaal selecteren die het best overeenstemt met de gewenste kleur. Gebruik de kleurwaarde van het voorbeeld in het softwareprogramma om het object te beschrijven dat u wilt aanpassen. Kleuren kunnen verschillen afhankelijk van de gebruikte papiersoort en het softwareprogramma. Zie [www.hp.com/support/lj500colorM551](http://h20180.www2.hp.com/apps/Nav?h_pagetype=s-001&&h_product=4184771&h_client=s-h-e009-1&h_page=hpcom) voor meer informatie over het gebruik van de kleurvoorbeelden.

Voer de volgende stappen uit om kleurvoorbeelden af te drukken via het bedieningspaneel:

- 1. Druk op de knop Beginscherm <sup>.</sup>.
- **2.** Open de volgende menu's:
	- **Beheer**
	- **Rapporten**
	- **Overige pagina's**
- **3.** Druk op de pijl omlaag ▼ om de optie RGB-voorbeelden of CMYK-waarden afdrukken te markeren en druk op OK.

### **PANTONE®-kleuraanpassing**

PANTONE biedt diverse systemen voor kleurafstemming. Het PMS-systeem (PANTONE Matching System®) wordt veel toegepast. In dit systeem wordt met solide inkten een uitgebreid aantal kleurtinten samengesteld. Zie [www.hp.com/go/lj500colorM551\\_software](http://h20180.www2.hp.com/apps/Nav?h_pagetype=s-002&&h_product=4184771&h_client=s-h-e009-1&h_page=hpcom) voor meer informatie over het gebruik van PANTONE-kleuren met dit product.

**EX OPMERKING:** Gegenereerde PANTONE-kleuren komen mogelijk niet overeen met PANTONEnormen. Raadpleeg recente publicaties van PANTONE voor nauwkeurige kleuren.

## **10 Beheer en onderhoud**

- [Informatiepagina's afdrukken](#page-187-0)
- [De geïntegreerde webserver van HP gebruiken](#page-189-0)
- **•** [HP Web Jetadmin gebruiken](#page-194-0)
- **•** [Functies voor productbeveiliging](#page-195-0)
- [Energiezuinige instellingen](#page-198-0)
- [Het apparaat reinigen](#page-200-0)
- [Productupdates](#page-201-0)

## <span id="page-187-0"></span>**Informatiepagina's afdrukken**

U kunt informatiepagina's afdrukken met gegevens over het product en de huidige configuratie. Voer de volgende stappen uit om veelgebruikte informatiepagina's af te drukken:

- 1. Druk op de knop Beginscherm  $\bigoplus$  op het bedieningspaneel.
- **2.** Open de volgende menu's:
	- **Beheer**
	- **Rapporten**
	- **Configuratie-/statuspagina's** of **Overige pagina's**
- **3.** Druk op de pijl omlaag ▼ om een rapport te markeren en druk op de knop OK om het te selecteren.
- 4. Gebruik de pijl omhoog ▲ om de optie Afdrukken te markeren en druk vervolgens op de knop OK.

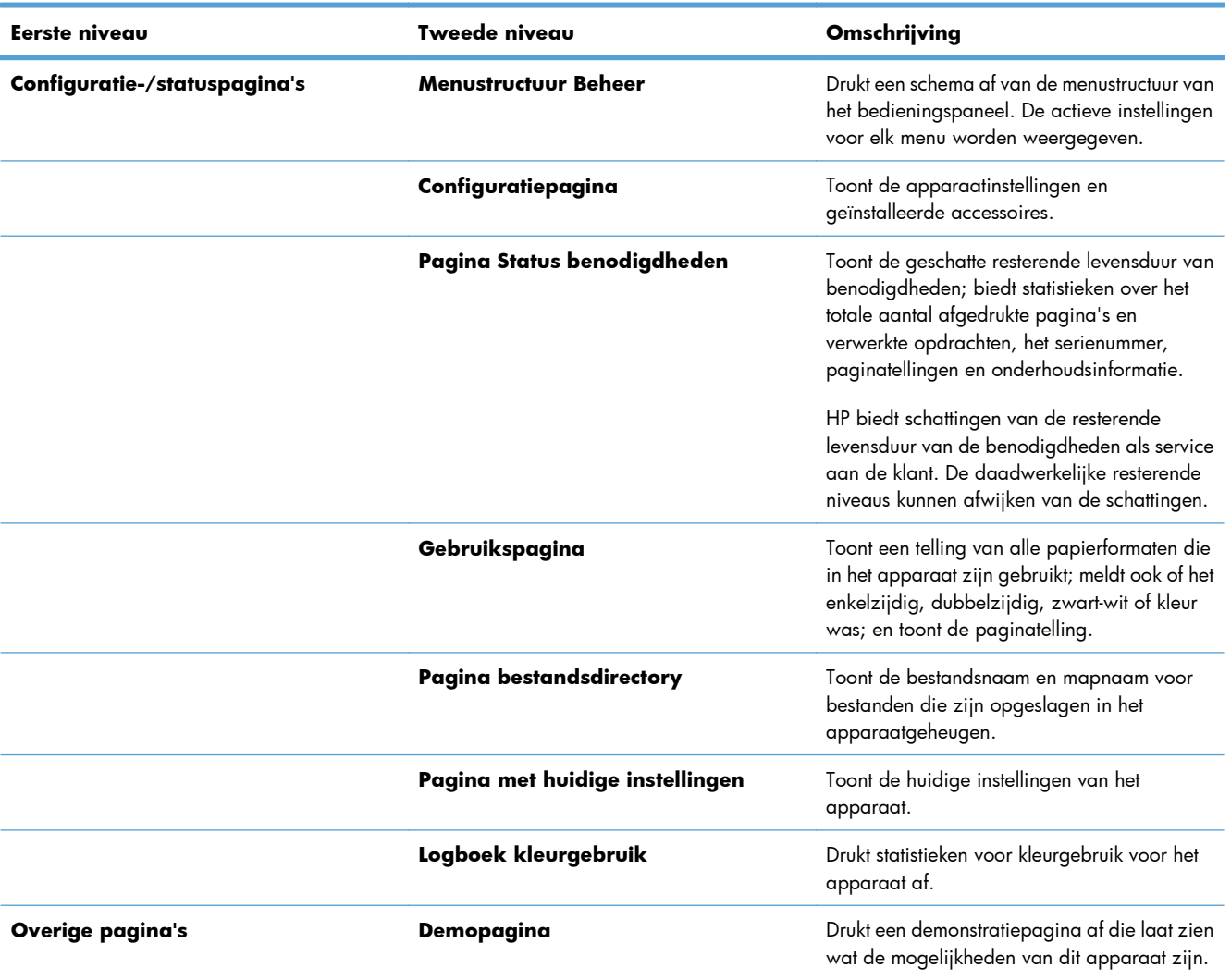

#### **Tabel 10-1 Menu Rapporten**

#### **Tabel 10-1 Menu Rapporten (vervolg)**

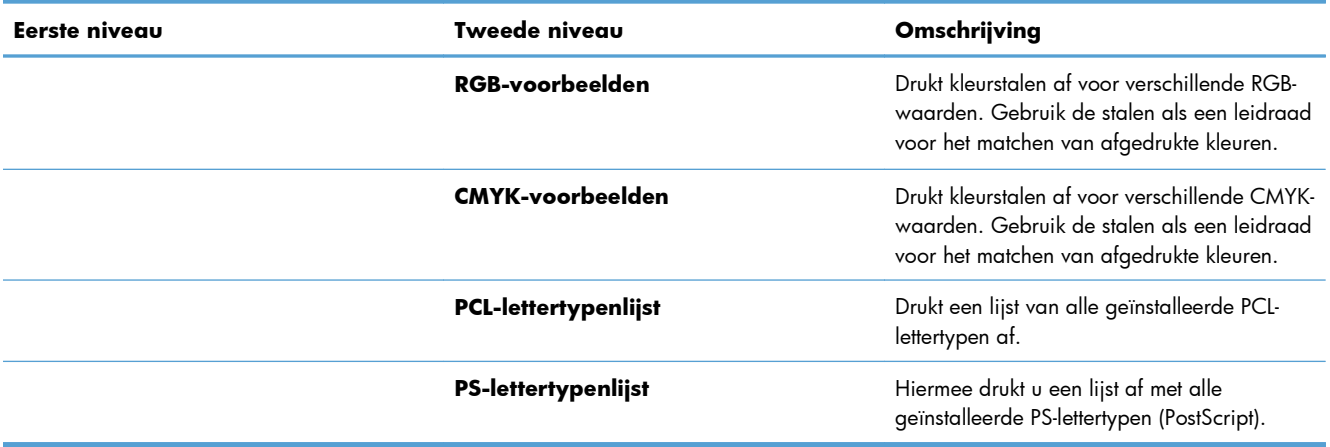

## <span id="page-189-0"></span>**De geïntegreerde webserver van HP gebruiken**

Met de geïntegreerde webserver van HP kunt u de status van het apparaat bekijken, de netwerkinstellingen voor het apparaat configureren en de afdrukfuncties via uw computer beheren in plaats van via het bedieningspaneel van het apparaat. Hieronder vindt u een aantal voorbeelden van hetgeen u met de geïntegreerde webserver van HP kunt doen:

- De productstatus bekijken
- De levensduur van de benodigdheden bepalen en nieuwe benodigdheden bestellen;
- De configuratie van laden bekijken en wijzigen.
- De configuratie van de menu's op het bedieningspaneel van het product bekijken en wijzigen
- Interne pagina's bekijken en afdrukken.
- Berichten over het product en de benodigdheden ontvangen
- De netwerkconfiguratie bekijken en wijzigen.

Om de geïntegreerde webserver van HP te kunnen gebruiken, moet uw browser aan de volgende vereisten voldoen:

- Windows: Microsoft Internet Explorer 5.01 of hoger of Netscape 6.2 of hoger
- Mac OS X: Safari of Firefox met Bonjour of een IP-adres
- Linux: Alleen Netscape Navigator
- HP-UX 10 en HP-UX 11: Netscape Navigator 4.7

De geïntegreerde webserver van HP is beschikbaar wanneer het apparaat is aangesloten op een IPnetwerk. De geïntegreerde webserver van HP biedt geen ondersteuning voor IPX-apparaataansluitingen. U hebt geen toegang tot internet nodig om de geïntegreerde webserver van HP te kunnen openen en gebruiken.

Als het apparaat op een netwerk is aangesloten, is de geïntegreerde webserver van HP automatisch beschikbaar.

**EX OPMERKING:** Raadpleeg de gebruikershandleiding voor de geïntegreerde webserver van HP voor meer informatie over het gebruik van de geïntegreerde webserver. U vindt deze handleiding op de website van HP: [www.hp.com/support/lj500colorM551.](http://h20180.www2.hp.com/apps/Nav?h_pagetype=s-001&&h_product=4184771&h_client=s-h-e009-1&h_page=hpcom)

### **De geïntegreerde webserver van HP openen via een netwerkverbinding**

**1.** Druk op de knop Beginscherm  $\bigcap$  op het bedieningspaneel.

Open de volgende menu's:

- **Beheer**
- **Rapporten**
- **Configuratie-/statuspagina's**
- 2. Gebruik de pijl omlaag  $\blacktriangledown$  om de optie **Configuratiepagina** te markeren en druk vervolgens op de knop OK.
- **3.** Gebruik de pijl omhoog ▲ om de optie **Afdrukken** te markeren en druk vervolgens op de knop OK.
- **4.** Zoek het IP-adres of de hostnaam op de HP Jetdirect pagina.

**OPMERKING:** Gebruikers van Mac OS X kunnen ook de Bonjour-naam (mDNS) op de configuratiepagina gebruiken om de geïntegreerde webserver te openen.

**5.** Typ het IP-adres of de hostnaam van het product in het adres- of URL-veld van een ondersteunde webbrowser op de computer.

### **Functies van de geïntegreerde webserver van HP**

#### **Tabblad Informatie**

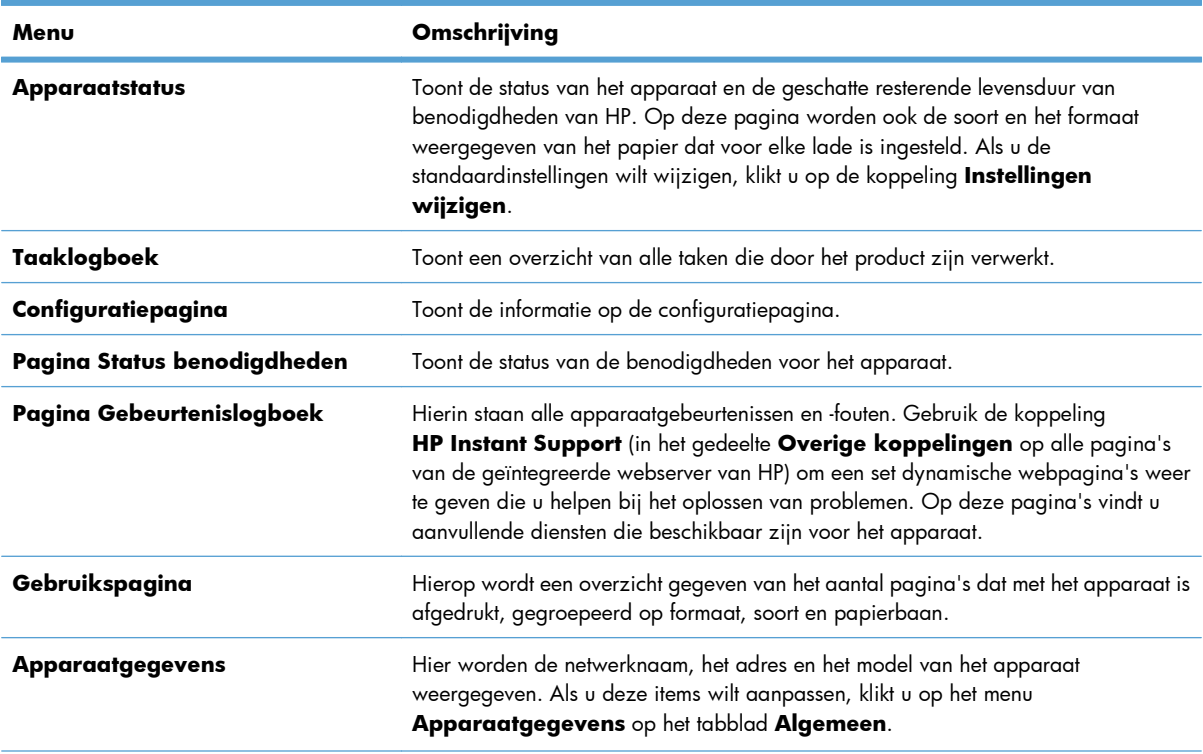

#### **Tabel 10-2 Tabblad Informatie van geïntegreerde webserver van HP**

#### **Tabel 10-2 Tabblad Informatie van geïntegreerde webserver van HP (vervolg)**

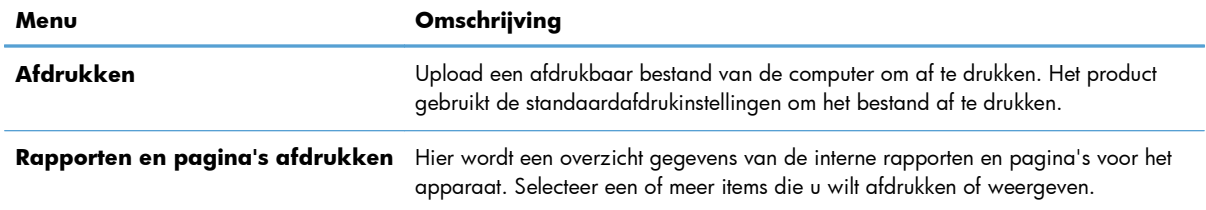

## **Tabblad Algemeen**

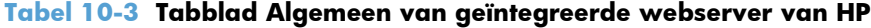

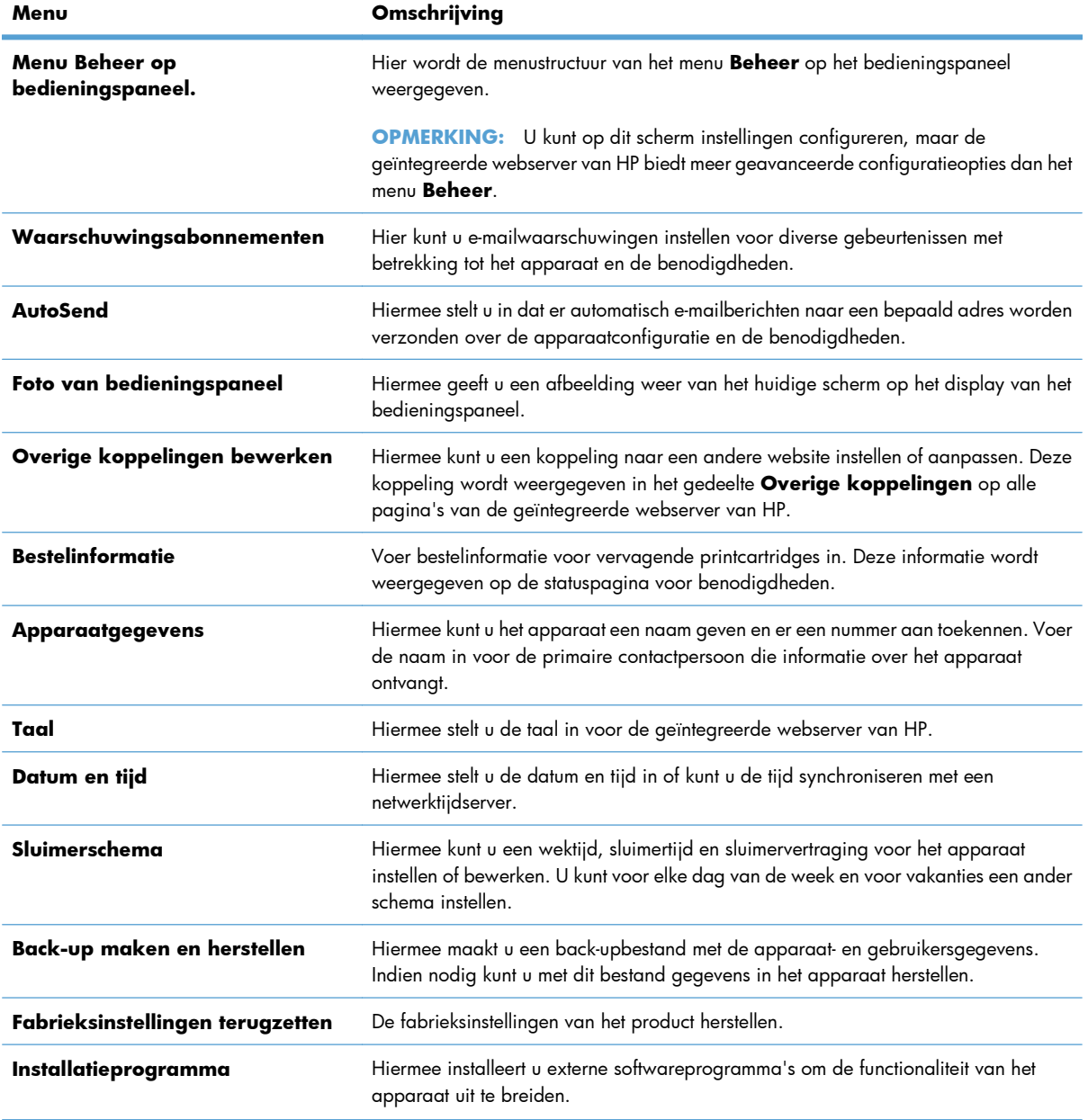

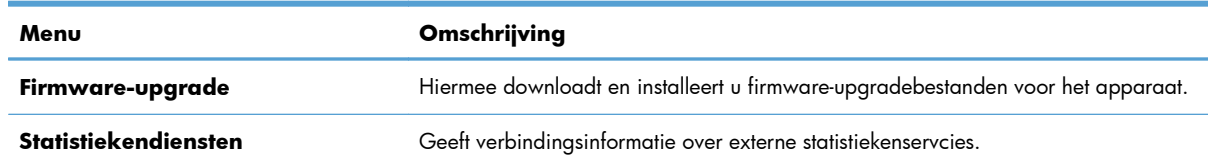

#### **Tabel 10-3 Tabblad Algemeen van geïntegreerde webserver van HP (vervolg)**

### **Tabblad Afdrukken**

Gebruik het tabblad **Afdrukken** om de USB-poort voor direct afdrukken in of uit te schakelen. Voor taken die via USB worden afgedrukt, gelden de standaardafdrukinstellingen. De volgende bestandstypen worden ondersteund voor direct afdrukken via USB:

- .pdf
- .prn
- .pcl
- .ps
- .cht

#### **Tabel 10-4 Tabblad Afdrukken van geïntegreerde webserver van HP**

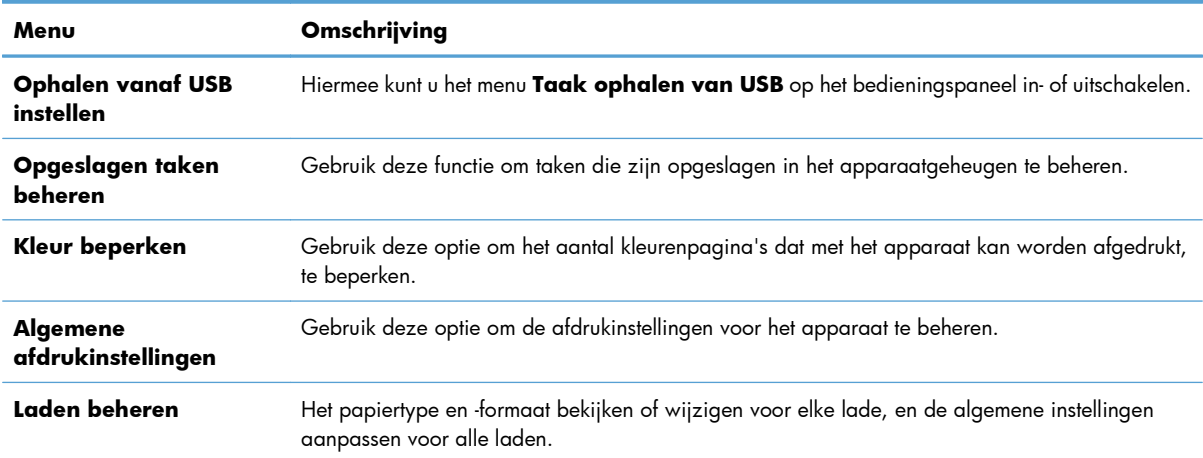

### **Tabblad Probleemoplossing**

#### **Tabel 10-5 Tabblad Probleemoplossing van geïntegreerde webserver van HP**

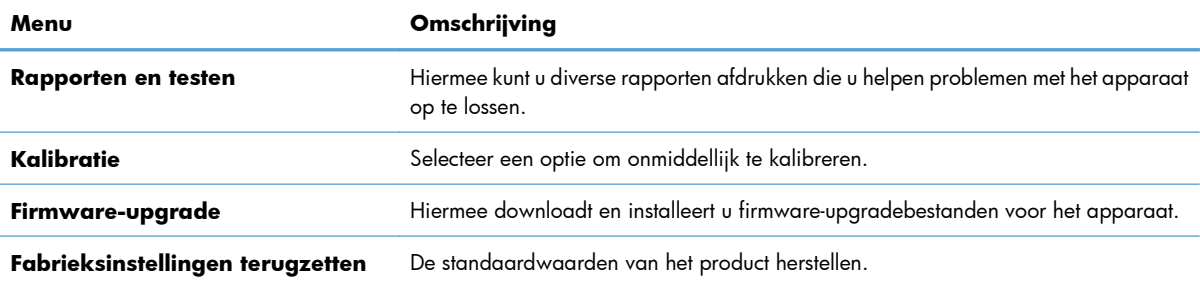

### **Tabblad Beveilig.**

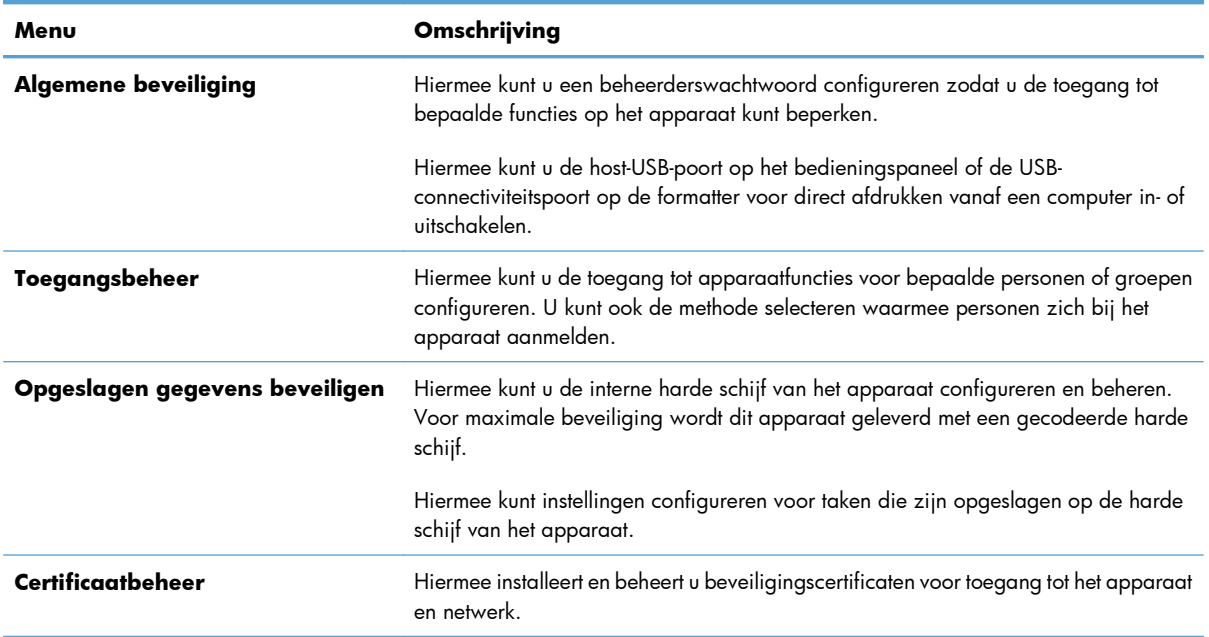

#### **Tabel 10-6 Tabblad Beveilig. van geïntegreerde webserver van HP**

#### **Tabblad HP Web Services**

Gebruik het tabblad **HP Web Services** om de HP-webservices voor dit product te configureren en in te schakelen. U moet HP-webservices inschakelen om de functie HP ePrint te gebruiken.

#### **Tabblad Netwerk**

Op het tabblad **Netwerk** kunt u de netwerkinstellingen van het apparaat wijzigen wanneer dit is aangesloten op een IP-netwerk. Het tabblad wordt niet weergegeven als het apparaat op een ander soort netwerk is aangesloten.

#### **Lijst Overige koppelingen**

**OPMERKING:** U kunt instellen welke items worden weergegeven in de lijst Overige **koppelingen** met de opties in het menu **Overige koppelingen bewerken** op het tabblad **Algemeen**. De volgende koppelingen worden standaard weergegeven.

#### **Tabel 10-7 Lijst Overige koppelingen van geïntegreerde webserver van HP**

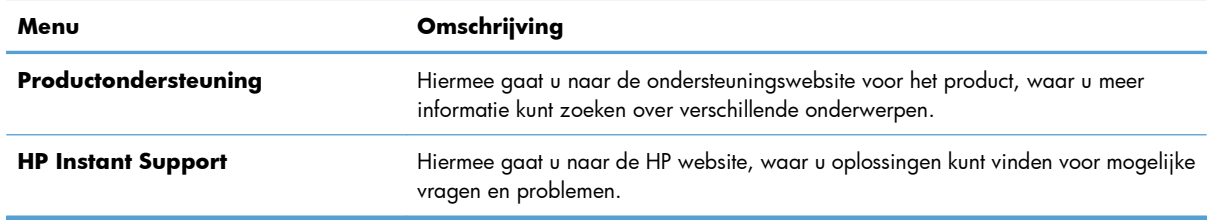

## <span id="page-194-0"></span>**HP Web Jetadmin gebruiken**

HP Web Jetadmin is een bekroond, toonaangevend hulpprogramma voor een efficiënt beheer van uiteenlopende HP-netwerkapparaten, waaronder printers, multifunctionele producten en digitale zenders. Met dit programma kunt u uw afdruk- en beeldverwerkingsomgeving op afstand installeren, controleren, onderhouden en beveiligen en problemen ermee oplossen. Hierdoor neemt de productiviteit van uw bedrijf toe doordat u tijd bespaart, kosten beperkt en uw investering beschermt.

Er komen regelmatig HP Web Jetadmin-updates beschikbaar die ondersteuning bieden voor bepaalde productfuncties. Ga naar [www.hp.com/go/webjetadmin](http://www.hp.com/go/webjetadmin) en klik op de koppeling **Self Help and Documentation** voor meer informatie over updates.

## <span id="page-195-0"></span>**Functies voor productbeveiliging**

## **Veiligheidsinformatie**

Het apparaat ondersteunt beveiligingsstandaarden en aanbevolen protocollen om het apparaat te beveiligen, belangrijke gegevens op uw netwerk te beschermen en het beheer en onderhoud van het apparaat te vereenvoudigen.

Ga naar [www.hp.com/go/secureprinting](http://www.hp.com/go/secureprinting) voor gedetailleerde informatie over de beveiligde beeldbewerkings- en afdrukoplossingen van HP. Op deze website vindt u koppelingen naar witboeken en documenten met veelgestelde vragen over beveiligingsfuncties.

### **IP Security**

IPsec (IP Security) is een reeks protocollen voor het beheer van IP-netwerkverkeer van en naar het apparaat. IPsec voorziet in verificatie tussen hosts, gegevensintegriteit en codering van netwerkcommunicatie.

Voor producten die zijn aangesloten op het netwerk en een HP Jetdirect-printserver bevatten, kunt u IPsec configureren op het tabblad **Netwerk** van de geïntegreerde webserver van HP.

### **De geïntegreerde webserver van HP beveiligen**

Stel een wachtwoord voor toegang tot het apparaat en de geïntegreerde webserver van HP in zodat onbevoegde gebruikers de apparaatinstellingen niet kunnen wijzigen.

- **1.** Open de geïntegreerde webserver van HP door het IP-adres van het product op te geven in de adresregel van een webbrowser.
- **2.** Klik op het tabblad **Beveilig.**.
- **3.** Open het menu **Algemene beveiliging**.
- **4.** Voer in het veld **Gebruikersnaam** de naam in die u wilt koppelen aan het wachtwoord.
- **5.** Voer in het vak **Nieuw wachtwoord** het wachtwoord in en doe dit opnieuw in het vak **Controleer het wachtwoord**.

**OPMERKING:** Als u een bestaand wachtwoord wilt wijzigen, moet u eerst het huidige wachtwoord invoeren in het veld **Oud wachtwoord**.

**6.** Klik op de knop **Toepassen**. Noteer het wachtwoord en bewaar het op een veilige plaats.

## **Ondersteuning van codering: HP High-Performance Secure Hard Disks (voor modellen met een gecodeerde harde schijf)**

De HP LaserJet Enterprise 500 color M551xh is uitgerust met een HP High-Performance Secure Hard Disk. Deze harde schijf is voorzien van hardwarecodering zodat u veilig gevoelige gegevens kunt opslaan zonder nadelige invloed op de prestaties van het apparaat. Deze harde schijf werkt met de laatste AESstandaard (Advanced Encryption Standard) en beschikt over veelzijdige tijdsbesparende eigenschappen en robuuste functionaliteit.

Gebruik het menu **Beveiliging** van de geïntegreerde webserver van HP om de schijf te configureren.

Zie de *installatiegids voor beveiligde HP High Performance harde schijven* voor meer informatie over de gecodeerde vaste schijf.

- **1.** Ga naar [www.hp.com/support](http://www.hp.com/support).
- **2.** Typ **Secure Hard Disk** in het zoekvak en klik op **Enter**.
- **3.** Klik op de koppeling **HP Secure High Performance Hard Disk Drive**.
- **4.** Klik op de koppeling **Manuals**.

#### **Taakgegevens wissen**

Er zijn verschillende manieren om de gegevens op de harde schijven van het product te beschermen. Een oplossing is een product te kopen met een HP High-Performance Secure Hard Disk. Met een HP High-Performance Secure Hard Disk zijn de gegevens op de schijf niet toegankelijk als deze zijn verwijderd uit het product. Gebruik de functie **Taakgegevens wissen** in de geïntegreerde webserver van HP (EWS) om afdruktaken veilig te verwijderen van de harde schijf. **Taakgegevens wissen** dient te worden uitgevoerd voordat het apparaat wordt gedoneerd, gerecycled of overgedragen aan een andere eigenaar.

**EX OPMERKING:** Deze functie is alleen beschikbaar op het product als er een HP High-Performance Secure Hard Disk is geïnstalleerd.

#### **Taakgegevens wissen**

- **1.** Open de geïntegreerde webserver van HP door het IP-adres van het product op te geven in de adresregel van een webbrowser.
- **2.** Klik op het tabblad **Beveiliging**.
- **3.** Open het menu **Opgeslagen gegevens beveiligen**.

**Taakgegevens wissen** biedt de volgende beveiligingsniveaus:

- Niet-beveiligd snel wissen (zonder overschrijven)
- Beveiligd snel wissen (één overschrijving)
- Beveiligd grondig wissen (drie keer overschrijven)

**OPMERKING:** Met Beveiligd snel wissen worden gegevens eenmaal overschreven. Dit heeft weinig invloed op de prestaties. Met Beveiligd grondig wissen worden gegevens drie maal overschreven. Dit kan invloed hebben op de prestaties.

#### **Gegevens waarop dit van toepassing is**

Gegevens die door de functie **Taakgegevens wissen** worden gewist, zijn onder meer tijdelijke bestanden die tijdens het afdrukken worden gemaakt, opgeslagen taken, 'controleren en vasthouden' taken, lettertypen op schijf, macro's op schijf (formulieren), adresboeken, en toepassingen van HP en derden.

Bedenk dat opgeslagen taken alleen veilig worden overschreven als deze zijn verwijderd via het menu **Taak ophalen uit apparaatgeheugen** op het product nadat de juiste wisstand is ingesteld.

## **Opgeslagen taken veiligstellen**

U kunt taken die op het apparaat zijn opgeslagen beveiligen door er een pincode aan toe te wijzen. Wanneer iemand probeert de beveiligde taken af te drukken, moet eerst de pincode worden ingevoerd op het bedieningspaneel van het apparaat.

## **De menu's op het bedieningspaneel vergrendelen**

U kunt verschillende functies in het bedieningspaneel vergrendelen via de geïntegreerde webserver van HP.

- **1.** Open de geïntegreerde webserver van HP door het IP-adres van het product op te geven in de adresregel van een webbrowser.
- **2.** Ga naar het tabblad **Beveilig.**.
- **3.** Open het menu **Toegangsbeheer**.
- **4.** Selecteer in het gedeelte **Beleid voor aanmelden en machtigingen** welke typen gebruikers toegang hebben tot de verschillende functies.
- **5.** Klik op de knop **Toepassen**.

### **De behuizing van de formatter vergrendelen**

De behuizing van de formatter, aan de achterzijde van het apparaat, beschikt over een sleuf waaraan u een beveiligingskabel kunt vastmaken. Vergrendel de behuizing van de formatter om te voorkomen dat iemand waardevolle componenten uit de formatter verwijdert.

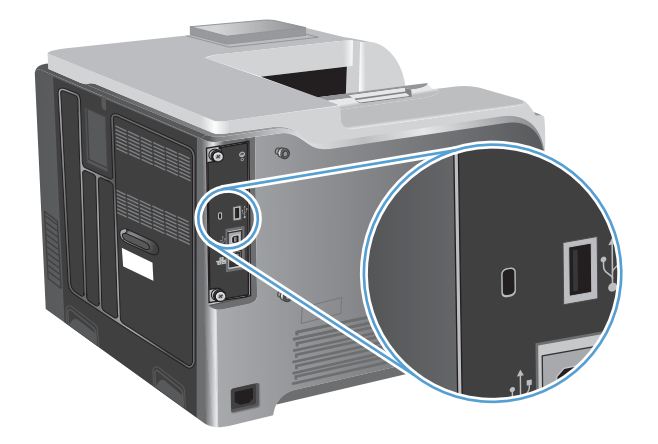

## <span id="page-198-0"></span>**Energiezuinige instellingen**

## **Snelheid of energieverbruik optimaliseren**

De functie voor het optimaliseren van de snelheid of het energieverbruik regelt hoe de fuser afkoelt. De volgende instellingen zijn beschikbaar:

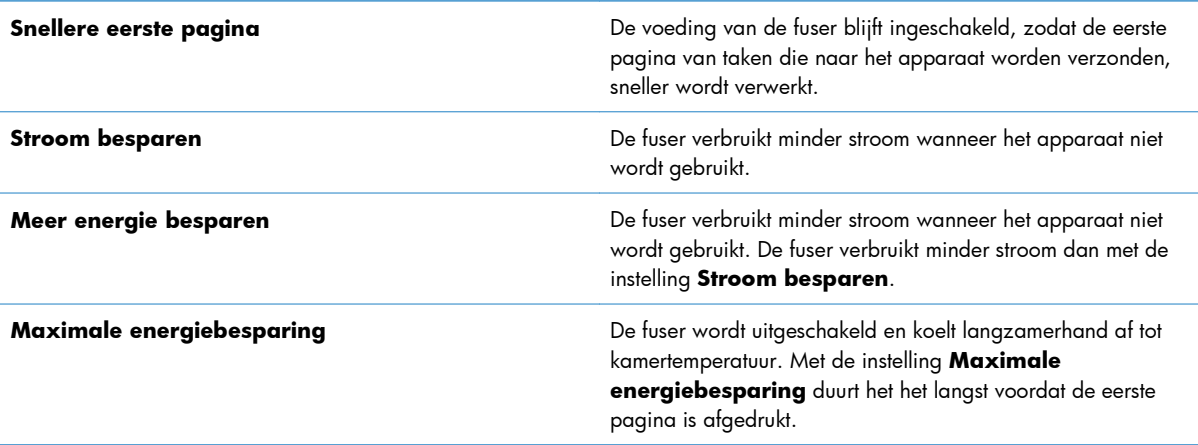

Voer de volgende stappen uit als u de snelheid of het energieverbruik van het product wilt optimaliseren:

- 1. Druk op de knop Beginscherm **n.**
- **2.** Open elk van de volgende menu's:
	- **Beheer**
	- **Algemene instellingen**
	- **Energie-instellingen**
	- **Snelheid/energieverbruik optimaal**
- **3.** Selecteer de gewenste optie en druk vervolgens op de knop OK.

### **PowerSave-modi**

#### **Sluimermodus in- of uitschakelen**

- 1. Druk op het bedieningspaneel van het apparaat op de knop Beginscherm  $\bigcap$ .
- **2.** Open elk van de volgende menu's:
	- **Beheer**
	- **Algemene instellingen**
	- **Energie-instellingen**
- **Instellingen sluimertimer**
- **Timer voor sluimermodus/automatisch uitschakelen**
- **3.** Voer een van de volgende handelingen uit:
	- **Ingeschakeld**
	- **Uitgeschakeld**

#### **De sluimertijd instellen**

Gebruik de sluimertimerfunctie om ervoor te zorgen dat het apparaat automatisch in sluimermodus gaat na een vooraf ingestelde stilstandperiode.

- 1. Druk op het bedieningspaneel van het apparaat op de knop Beginscherm  $\bigcap$ .
- **2.** Open elk van de volgende menu's:
	- **Beheer**
	- **Algemene instellingen**
	- **Energie-instellingen**
	- **Instellingen sluimertimer**
	- **Sluimermodus/automatisch uitschakelen na**
- **3.** Selecteer de juiste tijdspanne en druk op de knop OK.

**COPMERKING:** De standaardwaarde is 45 minuten.

#### **Het sluimerschema instellen**

Gebruik de sluimerschemafunctie om het stroomverbruik te beperken wanneer het apparaat niet wordt gebruikt. U kunt specifieke tijden op een dag instellen waarop het apparaat in sluimermodus gaat of ontwaakt uit sluimermodus. U kunt dit schema voor elke dag van de week aanpassen. Gebruik de geïntegreerde webserver van HP om een sluimerschema in te stellen.

- **1.** Open de geïntegreerde webserver van HP door het IP-adres van het product op te geven in de adresregel van een webbrowser.
- **2.** Klik op het tabblad **Algemeen**.
- **3.** Klik op de link **Datum en tijd** en stel de huidige datum en tijd in.
- **4.** Klik op de knop **Toepassen**.
- **5.** Klik op de link **Sluimerschema** en klik op de knop **Toevoegen** om instellingen voor het sluimerschema in te stellen.
- **6.** De sluimerinstellingen configureren
- **7.** Klik op de knop **Toepassen**.

## <span id="page-200-0"></span>**Het apparaat reinigen**

Na verloop van tijd verzamelen zich in het product toner- en papierdeeltjes. Dit kan problemen tijdens het afdrukken veroorzaken. Door het product te reinigen kunt u deze problemen verminderen of voorkomen.

Wanneer u de printcartridge vervangt of wanneer zich problemen met afdrukken voordoen, maakt u de gedeelten rond de papierbaan en de printcartridge schoon. Houd het apparaat zo veel mogelijk vrij van stof en vuil.

Gebruik een zachte, met water bevochtigde doek om het apparaat schoon te maken.

## **De papierbaan reinigen**

- 1. Druk op het bedieningspaneel van het apparaat op de knop Beginscherm **?**.
- **2.** Open de volgende menu's:
	- **Apparaatonderhoud**
	- **Kalibreren/reinigen**
- **3.** Selecteer de optie **Reinigingspagina afdrukken** en druk op de knop OK om de pagina af te drukken.
- **4.** Het reinigingsproces kan enkele minuten duren. Gooi de afgedrukte pagina weg als het reinigingsproces is voltooid.

## <span id="page-201-0"></span>**Productupdates**

Software- en firmware-updates en installatie-instructies voor dit product vindt u op [www.hp.com/support/](http://h20180.www2.hp.com/apps/Nav?h_pagetype=s-001&&h_product=4184771&h_client=s-h-e009-1&h_page=hpcom) [lj500colorM551](http://h20180.www2.hp.com/apps/Nav?h_pagetype=s-001&&h_product=4184771&h_client=s-h-e009-1&h_page=hpcom). Klik op **Ondersteuning en drivers**, klik op het besturingssysteem en selecteer de download voor het product.

# **11 Problemen oplossen**

- [Zelfhulp](#page-203-0)
- [Controlelijst voor het oplossen van algemene problemen](#page-204-0)
- [Fabrieksinstellingen herstellen](#page-207-0)
- **•** [Berichten op het bedieningspaneel interpreteren](#page-208-0)
- [Papier wordt niet goed ingevoerd of loopt vast](#page-209-0)
- [Storingen verhelpen](#page-211-0)
- [Het papier wordt niet automatisch ingevoerd](#page-221-0)
- [De afdrukkwaliteit verbeteren](#page-222-0)
- [Het apparaat drukt niet of langzaam af](#page-228-0)
- [Problemen met direct afdrukken via USB oplossen](#page-230-0)
- [Verbindingsproblemen oplossen](#page-232-0)
- [Problemen met de productsoftware in Windows oplossen](#page-234-0)
- [Problemen met de productsoftware oplossen in Mac](#page-236-0)

## <span id="page-203-0"></span>**Zelfhulp**

Naast de informatie in deze handleiding is er nog meer handige informatie beschikbaar.

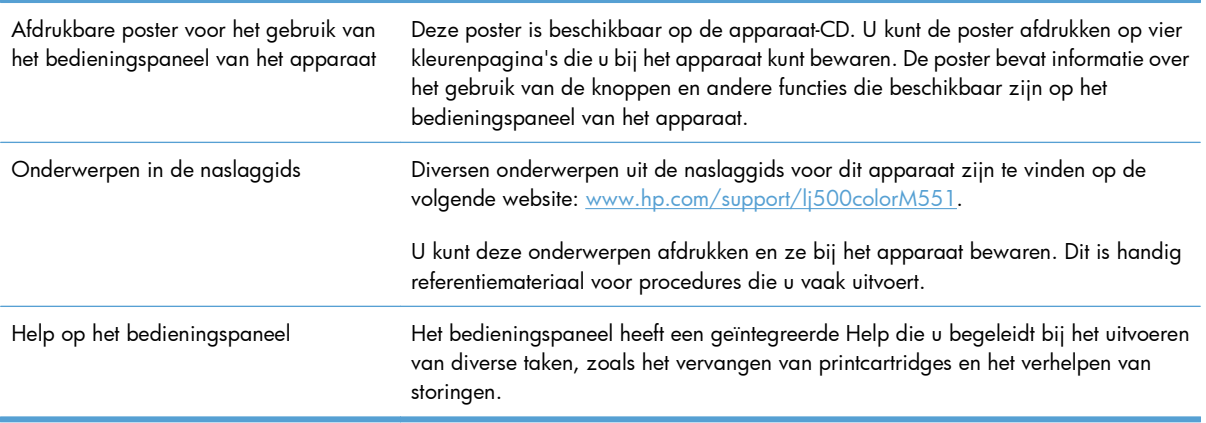

## <span id="page-204-0"></span>**Controlelijst voor het oplossen van algemene problemen**

Voer de volgende stappen uit wanneer u een probleem met het product probeert op te lossen.

- **1.** Controleer of het Klaar-lampje op het apparaat brandt. Voer de volgende stappen uit als er geen lampjes branden:
	- **a.** Controleer alle kabels en netsnoeren.
	- **b.** Controleer of het apparaat is ingeschakeld.
	- **c.** Controleer of het voltage geschikt is voor de netstroominstelling van het apparaat. (Zie het etiket aan de achterzijde van het apparaat voor de voltagespecificaties.) Als u een powerstrip gebruikt waarvan het voltage buiten de specificaties valt, steekt u de stekker rechtstreeks in het stopcontact. Als de stekker al in het stopcontact is gestoken, probeert u een ander stopcontact.
	- **d.** Neem contact op met de HP klantenondersteuning als de MFP nog geen stroom krijgt.
- **2.** Controleer de bekabeling
	- **a.** Controleer de kabelaansluitingen tussen het apparaat en de computer of de netwerkpoort. Zorg ervoor dat de kabel goed is aangesloten.
	- **b.** Controleer of de kabel beschadigd is door zo mogelijk een andere kabel te gebruiken.
	- **c.** Controleer de netwerkaansluiting.
- **3.** Als alles goed is, wordt op het bedieningspaneel aangegeven dat het apparaat gereed is. Probeer, als er een foutbericht wordt weergegeven, de fout op te lossen.
- **4.** Controleer of het gebruikte papier aan de specificaties voldoet.
- **5.** Druk een configuratiepagina af. Als het apparaat is aangesloten op een netwerk, wordt er ook een HP Jetdirect-pagina afgedrukt.
	- **a.** Druk op het bedieningspaneel van het apparaat op de knop Beginscherm **n.**
	- **b.** Open de volgende menu's:
		- **Beheer**
		- **Rapporten**
		- **Configuratie-/statuspagina's**
		- **Configuratiepagina**
	- **c.** Druk op de knop **Configuratiepagina** om OK te selecteren en druk vervolgens op de pijl omhoog  $\triangle$  om af te drukken.

Als de pagina's niet worden afgedrukt, moet u controleren of ten minste één lade papier bevat.

Als de pagina vastloopt in het apparaat, volgt u de instructies op het bedieningspaneel om de storing op te lossen.

- **6.** Controleer de volgende punten als de configuratiepagina wordt afgedrukt:
	- **a.** Als de pagina niet correct wordt afgedrukt, ligt het probleem aan de hardware van het apparaat. Neem contact op met HP Klantenondersteuning.
	- **b.** Als de pagina correct wordt afgedrukt, functioneert de hardware van het apparaat naar behoren. Het probleem ligt bij de computer die u gebruikt of bij de printerdriver of het programma.
- **7.** Voer een van de volgende handelingen uit:

**Windows**: klik achtereenvolgens op **Start**, **Instellingen** en **Printers** of **Printers en faxapparaten**. Dubbelklik op de naam van het apparaat.

**-of-**

**Mac OS X**: open **Printerconfiguratie** of de lijst **Afdrukken en faxen** en dubbelklik op de regel met het apparaat.

- **8.** Controleer of u de printerdriver voor dit product hebt geïnstalleerd. Controleer het programma om te zien of u de printerdriver voor dit product gebruikt. De printerdriver staat op de cd die bij het product is geleverd. U kunt de printerdriver ook downloaden op deze website: [www.hp.com/](http://h20180.www2.hp.com/apps/Nav?h_pagetype=s-001&&h_product=4184771&h_client=s-h-e009-1&h_page=hpcom) [support/lj500colorM551](http://h20180.www2.hp.com/apps/Nav?h_pagetype=s-001&&h_product=4184771&h_client=s-h-e009-1&h_page=hpcom).
- **9.** Druk een kort document af via een ander programma dat een vorige keer goed is afgedrukt. Als deze oplossing werkt, ligt het probleem bij het gebruikte programma. Als deze oplossing niet werkt (het document wordt niet afgedrukt), gaat u verder met de volgende stappen:
	- **a.** Probeer de afdruktaak uit te voeren vanaf een andere computer waarop de apparaatsoftware is geïnstalleerd.
	- **b.** Als het apparaat op het netwerk is aangesloten, sluit u het apparaat rechtstreeks aan op een computer met een USB-kabel. Leid het apparaat om naar de juiste poort of installeer de software opnieuw, waarbij u de nieuwe aansluitmethode kiest.

## **Factoren die de prestaties van het product beïnvloeden**

De hoeveelheid tijd die nodig is om een taak af te drukken, is van verschillende factoren afhankelijk:

- Maximumsnelheid van het product in pagina's per minuut (ppm)
- Het gebruik van speciaal papier (zoals transparanten, zwaar papier of papier van aangepast formaat)
- Verwerkingstijd en downloadtijd van het product
- De complexiteit en de grootte van afbeeldingen
- De snelheid van de gebruikte computer
- De USB-verbinding
- De I/O-configuratie van het product
- Het netwerkbesturingssysteem en de configuratie daarvan (indien van toepassing)
- **•** De printerdriver die u gebruikt

## <span id="page-207-0"></span>**Fabrieksinstellingen herstellen**

- 1. Druk op het bedieningspaneel van het apparaat op de knop Beginscherm **n.**
- **2.** Open de volgende menu's:
	- **Beheer**
	- **Algemene instellingen**
	- **Fabrieksinstellingen terugzetten**
- **3.** Selecteer een van de beschikbare opties en druk vervolgens op de knop OK.

## <span id="page-208-0"></span>**Berichten op het bedieningspaneel interpreteren**

## **Soorten berichten op het bedieningspaneel**

Er zijn vier soorten berichten waarmee op het bedieningspaneel de status van het apparaat of problemen worden aangegeven.

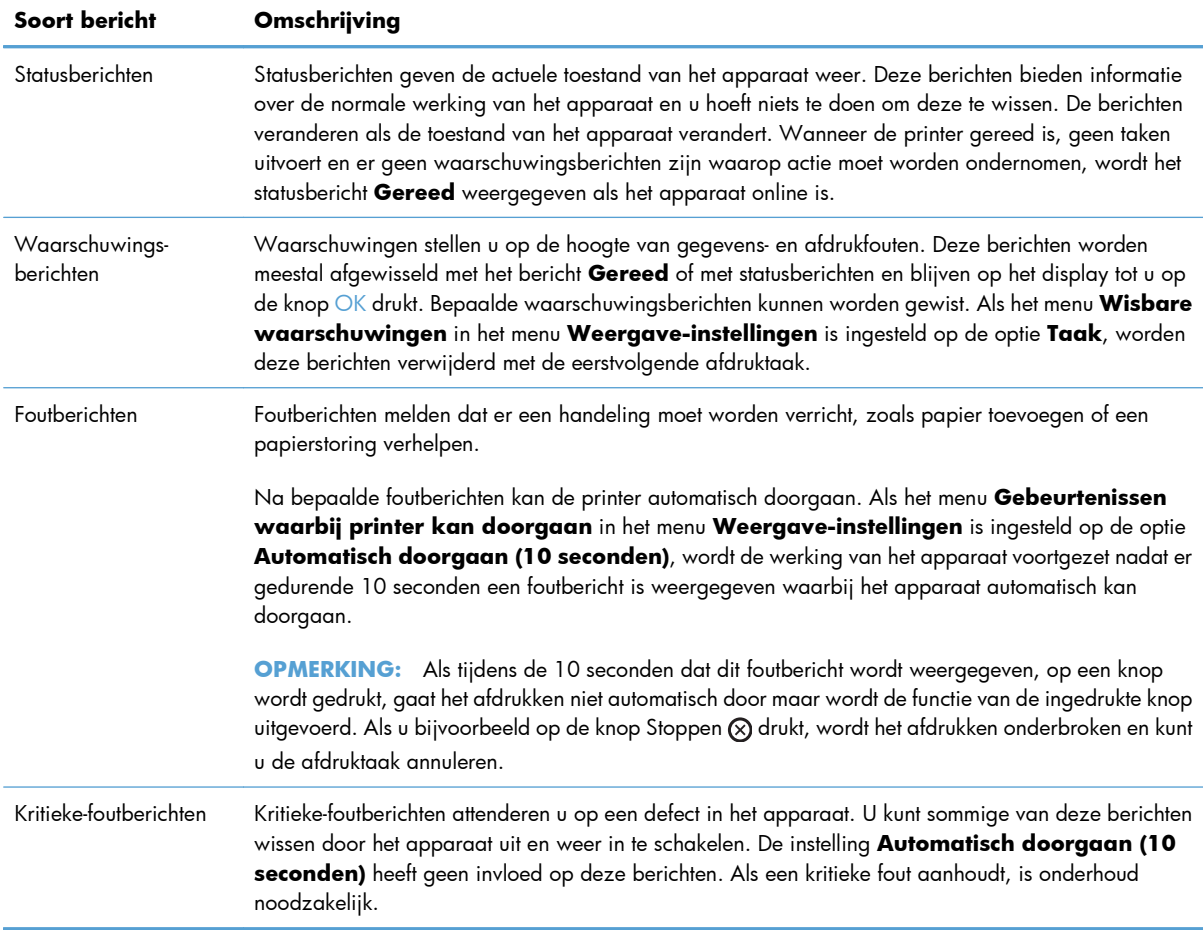

### **Berichten op het bedieningspaneel**

Het product biedt krachtige berichtenfuncties vanaf het bedieningspaneel. Volg de instructies op het bedieningspaneel om het probleem op te lossen wanneer er een bericht op het bedieningspaneel wordt weergegeven. Als er een fout- of attentiebericht wordt weergegeven en er worden geen stappen getoond om het probleem op te lossen, schakelt u het product uit en weer in. Neem contact op met HPondersteuning als u problemen met het product blijft houden.

Druk op de knop Help  $\text{D}$  op het bedieningspaneel voor aanvullende informatie over verschillende onderwerpen.

## <span id="page-209-0"></span>**Papier wordt niet goed ingevoerd of loopt vast**

- Het apparaat pakt geen papier op
- Het apparaat pakt meerdere vellen papier op.
- Papierstoringen voorkomen

### **Het apparaat pakt geen papier op**

Als het apparaat geen papier uit de lade pakt, kunt u het volgende proberen.

- **1.** Open het apparaat en verwijder eventuele vastgelopen vellen papier.
- **2.** Plaats papier met het juiste formaat in de lade.
- **3.** Zorg ervoor dat de papiergeleiders in de lade zijn afgestemd op het papierformaat. Pas de geleiders aan tot de juiste inspringing in de lade.
- **4.** Controleer op het bedieningspaneel of het apparaat wacht op een bevestiging om het papier handmatig in te voeren. Plaats papier en ga verder met afdrukken.

### **Het apparaat pakt meerdere vellen papier op.**

Als het apparaat meerdere vellen papier uit de lade pakt, kunt u het volgende proberen.

- **1.** Verwijder de stapel papier uit de lade, buig de stapel, draai deze 180 graden en draai hem vervolgens om. *Waaier het papier niet uit.* Plaats de stapel papier terug in de lade.
- **2.** Gebruik uitsluitend papier dat voldoet aan de specificaties van HP voor dit apparaat.
- **3.** Gebruik geen papier dat is gekreukeld, gevouwen of beschadigd. Gebruik indien nodig papier uit een ander pak.
- **4.** Controleer of de lade niet te vol is. Als dit wel het geval is, dient u de gehele stapel papier uit de lade te verwijderen, de stapel recht te leggen en een deel van de stapel papier terug te plaatsen in de lade.
- **5.** Zorg ervoor dat de papiergeleiders in de lade zijn afgestemd op het papierformaat. Schuif de geleiders tegen de stapel papier aan zonder het papier te buigen.

### **Papierstoringen voorkomen**

Probeer de volgende oplossingen om papierstoringen te voorkomen.

- **1.** Gebruik uitsluitend papier dat voldoet aan de specificaties van HP voor dit apparaat.
- **2.** Gebruik geen papier dat is gekreukeld, gevouwen of beschadigd. Gebruik indien nodig papier uit een ander pak.
- **3.** Gebruik geen papier waarop al eerder is afgedrukt of gekopieerd.
- **4.** Controleer of de lade niet te vol is. Als dit wel het geval is, dient u de gehele stapel papier uit de lade te verwijderen, de stapel recht te leggen en een deel van de stapel papier terug te plaatsen in de lade.
- **5.** Zorg ervoor dat de papiergeleiders in de lade zijn afgestemd op het papierformaat. Schuif de geleiders tegen de stapel papier aan zonder het papier te buigen.
- **6.** Plaats de lade goed in het apparaat.
- **7.** Gebruik de handmatige invoer wanneer u afdrukt op zwaar of geperforeerd papier, of papier met reliëf en voer de vellen een voor een in.

## <span id="page-211-0"></span>**Storingen verhelpen**

## **Storingslocaties**

In deze afbeelding ziet u waar papierstoringen zich kunnen voordoen. Bovendien verschijnen op het bedieningspaneel aanwijzingen aan de hand waarvan u het vastgelopen papier kunt vinden en verwijderen.

**OPMERKING:** Gebieden in het product die moeten worden geopend om vastgelopen papier te verwijderen, zijn voorzien van groene handgrepen of groene etiketten.

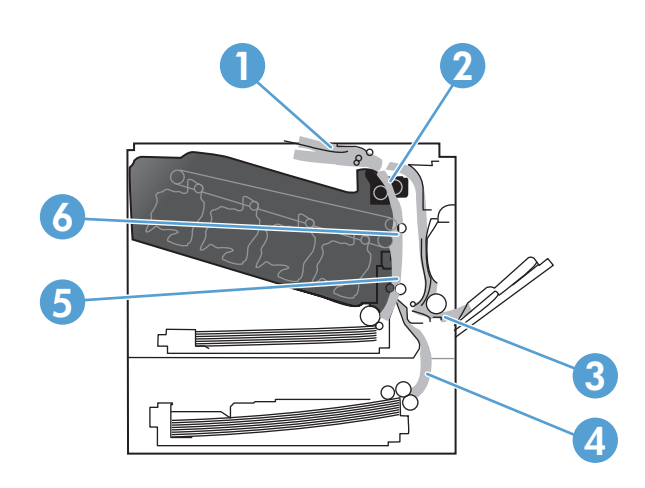

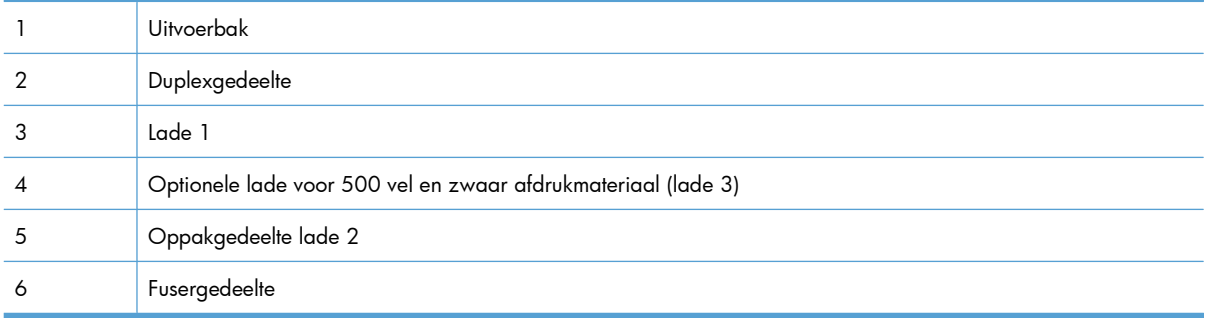

## **Storingen verhelpen in het uitvoerbakgebied**

**1.** Als in de uitvoerbak vastgelopen papier zichtbaar is, pakt u dit vast bij de voorste rand en verwijdert u het voorzichtig.

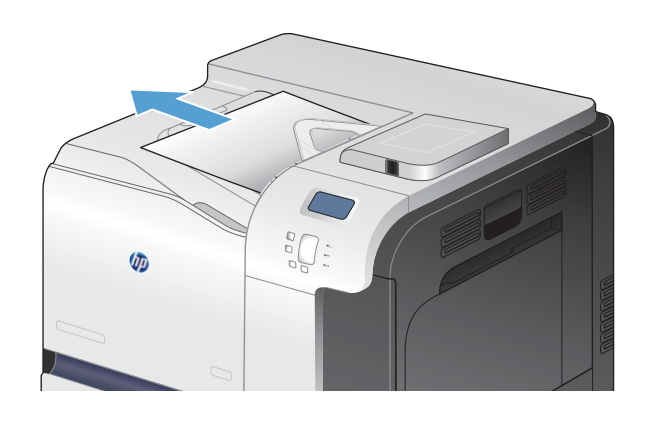

(m

duplexuitvoergebied ziet, trekt u het papier

**2.** Als u vastgelopen papier in het

langzaam naar buiten.

## **storingen verhelpen in lade 1**

**1.** Als in lade 1 vastgelopen papier zichtbaar is, verwijdert u dit door het papier voorzichtig recht uit het apparaat te trekken. Druk op OK om het bericht te verwijderen.

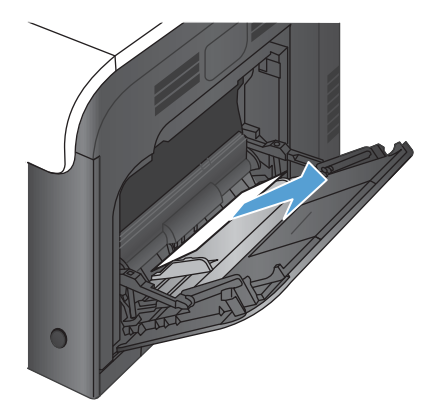

**2.** Als u het papier niet kunt verwijderen of als in lade 1 geen vastgelopen papier zichtbaar is, sluit u lade 1 en opent u de rechterklep.

**3.** Als het vastgelopen papier zichtbaar is via de rechterklep, trekt u het papier voorzichtig aan de voorste rand uit het apparaat.

**4.** Trek het papier voorzichtig uit het oppakgedeelte.

**5.** Sluit de rechterklep.

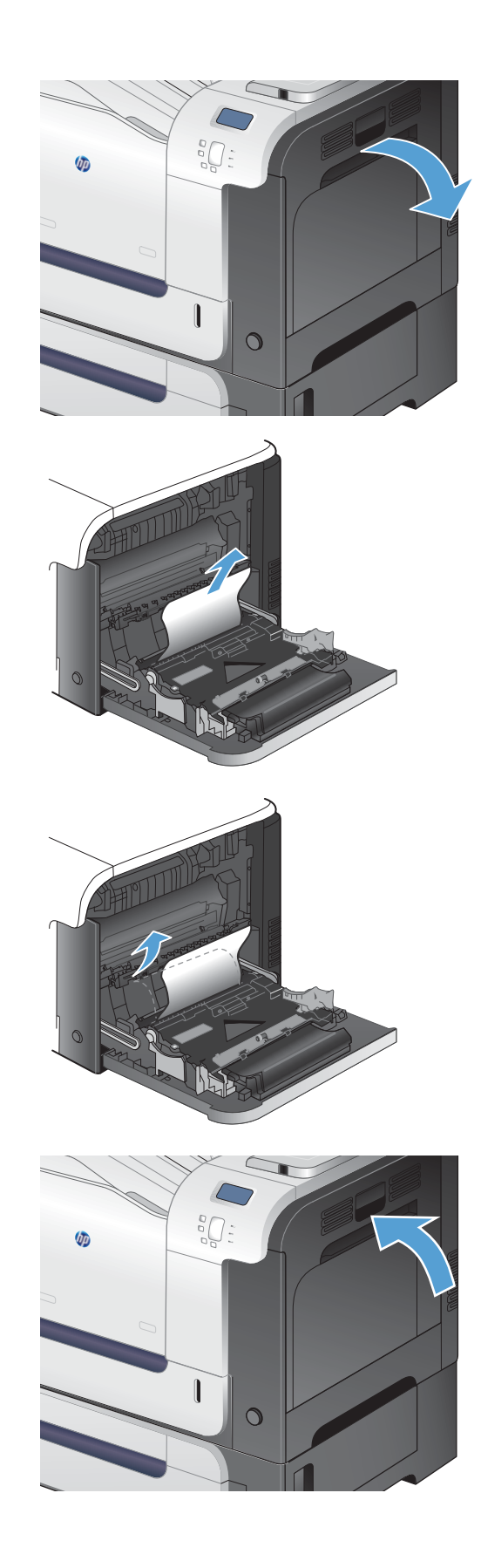

## **Storingen verhelpen in lade 2**

A **VOORZICHTIG:** Als u een lade opent wanneer papier is vastgelopen kan het papier scheuren en kunnen er stukjes papier achterblijven in de lade. Daardoor kan het papier opnieuw vastlopen. Hef storingen eerst op voordat u een lade opent.

**1.** Open lade 2 en controleer of het papier correct is geplaatst. Verwijder vastgelopen of beschadigde vellen papier.

**2.** Sluit de lade.

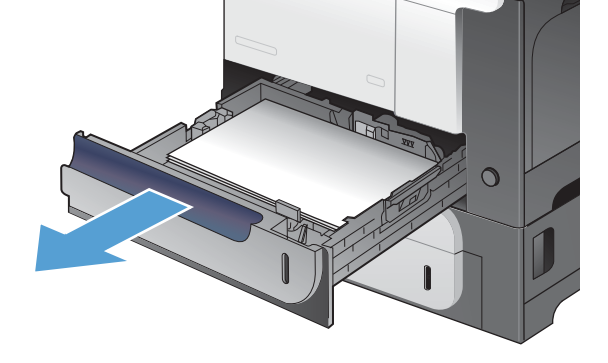

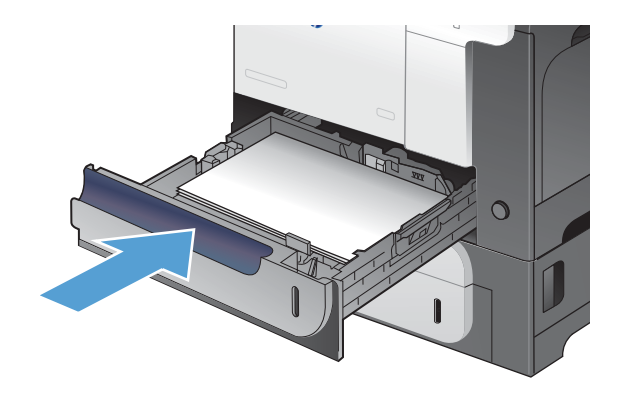

## **Storingen verhelpen in de rechterklep**

A **VOORZICHTIG:** Tijdens het gebruik van het apparaat kan de fuser heet worden. Wacht totdat de fuser is afgekoeld voordat u storingen verhelpt.

**1.** Open de rechterklep.

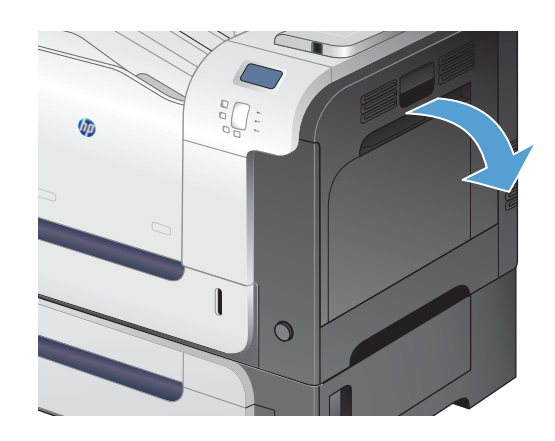

**2.** Als er papier is vastgelopen aan het begin van de uitvoerbak, trekt u het papier omlaag om het te verwijderen.

**3.** Als er papier is vastgelopen in de rechterklep, trekt u het papier langzaam naar buiten.

**4.** Til de papierinvoerklep aan de binnenzijde van de rechterklep omhoog. Als daar papier is vastgelopen, trekt u dit langzaam naar buiten.

**5.** Sluit de papierinvoerklep.

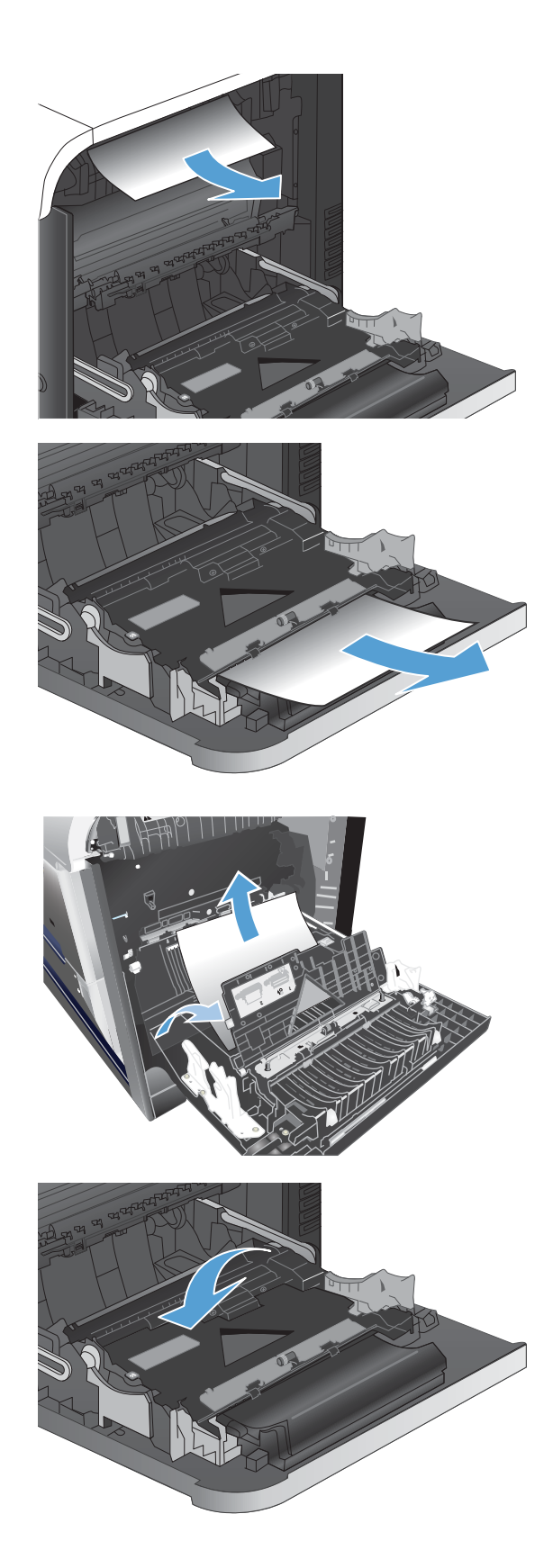
**6.** Trek het papier langzaam uit het oppakgedeelte.

- **7.** Kijk of zich papier bevindt in het rollergedeelte van lade 2. Duw de twee groene hendels omhoog om de toegangsklep voor storingen te openen. Verwijder vastgelopen papier en sluit de klep.
- **8.** Als er papier is vastgelopen onder in de fuser, trekt u het papier langzaam omlaag om het te verwijderen.

**VOORZICHTIG:** Raak de rollers van de overdrachtsrol niet aan. Vuil kan de afdrukkwaliteit nadelig beïnvloeden.

**9.** Er kan papier zijn vastgelopen in de fuser, waar het van buitenaf niet zichtbaar is. Pak de hendels van de fuser vast, til ze iets omhoog en trek de fuser recht uit het apparaat.

**VOORZICHTIG:** Tijdens het gebruik van het apparaat kan de fuser heet worden. Wacht totdat de fuser is afgekoeld voordat u storingen verhelpt.

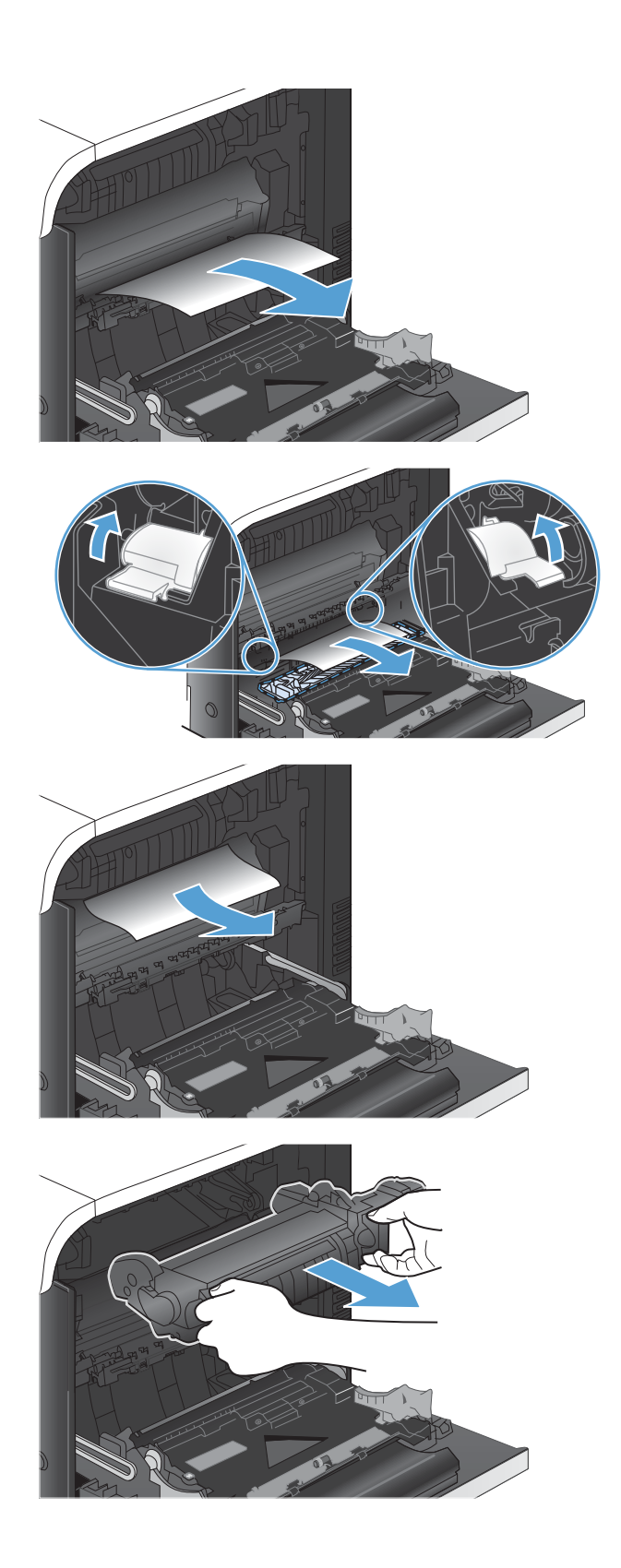

**10.** Open de toegangsklep voor storingen (1). Als er papier in de fuser is vastgelopen, trekt u het papier langzaam omhoog om het te verwijderen (2). Als het papier scheurt, verwijdert u alle snippers.

**VOORZICHTIG:** Ook als de buitenkant van de fuser is afgekoeld, kunnen de rollen binnenin nog heet zijn. Wacht totdat de fuserrollen zijn afgekoeld voordat u deze aanraakt.

**11.** Open de toegangsklep voor storingen en duw de fuser volledig in het apparaat.

**12.** Sluit de rechterklep.

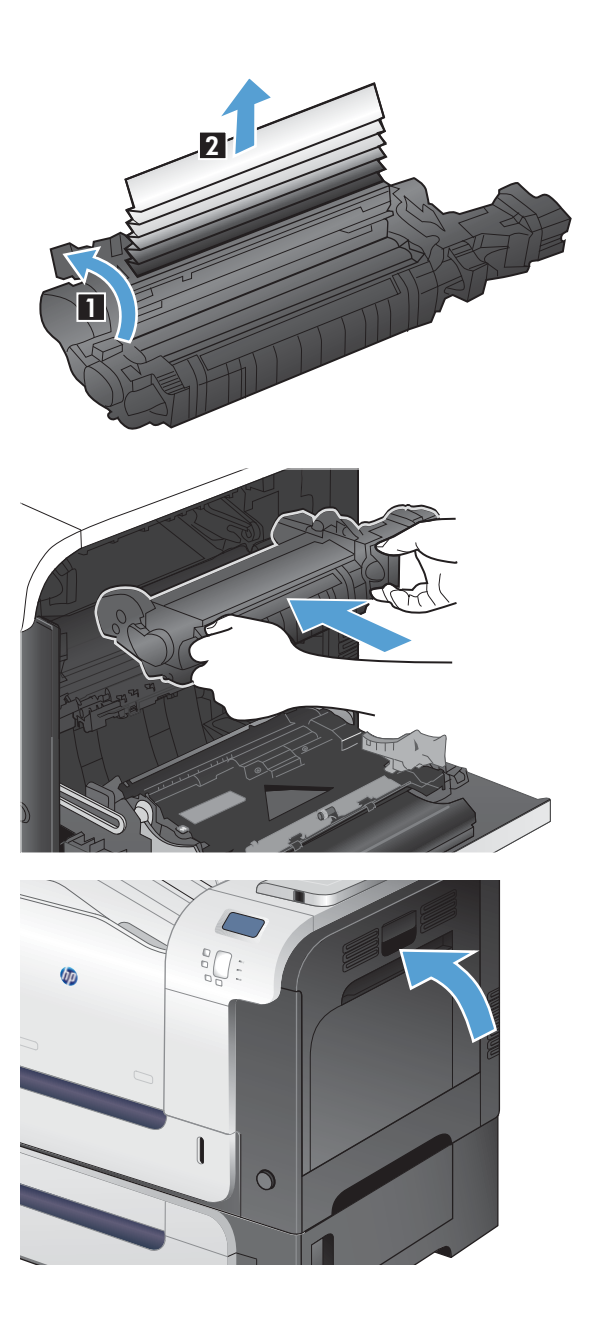

## **Storingen verhelpen in de optionele lade voor 500 vel en zwaar afdrukmateriaal (lade 3)**

**1.** Open lade 3 en controleer of het papier correct is geplaatst. Verwijder vastgelopen of beschadigde vellen papier.

**2.** Sluit lade 3.

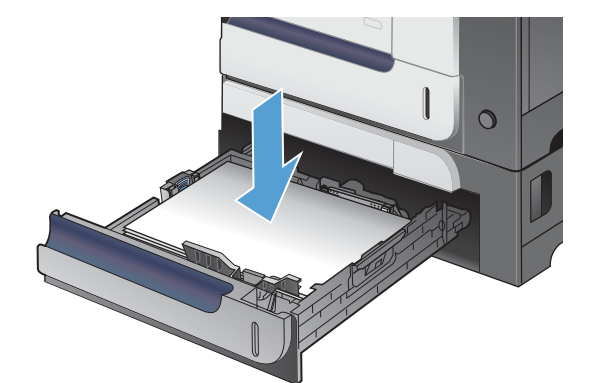

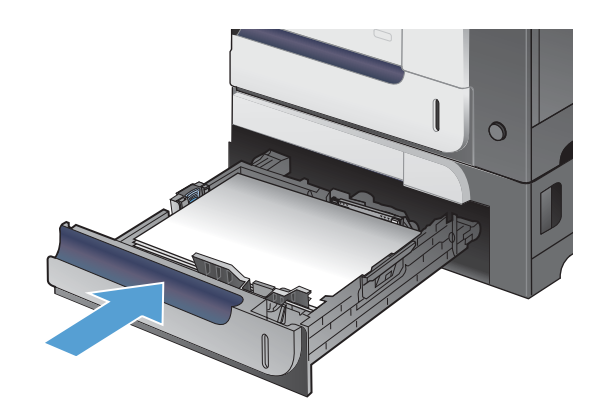

## **Storingen oplossen in de rechteronderklep (lade 3)**

**1.** Open de onderste rechterklep.

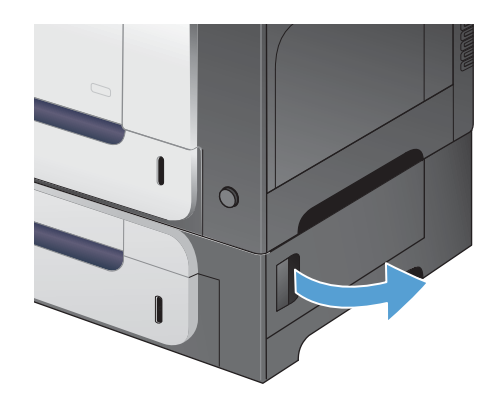

**2.** Als vastgelopen papier zichtbaar is, trekt u dit voorzichtig omhoog of omlaag om het te verwijderen.

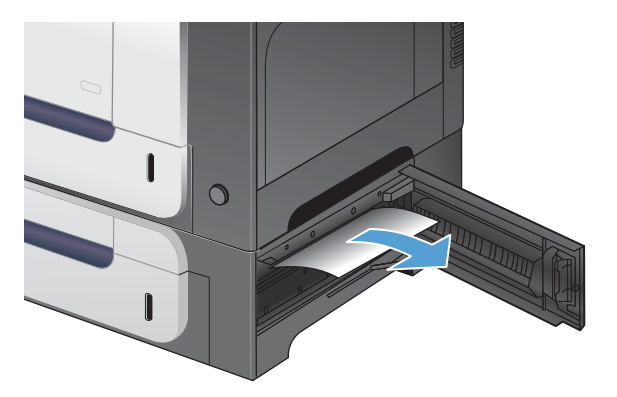

**3.** Sluit de onderste rechterklep.

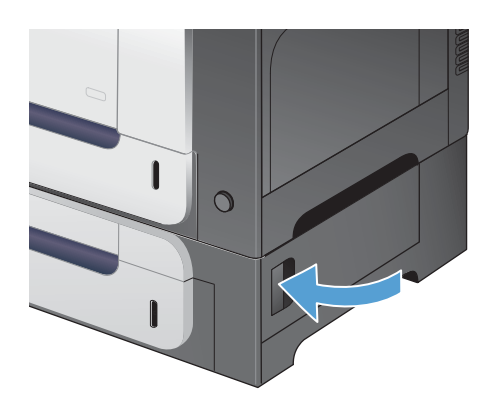

## **Storingsherstel wijzigen**

Dit apparaat beschikt over een functie voor automatisch herstel na storingen. U kunt deze functie gebruiken om vastgelopen pagina's automatisch opnieuw af te drukken. De volgende opties zijn beschikbaar:

- **Auto** Wanneer er voldoende geheugen beschikbaar is, probeert het apparaat vastgelopen pagina's opnieuw af te drukken.
- Uit-Het apparaat probeert de vastgelopen pagina's niet opnieuw af te drukken. Aangezien er geen geheugen wordt gebruikt voor opslag van de meest recente pagina's, zijn de prestaties optimaal.

**PMERKING:** Wanneer u deze optie gebruikt en het papier in het apparaat op raakt tijdens dubbelzijdig afdrukken, kunnen er enkele pagina's verloren gaan.

- **Aan** Vastgelopen pagina's worden altijd opnieuw afgedrukt. Er wordt extra geheugen toegewezen om de laatste paar afgedrukte pagina's op te slaan. Hierdoor kunnen de algehele prestaties achteruit gaan.
- **1.** Druk op het bedieningspaneel van het apparaat op de knop Beginscherm  $\mathbf{r}$ .
- **2.** Open de volgende menu's:
	- **Beheer**
	- **Algemene instellingen**
	- **Storing verhelpen**
- **3.** Selecteer de gewenste instelling en druk vervolgens op de knop OK.

## **Het papier wordt niet automatisch ingevoerd**

#### **Het papier wordt niet automatisch ingevoerd**

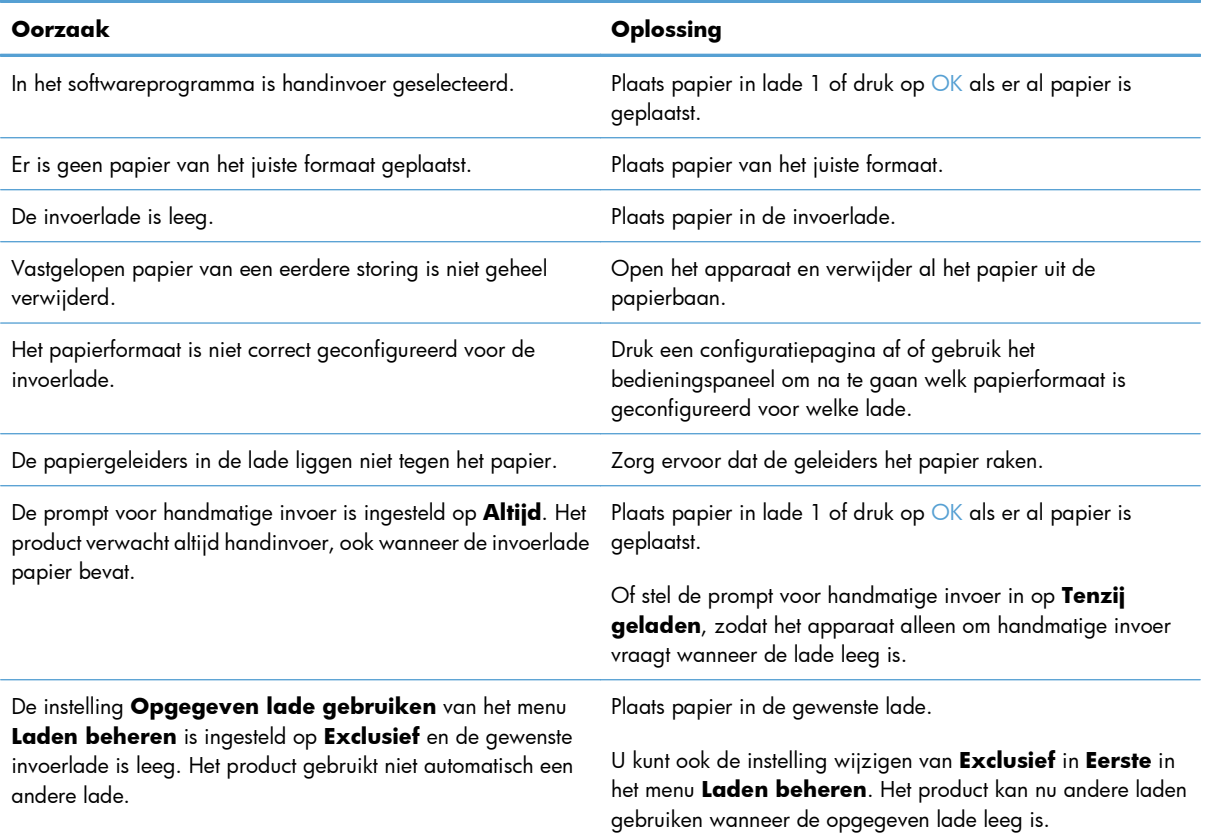

## **De afdrukkwaliteit verbeteren**

Wanneer u zich aan deze richtlijnen houdt, kunt u de meeste problemen met de afdrukkwaliteit voorkomen.

- Gebruik de juiste instelling voor de papiersoort in de printerdriver.
- [De kleurinstellingen aanpassen in de printerdriver](#page-223-0)
- [Papier gebruiken dat voldoet aan de specificaties van HP](#page-224-0)
- **•** [Een reinigingspagina afdrukken](#page-225-0)
- [Het apparaat kalibreren om de kleuren uit te lijnen](#page-225-0)
- [De printcartridges controleren](#page-226-0)
- [De printerdriver gebruiken die het beste aan uw afdrukbehoeften voldoet](#page-226-0)

### **Gebruik de juiste instelling voor de papiersoort in de printerdriver.**

Controleer de instelling voor de papiersoort als u een van de volgende problemen ondervindt:

- Op de afgedrukte pagina's is toner uitgelopen.
- Er bevinden zich herhaalde vlekken op de afgedrukte pagina's.
- **Afgedrukte pagina's zijn gekruld.**
- Op de afgedrukte pagina's schilfert toner af.
- Kleine delen van de pagina zijn niet afgedrukt.

#### **De instelling voor de papiersoort wijzigen in Windows**

- **1.** Klik in het menu **Bestand** van het softwareprogramma op **Afdrukken**.
- **2.** Selecteer het apparaat en klik vervolgens op **Eigenschappen** of **Voorkeuren**.
- **3.** Klik op het tabblad **Papier/Kwaliteit**.
- **4.** Klik in de vervolgkeuzelijst **Papiersoort** op de optie **Meer...**.
- **5.** Vouw de lijst **Type is:** uit.
- **6.** Vouw elke categorie met papiersoorten uit totdat u de papiersoort vindt die u gebruikt.
- **7.** Selecteer de papiersoort die u gebruikt en klik vervolgens op de knop **OK**.

#### **De instelling voor de papiersoort wijzigen in Mac**

- **1.** Klik in het menu **Bestand** van het softwareprogramma op de optie **Afdrukken**.
- **2.** Klik in het menu **Exemplaren & pagina's** op de knop **Pagina-instelling**.
- <span id="page-223-0"></span>**3.** Selecteer een formaat in de vervolgkeuzelijst **Papierformaat** en klik op de knop OK.
- **4.** Open het menu **Afwerking**.
- **5.** Selecteer een soort in de vervolgkeuzelijst **Soort afdrukmateriaal**.
- **6.** Klik op de knop **Afdrukken**.

### **De kleurinstellingen aanpassen in de printerdriver**

#### **Het kleurthema van een afdruktaak wijzigen**

- **1.** Kies **Afdrukken** in het menu **Bestand** van het softwareprogramma.
- **2.** Klik op **Eigenschappen** of op **Voorkeuren**.
- **3.** Klik op het tabblad **Kleur**.
- **4.** Selecteer een kleurthema in de vervolgkeuzelijst **Kleurthema's**.

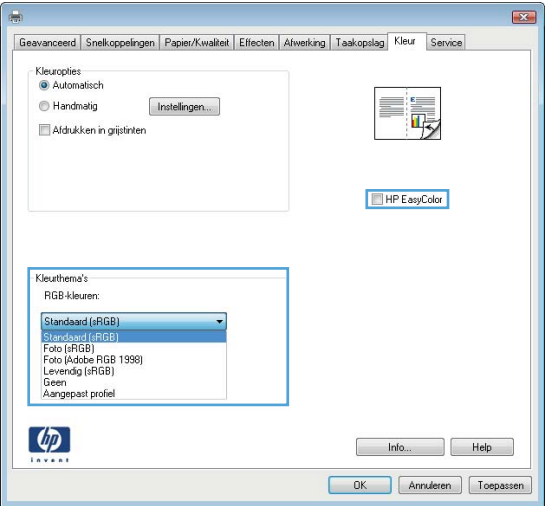

- **Standaard (sRGB)**: Met dit thema stelt u het apparaat in voor het afdrukken van RGBgegevens in de onbewerkte apparaatmodus. Hiermee kunt u de kleuren in het softwareprogramma of het besturingssysteem beheren voor de juiste weergave.
- **Levendig**: Met dit thema wordt de kleurverzadiging in de middentinten verhoogd. Gebruik dit thema voor het afdrukken van zakelijke illustraties.
- **Foto**: Met dit thema wordt RGB-kleur geïnterpreteerd alsof dit wordt afgedrukt als een foto met behulp van een digitaal mini-lab. Hierdoor worden diepere, vollere kleuren anders weergegeven dan bij het thema Standaard (sRGB). Gebruik dit thema voor het afdrukken van foto's.
- **Foto (Adobe RGB 1998)**: Gebruik dit thema voor het afdrukken van digitale foto's die de AdobeRGB-kleurruimte gebruiken in plaats van sRGB. Schakel kleurbeheer in het softwareprogramma uit wanneer u dit thema gebruikt.
- **Geen**

#### <span id="page-224-0"></span>**De kleuropties wijzigen**

Wijzig de kleuropties voor de huidige afdruktaak vanaf het tabblad Kleur of in de printerdriver.

- **1.** Kies **Afdrukken** in het menu **Bestand** van het softwareprogramma.
- **2.** Klik op **Eigenschappen** of op **Voorkeuren**.
- **3.** Klik op het tabblad **Kleur**.
- **4.** Klik op de instelling **Automatisch** of **Handmatig**.
	- De instelling **Automatisch**: selecteer deze instelling voor de meeste afdruktaken in kleur.
	- De instelling **Handmatig**: selecteer deze instelling om de kleurinstellingen onafhankelijk van andere instellingen aan te passen.

**OPMERKING:** Het handmatig aanpassen van kleurinstellingen kan van invloed zijn op de afdrukken. HP adviseert dat deze instellingen alleen worden gewijzigd door grafische deskundigen.

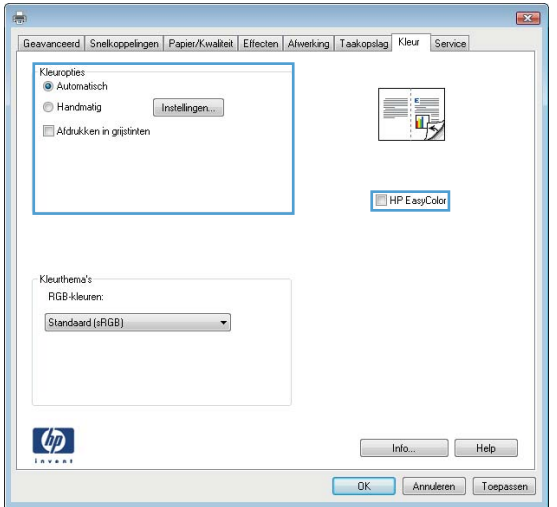

- **5.** Klik op de optie **Afdrukken in grijstinten** om een kleurendocument af te drukken in zwart-wit. Gebruik deze optie om kleurendocumenten af te drukken voor kopiëren of faxen.
- **6.** Klik op de knop **OK**.

#### **Papier gebruiken dat voldoet aan de specificaties van HP**

Gebruik ander papier als zich een van de volgende problemen voordoet:

- De afdruk is te licht of op sommige plekken vervaagd.
- Er bevinden zich tonervlekken op de afgedrukte pagina's.
- Op de afgedrukte pagina's is toner uitgelopen.
- **•** De afgedrukte tekens zijn misvormd.
- Afgedrukte pagina's zijn gekruld.

<span id="page-225-0"></span>Gebruik altijd papier van een type en gewicht dat door dit apparaat wordt ondersteund. Volg deze richtlijnen wanneer u het papier selecteert:

- Gebruik papier van goede kwaliteit en dat vrij is van sneden, inkepingen, scheuren, vlekken, losse deeltjes, stof, kreukels, gaten, nietjes en gekrulde of verbogen randen.
- Gebruik papier waarop nog nooit is afgedrukt.
- Gebruik papier dat is ontworpen voor laserprinters. Gebruik geen papier dat alleen is geschikt is voor inkjetprinters.
- Gebruik geen papier met een te ruw oppervlak. Gladder papier zorgt over het algemeen voor een beter afdrukresultaat.

### **Een reinigingspagina afdrukken**

Druk een reinigingspagina af om stof en overtollige toner uit de papierbaan te verwijderen wanneer zich een van de volgende problemen voordoet:

- Er bevinden zich tonervlekken op de afgedrukte pagina's.
- Op de afgedrukte pagina's is toner uitgelopen.
- Er bevinden zich herhaalde vlekken op de afgedrukte pagina's.

Ga als volgt te werk om een reinigingspagina af te drukken.

- **1.** Druk op het bedieningspaneel van het apparaat op de knop Beginscherm **?**.
- **2.** Open de volgende menu's:
	- **Apparaatonderhoud**
	- **Kalibreren/reinigen**
- **3.** Selecteer de optie **Reinigingspagina afdrukken** en druk op de knop OK om de pagina af te drukken.
- **4.** Het reinigingsproces kan enkele minuten duren. Gooi de afgedrukte pagina weg als het reinigingsproces is voltooid.

### **Het apparaat kalibreren om de kleuren uit te lijnen**

Door middel van kalibratie wordt de afdrukkwaliteit verbeterd. Als zich problemen voordoen met de afdrukkwaliteit, kalibreert u het product.

- **1.** Druk op de knop Beginscherm **n.**
- **2.** Open elk van de volgende menu's:
	- **Apparaatonderhoud**
	- **Kalibreren/reinigen**
	- **volledige kalibratie**

## <span id="page-226-0"></span>**De printcartridges controleren**

U dient de printcartridges te controleren en indien nodig te vervangen wanneer zich een van de volgende problemen voordoet:

- De afdruk is te licht of op sommige plekken vervaagd.
- Kleine delen van de pagina zijn niet afgedrukt.
- De afgedrukte pagina's hebben strepen of banen.

Wanneer u hebt vastgesteld dat een printcartridge vervangen moet worden, druk dan de statuspagina van de benodigdheden af om het onderdeelnummer voor de bijbehorende originele printcartridge van HP te achterhalen.

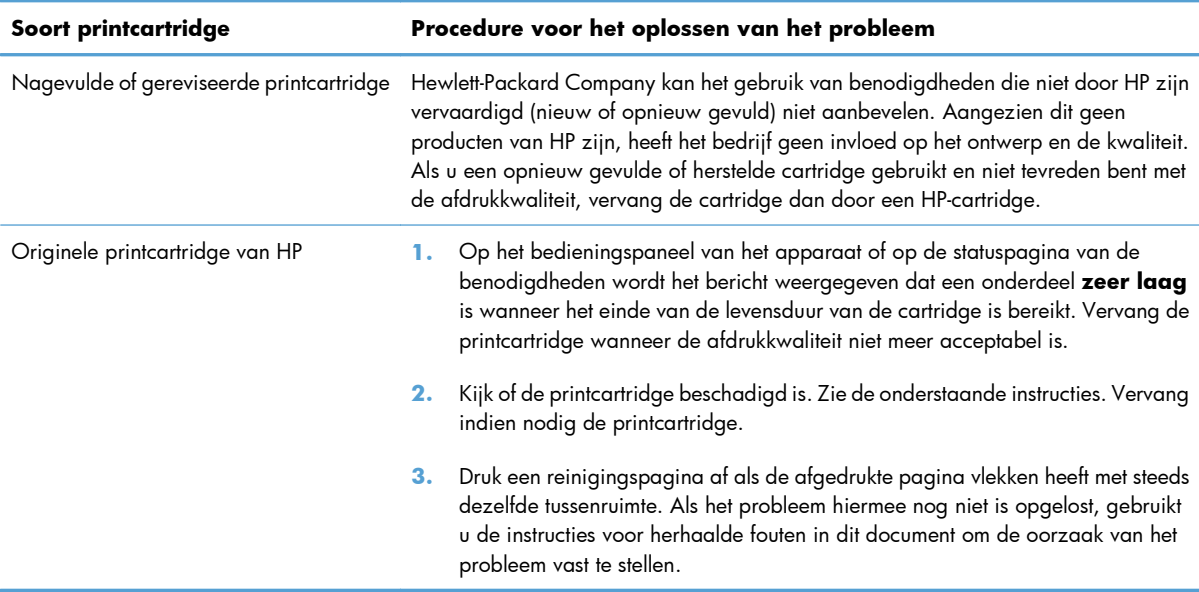

### **De printerdriver gebruiken die het beste aan uw afdrukbehoeften voldoet**

U dient mogelijk een andere printerdriver te gebruiken als afbeeldingen op de afgedrukte pagina onverwachte strepen bevatten, er tekst ontbreekt, de opmaak onjuist is of er andere lettertypen zijn gebruikt.

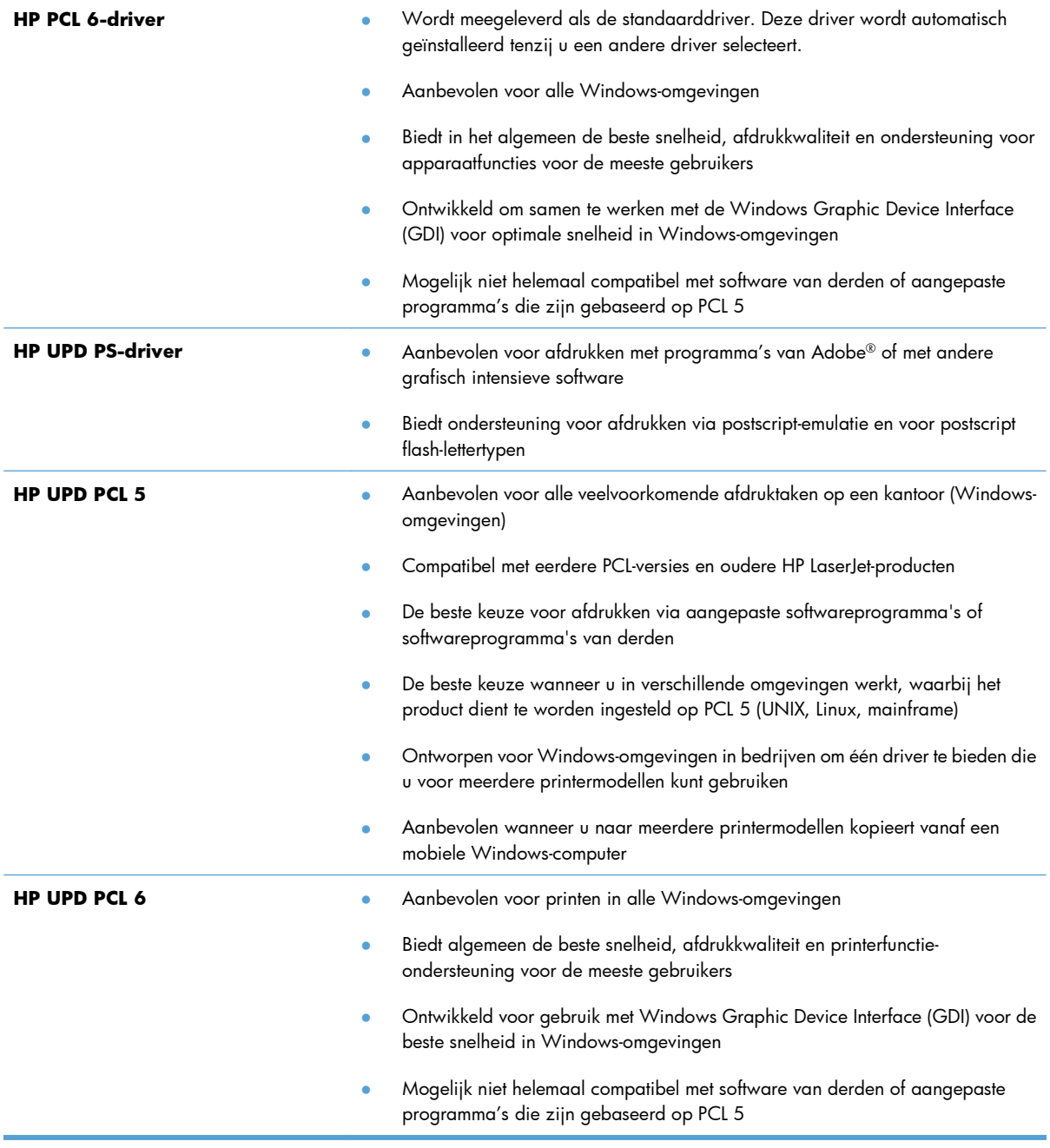

Aanvullende printerdrivers kunnen vanaf deze website worden gedownload: <u>[www.hp.com/go/](http://h20180.www2.hp.com/apps/Nav?h_pagetype=s-002&&h_product=4184771&h_client=s-h-e009-1&h_page=hpcom)</u> [lj500colorM551\\_software](http://h20180.www2.hp.com/apps/Nav?h_pagetype=s-002&&h_product=4184771&h_client=s-h-e009-1&h_page=hpcom).

## **Het apparaat drukt niet of langzaam af**

### **Het apparaat drukt niet af**

Als het apparaat helemaal niet afdrukt, kunt u het volgende proberen.

- **1.** Zorg ervoor dat het apparaat is ingeschakeld en dat het bedieningspaneel aangeeft gereed te zijn.
	- Als het bedieningspaneel niet aangeeft dat het apparaat gereed is, schakelt u het apparaat uit en vervolgens weer in.
	- Als het bedieningspaneel aangeeft dat het apparaat gereed is, probeert u de taak nogmaals te verzenden.
- **2.** Als het bedieningspaneel aangeeft dat er een fout is opgetreden, lost u het probleem op en probeert u de taak nogmaals te verzenden.
- **3.** Zorg ervoor dat alle kabels juist zijn aangesloten. Als het apparaat op een netwerk is aangesloten, controleert u het volgende:
	- Controleer het lampje naast de netwerkverbinding op het apparaat. Als het netwerk actief is, brandt het lampje groen.
	- Zorg ervoor dat u een netwerkkabel gebruikt voor de netwerkaansluiting in plaats van een telefoonsnoer.
	- Zorg ervoor dat de netwerkrouter, -hub of -switch is ingeschakeld en dat het netwerk juist functioneert.
- **4.** Installeer de HP-software van de cd die bij dit apparaat is geleverd. Het gebruik van algemene printerdrivers kan vertragingen veroorzaken bij het wissen van taken in de afdrukwachtrij.
- **5.** Klik in de lijst met printers op uw computer met de rechtermuisknop op de naam van dit apparaat. Klik vervolgens op **Eigenschappen** en open het tabblad **Poorten**.
	- Als u een netwerkkabel gebruikt voor uw netwerkaansluiting, controleert u of de printernaam op het tabblad **Poorten** overeenkomt met de apparaatnaam op de configuratiepagina van het apparaat.
	- Als u een USB-kabel gebruikt en verbinding maakt met een draadloos netwerk, controleert u of het selectievakje naast **Virtuele printerpoort voor USB** is aangevinkt.
- **6.** Als u een firewall op de computer gebruikt, blokkeert dit systeem mogelijk de communicatie met het apparaat. Probeer de firewall tijdelijk uit te schakelen om te kijken of deze het probleem veroorzaakt.
- **7.** Als uw computer of het apparaat is verbonden met een draadloos netwerk, kan een zwak signaal of een storing van het signaal uw afdruktaken vertragen.

### **Het apparaat drukt langzaam af**

Als het apparaat slechts heel langzaam afdrukt, kunt u het volgende proberen.

- **1.** Zorg ervoor dat de computer voldoet aan de minimale vereisten voor dit apparaat. Ga naar de volgende website voor een lijst met specificaties: [www.hp.com/support/lj500colorM551.](http://h20180.www2.hp.com/apps/Nav?h_pagetype=s-001&&h_product=4184771&h_client=s-h-e009-1&h_page=hpcom)
- **2.** Wanneer u het apparaat configureert om op bepaalde papiersoorten af te drukken, zoals zwaar papier, drukt het apparaat langzamer af om de toner goed op het papier aan te brengen. Als de instelling voor de papiersoort niet overeenkomt met de papiersoort die u gebruikt, wijzigt u de instelling in de juiste papiersoort.

## **Problemen met direct afdrukken via USB oplossen**

- Het menu Instellingen voor ophalen van USB wordt niet geopend wanneer u het USB-accessoire plaatst
- [Het bestand wordt niet afgedrukt vanaf het USB-opslagaccessoire](#page-231-0)
- [Het bestand dat u wilt afdrukken, wordt niet in het menu Openen vanuit USB weergegeven](#page-231-0)

## **Het menu Instellingen voor ophalen van USB wordt niet geopend wanneer u het USB-accessoire plaatst**

**1.** U moet deze functie inschakelen via de menu's op het bedieningspaneel of via de geïntegreerde webserver van HP voordat u deze kunt gebruiken.

Als u deze functie wilt inschakelen via de menu's op het bedieningspaneel, opent u het menu **Algemene instellingen**, het submenu **Instellingen voor ophalen van USB** en het submenu **Beheer**. Vervolgens selecteert u **Inschakelen**. Als u deze functie wilt inschakelen via de geïntegreerde webserver van HP, opent u het tabblad **Afdrukken**.

- **2.** Mogelijk ondersteunt het apparaat het USB-opslagaccessoire of het bestandssysteem niet. Sla de bestanden op een standaard USB-opslagaccessoire met het bestandssysteem FAT (File Allocation Table) op. Het apparaat ondersteunt USB-opslagaccessoires met de bestandssystemen FAT12, FAT16 en FAT32.
- **3.** Als er al een ander menu is geopend, sluit u dit en plaatst u het USB-opslagaccessoire opnieuw.
- **4.** Het USB-opslagaccessoire bevat mogelijk meerdere partities. (Sommige fabrikanten van USBopslagaccessoires installeren software waarmee partities worden gemaakt op het accessoire, vergelijkbaar met een cd.) Formatteer het USB-opslagaccessoire om de partities te verwijderen of gebruik een ander USB-opslagaccessoire.
- **5.** Het USB-opslagaccessoire vereist mogelijk meer voeding dan het apparaat kan leveren.
	- **a.** Verwijder het USB-opslagaccessoire.
	- **b.** Schakel het product uit en weer in.
	- **c.** Gebruik een USB-opslagaccessoire met een eigen voedingsbron of een USB-opslagaccessoire dat minder voeding vereist.
- **6.** Mogelijk werkt het USB-opslagaccessoire werkt niet goed.
	- **a.** Verwijder het USB-opslagaccessoire.
	- **b.** Schakel het product uit en weer in.
	- **c.** Probeer af te drukken vanaf een ander USB-opslagaccessoire.

### <span id="page-231-0"></span>**Het bestand wordt niet afgedrukt vanaf het USB-opslagaccessoire**

- **1.** Controleer of er papier in de lade zit.
- **2.** Controleer op het bedieningspaneel of er een foutbericht wordt weergegeven. Als het papier vastloopt in het apparaat, dient u de storing te verhelpen.

## **Het bestand dat u wilt afdrukken, wordt niet in het menu Openen vanuit USB weergegeven**

- **1.** U probeert mogelijk een bestandstype af te drukken dat niet door de functie voor afdrukken via USB wordt ondersteund. Het apparaat ondersteunt de bestandstypen .pdf, .prn, .pcl, .ps en .cht.
- **2.** Mogelijk zitten er te veel bestanden in één enkele map van het USB-opslagaccessoire. Verminder het aantal bestanden in de map door bestanden naar submappen te verplaatsen.
- **3.** Mogelijk gebruikt u een tekenset voor de bestandsnaam die niet door het apparaat wordt ondersteund. In een dergelijk geval zal het apparaat de bestandsnamen vervangen met tekens uit een andere tekenset. Hernoem de bestanden met gebruikmaking van ASCII-tekens.

## **Verbindingsproblemen oplossen**

### **Problemen met rechtstreekse verbindingen oplossen**

Als u het apparaat rechtstreeks op een computer hebt aangesloten, controleert u eerst de kabel.

- Controleer of de kabel zowel op de computer als op de printer is aangesloten.
- Controleer of de kabel niet langer is dan 2 m. Probeer een kortere kabel.
- Controleer of de kabel goed werkt door de kabel aan te sluiten op een ander apparaat. Vervang de kabel indien nodig.

### **Netwerkproblemen oplossen**

Doorloop de volgende punten om te controleren of het apparaat met het netwerk communiceert. Druk voordat u begint een configuratiepagina af vanaf het bedieningspaneel van het apparaat en zoek het IPadres van het apparaat op deze pagina.

- Slechte fysieke verbinding
- De computer maakt gebruik van een onjuist IP-adres voor dit apparaat
- [De computer kan niet met het apparaat communiceren](#page-233-0)
- [Het apparaat maakt gebruik van de verkeerde koppelings- en duplexinstellingen voor het netwerk](#page-233-0)
- [Nieuwe softwareprogramma's zorgen mogelijk voor compatibiliteitsproblemen](#page-233-0)
- [Uw computer of werkstation is mogelijk niet juist ingesteld](#page-233-0)
- [Het apparaat is uitgeschakeld of andere netwerkinstellingen zijn niet juist](#page-233-0)

#### **Slechte fysieke verbinding**

- **1.** Controleer of het apparaat met een kabel van de juiste lengte is aangesloten op de juiste netwerkpoort.
- **2.** Controleer of de kabels stevig zijn bevestigd.
- **3.** Controleer aan de achterzijde van het apparaat of er twee lampjes branden bij de netwerkpoortaansluiting: oranje geeft activiteit aan, groen de koppelingsstatus.
- **4.** Als het probleem hiermee niet is verholpen, probeert u een andere kabel of poort op de hub.

#### **De computer maakt gebruik van een onjuist IP-adres voor dit apparaat**

- **1.** Ga naar de printereigenschappen en klik op het tabblad **Poorten**. Controleer of het IP-adres van het apparaat klopt. Het IP-adres van het apparaat wordt weergegeven op de configuratiepagina.
- **2.** Als u het apparaat hebt geïnstalleerd met de standaard TCP/IP-poort van HP, schakelt u het vakje **Altijd afdrukken naar dit apparaat, zelfs als het IP-adres verandert** in.
- <span id="page-233-0"></span>**3.** Als u het apparaat hebt geïnstalleerd met een standaard TCP/IP-poort van Microsoft, gebruikt u de hostnaam in plaats van het IP-adres.
- **4.** Als het IP-adres juist is, verwijdert u het apparaat en voegt u het opnieuw toe.

#### **De computer kan niet met het apparaat communiceren**

- **1.** Test de netwerkcommunicatie door een ping-opdracht uit te voeren op het netwerk.
	- **a.** Open een opdrachtregel op uw computer. In Windows: klik op **Start**, klik op **Uitvoeren** en typ vervolgens cmd.
	- **b.** Typ ping, gevolgd door het IP-adres voor uw apparaat.
	- **c.** Het netwerk functioneert als er op het scherm retourtijden worden weergegeven.
- **2.** Als de ping-opdracht is mislukt, controleer dan of de netwerkhubs zijn ingeschakeld en controleer vervolgens of de netwerkinstellingen, het apparaat en de computer allemaal voor hetzelfde netwerk zijn geconfigureerd.

#### **Het apparaat maakt gebruik van de verkeerde koppelings- en duplexinstellingen voor het netwerk**

Hewlett-Packard adviseert deze instelling in de automatische modus te laten (de standaardinstelling). Wanneer u deze instellingen wijzigt, dient u deze ook voor uw netwerk te wijzigen.

#### **Nieuwe softwareprogramma's zorgen mogelijk voor compatibiliteitsproblemen**

Controleer of nieuwe softwareprogramma's juist zijn geïnstalleerd en de juiste printerdriver gebruiken.

#### **Uw computer of werkstation is mogelijk niet juist ingesteld**

- **1.** Controleer de netwerkstuurprogramma's, printerdrivers en netwerkomleiding.
- **2.** Controleer of het besturingssysteem juist is geconfigureerd.

#### **Het apparaat is uitgeschakeld of andere netwerkinstellingen zijn niet juist**

- **1.** Controleer op de configuratiepagina de status van het netwerkprotocol. Schakel het protocol indien nodig in.
- **2.** Configureer de netwerkinstellingen zo nodig opnieuw.

## **Problemen met de productsoftware in Windows oplossen**

## **Er wordt geen driver voor het product weergegeven in de map Printers**

- **1.** Installeer de productsoftware opnieuw.
- **EX OPMERKING:** Sluit alle actieve toepassingen. Als u een toepassing wilt sluiten waarvoor een pictogram in het systeemvak wordt weergegeven, klikt u met de rechtermuisknop op het pictogram en selecteert u **Sluiten** of **Uitschakelen**.
- **2.** Probeer de USB-kabel aan te sluiten op een andere USB-poort van de computer.

### **Er werd een foutbericht getoond tijdens de installatie van software**

- **1.** Installeer de productsoftware opnieuw.
- **EX OPMERKING:** Sluit alle actieve toepassingen. Als u een toepassing wilt sluiten waarvoor een pictogram in het systeemvak wordt weergegeven, klikt u met de rechtermuisknop op het pictogram en selecteert u **Sluiten** of **Uitschakelen**.
- **2.** Controleer de hoeveelheid vrije ruimte op het station waarop u de productsoftware installeert. Maak zo nodig zoveel mogelijk ruimte vrij en installeer de productsoftware opnieuw.
- **3.** Voer zo nodig Schijfdefragmentatie uit en installeer de productsoftware opnieuw.

### **Het product bevindt zich in de modus Klaar, maar er wordt niets afgedrukt**

- **1.** Druk een configuratiepagina af en controleer de functies van het product.
- **2.** Controleer of alle kabels goed zijn bevestigd en zich binnen de specificaties bevinden. Dit geldt ook voor de USB- en stroomkabel. Gebruik een andere kabel.
- **3.** Controleer of het IP-adres op de configuratiepagina overeenkomst met het IP-adres voor de softwareondersteuning. Gebruik een van de volgende procedures:

#### **Windows XP, Windows Server 2003, Windows Server 2008 en Windows Vista**

- **a.** Klik op **Start**.
- **b.** Klik op **Instellingen**.
- **c.** Klik op **Printers en faxapparaten** (via de standaardweergave van het menu Start) of klik op **Printers** (via de klassieke weergave van het menu Start).
- **d.** Klik met de rechtermuisknop op het pictogram van de apparaatdriver en selecteer vervolgens **Eigenschappen**.
- **e.** Klik op het tabblad **Poorten** en klik op **Poort configureren**.
- **f.** Controleer het IP-adres en klik op **OK** of **Annuleren**.
- **g.** Verwijder de driver als de IP-adressen niet hetzelfde zijn en installeer de driver opnieuw met het juiste IP-adres.

#### **Windows 7**

- **a.** Klik op **Start**.
- **b.** Klik op **Apparaten en printers**.
- **c.** Klik met de rechtermuisknop op het pictogram van de apparaatdriver en selecteer vervolgens **Printereigenschappen**.
- **d.** Klik op het tabblad **Poorten** en klik op **Poort configureren**.
- **e.** Controleer het IP-adres en klik op **OK** of **Annuleren**.
- **f.** Verwijder de driver als de IP-adressen niet hetzelfde zijn en installeer de driver opnieuw met het juiste IP-adres.

## **Problemen met de productsoftware oplossen in Mac**

- De apparaatnaam wordt niet weergegeven in de lijst met printers en faxapparaten.
- De printerdriver zorgt er niet automatisch voor dat het geselecteerde apparaat wordt weergegeven in de lijst met printers en faxapparaten.
- Er is geen afdruktaak verzonden naar het apparaat van uw keuze
- [Wanneer het apparaat met een USB-kabel is aangesloten, wordt het apparaat niet weergegeven in](#page-237-0) [de lijst met printers en faxapparaten nadat de driver is geselecteerd.](#page-237-0)
- [Bij USB-verbindingen wordt er een algemene printerdriver gebruikt](#page-237-0)

## **De apparaatnaam wordt niet weergegeven in de lijst met printers en faxapparaten.**

- **1.** Controleer of de kabels juist zijn aangesloten en het apparaat is ingeschakeld.
- **2.** Druk een configuratiepagina af om de productnaam te controleren. Controleer of de naam op de configuratiepagina overeenkomt met de apparaatnaam in de lijst met printers en faxapparaten.
- **3.** Controleer of het apparaat en de computer zijn verbonden met hetzelfde netwerk of zijn verbonden via een USB-kabel.
- **4.** Vervang de USB- of netwerkkabel door een kabel van hoge kwaliteit.

## **De printerdriver zorgt er niet automatisch voor dat het geselecteerde apparaat wordt weergegeven in de lijst met printers en faxapparaten.**

- **1.** Controleer of de kabels juist zijn aangesloten en het apparaat is ingeschakeld.
- **2.** Controleer of het GZ-bestand van het apparaat zich in de volgende map op de vaste schijf bevindt: Library/Printers/PPDs/Contents/Resources. Installeer de software zo nodig opnieuw.
- **3.** Als het GZ-bestand zich in deze map bevindt, is het PPD-bestand mogelijk beschadigd. Verwijder het bestand en installeer de software opnieuw.
- **4.** Vervang de USB- of netwerkkabel door een kabel van hoge kwaliteit.

### **Er is geen afdruktaak verzonden naar het apparaat van uw keuze**

- **1.** Open de afdrukwachtrij en start de afdruktaak opnieuw.
- **2.** Een ander apparaat met een vergelijkbare naam heeft de afdruktaak mogelijk ontvangen. Druk een configuratiepagina af om de productnaam te controleren. Controleer of de naam op de configuratiepagina overeenkomt met de apparaatnaam in de lijst met printers en faxapparaten.

## <span id="page-237-0"></span>**Wanneer het apparaat met een USB-kabel is aangesloten, wordt het apparaat niet weergegeven in de lijst met printers en faxapparaten nadat de driver is geselecteerd.**

#### **Problemen met software oplossen**

**▲** Controleer of het besturingssysteem Mac OS X v10.5 of v10.6 is.

#### **Problemen met hardware oplossen**

- **1.** Controleer of het apparaat is ingeschakeld.
- **2.** Controleer of de USB-kabel op de juiste manier is aangesloten.
- **3.** Controleer of u de juiste High-Speed USB-kabel gebruikt.
- **4.** Controleer of er niet te veel USB-apparaten stroom onttrekken aan de keten. Koppel alle apparaten van de keten los en sluit de kabel rechtstreeks aan op de USB-poort van de computer.
- **5.** Controleer of meer dan twee USB-hubs zonder voeding achter elkaar in de keten zitten. Koppel alle apparaten van de keten los en sluit de kabel rechtstreeks aan op de USB-poort van de computer.

**COPMERKING:** Het iMac-toetsenbord is een USB-hub zonder eigen voeding.

### **Bij USB-verbindingen wordt er een algemene printerdriver gebruikt**

Als u de USB-kabel hebt aangesloten voordat u de software hebt geïnstalleerd, gebruikt u mogelijk een algemene printerdriver in plaats van de driver voor dit apparaat.

- **1.** Verwijder de algemene printerdriver.
- **2.** Installeer de software opnieuw vanaf de bij het apparaat geleverde cd-rom. Sluit de USB-kabel pas aan als hierom wordt gevraagd.
- **3.** Als er meerdere printers zijn geïnstalleerd, controleert u of u de juiste printer hebt geselecteerd in de vervolgkeuzelijst **Stel in voor** in het dialoogvenster **Druk af**.

# **A Benodigdheden en accessoires**

- [Onderdelen, accessoires en benodigdheden bestellen](#page-239-0)
- **•** [Onderdeelnummers](#page-240-0)

## <span id="page-239-0"></span>**Onderdelen, accessoires en benodigdheden bestellen**

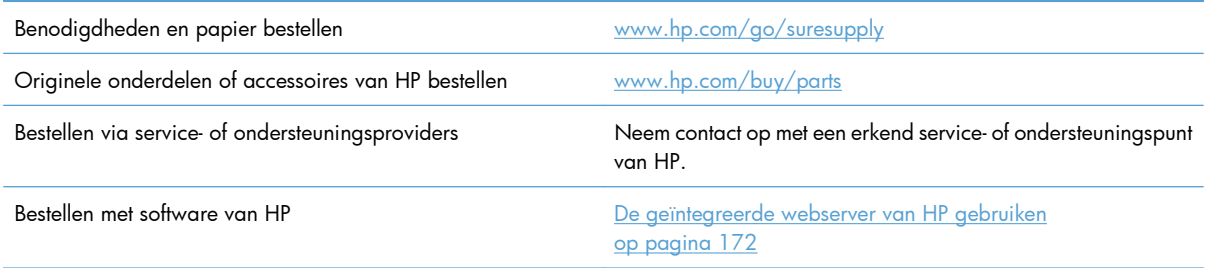

## <span id="page-240-0"></span>**Onderdeelnummers**

Gedurende de levensduur van het product kunnen er wijzigingen optreden in de bestelinformatie en beschikbaarheid van artikelen.

## **Accessoires**

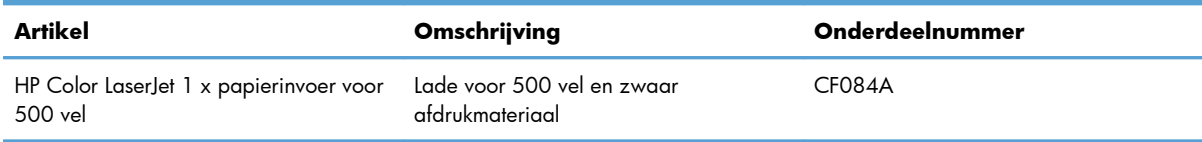

## **Printcartridges en tonerafvaleenheid**

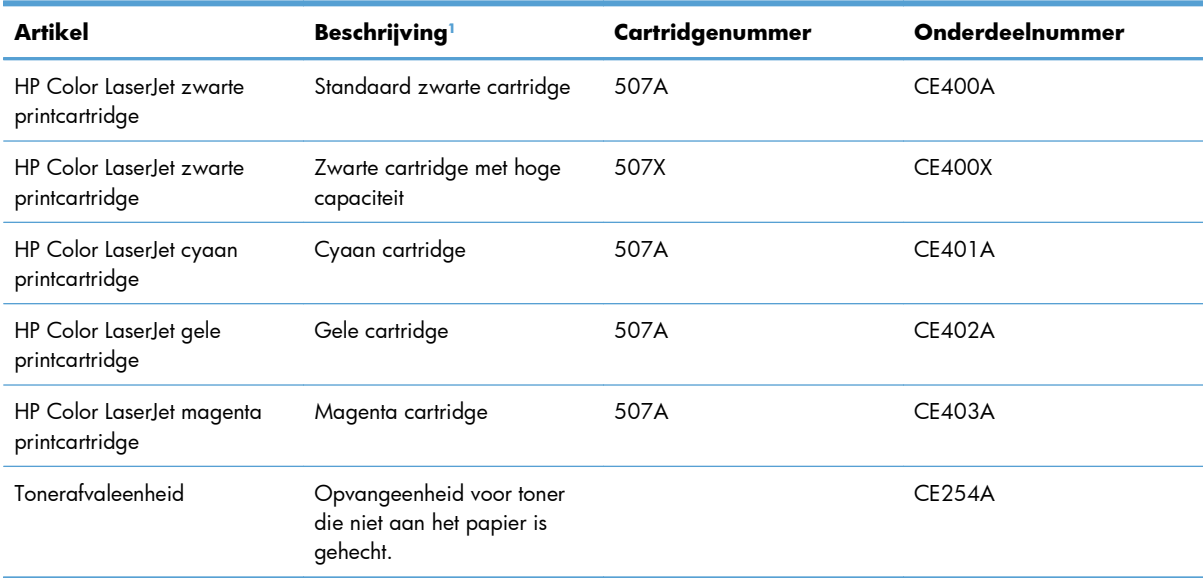

<sup>1</sup> Ga naar [www.hp.com/go/learnaboutsupplies](http://www.hp.com/go/learnaboutsupplies) voor meer informatie.

## **Kabels en interfaces**

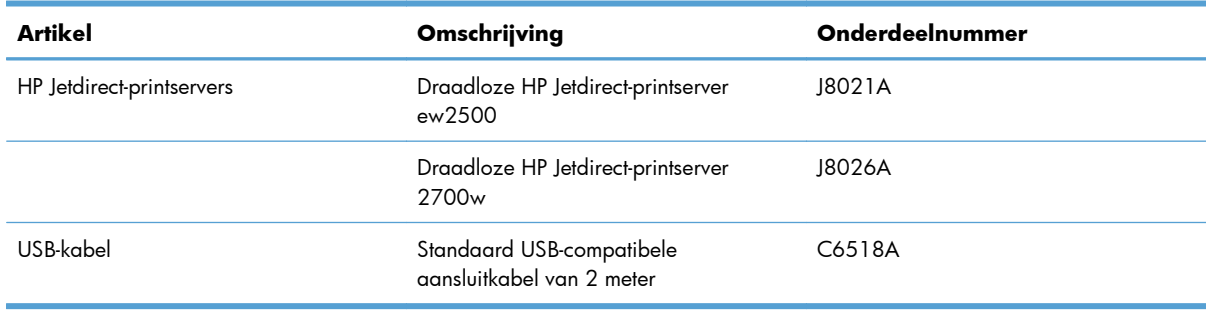

## **Onderhoudskits**

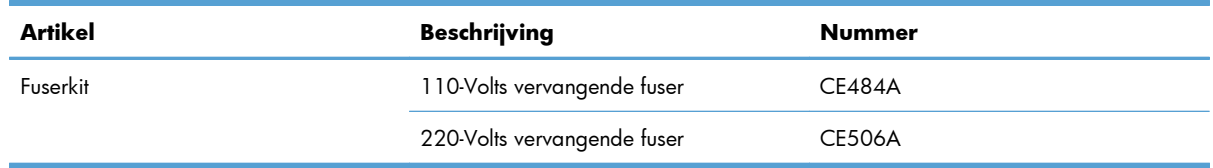

# **B Service en ondersteuning**

- [Beperkte garantieverklaring van Hewlett-Packard](#page-243-0)
- [De Premium Protection Warranty van HP: Beperkte-garantieverklaring voor de LaserJet-printcartridge](#page-245-0)
- [Beperkte-garantieverklaring Color LaserJet-fuserkit, tonerafvaleenheid en transferkit](#page-246-0)
- [Op de printcartridge opgeslagen gegevens](#page-247-0)
- [Licentieovereenkomst voor eindgebruikers](#page-248-0)
- [OpenSSL](#page-251-0)
- [Garantieservice voor reparaties door de klant](#page-252-0)
- [Klantondersteuning](#page-253-0)

## <span id="page-243-0"></span>**Beperkte garantieverklaring van Hewlett-Packard**

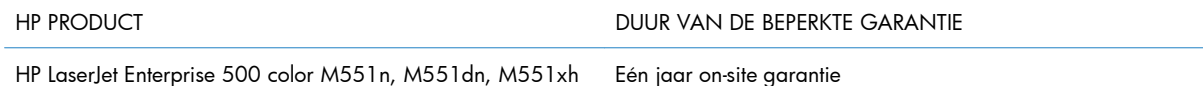

HP garandeert u, de eindgebruiker en klant, dat de HP-hardware en -accessoires vanaf de datum van aankoop voor de duur van bovengenoemde garantieperiode vrij zullen zijn van materiaal- en constructiefouten. Indien HP gedurende de garantieperiode van dergelijke defecten in kennis wordt gesteld, zal HP de defecte producten naar eigen goeddunken laten repareren of vervangen. Vervangende producten kunnen nieuw of zo goed als nieuw zijn.

HP garandeert u dat HP-software bij correcte installatie en correct gebruik gedurende de hierboven genoemde periode na de aanschafdatum geen gebreken zal vertonen in de uitvoering van de programmainstructies als gevolg van gebreken in materiaal of vakmanschap. Als HP van dergelijke gebreken in kennis wordt gesteld tijdens de garantieperiode, zal HP zorgen voor vervanging van de software die als gevolg van dergelijke gebreken de programma-instructies niet kan uitvoeren.

HP kan de ononderbroken en probleemloze werking van HP-producten niet garanderen. Als HP niet binnen een redelijke termijn in staat is een product te repareren of te vervangen zodat de conditie ervan is zoals overeengekomen in de garantie, hebt u recht op teruggave van de aankoopprijs na onmiddellijk retourneren van het product.

HP-producten kunnen onderdelen bevatten die zijn gemaakt op basis van hergebruik en die presteren als nieuw, of die incidenteel gebruikt zijn.

De garantie is niet van toepassing op defecten die het resultaat zijn van (a) onjuist of onvoldoende onderhoud of een verkeerde kalibratie, (b) software, verbindingen, onderdelen of benodigdheden die niet door HP zijn geleverd, (c) niet-geautoriseerde aanpassing of misbruik, (d) gebruik buiten de aangegeven omgevingsspecificaties voor het apparaat of (e) onjuiste voorbereiding of onjuist onderhoud van de locatie.

VOOR ZOVER TOEGESTAAN DOOR DE PLAATSELIJKE WETGEVING, ZIJN BOVENGENOEMDE GARANTIES EXCLUSIEF EN BESTAAT ER GEEN ANDERE EXPLICIETE OF IMPLICIETE GARANTIE OF VOORWAARDE, NOCH SCHRIFTELIJK NOCH MONDELING, EN HP WIJST DE IMPLICIETE GARANTIES OF VOORWAARDEN VAN VERKOOPBAARHEID, BEVREDIGENDE KWALITEIT EN GESCHIKTHEID VOOR EEN BEPAALD DOEL VAN DE HAND. Sommige landen/regio's, staten of provincies staan beperking van een geïmpliceerde garantie niet toe, waardoor de bovenstaande beperking of uitsluiting misschien niet op u van toepassing is. Deze beperkte garantie geeft u specifieke juridische rechten. U hebt misschien ook andere rechten die verschillen per staat, per provincie of per land/regio.

De beperkte garantie van HP is geldig in alle landen/regio's of plaatsen waar HP ondersteuning biedt voor dit product en waar HP dit product op de markt heeft gebracht. De garantie kan variëren op basis van plaatselijke normen. In verband met wettelijke regelgeving brengt HP geen wijzigingen aan in de vormgeving of de functies van het product voor gebruik in een land/regio waarvoor het product oorspronkelijk niet was bestemd.

VOOR ZOVER TOEGESTAAN DOOR NATIONALE WETGEVING, ZIJN DE PROBLEEMOPLOSSINGEN IN DEZE GARANTIEVERKLARING DE ENIGE TOEGESTANE OPLOSSINGEN. MET UITZONDERING VAN HET HIERBOVEN BEPAALDE, KUNNEN HP EN ZIJN LEVERANCIERS IN GEEN GEVAL AANSPRAKELIJK WORDEN GESTELD VOOR HET KWIJTRAKEN VAN GEGEVENS, DIRECTE, SPECIALE OF INCIDENTELE SCHADE, GEVOLGSCHADE (WAARONDER INKOMSTENDERVING EN GEGEVENSVERLIES) NOCH VOOR ANDERE SCHADE, ONGEACHT OF DEZE SCHADE VOORTVLOEIT UIT EEN CONTRACT, ONRECHTMATIGE DAAD OF ANDERSZINS. Sommige landen/regio's, staten of provincies staan beperking van een geïmpliceerde garantie niet toe, waardoor de bovenstaande beperking of uitsluiting misschien niet op u van toepassing is.

VOOR ZOVER WETTELIJK TOEGESTAAN, ZIJN DE VOORWAARDEN IN DEZE GARANTIEVERKLARING EEN AANVULLING OP DE GELDENDE WETTELIJKE RECHTEN DIE VAN TOEPASSING ZIJN OP DE VERKOOP VAN DIT PRODUCT AAN U.

## <span id="page-245-0"></span>**De Premium Protection Warranty van HP: Beperktegarantieverklaring voor de LaserJet-printcartridge**

HP garandeert dat dit HP-product geen materiaal- en productiefouten bevat.

Deze garantie is niet van toepassing op producten die (a) zijn nagevuld, verbeterd, bijgewerkt of op een andere manier aangepast, producten waarbij (b) problemen optreden als gevolg van verkeerd gebruik, onjuiste opslag of vanwege gebruik in een andere omgeving dan aangegeven in de printerspecificaties, of producten die (c) slijtage vertonen als gevolg van normaal gebruik.

Als u in aanmerking wilt komen voor garantie, moet u dit product retourneren aan de winkel waar u het product hebt gekocht (voorzien van een beschrijving van het probleem en afdrukvoorbeelden) of contact opnemen met HP Klantenondersteuning. HP zal het product vervolgens vervangen, indien het product is beschadigd, of het aankoopbedrag vergoeden.

VOOR ZOVER IS TOEGESTAAN DOOR DE PLAATSELIJKE WETGEVING, IS DE BOVENGENOEMDE GARANTIE EXCLUSIEF. HP BIEDT GEEN ANDERE EXPLICIETE OF IMPLICIETE GARANTIES OF VOORWAARDEN, SCHRIFTELIJK NOCH MONDELING EN WIJST ALLE IMPLICIETE GARANTIES OF VOORWAARDEN VAN VERHANDELBAARHEID, TOEREIKENDE KWALITEIT OF GESCHIKTHEID VOOR EEN BEPAALD DOEL VAN DE HAND.

VOOR ZOVER IS TOEGESTAAN DOOR DE PLAATSELIJKE WETGEVING, ZIJN HP OF HAAR LEVERANCIERS OP GEEN ENKELE WIJZE AANSPRAKELIJK VOOR DIRECTE, BIJZONDERE, INCIDENTELE OF GEVOLGSCHADE (WAARONDER WINSTDERVING OF GEGEVENSVERLIES), OF ANDERE SCHADE, HETZIJ ONDER CONTRACT, DWANG OF ANDERSZINS.

DE GARANTIEBEPALINGEN IN DEZE VERKLARING VORMEN BEHALVE VOOR ZOVER BEPERKT TOT WAT WETTELIJK IS TOEGESTAAN GEEN UITSLUITING, BEPERKING OF AANPASSING VAN DE WETTELIJKE RECHTEN DIE VAN TOEPASSING ZIJN OP DIT PRODUCT MAAR ZIJN EEN AANVULLING DAAROP.

## <span id="page-246-0"></span>**Beperkte-garantieverklaring Color LaserJet-fuserkit, tonerafvaleenheid en transferkit**

Dit product van HP is vrij van defecten in materiaal en vakmanschap tot op het bedieningspaneel van de printer wordt aangegeven dat de levensduur verstreken is.

Deze garantie heeft geen betrekking op producten die (a) zijn gereviseerd, hergebruikt of op enige wijze onjuist gebruikt, (b) niet goed werken door verkeerd gebruik, onjuiste opslag of gebruik buiten de aangegeven omgevingsspecificaties voor het product of (c) slijtage vertonen door dagelijks gebruik.

Als u gedurende de garantieperiode service nodig hebt, wordt u verzocht het product terug te brengen naar de winkel waar het product is aangeschaft (met een schriftelijke omschrijving van het probleem) of contact op te nemen met de HP klantenondersteuning. HP zal, naar eigen goeddunken, producten die defect blijken, vervangen of de aankoopprijs hiervan vergoeden.

VOOR ZOVER TOEGESTAAN DOOR DE PLAATSELIJKE WETGEVING IS DE BOVENSTAANDE GARANTIE EXCLUSIEF EN WORDT GEEN ANDERE GARANTIE OF VOORWAARDE, SCHRIFTELIJK OF MONDELING, UITGEDRUKT OF GEÏMPLICEERD. HP WIJST MET NAME ALLE IMPLICIETE GARANTIES VOOR VERHANDELBAARHEID, TOEREIKENDE KWALITEIT EN GESCHIKTHEID VOOR EEN BEPAALD DOEL VAN DE HAND.

VOOR ZOVER TOEGESTAAN DOOR DE PLAATSELIJKE WETGEVING ZIJN HP OF ZIJN LEVERANCIERS IN GEEN GEVAL AANSPRAKELIJK VOOR DIRECTE, SPECIALE OF INCIDENTELE SCHADE OF GEVOLGSCHADE (MET INBEGRIP VAN VERLIES VAN WINST OF GEGEVENS) OF ANDERE SCHADE, ONTSTAAN DOOR CONTRACT, ONRECHTMATIGE DAAD OF ANDERSZINS.

DE GARANTIEBEPALINGEN IN DEZE VERKLARING VORMEN BEHALVE VOOR ZOVER BEPERKT TOT WAT WETTELIJK IS TOEGESTAAN, GEEN UITSLUITING, BEPERKING OF AANPASSING VAN DE WETTELIJKE RECHTEN DIE VAN TOEPASSING ZIJN OP DIT PRODUCT, MAAR ZIJN EEN AANVULLING DAAROP.

## <span id="page-247-0"></span>**Op de printcartridge opgeslagen gegevens**

De printcartridges van HP die in dit apparaat worden gebruikt, bevatten een geheugenchip die de werking van het apparaat ondersteunt.

Bovendien verzamelt deze geheugenchip gegevens over het apparaatgebruik, zoals: de datum waarop de printcartridge is geplaatst, de datum waarop de printcartridge voor het laatst is gebruikt, de paginadekking, de gebruikte afdrukmodi en het productmodel. Met deze informatie kan HP nieuwe producten ontwerpen die aansluiten op de afdrukbehoeften van de klant.

Met de gegevens die via de geheugenchip van de printcartridge zijn verzameld, kunnen geen klanten of gebruikers van de printcartridge of het apparaat worden geïdentificeerd.

HP houdt een steekproef onder de geheugenchips van printcartridges die worden teruggestuurd in het kader van het gratis recyclingprogramma van HP (HP Planet Partners: [www.hp.com/recycle](http://www.hp.com/recycle)). De geheugenchips uit deze steekproef worden onderzocht voor het verbeteren van producten van HP. Partners van HP die helpen bij het recyclen van deze printcartridges hebben mogelijk ook toegang tot deze gegevens.

Derden die eigenaar van printcartridges zijn, hebben mogelijk toegang tot de anonieme informatie op de geheugenchip. Als u niet wilt dat anderen toegang hebben tot deze informatie, maakt u de geheugenchip onbruikbaar. U kunt de geheugenchip echter niet in een apparaat van HP gebruiken als u deze onbruikbaar hebt gemaakt.

## <span id="page-248-0"></span>**Licentieovereenkomst voor eindgebruikers**

LEES DIT DOCUMENT AANDACHTIG DOOR VOORDAT U DIT SOFTWAREPRODUCT IN GEBRUIK NEEMT: Deze licentieovereenkomst voor eindgebruikers ("LVE")is een contract tussen (a) u (een persoon of de organisatie die u vertegenwoordigt) en (b) Hewlett-Packard Company ("HP") die van toepassing is op uw gebruik van het softwareproduct ("de Software"). Deze LVE is niet van toepassing indien er een afzonderlijke licentieovereenkomst bestaat tussen u en HP of haar leveranciers van de Software, inclusief een licentieovereenkomst in online documentatie. De term "Software" kan het volgende omvatten: (i) bijbehorende media, (ii) een gebruikershandleiding en andere gedrukte materialen en (iii) "online" of elektronische documentatie (samen "Gebruikersdocumentatie").

RECHTEN IN DE SOFTWARE WORDEN UITSLUITEND GEBODEN OP VOORWAARDE DAT U AKKOORD GAAT MET ALLE VOORWAARDEN IN DEZE LVE. DOOR DE SOFTWARE TE INSTALLEREN, KOPIËREN, DOWNLOADEN OF ANDERSZINS TE GEBRUIKEN, GAAT U AKKOORD MET DE VOORWAARDEN IN DEZE LVE. ALS U NIET AKKOORD GAAT MET DEZE LVE, ONTHOUD U DAN VAN HET INSTALLEREN, DOWNLOADEN OF ANDERSZINS GEBRUIKEN VAN DE SOFTWARE. ALS U DE SOFTWARE HEBT AANGESCHAFT, MAAR NIET AKKOORD GAAT MET DEZE LVE, RETOURNEERT U DE SOFTWARE DAN BINNEN VEERTIEN DAGEN BIJ HET AANKOOPPUNT, WAAR HET AANKOOPBEDRAG ZAL WORDEN GERESTITUEERD. ALS DE SOFTWARE IS GEÏNSTALLEERD OP, OF BESCHIKBAAR GEMAAKT MET, EEN ANDER HP PRODUCT, KUNT U HET VOLLEDIGE, ONGEBRUIKTE PRODUCT RETOURNEREN.

- **1.** SOFTWARE VAN DERDEN. De Software kan naast software van HP ("HP-software") software bevatten onder licentie van derden ("Software van derden" en "Licentie van derden"). Enige Software van derden wordt u in licentie gegeven overeenkomstig de voorwaarden van de desbetreffende Licentie van derden. In het algemeen is de Licentie van derden te vinden in een bestand met de naam "license.txt/licentie.txt" of "readme.txt/leesmij.txt". Neem contact op met de HP-ondersteuning als u een Licentie van derden niet kunt vinden. Als de Licentie van derden licenties omvat die voorzien in de beschikbaarheid van broncode (zoals de GNU General Public License), en de desbetreffende broncode niet is opgenomen in de Software, kunt u op de pagina's met productondersteuning van de website van HP (hp.com) kijken hoe u deze broncode verkrijgt.
- **2.** LICENTIERECHTEN. U hebt de volgende rechten, vooropgesteld dat u alle voorwaarden van deze Eindgebruikersovereenkomst naleeft:
	- **a.** Gebruik. HP verleent u een licentie om één exemplaar van de HP-software te gebruiken. "Gebruiken" betekent installeren, kopiëren, opslaan, laden, weergeven of de HP-software op een andere manier gebruiken. U mag de HP-software niet wijzigen of enige licentie- of besturingsfunctie van de HP-software uitschakelen. Als deze Software wordt geleverd door HP voor Gebruik met een beeldbewerkings- of printproduct (als de Software bijvoorbeeld een printerdriver, firmware of invoegtoepassing is), mag de HP-software alleen worden gebruikt met dit product ("HP-product"). Aanvullende beperkingen voor Gebruik kunnen worden vermeld in de Gebruikersdocumentatie. U mag geen onderdelen van de HP-software scheiden voor Gebruik. U bent niet gerechtigd de HP-software te distribueren.
	- **b.** Kopiëren. Uw recht om te kopiëren houdt in dat u archief- of reservekopieën van de HP-software mag maken, vooropgesteld dat op elke kopie alle oorspronkelijke kennisgevingen van de HPsoftware betreffende eigendomsrechten worden aangegeven en dat de kopieën alleen worden gebruikt als back-up.
- **3.** UPGRADES. U kunt HP-software die door HP is verstrekt als upgrade, update of aanvulling (gezamenlijk "Upgrade") alleen gebruiken, als u beschikt over een licentie voor de originele HP-

software waarvan HP heeft aangegeven dat deze in aanmerking komt voor de Upgrade. Voor zover de Upgrade in de plaats treedt van de originele HP-software, mag u dergelijke HP-software niet langer gebruiken. Deze Eindgebruikersovereenkomst is van toepassing op elke Upgrade, tenzij HP andere voorwaanden levert bij de Upgrade. In geval van een conflict tussen deze Eindgebruikersovereenkomst en dergelijke andere voorwaarden, prevaleren de andere voorwaarden.

- **4.** OVERDRACHT.
	- **a.** Overdracht aan derden. De eerste eindgebruiker van de HP-software mag de HP-software eenmalig overdragen aan een andere eindgebruiker. Enige overdracht zal alle onderdelen, media, Gebruikersdocumentatie, deze Eindgebruikersovereenkomst en, indien van toepassing, het Certificaat van Authenticiteit omvatten. De overdracht mag niet een indirecte overdracht zijn, zoals consignatie. Vóór de overdracht zal de eindgebruiker die de overgedragen Software ontvangt, verklaren in te stemmen met de Eindgebruikersovereenkomst. Bij overdracht van de HP-software wordt uw licentie automatisch beëindigd.
	- **b.** Beperkingen. U mag de HP-software niet verhuren, leasen of lenen of de HP-software gebruiken voor commerciële timesharing of kantoorgebruik. U mag de HP-software niet in sublicentie geven, toewijzen of anderszins overdragen, behalve zoals uitdrukkelijk in de Eindgebruikersovereenkomst is bepaald.
- **5.** EIGENDOMSRECHTEN. Alle intellectuele eigendomsrechten op de Software en Gebruikersdocumentatie zijn eigendom van HP of haar leveranciers en worden beschermd bij wet, met inbegrip van toepasselijke wetgeving betreffende auteursrechten, handelsgeheimen, octrooien en handelsmerken. U bent niet gerechtigd enige productidentificatie, kennisgeving betreffende auteursrecht of beperking van eigendomsrecht van de Software te verwijderen.
- **6.** BEPERKING VAN REVERSE ENGINEERING. U mag de HP-software niet reverse engineeren, decompileren of demonteren, behalve indien en uitsluitend voor zover dit is toegestaan onder toepasselijke wetgeving.
- **7.** TOESTEMMING VOOR GEGEVENSGEBRUIK. HP en haar dochterondernemingen mogen technische gegevens verzamelen en gebruiken die u hebt verstrekt in relatie tot (i) uw Gebruik van de Software of het HP-product, of (ii) de levering van ondersteuningsdiensten met betrekking tot de Software of het HP-product. Op al dergelijke gegevens is het privacybeleid van HP van toepassing. HP zal dergelijke informatie niet gebruiken in een vorm waarin u persoonlijk bent te identificeren, behalve voor zover nodig om uw Gebruik te verbeteren of om ondersteuningsdiensten te leveren aan u.
- **8.** BEPERKING VAN AANSPRAKELIJKHEID. Ongeacht enige schade die u mogelijk oploopt, zal de volledige aansprakelijkheid van HP en haar leveranciers onder deze Eindgebruikersovereenkomst en uw enige verhaalsmogelijkheid onder deze Eindgebruikersovereenkomst beperkt zijn tot het bedrag dat u hebt betaald voor het Product, of U.S. \$5.00 als dit meer is. VOOR ZOVER TOEGESTAAN ONDER DE GELDENDE WETGEVING EN IN GEEN GEVAL ZULLEN HP OF HAAR LEVERANCIERS AANSPRAKELIJK ZIJN VOOR ENIGE SPECIALE, INCIDENTELE, INDIRECTE OF RESULTERENDE SCHADE (MET INBEGRIP VAN SCHADE DOOR WINSTDERVING, GEGEVENSVERLIES, ONDERBREKING VAN BEDRIJFSVOERING, PERSOONLIJK LETSEL OF VERLIES VAN PRIVACY) DIE OP ENIGE WIJZE VOORTVLOEIT UIT HET GEBRUIK VAN DEZE SOFTWARE OF DE ONMOGELIJKHEID DE SOFTWARE TE GEBRUIKEN, ZELFS ALS HP OF EEN VAN HAAR LEVERANCIERS OP DE HOOGTE IS GEBRACHT VAN DE MOGELIJKHEID VAN DERGELIJKE SCHADE EN ZELFS ALS DE BOVENGENOEMDE VERHAALSMOGELIJKHEID NIET AAN HET

ESSENTIËLE DOEL BEANTWOORDT. In sommige staten of andere jurisdicties is een uitsluiting of beperking van incidentele schade of gevolgschade niet toegestaan, dus de bovenstaande uitsluiting of beperking is mogelijk niet op u van toepassing.

- **9.** U.S. GOVERNMENT ALS KLANT. Software is volledig ontwikkeld op particuliere kosten. Alle Software is commerciële computersoftware in de zin van de toepasselijke regelgeving voor verwerving. Derhalve zijn overeenkomstig US FAR 48 CFR 12.212 en DFAR 48 CFR 227.7202 gebruik, vermenigvuldiging en openbaarmaking van de Software door of voor de Amerikaanse overheid of een onderaannemer van de Amerikaanse overheid uitsluitend onderworpen aan de voorwaarden die zijn vastgelegd in deze Eindgebruikersovereenkomst, met uitzondering van voorwaarden die in strijd zijn met toepasselijke federale wetgeving.
- **10.** NALEVING VAN EXPORTWETTEN. U verklaart zich te houden aan alle wetten, regels en regelgeving (i) die van toepassing zijn op de export of import van de Software, of (ii) die het Gebruik van de Software beperken, met inbegrip van enige beperkingen in het kader van de proliferatie van nucleaire, chemische of biologische wapens.
- **11.** VOORBEHOUD VAN RECHTEN. HP en haar leveranciers behouden zich alle rechten voor die niet uitdrukkelijk aan u zijn toegekend in deze Eindgebruikersovereenkomst.

© 2009 Hewlett-Packard Development Company, L.P.

Rev. 04/09

<span id="page-251-0"></span>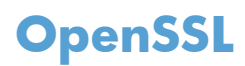

Dit apparaat bevat software die door het OpenSSL Project is ontwikkeld voor gebruik in de OpenSSL Toolkit (http://www.openssl.org/)

DEZE SOFTWARE WORDT DOOR HET OpenSSL PROJECT GELEVERD IN DE HUIDIGE STAAT EN ELKE WAARBORG, EXPLICIET OF IMPLICIET, INCLUSIEF, ZONDER BEPERKING, WAARBORGEN VAN VERKOOPBAARHEID OF GESCHIKTHEID VOOR EEN BEPAALD DOEL, WORDT AFGEWEZEN. IN GEEN GEVAL ZULLEN HET OpenSSL PROJECT OF DEGENEN DIE DAAR EEN BIJDRAGE AAN HEBBEN GELEVERD, AANSPRAKELIJK ZIJN VOOR ENIGE DIRECTE, INDIRECTE, INCIDENTELE, SPECIALE, MORELE OF RESULTERENDE SCHADE (INCLUSIEF, ZONDER BEPERKING, VERWERVING VAN VERVANGENDE GOEDEREN OF DIENSTEN,

VERLIES VAN GEBRUIK, GEGEVENS OF WINST OF ONDERBREKING VAN BEDRIJFSVOERING), ONGEACHT DE WIJZE WAAROP DEZE SCHADE IS VEROORZAAKT EN ONGEACHT WELKE AANSPRAKELIJKHEIDSGROND, VOLGENS HET VERBINTENISSENRECHT, BIJ STRIKTE AANSPRAKELIJKHEID, ALS ONRECHTMATIGE DAAD (MET INBEGRIP VAN NALATIGHEID OF OP ANDERE WIJZE) DIE OP ENIGE WIJZE VOORTKOMT UIT HET GEBRUIK VAN DEZE SOFTWARE, ZELFS WANNEER MEN OP DE HOOGTE IS GEBRACHT VAN DE MOGELIJKHEID VAN DERGELIJKE SCHADE.

Dit apparaat bevat coderingssoftware die is ontwikkeld door Eric Young (eay@cryptsoft.com). Dit apparaat bevat software die is ontwikkeld door Tim Hudson (tjh@cryptsoft.com).
## <span id="page-252-0"></span>**Garantieservice voor reparaties door de klant**

Voor apparaten van HP is een groot aantal onderdelen verkrijgbaar waarmee de klant zelf reparaties kan uitvoeren: Customer Self Repair (CSR). Hiermee wordt reparatietijd tot een minimum beperkt en krijgt u grotere flexibiliteit in het vervangen van kapotte onderdelen. Als HP tijdens de diagnose merkt dat reparatie kan gebeuren middels een CSR-onderdeel, wordt dat onderdeel onmiddellijk als vervanging naar u opgestuurd. CSR-onderdelen vallen uiteen in twee categorieën: 1) Onderdelen die standaard niet door HP worden vervangen. Als u HP verzoekt deze onderdelen te vervangen, worden voorrijd- en arbeidskosten in rekening gebracht. 2) Onderdelen waarvoor reparatie door de klant optioneel is. Ook deze onderdelen zijn ontwikkeld voor reparatie door de klant zelf. Als u HP echter verzoekt deze onderdelen voor u te vervangen, kan dit gebeuren zonder bijkomende kosten, afhankelijk van het type garantieservice bij uw apparaat.

Afhankelijk van beschikbaarheid en geografische ligging zullen de CSR-onderdelen de volgende werkdag worden bezorgd. Afhankelijk van geografische ligging kunnen onderdelen tegen extra kosten nog dezelfde dag of binnen vier uur worden bezorgd. Als u hulp nodig hebt, kunt u de technische ondersteuning van HP bellen; een monteur zal u dan telefonisch advies geven. In de documentatie die bij een CSR-vervangingsonderdeel wordt meegestuurd, staat vermeld of een kapot onderdeel naar HP moet worden teruggestuurd. Wanneer u wordt verzocht het kapotte onderdeel aan HP te retourneren, moet u dit onderdeel binnen een bepaalde periode, meestal vijf (5) werkdagen, opsturen. Het kapotte onderdeel moet met bijbehorende documentatie in de meegeleverde verpakking worden opgestuurd. Wanneer u het kapotte onderdeel niet opstuurt, kan HP u het vervangende onderdeel in rekening brengen. Bij reparatie door de klant betaalt HP alle verzend- en onderdeelretourkosten, en bepaalt HP welke pakketdienst/koeriersdienst wordt gebruikt.

## <span id="page-253-0"></span>**Klantondersteuning**

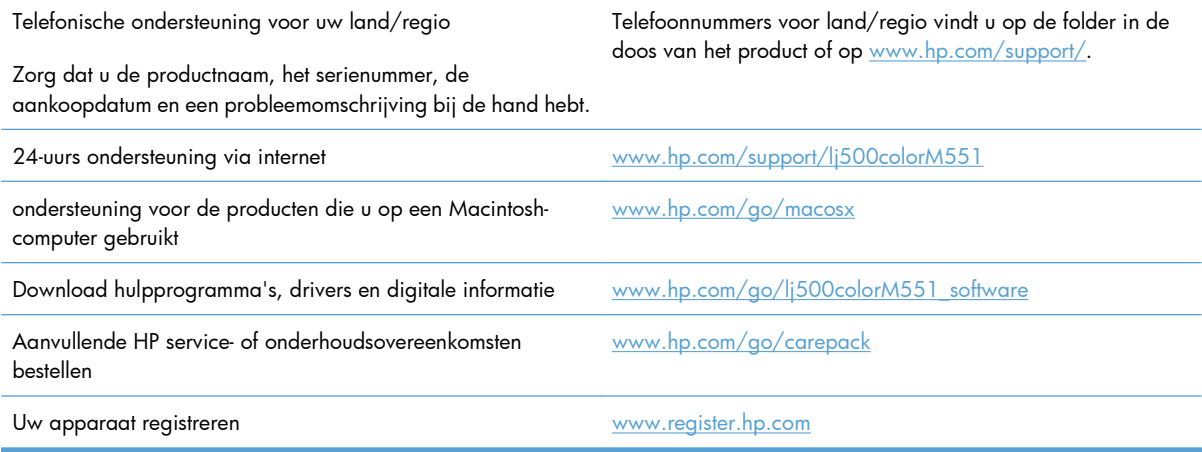

# <span id="page-254-0"></span>**C Apparaatspecificaties**

- [Fysieke specificaties](#page-255-0)
- [Stroomverbruik, stroomvoorzieningsspecificaties en geluidsuitstoot](#page-256-0)
- **•** [Omgevingsspecificaties](#page-257-0)

## <span id="page-255-0"></span>**Fysieke specificaties**

### **Tabel C-1 Productafmetingen**

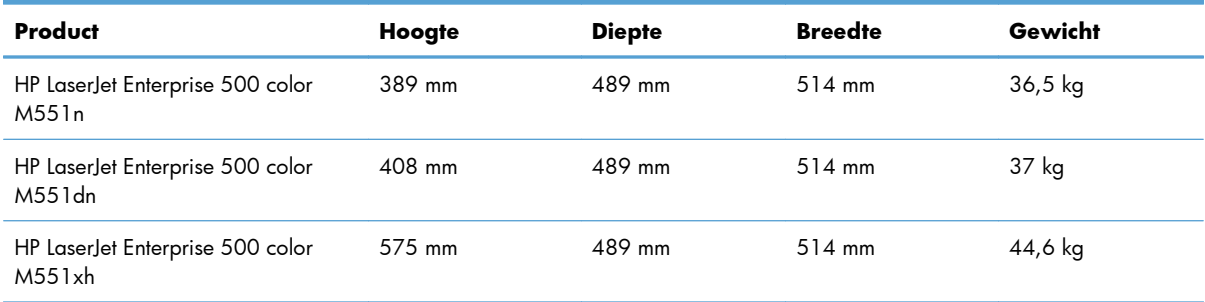

### **Tabel C-2 Productafmetingen met alle deuren en kleppen geheel geopend**

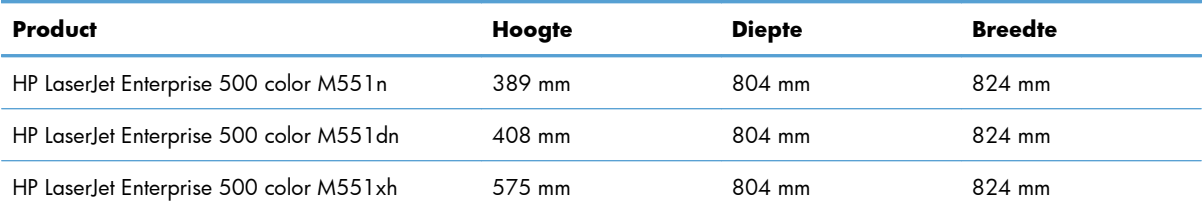

## <span id="page-256-0"></span>**Stroomverbruik, stroomvoorzieningsspecificaties en geluidsuitstoot**

Raadpleeg [www.hp.com/go/lj500colorM551\\_regulatory](http://www.hp.com/go/lj500colorM551_regulatory) voor recente informatie.

**VOORZICHTIG:** De stroomvereisten zijn gebaseerd op het land/de regio waar het product wordt verkocht. Verander niets aan de ingestelde spanning. Veranderingen kunnen leiden tot beschadiging van het product en tot het vervallen van de garantie.

## <span id="page-257-0"></span>**Omgevingsspecificaties**

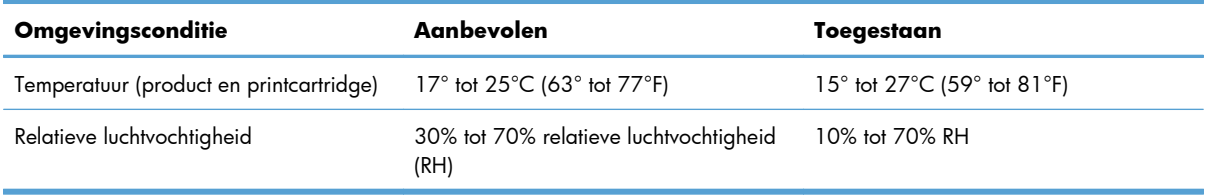

# **D Overheidsinformatie**

- [FCC-voorschriften](#page-259-0)
- [Milieuvriendelijk productiebeleid](#page-260-0)
- [Verklaring van conformiteit](#page-265-0)
- [Veiligheidsverklaringen](#page-267-0)

## <span id="page-259-0"></span>**FCC-voorschriften**

Deze apparatuur is getest en in overeenstemming bevonden met de beperkingen voor een elektronisch apparaat van Klasse B, conform Deel 15 van de FCC-voorschriften. De limieten moeten in een woonomgeving een redelijke bescherming bieden tegen storing. Deze apparatuur produceert en gebruikt energie in het radiofrequentiegebied en kan deze uitstralen. Als dit apparaat niet volgens de instructies wordt geïnstalleerd en gebruikt, kan dit leiden tot ernstige storing van de radiocommunicatie. Er is echter geen garantie dat in bepaalde situaties geen storing zal optreden. Als deze apparatuur schadelijke storing in radio- of televisie-ontvangst veroorzaakt, hetgeen kan worden vastgesteld door de apparatuur uit en weer aan te zetten, kan de gebruiker proberen deze storing op te heffen op een of meer van de volgende manieren:

- Verplaats de ontvangstantenne of richt deze anders.
- Vergroot de afstand tussen het apparaat en de ontvanger.
- Sluit de apparatuur aan op een stopcontact van een andere stroomkring dan die waarop het ontvangstapparaat is aangesloten.
- Raadpleeg de dealer of een ervaren radio- en TV-monteur.

**PMERKING:** Veranderingen of aanpassingen die niet uitdrukkelijk door Hewlett-Packard zijn goedgekeurd, kunnen de bevoegdheid van de gebruiker om met deze apparatuur te werken, tenietdoen.

Om te voldoen aan de limieten voor apparaten uit de klasse B zoals gesteld in Deel 15 van de FCCvoorschriften, is het gebruik van een afgeschermde interfacekabel verplicht.

## <span id="page-260-0"></span>**Milieuvriendelijk productiebeleid**

### **Milieubescherming**

Hewlett-Packard Company spant zich in om op milieuvriendelijke wijze kwalitatief hoogstaande producten te leveren. Het ontwerp van dit product bevat dan ook diverse kenmerken die de effecten op het milieu beperken.

### **Ozonproductie**

Dit product brengt geen meetbaar ozongas  $(O_3)$  voort.

### **Lager energieverbruik**

Het stroomverbruik loopt aanzienlijk terug in de modus Klaar of de modus Sluimermodus of automatisch uitschakelen. Dit bespaart natuurlijke bronnen en geld zonder dat de prestaties van dit product worden beïnvloed. Apparatuur voor afdrukken en beeldbewerking van Hewlett-Packard die voorzien is van het logo ENERGY STAR® is gekwalificeerd voor de ENERGY STAR-specificaties voor beeldbewerkingsapparatuur van de Amerikaanse EPA (Environmental Protection Agency). Het volgende merkteken verschijnt op beeldbewerkingsproducten die gekwalificeerd zijn voor ENERGY STAR:

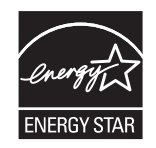

Aanvullende informatie over beeldbewerkingsproducten die gekwalificeerd zijn voor ENERGY STAR kunt u vinden op:

[www.hp.com/go/energystar](http://www.hp.com/go/energystar)

### **Papierverbruik**

Het product beschikt over een functie voor het handmatig/automatisch dubbelzijdig afdrukken en voor het n-per-vel afdrukken (meerdere pagina's op één vel). Hierdoor kan het papierverbruik en het daarmee gepaard gaande gebruik van natuurlijke bronnen worden verminderd.

### **Plastic onderdelen**

Plastic onderdelen van meer dan 25 gram zijn volgens internationale normen gemarkeerd, waardoor aan het einde van de levensduur van het product beter kan worden bepaald hoe de plastics moeten worden afgevoerd.

### **Afdrukbenodigdheden voor HP LaserJet**

U kunt HP LaserJet-printcartridges na gebruik eenvoudig gratis inleveren voor hergebruik bij HP Planet Partners. Bij elke nieuwe HP LaserJet-printcartridge en elk benodigdhedenpakket treft u meertalige

<span id="page-261-0"></span>instructies en informatie aan over het programma. U helpt de belasting van het milieu verder te verkleinen door meerdere cartridges tegelijk op te sturen in plaats van afzonderlijk.

HP spant zich in om inventieve, hoogwaardige producten en diensten te leveren op een milieuvriendelijke manier. Dit geldt voor zowel productontwerp en vervaardiging als distributie, klantgebruik en recycling. Als u deelneemt aan het programma HP Planet Partners, bent u verzekerd dat uw HP LaserJetprintcartridges op een veilig manier worden gerecycled. De oude materialen, zoals plastic en metaal worden verwerkt en gebruikt voor nieuwe producten om zo te voorkomen dat miljoenen tonnen afval op afvalstortplaatsen terecht komt. Deze cartridge wordt gerecycled en hergebruikt in nieuwe producten en wordt daarom niet aan u geretourneerd. Dank u voor uw milieubewustzijn!

**EX OPMERKING:** Gebruik het retouretiket alleen om originele HP LaserJet-printcartridges te retourneren. Gelieve dit etiket niet te gebruiken voor HP-inkjetcartridges, cartridges die niet van HP zijn, opnieuw gevulde of hergebruikte cartridges of retourzending op basis van garantie. Ga naar [http://www.hp.com/](http://www.hp.com/recycle) [recycle](http://www.hp.com/recycle) voor meer informatie over het hergebruik van HP-inkjetcartridges.

### **Instructies voor retourneren en recyclen**

### **Verenigde Staten en Puerto Rico**

Het etiket dat is bijgesloten in de doos van de HP LaserJet-tonercartridge, kunt u gebruiken voor het retourneren en recyclen van een of meer HP LaserJet-printcartridges na gebruik. Volg de onderstaande instructies die van toepassing zijn.

#### **Inleveren van meerdere items (meer dan één cartridge)**

- **1.** Verpak elke HP LaserJet-printcartridge in de originele doos en zak.
- **2.** Bind de dozen aan elkaar met touw of tape. Het pakket mag maximaal 31 kilo wegen.
- **3.** Gebruik één vooruitbetaald verzendingsetiket.

#### **OF**

- **1.** Als u een geschikte doos hebt, kunt u die gebruiken of vraag een gratis speciale doos aan op [www.hp.com/recycle](http://www.hp.com/recycle) (kan maximaal 31 kilo aan HP LaserJet-printercartridges bevatten). U kunt ook bellen naar 1-800-340-2445.
- **2.** Gebruik één vooruitbetaald verzendingsetiket.

#### **Enkele retourzendingen**

- **1.** Verpak de HP LaserJet-printcartridge in de originele doos en zak.
- **2.** Plak het verzendingsetiket op de voorkant van de doos.

#### **Verzenden**

Voor het retourneren van HP LaserJet printcartridges voor recycling in de VS en Puerto Rico gebruikt u het reeds van een adres en porto voorziene verzendetiket in de doos. Voor gebruik van het UPS-etiket geeft u het pakket aan de UPS-chauffeur bij de volgende levering of ophaalronde. U kunt het pakket ook afgeven bij een geautoriseerd drop-off center van UPS. (Wanneer u UPS verzoekt uw pakket op te halen, wordt

<span id="page-262-0"></span>hiervoor het normale tarief in rekening gebracht) Bel voor de locatie van het dichtstbijzijnde UPS drop-off center 1-800-PICKUPS of ga naar [www.ups.com.](http://www.ups.com)

Als u het pakket retourneert met het FedEx-etiket, geeft u het pakket af aan de postbode van U.S. Postal Service of de FedEx-chauffeur bij de volgende levering of ophaalronde. (Wanneer u FedEx verzoekt uw pakket op te halen, wordt hiervoor het normale tarief in rekening gebracht). U kunt de verpakte printcartridge(s) ook afgeven bij een U.S. Post Office of FedEx shipping center of store. Bel 1-800-ASK-USPS of ga naar [www.usps.com](http://www.usps.com) voor het dichtstbijzijnde inleverpunt van UPS. Bel 1-800-GOFEDEX of ga naar [www.fedex.com](http://www.fedex.com) voor het dichtstbijzijnde inleverpunt van FedEx.

Ga voor meer informatie of het bestellen van extra etiketten of verzenddozen naar [www.hp.com/](http://www.hp.com/recycle) [recycle](http://www.hp.com/recycle) of bel 1-800-340-2445. Deze informatie kan zonder voorafgaande kennisgeving worden gewijzigd.

#### **Inwoners van Alaska en Hawaï**

gebruik het UPS-etiket niet. Bel 1-800-340-2445 voor informatie en instructies. De U.S. Postal Service levert gratis services voor het terugsturen van cartridges volgens een overeenkomst met HP voor Alaska en Hawaï.

### **Inzameling buiten de V.S.**

Als u wilt deelnemen aan het inzamel- en recycleprogramma HP Planet Partners, volgt u de eenvoudige aanwijzingen in de recyclinggids (te vinden in de verpakking van uw nieuwe benodigdheden) of gaat u naar [www.hp.com/recycle.](http://www.hp.com/recycle) Selecteer uw land/regio voor informatie over de inzameling van uw HP LaserJet-printerbenodigdheden.

### **Papier**

Dit product is geschikt voor kringlooppapier als het papier voldoet aan de richtlijnen zoals omschreven in de *Handleiding Specificaties afdrukmateriaal voor HP LaserJet-printers*. Dit product is geschikt voor kringlooppapier dat voldoet aan EN12281:2002.

### **Materiaalbeperkingen**

Aan dit HP-product is geen kwik toegevoegd.

Dit HP-product bevat een batterij waarvoor mogelijk speciale verwerking vereist is aan het eind van de gebruiksduur. De volgende batterijen worden door Hewlett-Packard meegeleverd of zitten in de producten van HP:

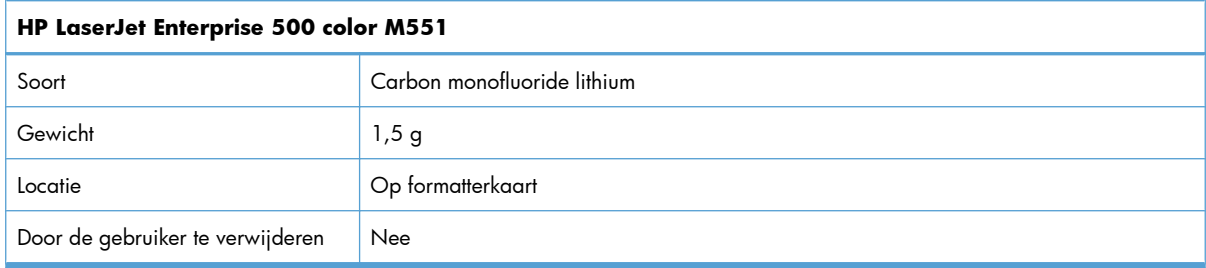

<span id="page-263-0"></span>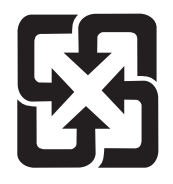

廢電池請回收

Voor recyclinginformatie kunt u naar [www.hp.com/recycle](http://www.hp.com/recycle) gaan of kunt u contact opnemen met de lokale overheid of met de Electronics Industries Alliance: [www.eiae.org](http://www.eiae.org).

### **Voorschriften voor het afdanken van apparaten voor privéhuishoudens in de Europese Unie**

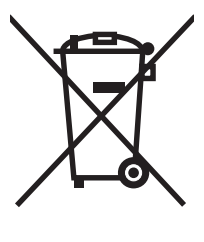

Dit symbool op het product of de verpakking geeft aan dat dit product niet met het gewone afval mag worden weggeworpen. In plaats hiervan dient u afgedankte apparatuur in te leveren bij een recycling/ inzamelingspunt voor elektrische en elektronische apparatuur. De aparte inzameling en recycling van afgedankte apparatuur zorgt ervoor dat de natuurlijke hulpbronnen behouden blijven en dat de apparatuur zonder nadelige invloed op de gezondheid en het milieu voor hergebruik kan worden verwerkt. Voor meer informatie over het inleveren van apparatuur voor recyclingdoeleinden kunt u contact opnemen met uw gemeente, de uitvoerende dienst of de winkel waar u het product hebt gekocht.

### **Chemische stoffen**

Het beleid van HP is erop gericht om klanten informatie te verstrekken over de chemische stoffen die zich in de producten bevinden, in overeenstemming met wettelijke verplichtingen zoals REACH (Verordening (EG) nr. 1907/2006 van het Europees Parlement en de Raad). Een rapport met chemische informatie voor dit apparaat vindt u op: [www.hp.com/go/reach](http://www.hp.com/go/reach).

### **Material Safety Data Sheet (MSDS, chemiekaart)**

Material Safety Data Sheets (MSDS, gegevensbladen materiaalveiligheid) voor benodigdheden die chemische stoffen bevatten (bijvoorbeeld toner) kunt u verkrijgen door naar de website van HP te gaan: [www.hp.com/go/msds](http://www.hp.com/go/msds) of [www.hp.com/hpinfo/community/environment/productinfo/safety.](http://www.hp.com/hpinfo/community/environment/productinfo/safety)

### **Meer informatie**

Meer informatie over onderwerpen met betrekking tot het milieu:

- Milieuprofielblad voor dit product en andere verwante producten van HP
- Inzet van HP voor het milieu
- Het milieubeheersysteem van HP
- Het retournerings- en recycleprogramma van HP voor verbruikte producten
- Material Safety Data Sheets (chemiekaarten)

Ga naar [www.hp.com/go/environment](http://www.hp.com/go/environment) of [www.hp.com/hpinfo/globalcitizenship/environment](http://www.hp.com/hpinfo/globalcitizenship/environment).

## <span id="page-265-0"></span>**Verklaring van conformiteit**

#### **Verklaring van conformiteit**

volgens ISO/IEC 17050-1 en EN 17050-1 **Naam fabrikant:** Hewlett-Packard Company DoC#: BOISB-0802-03-rel.1.0 Adres fabrikant: 11311 Chinden Boulevard Boise, Idaho 83714-1021, V.S. **verklaart dat het product Productnaam:** HP LaserJet Enterprise 500 color M551n HP LaserJet Enterprise 500 color M551dn HP LaserJet Enterprise 500 color M551xh **Wettelijk modelnummer**2) BOISB-0802-03 Inclusief: CF084A - optionele invoerlade voor 500 vel **Productopties:** ALLE **Printcartridges:** CE400A, CE400X, CE401A, CE402A, CE403A **voldoet aan de volgende productspecificaties: VEILIGHEID:** IEC 60950-1:2005 / EN60950-1: 2006+A11 IEC 60825-1:2007 / EN 60825-1:2007 (Klasse 1 laser-/led-product) IEC 62311:2007 / EN62311:2008 GB4943-2001 **EMC:** CISPR22:2005 +A1 / EN55022:2006 +A1 - Klasse B<sup>1), 3)</sup> EN 61000-3-2:2006 EN 61000-3-3:2008 EN 55024:1998 +A1 +A2 FCC Titel 47 CFR, Deel 15 Klasse B1<sup>1,31</sup> / ICES-003, Nummer 4 GB9254-2008, GB17625.1-2003 **Energieverbruik:** EG-richtlijn 1275/2008 (alleen voor producten van klasse B) ENERGY STAR® Qualified Imaging Equipment Typical Electricity Consumption (TEC) testprocedure

#### **Aanvullende informatie:**

Dit apparaat voldoet aan de vereisten van de EMC-richtlijn 2004/108/EG, de richtlijn inzake laagspanning 2006/95/EG en de EuP-richtlijn 2005/32/EG, en is dienovereenkomstig voorzien van de CE-markering  $\bigcap$ 

Dit apparaat voldoet aan Deel 15 van de FCC-voorschriften. Gebruik ervan is alleen toegestaan op de volgende voorwaarden: (1) dit apparaat mag geen schadelijke storing veroorzaken, en (2) dit apparaat moet enige ontvangen storing accepteren, waaronder storing die een ongewenste werking kan veroorzaken.

- **1.** Het product is getest in een normale configuratie met een Hewlett-Packard PC-systeem.
- **2.** Voor wettelijke doeleinden is aan dit product een wettelijk modelnummer toegewezen. U moet dit nummer niet verwarren met de productnamen of de productnummers.

#### **Boise, Idaho, VS**

#### **September 2011**

#### **Neem alleen voor onderwerpen met betrekking op regelgeving contact op met:**

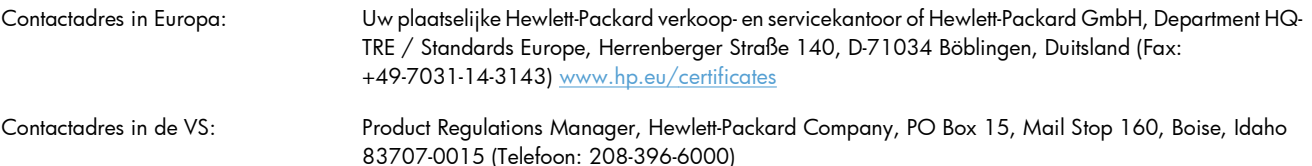

## <span id="page-267-0"></span>**Veiligheidsverklaringen**

### **Laserverklaring**

Het Center for Devices and Radiological Health (CDRH) van de Amerikaanse Food and Drug Administration heeft een aantal voorschriften ingevoerd voor laserproducten die zijn gefabriceerd na 1 augustus 1976. Het opvolgen van deze voorschriften is verplicht voor producten die worden verkocht binnen de VS. Het apparaat is goedgekeurd als een Klasse 1-laserproduct volgens de Radiation Performance Standard van het Amerikaanse DHHS (Department of Health and Human Services) conform de Radiation Control for Health and Safety Act van 1968. Aangezien straling die binnen het apparaat tot stand komt, volledig binnen de beschermende behuizing en externe kleppen blijft, kan de laserstraal tijdens geen enkele fase van een normaal functioneren ontsnappen.

**WAARSCHUWING!** Het gebruik van bedieningselementen, het aanbrengen van wijzigingen of het uitvoeren van andere procedures dan beschreven in deze gebruikershandleiding, kan leiden tot blootstelling aan gevaarlijke straling.

### **Canadese DOC-voorschriften**

Complies with Canadian EMC Class B requirements.

« Conforme à la classe B des normes canadiennes de compatibilité électromagnétiques. « CEM ». »

### **VCCI-verklaring (Japan)**

この装置は、クラスB情報技術装置です。この装置は、家 庭環境で使用することを目的としていますが、この装置が ラジオやテレビジョン受信機に近接して使用されると、受 信障害を引き起こすことがあります。取扱説明書に従って 正しい取り扱いをして下さい。

**VCCI-B** 

### **Instructies voor netsnoer**

Controleer of uw voedingsbron geschikt is voor het voltage van het product. U vindt het voltage op het productetiket. Het product maakt gebruik van 100-127 V wisselspanning of 220-240 V wisselspanning en 50/60 Hz.

Sluit het netsnoer aan op het product en op een geaard stopcontact.

A **VOORZICHTIG:** Gebruik uitsluitend het netsnoer dat bij het product is geleverd om mogelijke schade aan het product te voorkomen.

### <span id="page-268-0"></span>**Netsnoerverklaring (Japan)**

製品には、同梱された電源コードをお使い下さい。 同梱された電源コードは、他の製品では使用出来ません。

### **EMC-verklaring (Korea)**

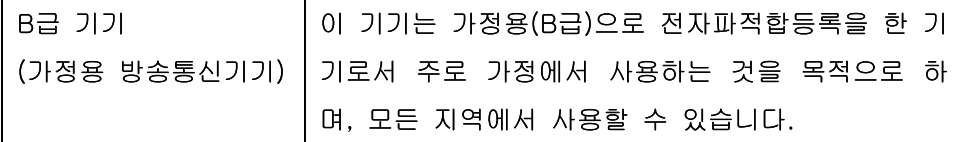

### **Laserverklaring voor Finland**

#### **Luokan 1 laserlaite**

Klass 1 Laser Apparat

HP LaserJet Enterprise 500 color M551n, M551dn, M551xh, laserkirjoitin on käyttäjän kannalta turvallinen luokan 1 laserlaite. Normaalissa käytössä kirjoittimen suojakotelointi estää lasersäteen pääsyn laitteen ulkopuolelle. Laitteen turvallisuusluokka on määritetty standardin EN 60825-1 (2007) mukaisesti.

#### **VAROITUS !**

Laitteen käyttäminen muulla kuin käyttöohjeessa mainitulla tavalla saattaa altistaa käyttäjän turvallisuusluokan 1 ylittävälle näkymättömälle lasersäteilylle.

#### **VARNING !**

Om apparaten används på annat sätt än i bruksanvisning specificerats, kan användaren utsättas för osynlig laserstrålning, som överskrider gränsen för laserklass 1.

#### **HUOLTO**

HP LaserJet Enterprise 500 color M551n, M551dn, M551xh - kirjoittimen sisällä ei ole käyttäjän huollettavissa olevia kohteita. Laitteen saa avata ja huoltaa ainoastaan sen huoltamiseen koulutettu henkilö. Tällaiseksi huoltotoimenpiteeksi ei katsota väriainekasetin vaihtamista, paperiradan puhdistusta tai muita käyttäjän käsikirjassa lueteltuja, käyttäjän tehtäväksi tarkoitettuja ylläpitotoimia, jotka voidaan suorittaa ilman erikoistyökaluja.

#### **VARO !**

Mikäli kirjoittimen suojakotelo avataan, olet alttiina näkymättömällelasersäteilylle laitteen ollessa toiminnassa. Älä katso säteeseen.

#### **VARNING !**

Om laserprinterns skyddshölje öppnas då apparaten är i funktion, utsättas användaren för osynlig laserstrålning. Betrakta ej strålen.

Tiedot laitteessa käytettävän laserdiodin säteilyominaisuuksista: Aallonpituus 775-795 nm Teho 5 m W Luokan 3B laser.

### **GS-verklaring (Duitsland)**

Das Gerät ist nicht für die Benutzung im unmittelbaren Gesichtsfeld am Bildschirmarbeitsplatz vorgesehen. Um störende Reflexionen am Bildschirmarbeitsplatz zu vermeiden, darf dieses Produkt nicht im unmittelbaren Gesichtsfeld platziert warden.

### **Tabel met chemicaliën (China)**

### 有毒有害物质表

根据中国电子信息产品污染控制管理办法的要求而出台

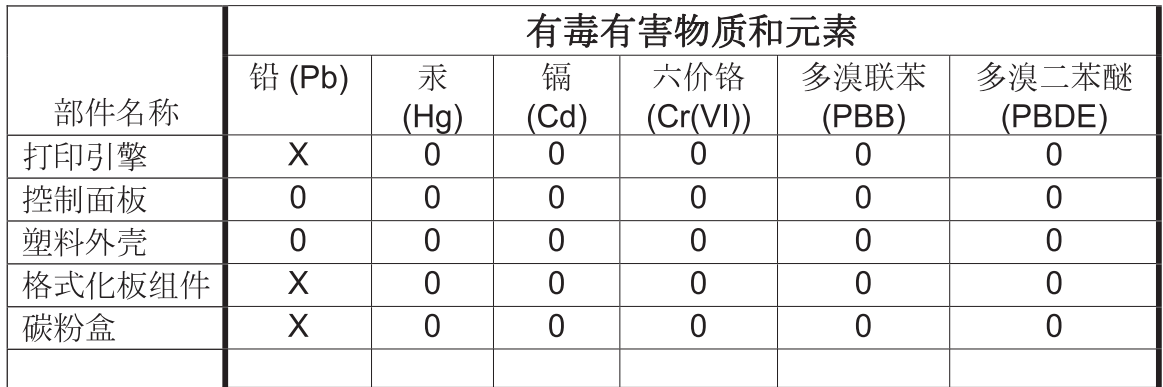

0609

0: 表示在此部件所用的所有同类材料中, 所含的此有毒或有害物质均低于 SJ/T11363-2006 的限制要求。

X: 表示在此部件所用的所有同类材料中, 至少一种所含的此有毒或有害物质高于 SJ/T11363-2006 的限制要求。

注:引用的"环保使用期限"是根据在正常温度和湿度条件下操作使用产品而确定的。

### **Verklaring over de beperking van gevaarlijke stoffen statement (Turkije)**

Türkiye Cumhuriyeti: EEE Yönetmeliğine Uygundur

### **Verklaring betreffende beperkingen op schadelijke stoffen (Oekraïne)**

Обладнання відповідає вимогам Технічного регламенту щодо обмеження використання деяких небезпечних речовин в електричному та електронному обладнанні, затвердженого постановою Кабінету Міністрів України від 3 грудня 2008 № 1057

# **Index**

### **A**

aangepaste afdrukinstellingen (Windows) [126](#page-143-0) aangepast papierformaat, instellingen Macintosh [56](#page-73-0) aansluiting USB met Mac [48](#page-65-0) USB met Windows [65](#page-82-0) aan-uitschakelaar, locatie [6](#page-23-0) accessoires bestellen [222](#page-239-0) onderdeelnummers [223](#page-240-0) afbeeldingen, zakelijke afdrukken [157](#page-174-0) Afdrukinstellingen, menu bedieningspaneel [24](#page-41-0) afdrukken afdruktaken annuleren [124](#page-141-0) instellingen (Mac) [56](#page-73-0) instellingen (Windows) [125](#page-142-0) opgeslagen taken [153](#page-170-0) vanaf USB-opslagaccessoires [160](#page-177-0) afdrukken (tabblad) geïntegreerde webserver van HP [175](#page-192-0) afdrukken op beide zijden instellingen (Windows) [131](#page-148-0) afdrukken vanuit lade 2 [85](#page-102-0) afdrukkwaliteit verbeteren [205](#page-222-0) verbeteren (Windows) [130](#page-147-0) afdrukmateriaal [73](#page-90-0) eerste pagina [56](#page-73-0) ondersteunde formaten [77](#page-94-0) pagina's per vel [57](#page-74-0) plaatsen in lade 1 [83](#page-100-0)

Afdrukopties, menu bedieningspaneel [25](#page-42-0) afdrukstand papier, bij het plaatsen [90](#page-107-0) selecteren, Windows [137](#page-154-0) afdruktaak annuleren [55](#page-72-0) afdruktaken [123](#page-140-0) permanente kopieën opslaan (Windows) [155](#page-172-0) permanente privékopieën opslaan (Windows) [155](#page-172-0) tijdelijke kopieën opslaan (Windows) [155](#page-172-0) tijdelijk opslaan (Windows) [155](#page-172-0) afdruktaken beheren [97](#page-114-0) afvalverwerking, einde van levensduur [245](#page-262-0) AirPrint [54](#page-71-0) algemene configuratie geïntegreerde webserver van HP [174](#page-191-0) Algemene instellingen, menu bedieningspaneel [19](#page-36-0) annuleren afdruktaak [55](#page-72-0) annuleren van afdruktaken [124](#page-141-0) Antifraudewebsite van HP [104](#page-121-0) antivervalsingsbenodigdheden [104](#page-121-0) apparaatspecificaties [237](#page-254-0) apparaatstatus tabblad Services op Macintosh [59](#page-76-0) automatische detectie van overheadtransparanten [96](#page-113-0)

#### **B**

Back-up/herstel, menu bedieningspaneel [35](#page-52-0) bakken locatie [6](#page-23-0) bakken, uitvoer capaciteit [82](#page-99-0) bedieningspaneel berichten, soorten [191](#page-208-0) beveiliging [180](#page-197-0) help [11](#page-28-0) instellingen [41,](#page-58-0) [51](#page-68-0) knoppen [10](#page-27-0) lampjes [10](#page-27-0) locatie [6](#page-23-0) menu Afdrukinstellingen [24](#page-41-0) menu Afdrukopties [25](#page-42-0) menu Algemene instellingen [19](#page-36-0) menu Back-up/herstel [35](#page-52-0) menu Beheer [19](#page-36-0) menu Benodigdheden [16](#page-33-0) menu Benodigdheden beheren [26](#page-43-0) menu Kalibratie/reiniging [35](#page-52-0) menu Laden [18](#page-35-0) menu Laden beheren [28](#page-45-0) menu Netwerkinstellingen [28](#page-45-0) menu Problemen oplossen [33](#page-50-0) menu Rapporten [19](#page-36-0) menu Service [36](#page-53-0) menu USB-firmware-upgrade [36](#page-53-0) menu Weergave-instellingen [26](#page-43-0) reinigingspagina, afdrukken [183](#page-200-0) bedieningspaneel, menu's Aanmelden [13](#page-30-0)

Instellingen voor ophalen van USB [24](#page-41-0) taak ophalen uit apparaatgeheugen [15](#page-32-0) Taak ophalen van USB [14](#page-31-0) Beheer, menu, bedieningspaneel [19](#page-36-0) beide zijden, afdrukken op inschakelen (Mac) [53](#page-70-0) benodigdheden bestellen [222](#page-239-0) geheugenfouten [113](#page-130-0) niet van HP [104](#page-121-0) onderdeelnummers [223](#page-240-0) printcartridges vervangen [106](#page-123-0) recyclen [104](#page-121-0), [243](#page-260-0) status weergeven met HP Utility [52](#page-69-0) vervalste [104](#page-121-0) Benodigdheden, menu bedieningspaneel [16](#page-33-0) Benodigdheden beheren, menu bedieningspaneel [26](#page-43-0) benodigdheden niet van HP [104](#page-121-0) berichten e-mailwaarschuwingen [53](#page-70-0) soorten [191](#page-208-0) bestand uploaden, Mac [53](#page-70-0) bestellen benodigdheden en accessoires [222](#page-239-0) onderdeelnummers voor [223](#page-240-0) besturingssystemen, ondersteund [38](#page-55-0), [48](#page-65-0) beveiligen van opgeslagen gegevens beveiliging [179](#page-196-0) beveiliging gecodeerde harde schijf [178](#page-195-0) beveiligingsfuncties [67](#page-84-0) beveiligingsinstellingen geïntegreerde webserver van HP [176](#page-193-0) beveiligingsvergrendeling locatie [7](#page-24-0) Bonjour opzoeken [172](#page-189-0) briefpapier afdrukken (Windows) [141](#page-158-0)

brochures maken (Windows) [150](#page-167-0) browservereisten geïntegreerde webserver van HP [172](#page-189-0)

#### **C**

Canadese DOC-voorschriften [250](#page-267-0) cartridges garantie [228](#page-245-0) niet van HP [104](#page-121-0) opslag [104](#page-121-0) recyclen [104](#page-121-0), [243](#page-260-0) vervangen [106](#page-123-0) cartridges, printonderdeelnummers [223](#page-240-0) status op Macintosh [59](#page-76-0) configuraties, modellen [2](#page-19-0) configureren IP-adres [68](#page-85-0) connectiviteit problemen oplossen [215](#page-232-0) controleren en vasthouden selecteren (Windows) [154](#page-171-0)

#### **D**

direct afdrukken via USB [160](#page-177-0) display, bedieningspaneel [10](#page-27-0) document, symbolen [iii](#page-4-0) documenten schalen Macintosh [56](#page-73-0) drivers instellingen [41](#page-58-0) instellingen (Mac) [56](#page-73-0) instellingen (Windows) [125](#page-142-0) instellingen wijzigen (Mac) [51](#page-68-0) instellingen wijzigen (Windows) [41](#page-58-0) ondersteunde (Windows) [38](#page-55-0) papiersoorten [80](#page-97-0) papiersoorten en -formaten wijzigen [76](#page-93-0) universeel [40](#page-57-0) voorinstellingen (Mac) [56](#page-73-0) dubbelzijdig afdrukken afdrukstand papier bij plaatsing [90](#page-107-0) instellingen (Windows) [131](#page-148-0) dubbelzijdig afdrukken, uitlijning instelling [158](#page-175-0)

dubbelzijdig afdrukken (duplex) inschakelen (Mac) [53](#page-70-0) Mac [58](#page-75-0) duplex afdrukken afdrukstand papier bij plaatsen [90](#page-107-0) duplexafdrukken (dubbelzijdig) inschakelen (Mac) [53](#page-70-0) duplex afdrukken (dubbelzijdig) instellingen (Windows) [131](#page-148-0) duplexeenheid locatie [6](#page-23-0) duplex-instellingen, wijzigen [72](#page-89-0)

### **E**

eerste pagina ander papier gebruiken [56](#page-73-0) op ander papier afdrukken (Windows) [146](#page-163-0) e-mailwaarschuwingen [53](#page-70-0) energiezuinige instellingen [181](#page-198-0) enveloppen afdrukstand [90](#page-107-0) plaatsen in lade 1 [83](#page-100-0) etiketten afdrukken (Windows) [143](#page-160-0) Europese Unie, afvalverwerking [246](#page-263-0) exemplaren aantal wijzigen (Windows) [126](#page-143-0) Explorer, ondersteunde versies geïntegreerde webserver van HP [172](#page-189-0)

### **F**

fabrieksinstellingen herstellen [190](#page-207-0) Finse verklaring ten aanzien van laserveiligheid [251](#page-268-0) firmware update Mac [53](#page-70-0) formaat van documenten wijzigen Windows [148](#page-165-0) formatter beveiliging [180](#page-197-0) formulieren afdrukken (Windows) [141](#page-158-0) foutberichten bedieningspaneel [191](#page-208-0)

e-mailwaarschuwingen [53](#page-70-0) soorten [191](#page-208-0) fouten software [217](#page-234-0) fraudewebsite [104](#page-121-0) functies [2](#page-19-0) fuser storingen [197](#page-214-0)

### **G**

garantie licentie [231](#page-248-0) printcartridges [228](#page-245-0) product [226](#page-243-0) reparaties door klant zelf [235](#page-252-0) gateway, standaard instellen [70](#page-87-0) gebruikersnamen instellen voor opgeslagen taken (Windows) [156](#page-173-0) gegevenslampje locatie [10](#page-27-0) geheugen benodigdheden, fouten [113](#page-130-0) meegeleverd [2,](#page-19-0) [52](#page-69-0) geheugenchip, printcartridge beschrijving [230](#page-247-0) geheugen-DIMM's beveiliging [180](#page-197-0) geïntegreerde webserver (EWS) functies [172](#page-189-0) netwerkverbinding [172](#page-189-0) wachtwoorden toewijzen [178](#page-195-0) geïntegreerde webserver van HP [45](#page-62-0) algemene configuratie [174](#page-191-0) hulpmiddelen voor probleemoplossing [175](#page-192-0) informatiepagina's [173](#page-190-0) lijst met overige koppelingen [176](#page-193-0) geleverde batterijen [245](#page-262-0) geluidsspecificaties [239](#page-256-0) glanzend papier, ondersteund [157](#page-174-0) grijswaarden afdrukken (Windows) [141](#page-158-0)

#### **H**

harde schijven gecodeerd [178](#page-195-0) help afdrukopties (Windows) [126](#page-143-0) help, bedieningspaneel [11](#page-28-0) herhaalde fouten, problemen oplossen [112](#page-129-0) hoofdschakelaar, locatie [6](#page-23-0) HP Easy Color gebruiken [165](#page-182-0) uitschakelen [165](#page-182-0) HP ePrint omschrijving [45,](#page-62-0) [54](#page-71-0) HP ePrint, gebruiken [140](#page-157-0) HP geïntegreerde webserver beveiligingsinstellingen [176](#page-193-0) HP-webservices [176](#page-193-0) netwerkinstellingen [176](#page-193-0) tabblad afdrukken [175](#page-192-0) HP geïntegreerde webserver (EWS) functies [172](#page-189-0) netwerkverbinding [172](#page-189-0) HP Jetdirect-afdrukserver modellen met [2](#page-19-0) HP-klantondersteuning [236](#page-253-0) HP Printer Utility [52](#page-69-0) HP Stevig papier [158,](#page-175-0) [159](#page-176-0) HP Universal Print Driver [40](#page-57-0) HP Utility [52](#page-69-0) HP Utility, Mac [52](#page-69-0) HP-UX-software [46](#page-63-0) HP Web Jetadmin [45](#page-62-0), [177](#page-194-0) HP-webservices inschakelen [176](#page-193-0) HP-webservices, inschakelen [140](#page-157-0) hulpmiddelen voor probleemoplossing geïntegreerde webserver van

### **I**

HP [175](#page-192-0)

informatieborden, afdrukken [158](#page-175-0) informatiepagina's afdrukken of weergeven [170](#page-187-0) geïntegreerde webserver van HP [173](#page-190-0) installatie ongedaan maken, Macsoftware [51](#page-68-0) installatie van Windows-software ongedaan maken [44](#page-61-0)

installeren apparaat op bekabelde netwerken, Mac [49](#page-66-0) apparaat op bekabelde netwerken, Windows [68](#page-85-0) software, bekabeld netwerk [69](#page-86-0) software, USB-verbindingen [65](#page-82-0) instellingen drivers [41](#page-58-0) drivers (Mac) [51](#page-68-0) fabrieksinstellingen herstellen [190](#page-207-0) prioriteit [41](#page-58-0), [51](#page-68-0) voorinstellingen in driver (Mac) [56](#page-73-0) instellingen tabblad Kleur [59](#page-76-0) interfacepoorten locatie [7,](#page-24-0) [8](#page-25-0) Internet Explorer, ondersteunde versies geïntegreerde webserver van HP [172](#page-189-0) IP-adres configureren [68](#page-85-0) IPsec [178](#page-195-0) IP Security [178](#page-195-0) IPv4-adres [70](#page-87-0) IPv6-adres [71](#page-88-0)

### **J**

Jetadmin, HP Web [45,](#page-62-0) [177](#page-194-0) Jetdirect-afdrukserver modellen met [2](#page-19-0) Jetdirect-printserver onderdeelnummers [223](#page-240-0)

### **K**

kabel, USB onderdeelnummer [223](#page-240-0) Kalibratie/reiniging, menu bedieningspaneel [35](#page-52-0) Klaar, lampje locatie [10](#page-27-0) klantondersteuning online [236](#page-253-0) kleppen, locatie [6](#page-23-0) kleur aanpassing [162](#page-179-0)

afdrukken in grijstinten (Windows) [141](#page-158-0) afdruk vs. beeldscherm [166](#page-183-0) afstemmen [166](#page-183-0) beheren [161](#page-178-0) gebruiken [161](#page-178-0) halftoonopties [164](#page-181-0) kleurstalen afdrukken [167](#page-184-0) neutrale grijstinten [164](#page-181-0) Pantone®-afstemming [167](#page-184-0) randenbeheer [164](#page-181-0) voorbeeldkaart aanpassing [166](#page-183-0) kleurinstellingen aanpassen [206](#page-223-0) kleuropties HP EasyColor (Windows) [165](#page-182-0) instellen (Windows) [138](#page-155-0) knoppen op bedieningspaneel locatie [10](#page-27-0) Koreaanse EMC-verklaring [251](#page-268-0) kwikvrij product [245](#page-262-0)

### **L**

laatste pagina op ander papier afdrukken (Windows) [146](#page-163-0) lade 1 capaciteit [82](#page-99-0) dubbelzijdig afdrukken [58](#page-75-0) storingen [195](#page-212-0) lade 2 storingen [197](#page-214-0) lade 3 storingen [201](#page-218-0) laden afdrukstand [90](#page-107-0) capaciteit [82](#page-99-0) configureren [95](#page-112-0) dubbelzijdig afdrukken [58](#page-75-0) locatie [6](#page-23-0) Macintosh-instellingen [53](#page-70-0) meegeleverde [2](#page-19-0) selecteren (Windows) [131](#page-148-0) vullen [83](#page-100-0) Laden, menu bedieningspaneel [18](#page-35-0) Laden beheren, menu bedieningspaneel [28](#page-45-0)

lades automatische detectie van overheadtransparanten [96](#page-113-0) lade voor 500 vel en zwaar afdrukmateriaal modellen met [2](#page-19-0) lampjes bedieningspaneel [10](#page-27-0) **lettertypes** uploaden, Mac [53](#page-70-0) licentie, software [231](#page-248-0) liggend, afdrukstand selecteren, Windows [137](#page-154-0) liniaal, repeterende onvolkomenheden [112](#page-129-0) Linux-software [46](#page-63-0)

### **M**

Mac driverinstellingen [51](#page-68-0), [56](#page-73-0) ondersteunde besturingssystemen [48](#page-65-0) papiersoorten en -formaten wijzigen [55](#page-72-0) problemen, oplossen [219](#page-236-0) software [52](#page-69-0) software verwijderen [51](#page-68-0) Macintosh documentformaat wijzigen [56](#page-73-0) HP Printer Utility [52](#page-69-0) ondersteuning [236](#page-253-0) Macintosh-driverinstellingen aangepast papierformaat [56](#page-73-0) taakopslag [58](#page-75-0) tabblad Services [59](#page-76-0) watermerken [57](#page-74-0) marketingmateriaal afdrukken [157](#page-174-0) materiaalbeperkingen [245](#page-262-0) Material Safety Data Sheet (MSDS, chemiekaart) [246](#page-263-0) media aangepast formaat, Macintoshinstellingen [56](#page-73-0) meerdere pagina's per vel [57](#page-74-0) menu's, bedieningspaneel Backup/Restore [35](#page-52-0) Beheer [19](#page-36-0) Calibrate/Cleaning [35](#page-52-0) Service [36](#page-53-0)

menu's bedieningspaneel Aanmelden [13](#page-30-0) Afdrukinstellingen [24](#page-41-0) Afdrukopties [25](#page-42-0) Algemene instellingen [19](#page-36-0) Benodigdheden [16](#page-33-0) Benodigdheden beheren [26](#page-43-0) Instellingen voor ophalen van USB [24](#page-41-0) Laden [18](#page-35-0) Laden beheren [28](#page-45-0) Netwerkinstellingen [28](#page-45-0) Problemen oplossen [33](#page-50-0) Rapporten [19](#page-36-0) taak ophalen uit apparaatgeheugen [15](#page-32-0) Taak ophalen van USB [14](#page-31-0) USB-firmware-upgrade [36](#page-53-0) Weergave-instellingen [26](#page-43-0) Menu Aanmelden [13](#page-30-0) Menu Instellingen voor ophalen van USB [24](#page-41-0) menuknop [10](#page-27-0) menu Service, bedieningspaneel [36](#page-53-0) Menu Taak ophalen uit apparaatgeheugen [15](#page-32-0) Menu Taak ophalen van USB [14](#page-31-0) milieuvriendelijke functies [4](#page-21-0) milieuvriendelijk productiebeleid [243](#page-260-0) modellen, functies [2](#page-19-0)

### **N**

namen, taken opgeven (Windows) [156](#page-173-0) Netscape Navigator, ondersteunde versies geïntegreerde webserver van HP [172](#page-189-0) netwerk instellingen, weergeven [70](#page-87-0) instellingen, wijzigen [70](#page-87-0) wachtwoord, instellen [70](#page-87-0) wachtwoord, wijzigen [70](#page-87-0) netwerk beheren [70](#page-87-0) netwerken beveiliging [67](#page-84-0) configureren [66](#page-83-0) HP Web Jetadmin [177](#page-194-0)

IPv4-adres [70](#page-87-0) IPv6-adres [71](#page-88-0) meegeleverde afdrukservers [2](#page-19-0) ondersteunde protocollen [66](#page-83-0) standaardgateway [70](#page-87-0) subnetmasker [70](#page-87-0) netwerken, bekabeld apparaat installeren, Mac [49](#page-66-0) apparaat installeren, Windows [68](#page-85-0) netwerkinstellingen geïntegreerde webserver van HP [176](#page-193-0) Netwerkinstellingen, menu bedieningspaneel [28](#page-45-0) neutrale grijstinten [164](#page-181-0) n op een vel afdrukken [57](#page-74-0) n per vel afdrukken selecteren (Windows) [135](#page-152-0)

### **O**

omgeving, specificaties [240](#page-257-0) omgevingsspecificaties tijdens gebruik [240](#page-257-0) onderdeelnummers printcartridges [223](#page-240-0) ondersteund afdrukmateriaal [77](#page-94-0) ondersteuning online [236](#page-253-0) online help, bedieningspaneel [11](#page-28-0) online ondersteuning [236](#page-253-0) onvolkomenheden, repeterende [112](#page-129-0) openen van printerdrivers (Windows) [125](#page-142-0) opgeslagen taken afdrukken [153](#page-170-0) bericht ontvangen wanneer afgedrukt (Windows) [156](#page-173-0) beveiliging [180](#page-197-0) gebruikersnamen instellen (Windows) [156](#page-173-0) maken (Windows) [152](#page-169-0) namen opgeven (Windows) [156](#page-173-0) verwijderen [154](#page-171-0) oplossen Mac problemen [219](#page-236-0) netwerkproblemen [215](#page-232-0)

problemen met direct afdrukken via USB [213](#page-230-0) problemen met rechtstreekse verbindingen [215](#page-232-0) opmerking [iii](#page-4-0) opslaan printcartridges [104](#page-121-0) opslaan, taken controleren en vasthouden (Windows) [154](#page-171-0) in Windows [152](#page-169-0) opties instellen (Windows) [154](#page-171-0) permanente kopieën (Windows) [155](#page-172-0) permanente privékopieën (Windows) [155](#page-172-0) tijdelijke kopieën (Windows) [155](#page-172-0) tijdelijke persoonlijke taken (Windows) [155](#page-172-0) opslag, taak Macintosh-instellingen [53](#page-70-0), [58](#page-75-0) opslag, taken beschikbare modi [151](#page-168-0) opties instellen (Windows) [154](#page-171-0) overige koppelingen, lijst geïntegreerde webserver van HP [176](#page-193-0) overlapping [164](#page-181-0)

### **P**

pagina's per vel [57](#page-74-0) afdrukken (Windows) [135](#page-152-0) selecteren (Windows) [135](#page-152-0) paginaformaten schaal van documenten aanpassen (Windows) [148](#page-165-0) papier aangepast formaat, Macintoshinstellingen [56](#page-73-0) afdrukken op voorbedrukt briefpapier of voorbedrukte formulieren (Windows) [141](#page-158-0) afdrukstand [90](#page-107-0) eerste en laatste pagina, ander papier gebruiken [146](#page-163-0) eerste pagina [56](#page-73-0) lade 3 vullen [88](#page-105-0)

omslagbladen, ander papier gebruiken [146](#page-163-0) ondersteunde formaten [77](#page-94-0) ondersteunde soorten [80](#page-97-0) pagina's per vel [57](#page-74-0) plaatsen [83](#page-100-0) selecteren [207](#page-224-0) storingen [192](#page-209-0) papier, bestellen [222](#page-239-0) papier, speciaal afdrukken (Windows) [143](#page-160-0) papierformaat wijzigen [76](#page-93-0) papierformaten aangepast, selecteren [130](#page-147-0) selecteren [130](#page-147-0) papierinvoer, problemen oplossen [192](#page-209-0) papier plaatsen [83](#page-100-0) lade 1 [83](#page-100-0) papiersoort wijzigen [205](#page-222-0) papiersoorten selecteren [131](#page-148-0) wijzigen [76](#page-93-0) PCL-drivers [38](#page-55-0) universeel [40](#page-57-0) persoonlijke taken tijdelijk opslaan (Windows) [155](#page-172-0) plattegronden, afdrukken [158](#page-175-0) poorten locatie [8](#page-25-0) PostScript Printer Descriptionbestanden (PPD) meegeleverde [52](#page-69-0) PPD's meegeleverde [52](#page-69-0) printcartridges controleren op beschadigingen [112](#page-129-0) garantie [228](#page-245-0) geheugenchips [230](#page-247-0) niet van HP [104](#page-121-0) onderdeelnummers [223](#page-240-0) opslag [104](#page-121-0) recyclen [104](#page-121-0), [243](#page-260-0) status op Macintosh [59](#page-76-0) vervangen [106](#page-123-0)

printerdrivers kiezen [209](#page-226-0) printerdrivers (Mac) instellingen [56](#page-73-0) instellingen wijzigen [51](#page-68-0) printerdrivers (Windows) instellingen [125](#page-142-0) instellingen wijzigen [41](#page-58-0) ondersteund [38](#page-55-0) printserver onderdeelnummer [223](#page-240-0) prioriteit, instellingen [41,](#page-58-0) [51](#page-68-0) privétaken permanent opslaan (Windows) [155](#page-172-0) probleemoplossing berichten, typen [191](#page-208-0) e-mailwaarschuwingen [53](#page-70-0) problemen met direct afdrukken via USB [213](#page-230-0) problemen oplossen geen reactie [211](#page-228-0) herhaalde fouten [112](#page-129-0) netwerkproblemen [215](#page-232-0) papierinvoer [192](#page-209-0) problemen met rechtstreekse verbindingen [215](#page-232-0) reinigingspagina [183](#page-200-0) storingen [192](#page-209-0) trage reactie [212](#page-229-0) Windows-problemen [217](#page-234-0) Problemen oplossen, menu bedieningspaneel [33](#page-50-0) problemenoplossing berichten op bedieningspaneel [191](#page-208-0) productinformatie [1](#page-18-0) protocollen, netwerk [66](#page-83-0) PS-emulatiedrivers [38](#page-55-0)

#### **R**

Randenbeheer [164](#page-181-0) Rapporten, menu bedieningspaneel [19](#page-36-0) rechterklep storingen [197](#page-214-0) rechteronderklep storingen [201](#page-218-0) recyclen [243](#page-260-0)

recycling [4](#page-21-0) programma van HP voor retourneren en recyclen van afdrukbenodigdheden [244](#page-261-0) recycling van benodigdheden [104](#page-121-0) reinigen apparaat [183](#page-200-0) papierbaan [183,](#page-200-0) [208](#page-225-0) resetknop [10](#page-27-0) resolutie selecteren (Windows) [131](#page-148-0)

### **S**

SAPx software [46](#page-63-0) schalen van documenten Windows [148](#page-165-0) Services, tabblad Macintosh [59](#page-76-0) sluimerknop [10](#page-27-0) sluimermodus inschakelen [181](#page-198-0) uitschakelen [181](#page-198-0) sluimerschema inschakelen [182](#page-199-0) uitschakelen [182](#page-199-0) Sluimerschema instelling [182](#page-199-0) sluimervertraging inschakelen [182](#page-199-0) uitschakelen [182](#page-199-0) snelheid of energieverbruik optimaliseren [181](#page-198-0) snelkopieertaken opslaan (Windows) [155](#page-172-0) snelkoppelingen (Windows) gebruiken [126](#page-143-0) maken [128](#page-145-0) software geïntegreerde webserver [45](#page-62-0) HP Printer Utility [52](#page-69-0) HP Web Jetadmin [45](#page-62-0) installeren, bekabeld netwerk [69](#page-86-0) installeren, USB-verbindingen [65](#page-82-0) instellingen [41,](#page-58-0) [51](#page-68-0) licentieovereenkomst software [231](#page-248-0) Mac [52](#page-69-0)

ondersteunde besturingssystemen [38,](#page-55-0) [48](#page-65-0) problemen [217](#page-234-0) verwijderen van Mac [51](#page-68-0) verwijderen voor Windows [44](#page-61-0) Solaris-software [46](#page-63-0) speciaal materiaal richtlijnen [74](#page-91-0) speciaal papier afdrukken (Windows) [143](#page-160-0) richtlijnen [74](#page-91-0) specificaties [237](#page-254-0) stroomvoorziening en geluid [239](#page-256-0) werkomgeving [240](#page-257-0) staand, afdrukstand selecteren, Windows [137](#page-154-0) standaardgateway, instellen [70](#page-87-0) standaarduitvoerbak locatie [6](#page-23-0) startknop [10](#page-27-0) status berichten, soorten [191](#page-208-0) HP Utility, Mac [52](#page-69-0) tabblad Services op Macintosh [59](#page-76-0) Status benodigdheden, tabblad Services Macintosh [59](#page-76-0) statusknop [10](#page-27-0) statuspagina benodigdheden afdrukken [113](#page-130-0) stopknop [10](#page-27-0) stoppen van afdruktaken [124](#page-141-0) storingen fuser [197](#page-214-0) lade 1 [195](#page-212-0) lade 2 [197](#page-214-0) lade 3 [201](#page-218-0) oorzaken van [192](#page-209-0) rechterklep [197](#page-214-0) rechteronderklep [201](#page-218-0) uitvoerbak [195](#page-212-0) verhelpen [203](#page-220-0) stroom verbruik van [239](#page-256-0) stroomvoorzieningsspecificaties [239](#page-256-0) subnetmasker [70](#page-87-0) symbolen, document [iii](#page-4-0)

systeemvereisten geïntegreerde webserver van HP [172](#page-189-0)

#### **T**

taakopslag beschikbare modi [151](#page-168-0) Macintosh-instellingen [58](#page-75-0) opties instellen (Windows) [154](#page-171-0) taak vasthouden opties instellen (Windows) [154](#page-171-0) taken Macintosh-instellingen [53](#page-70-0) taken, opgeslagen afdrukken [153](#page-170-0) bericht ontvangen wanneer afgedrukt (Windows) [156](#page-173-0) gebruikersnamen instellen (Windows) [156](#page-173-0) maken (Windows) [152](#page-169-0) namen opgeven (Windows) [156](#page-173-0) verwijderen [154](#page-171-0) taken afdrukken permanente kopieën opslaan (Windows) [155](#page-172-0) permanente privékopieën opslaan (Windows) [155](#page-172-0) tijdelijke kopieën opslaan (Windows) [155](#page-172-0) tijdelijk opslaan (Windows) [155](#page-172-0) TCP/IP handmatig configureren van IPv4-parameters [70](#page-87-0) handmatig configureren van IPv6-parameters [71](#page-88-0) technische ondersteuning online [236](#page-253-0) temperatuurvereisten [240](#page-257-0) tip [iii](#page-4-0) toetsen op bedieningspaneel locatie [10](#page-27-0) tonerafvaleenheid vervangen [108](#page-125-0) tonercartridges. *Zie* printcartridges tough-papier [158](#page-175-0), [159](#page-176-0)

transparanten afdrukken (Windows) [143](#page-160-0) tweezijdig afdrukken inschakelen (Mac) [53](#page-70-0)

#### **U**

uitvoerbak locatie [6](#page-23-0) storingen [195](#page-212-0) universele printdriver [40](#page-57-0) UNIX-software [46](#page-63-0) USB-configuratie, Mac [48](#page-65-0) USB-configuratie, Windows [65](#page-82-0) USB-firmware-upgrade, menu bedieningspaneel [36](#page-53-0) USB-opslagaccessoires afdrukken vanaf [160](#page-177-0)

### **V**

vasthouden, taken beschikbare modi [151](#page-168-0) opties instellen (Windows) [154](#page-171-0) VCCI-verklaring voor Japan [250](#page-267-0) veiligheidsverklaringen [250](#page-267-0), [251](#page-268-0) verbindingssnelheid, instellingen [72](#page-89-0) verklaring ten aanzien van laserveiligheid [250](#page-267-0), [251](#page-268-0) vervalste benodigdheden [104](#page-121-0) vervangen, printcartridges [106](#page-123-0) verwerken, einde van levensduur [245](#page-262-0) verwijderen opgeslagen taken [154](#page-171-0) verwijderen, Mac-software [51](#page-68-0) verwijderen, Windows-software [44](#page-61-0) vochtigheidsvereisten [240](#page-257-0) voedingsaansluiting locatie [7](#page-24-0) voorbedrukt papier afdrukken (Windows) [141](#page-158-0) voorbladen afdrukken (Mac) [56](#page-73-0) op ander papier afdrukken (Windows) [146](#page-163-0) voorinstellingen (Mac) [56](#page-73-0) voorzichtig [iii](#page-4-0)

vullen lade 2 [85](#page-102-0)

### **W**

waarschuwing [iii](#page-4-0) waarschuwingen, e-mail [53](#page-70-0) waarschuwingslampje locatie [10](#page-27-0) watermerken [57](#page-74-0) toevoegen (Windows) [149](#page-166-0) webbrowservereisten geïntegreerde webserver van HP [172](#page-189-0) Web-printing HP ePrint [45,](#page-62-0) [54](#page-71-0) websites fraudemeldingen [104](#page-121-0) HP Web Jetadmin, downloaden [177](#page-194-0) klantondersteuning [236](#page-253-0) Macintosh klantondersteuning [236](#page-253-0) Material Safety Data Sheet (MSDS) [246](#page-263-0) universele printdriver [40](#page-57-0) Weergave-instellingen, menu bedieningspaneel [26](#page-43-0) wettelijke voorschriften milieuvriendelijk productiebeleid [243](#page-260-0) wijzigen, documentformaat Macintosh [56](#page-73-0) Windows driverinstellingen [41](#page-58-0) ondersteunde besturingssystemen [38](#page-55-0) ondersteunde drivers [38](#page-55-0) universele printdriver [40](#page-57-0) wissen van taakgegevens beveiliging [179](#page-196-0)

### **Z**

zakelijke afbeeldingen afdrukken [157](#page-174-0) zelfhulp openen [186](#page-203-0)

© 2011 Hewlett-Packard Development Company, L.P.

www.hp.com

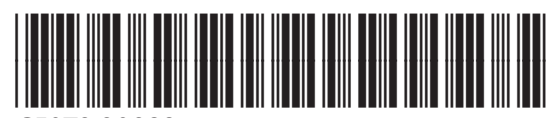

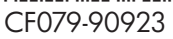

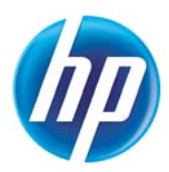